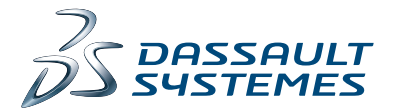

# NOWE FUNKCJE **SOLIDWORKS 2015**

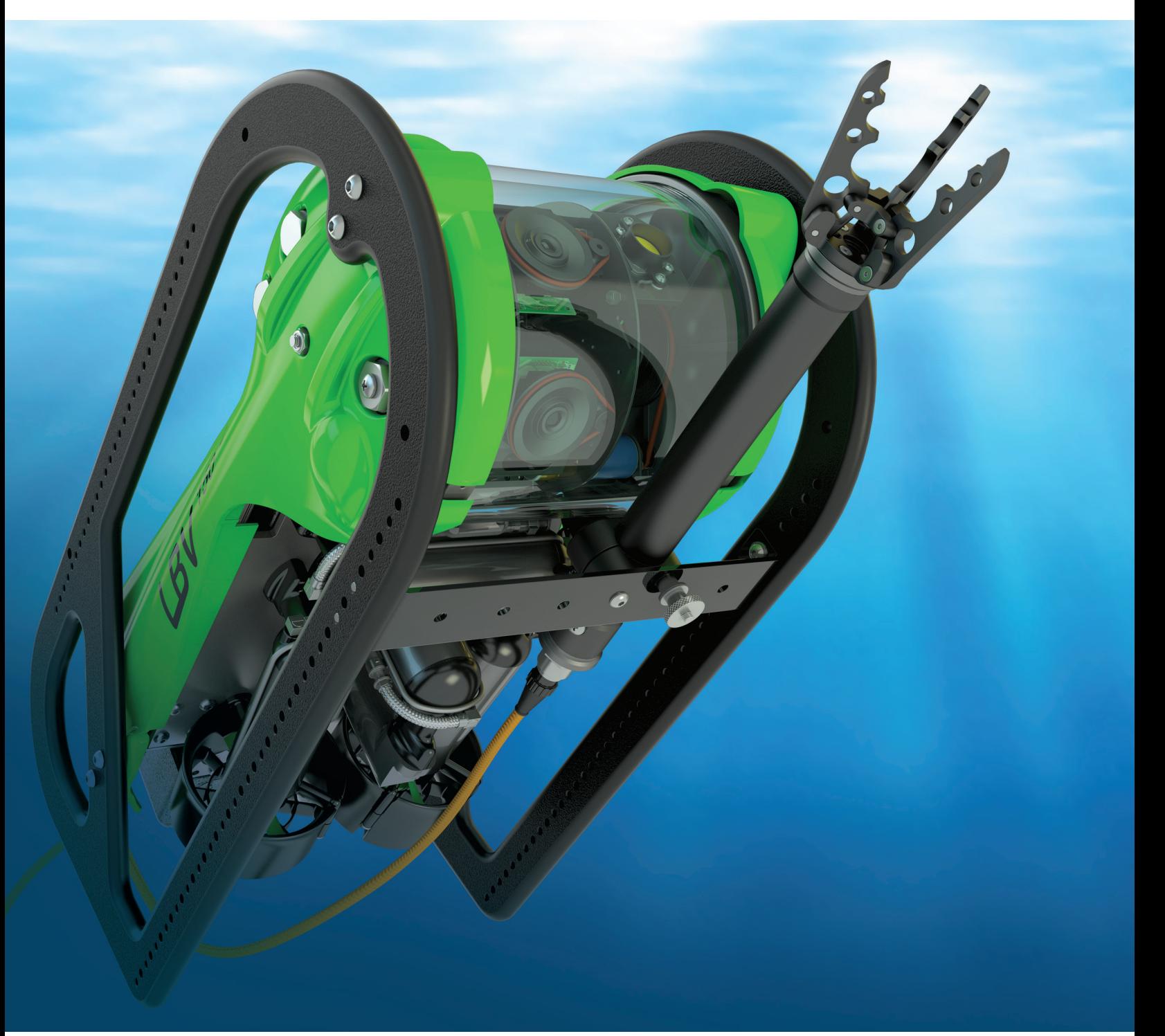

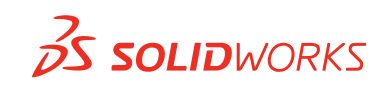

# Spis treści

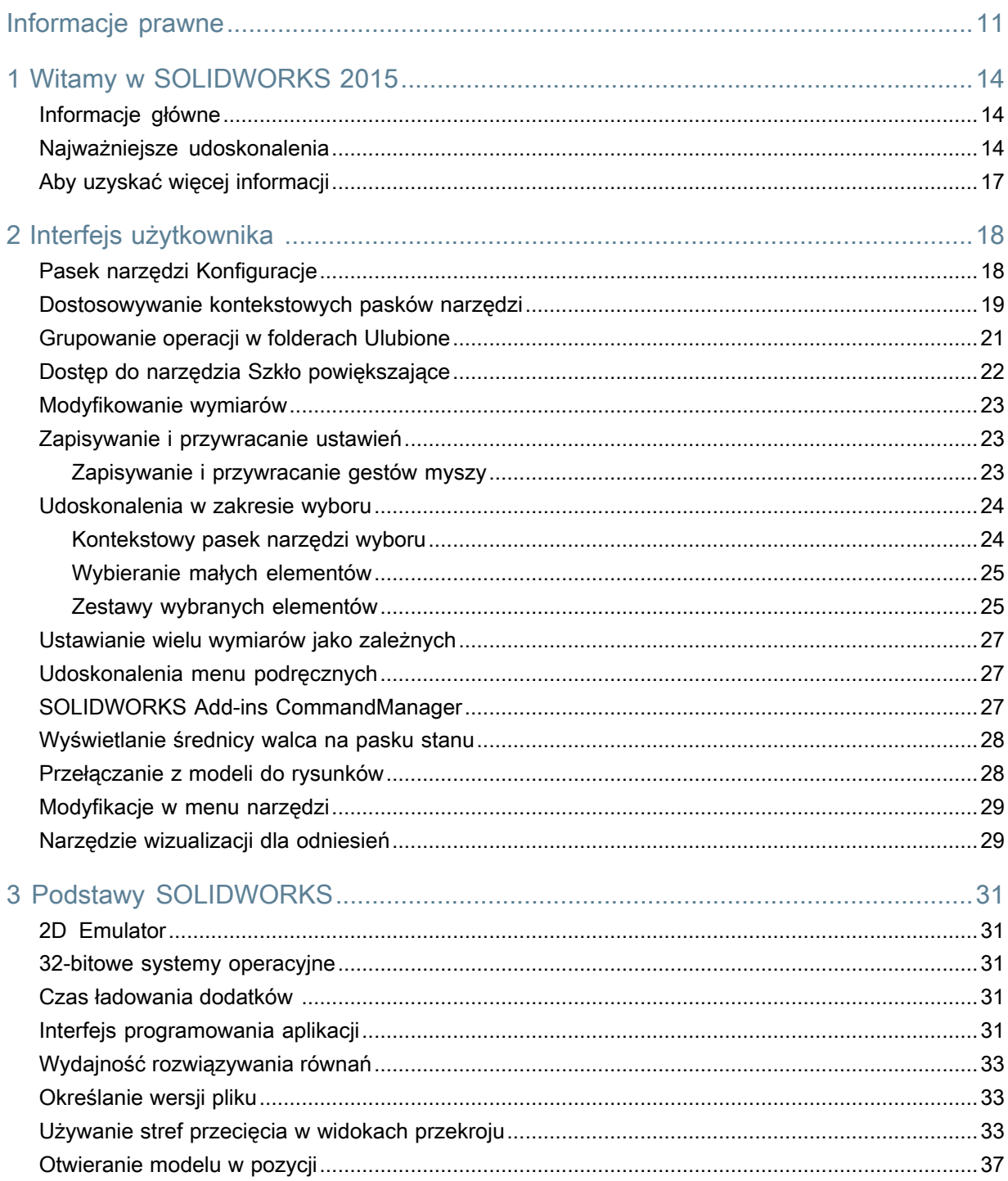

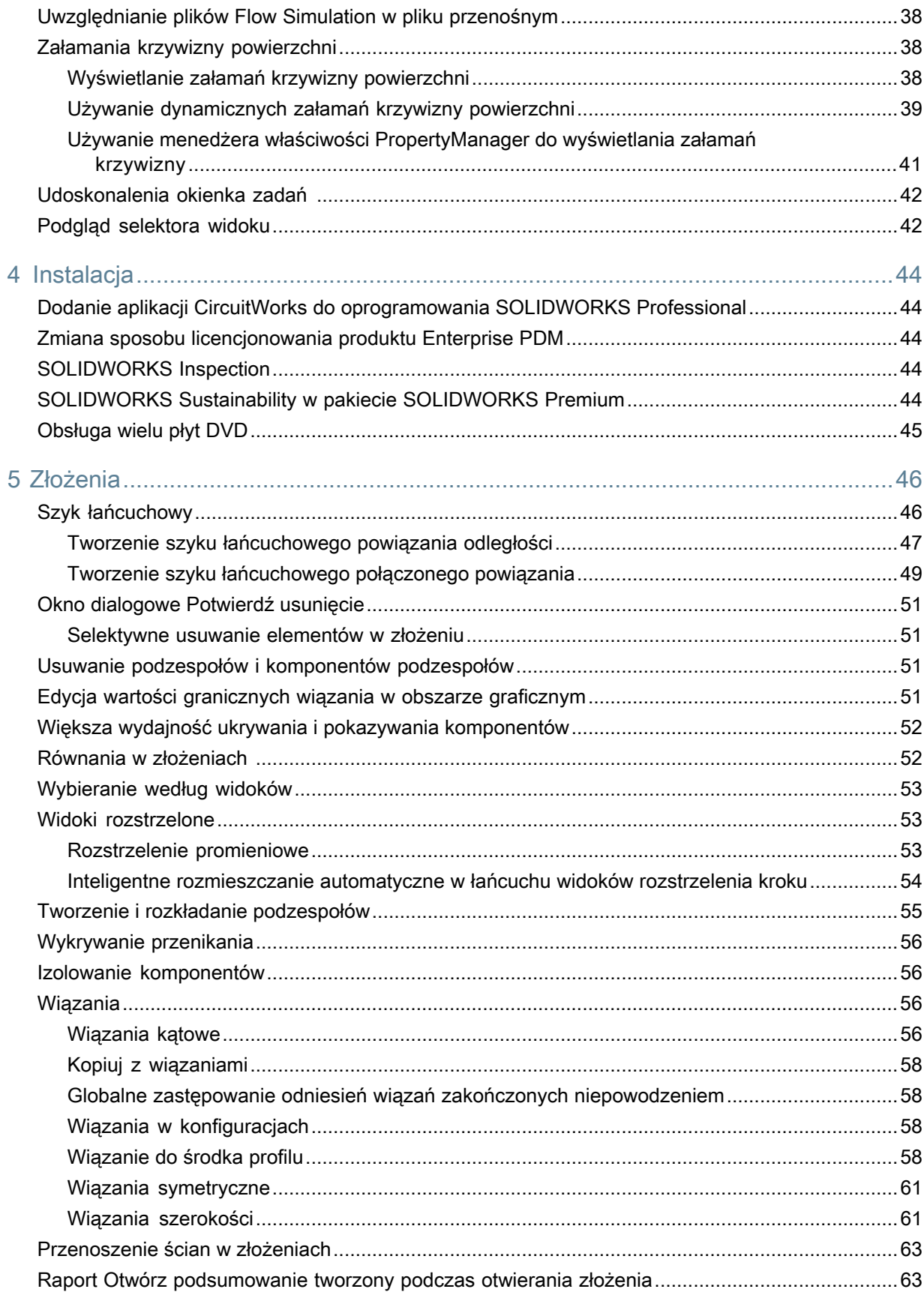

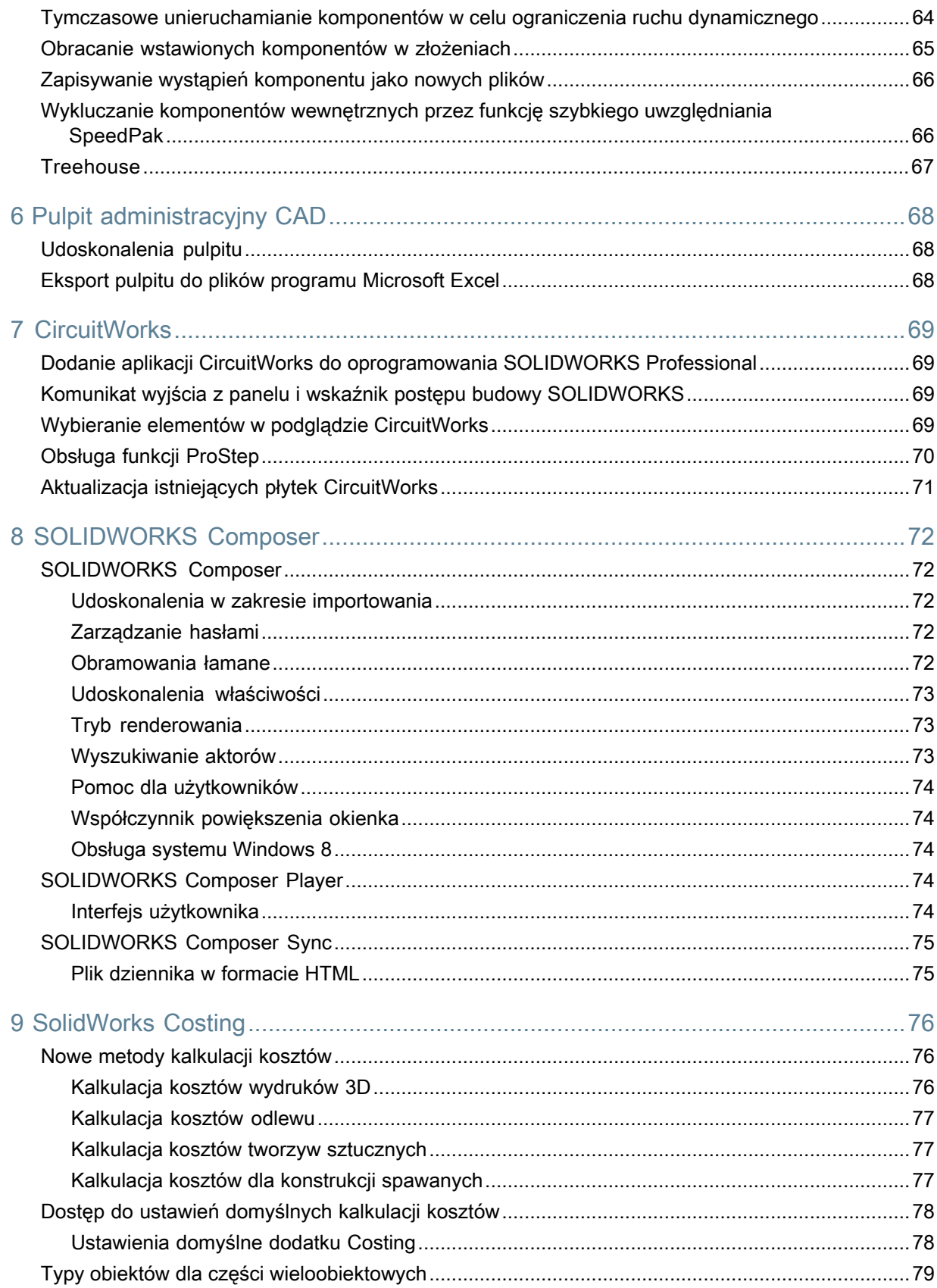

Spis treści

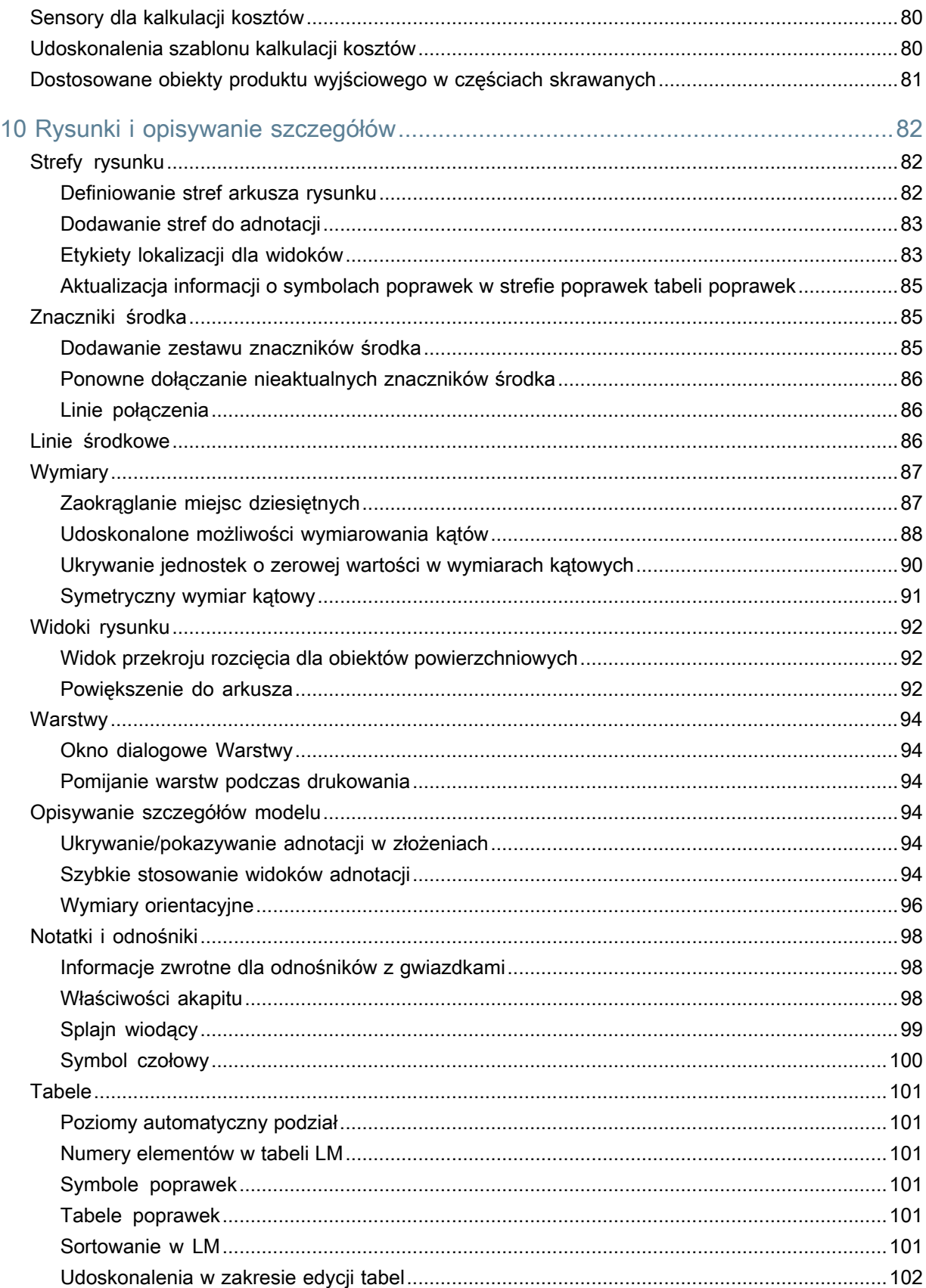

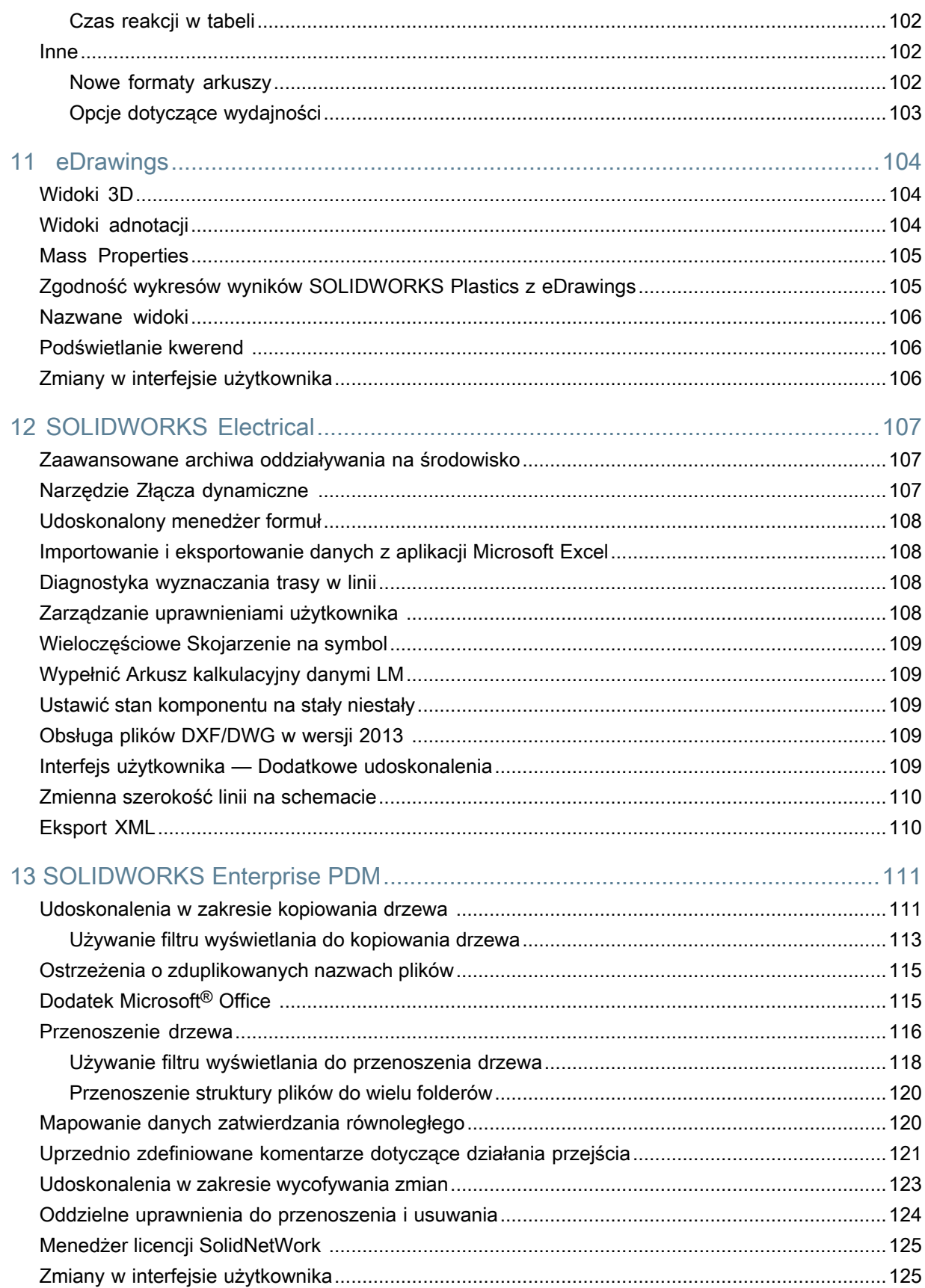

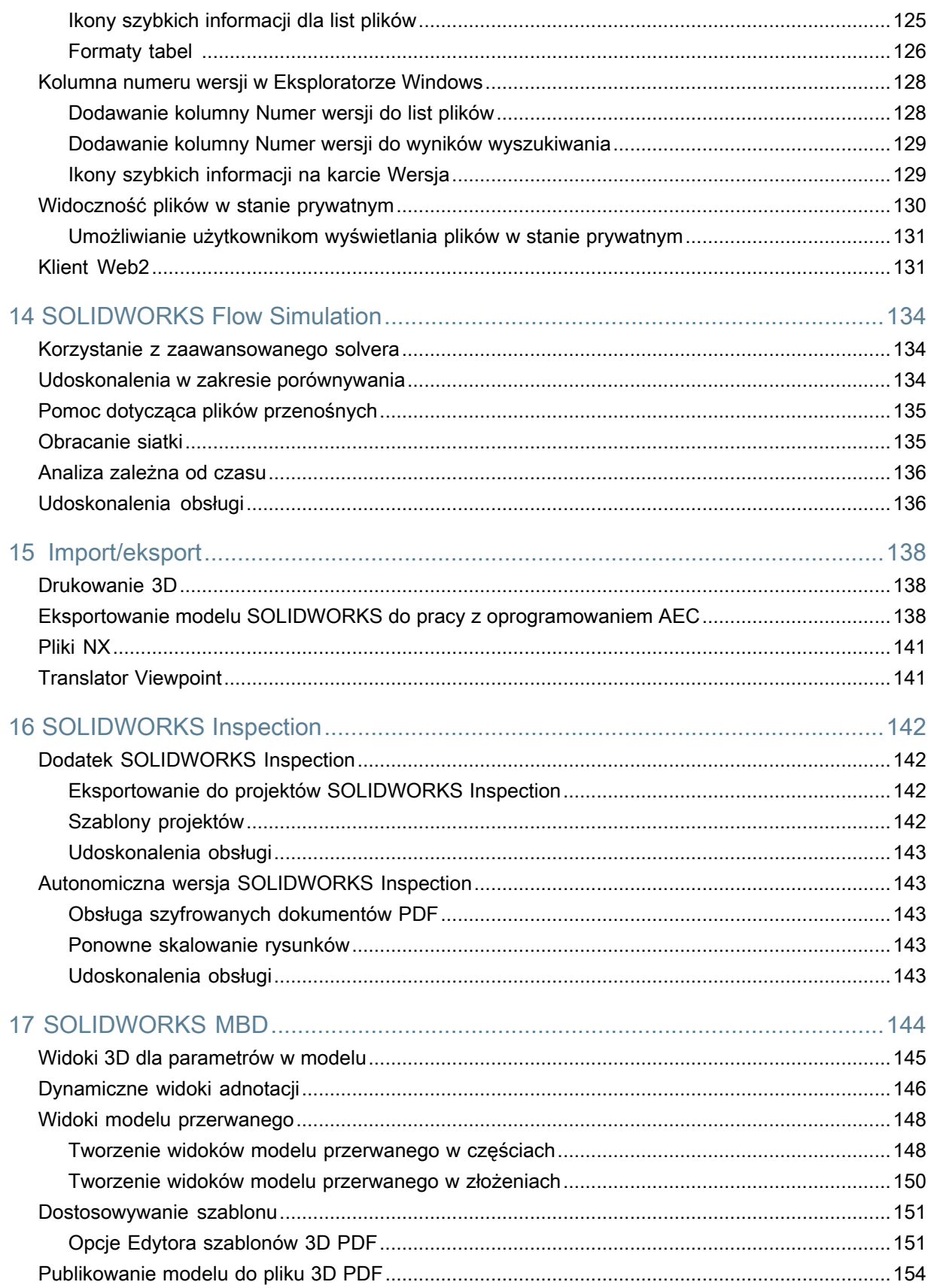

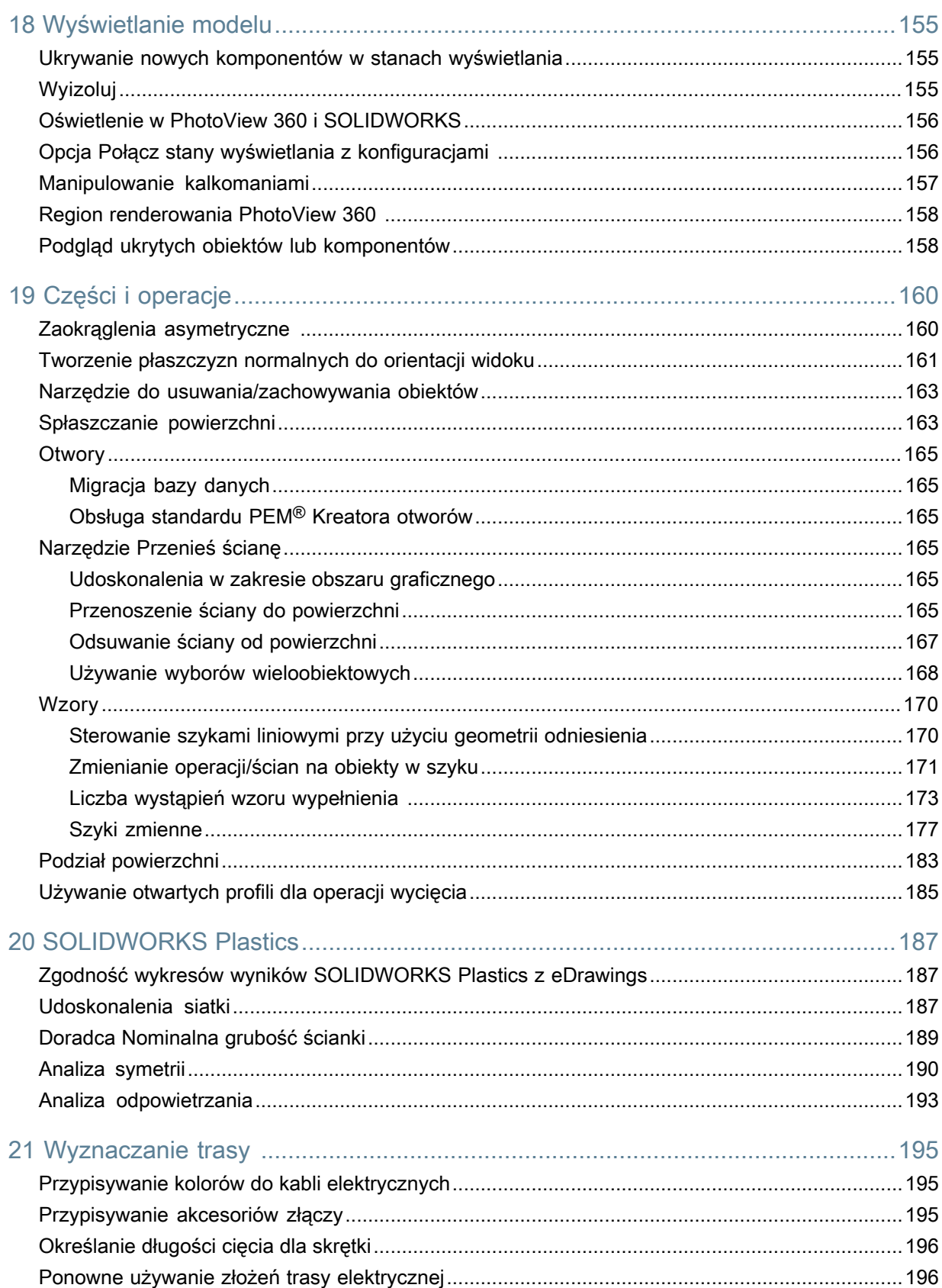

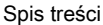

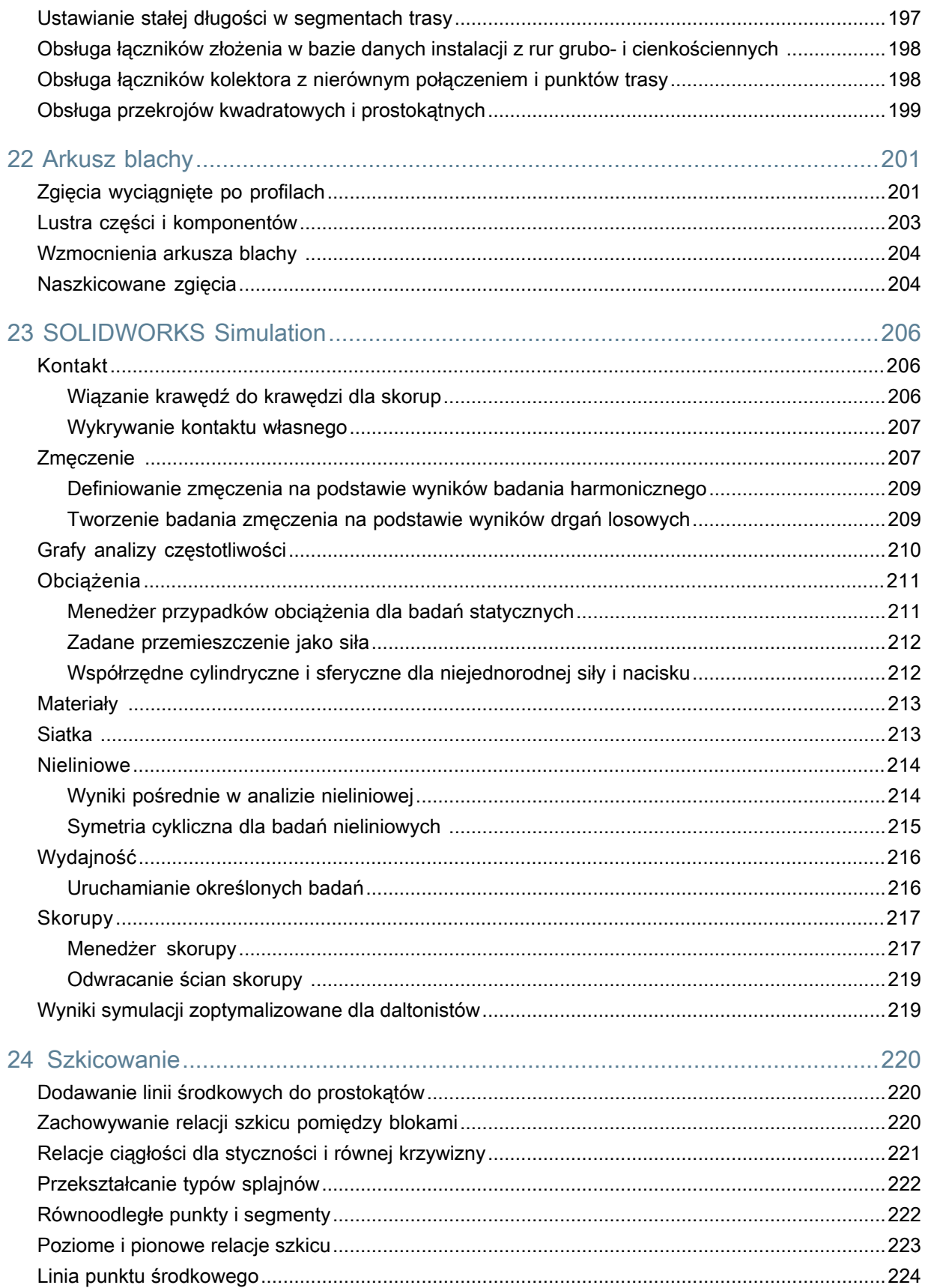

Spis treści

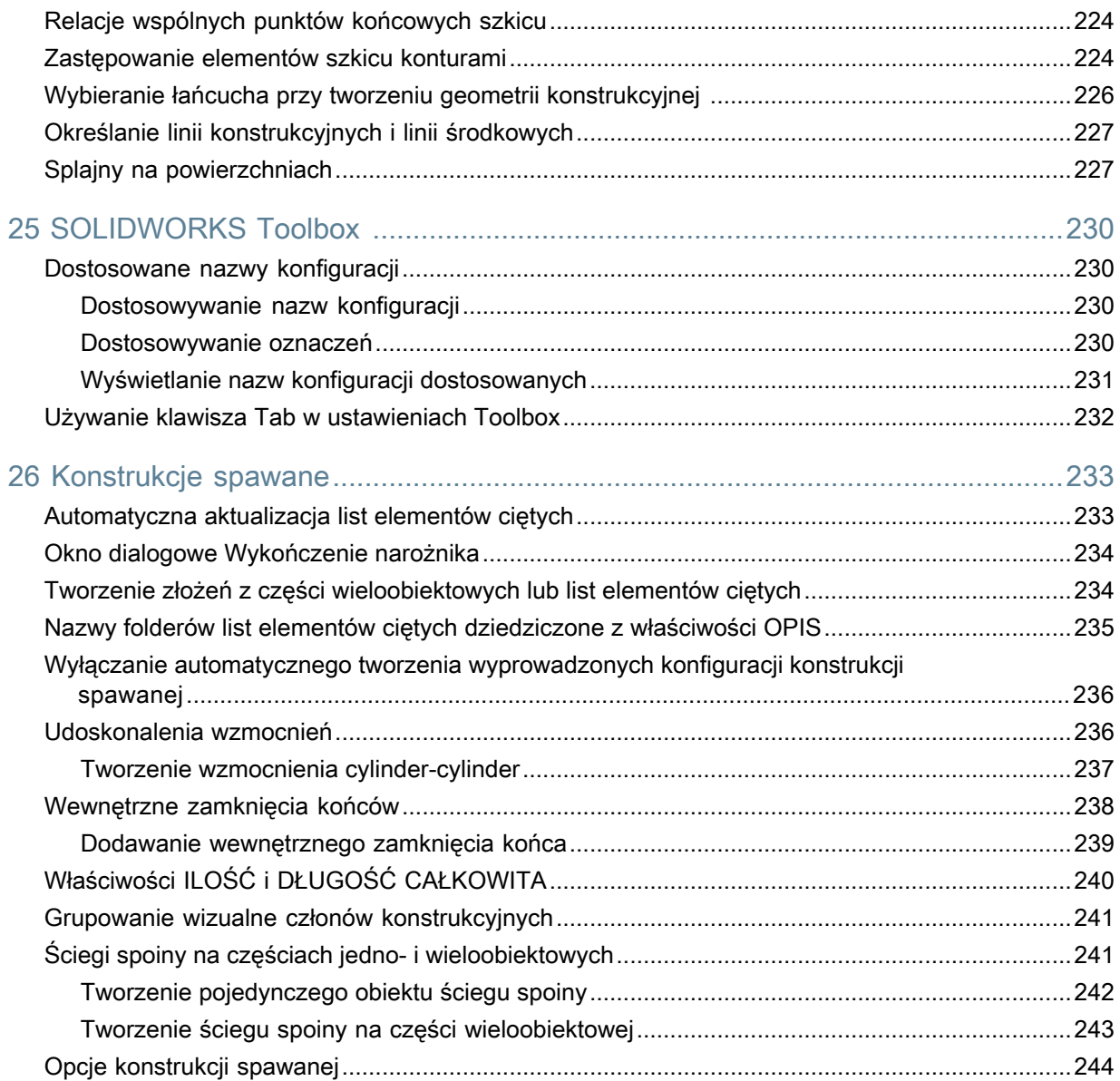

# <span id="page-10-0"></span>Informacje prawne

© 1995–2015, Dassault Systèmes SolidWorks Corporation, firma należąca do Dassault Systèmes SE, 175 Wyman Street, Waltham, Massachusetts. 02451 USA. Wszystkie prawa zastrzeżone.

Informacje i oprogramowanie omawiane w niniejszym dokumencie mogą ulec zmianie bez powiadomienia i nie stanowią jakichkolwiek zobowiązań ze strony Dassault Systèmes SolidWorks Corporation (DS SolidWorks).

Żadne materiały nie mogą być powielane ani przekazywane w jakiejkolwiek formie lub jakąkolwiek metodą - elektroniczną czy ręczną - w żadnym celu, bez wyraźnej pisemnej zgody DS SolidWorks.

Oprogramowanie, o którym mowa w niniejszym dokumencie, jest dostarczane na podstawie licencji i może być używane i kopiowane tylko zgodnie z postanowieniami licencji. Wszelkie gwarancje udzielane przez DS SolidWorks dotyczące oprogramowania i dokumentacji zostały zawarte w umowie licencyjnej i żadne wyrażone czy dorozumiane stwierdzenia w tym dokumencie lub jego treści nie będą uznawane ani interpretowane jako modyfikacje lub zmiany warunków ani gwarancji w umowie licencyjnej.

## **Informacje patentowe**

SOLIDWORKS® Oprogramowanie CAD do tworzenia projektów mechanicznych 3D jest chronione patentami 5815154, 6219049, 6219055, 6611725, 6844877, 6898560, 6906712, 7079990, 7477262, 7558705, 7571079, 7590497, 7643027, 7672822, 7688318, 7694238, 7853940, 8305376, 8581902, 8817028 i 8910078 w USA oraz patentami zagranicznymi (np. EP 1116190 B1 i JP 3517643).

Oprogramowanie eDrawings® jest chronione patentem USA nr 7184044; patentem USA nr 7502027; oraz patentem kanadyjskim nr 2318706.

Patenty zgłoszone w USA i za granicą.

### **Znaki towarowe oraz nazwy produktów dotyczące produktów i usług SOLIDWORKS**

SOLIDWORKS, 3D ContentCentral, 3D PartStream.NET, eDrawings, a także logo eDrawings są zastrzeżonymi znakami towarowymi firmy SolidWorks, natomiast FeatureManager jest zastrzeżonym znakiem towarowym, którego współwłaścicielem jest firma DS SolidWorks.

CircuitWorks, FloXpress, PhotoView 360 oraz TolAnalyst są znakami towarowymi firmy DS SolidWorks.

FeatureWorks jest zastrzeżonym znakiem towarowym Geometric Ltd.

SOLIDWORKS 2015, SOLIDWORKS Standard, SOLIDWORKS Professional, SOLIDWORKS Premium, SOLIDWORKS Enterprise PDM, SOLIDWORKS Workgroup PDM, SOLIDWORKS Simulation, SOLIDWORKS Flow Simulation, eDrawings, eDrawings Professional, SOLIDWORKS Sustainability, SOLIDWORKS Plastics, SOLIDWORKS Electrical, SOLIDWORKS Composer i SOLIDWORKS MBD są nazwami produktów firmy DS SolidWorks.

Pozostałe marki i nazwy produktów są znakami towarowymi lub zastrzeżonymi znakami towarowymi ich odpowiednich właścicieli.

### KOMERCYJNE OPROGRAMOWANIE KOMPUTEROWE - ZASTRZEŻONE

Oprogramowanie jest "przedmiotem komercyjnym" w rozumieniu tego pojęcia zdefiniowanym w 48 C.F.R. 2.101 (październik 1995), składającym się z "komercyjnego oprogramowania komputerowego" i "dokumentacji komercyjnego oprogramowania komputerowego", tak jak te pojęcia są używane w 48 C.F.R. 12.212 (wrzesień 1995) i jest dostarczone dla Rządu Stanów Zjednoczonych (a) do nabycia przez lub w imieniu agencji cywilnych zgodnie z przepisami 48 C.F.R. 12.212; lub (b) do nabycia przez lub w imieniu jednostek Departamentu Obrony zgodnie z przepisami 48 C.F.R. 227.7202-1 (czerwiec 1995) i 227.7202-4 (czerwiec 1995).

W przypadku otrzymania zamówienia z agencji rządowej Stanów Zjednoczonych na dostarczenie Oprogramowania o prawach przekraczających te zawarte w Umowie użytkownik powiadomi DS SolidWorks o zakresie żądań i firma DS SolidWorks w ciągu pięciu (5) dni roboczych stwierdzi według swojego wyłącznego uznania, czy przyjąć, czy też odrzucić takie żądanie. Dostawca/ producent: Dassault Systèmes SolidWorks Corporation, 175 Wyman Street, Waltham, Massachusetts 02451 USA.

### **Informacje o prawach autorskich dla produktów SOLIDWORKS Standard, Premium, Professional i Education**

Części tego oprogramowania © 1986–2015 Siemens Product Lifecycle Management Software Inc. Wszelkie prawa zastrzeżone.

Praca ta zawiera następujące oprogramowanie, które jest własnością firmy Siemens Industry Software Limited:

D-Cubed™ 2D DCM © 2015. Siemens Industry Software Limited. Wszystkie prawa zastrzeżone.

D-Cubed™ 3D DCM © 2015. Siemens Industry Software Limited. Wszystkie prawa zastrzeżone.

D-Cubed™ PGM © 2015. Siemens Industry Software Limited. Wszystkie prawa zastrzeżone.

D-Cubed™ CDM © 2015. Siemens Industry Software Limited. Wszystkie prawa zastrzeżone.

D-Cubed™ AEM © 2015. Siemens Industry Software Limited. Wszystkie prawa zastrzeżone.

Portions of this software © 1998-2015 Geometric Ltd.

Części tego oprogramowania wykorzystują technologię PhysX™ by NVIDIA, 2006–2010.

Części tego oprogramowania © 2001–2015 Luxology, LLC. Wszelkie prawa zastrzeżone, patenty zgłoszone.

Części tego oprogramowania © 2007–2015 DriveWorks Ltd.

Copyright 1984-2010 Adobe Systems Inc. i jej licencjodawcy. Wszelkie prawa zastrzeżone. Ochrona patentami USA 5929866, 5943063, 6289364, 6563502, 6639593, 6754382, patenty zgłoszone.

Adobe, logo Adobe, Acrobat, logo Adobe PDF, Distiller oraz Reader są zastrzeżonymi znakami towarowymi lub znakami towarowym firmy Adobe Systems Inc. w USA i innych krajach.

Dodatkowe informacje dotyczące praw autorskich do produktu SolidWorks znajdują się w menu **Pomoc** > **SOLIDWORKS – informacje**.

### **Informacje o prawach autorskich dla produktów SOLIDWORKS Simulation**

Części tego oprogramowania © 2008 Solversoft Corporation.

PCGLSS © 1992-2013 Computational Applications and System Integration, Inc. Wszelkie prawa zastrzeżone.

## **Informacje o prawach autorskich dla produktu SOLIDWORKS Enterprise PDM**

Outside In® Viewer Technology, © 1992–2012 Oracle

© 2011, Microsoft Corporation. Wszelkie prawa zastrzeżone.

## **Informacje praw autorskich dla produktów eDrawings**

Części tego oprogramowania © 2000–2014 Tech Soft 3D.

Części tego oprogramowania © 1995-1998 Jean-Loup Gailly and Mark Adler.

Części tego oprogramowania © 1998-2001 3Dconnexion.

Części tego oprogramowania © 1998–2014 Open Design Alliance. Wszelkie prawa zastrzeżone.

Części tego oprogramowania © 1995-2012 Spatial Corporation.

Oprogramowanie eDrawings® for Windows® jest częściowo oparte na pracy Independent JPEG Group.

Prawa autorskie części oprogramowania eDrawings® for iPad® © 1996–1999 Silicon Graphics Systems, Inc.

Prawa autorskie części oprogramowania eDrawings® for iPad® © 2003-2005 Apple Computer Inc.

# <span id="page-13-0"></span>1 Witamy w SOLIDWORKS 2015

Rozdział ten zawiera następujące tematy:

- **[Informacje](#page-13-1) główne**
- **Najważniejsze [udoskonalenia](#page-13-2)**
- <span id="page-13-1"></span>• **Aby uzyskać więcej [informacji](#page-16-0)**

# Informacje główne

Oprogramowanie SOLIDWORKS® 2015 zawiera wiele udoskonaleń i rozszerzeń funkcji. Większość z nich stanowi bezpośrednią odpowiedź na potrzeby zgłaszane przez klientów. Niniejsza wersja koncentruje się na następujących obszarach:

- **Poprawa wydajności codziennej pracy**: Zwiększenie wydajności obliczeń inżynieryjnych i projektowych skutkujące szybszą i łatwiejszą realizacją zadań.
- **Optymalizacja procesu pracy**: Globalne, płynne i łatwe udostępnianie informacji.
- **Obniżenie kosztów produkcji i użytkowania**: Zbliżenie do siebie aspektów projektowania i użytkowania opracowywanych produktów.
- <span id="page-13-2"></span>• **Rozwój rynków docelowych**: Nowe aplikacje umożliwiają podbijanie rynków docelowych.

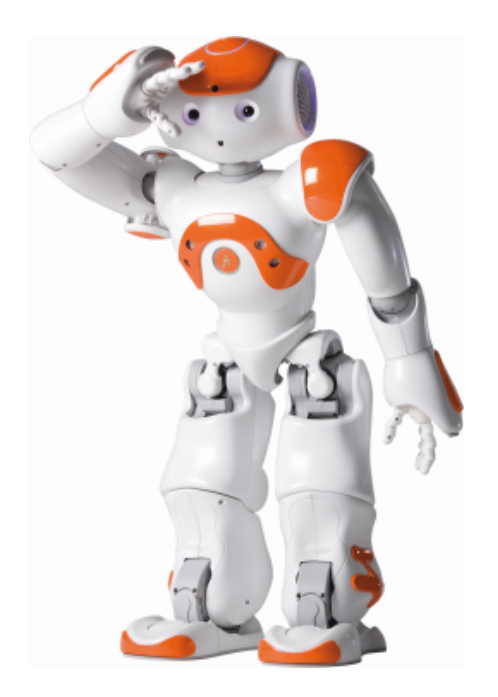

# Najważniejsze udoskonalenia

Najważniejsze nowości wprowadzone w SOLIDWORKS 2015 obejmują udoskonalenia istniejących produktów oraz nowe, innowacyjne funkcje.

Są one oznaczone symbolem **ie**li opisane w następujących częściach niniejszego przewodnika:

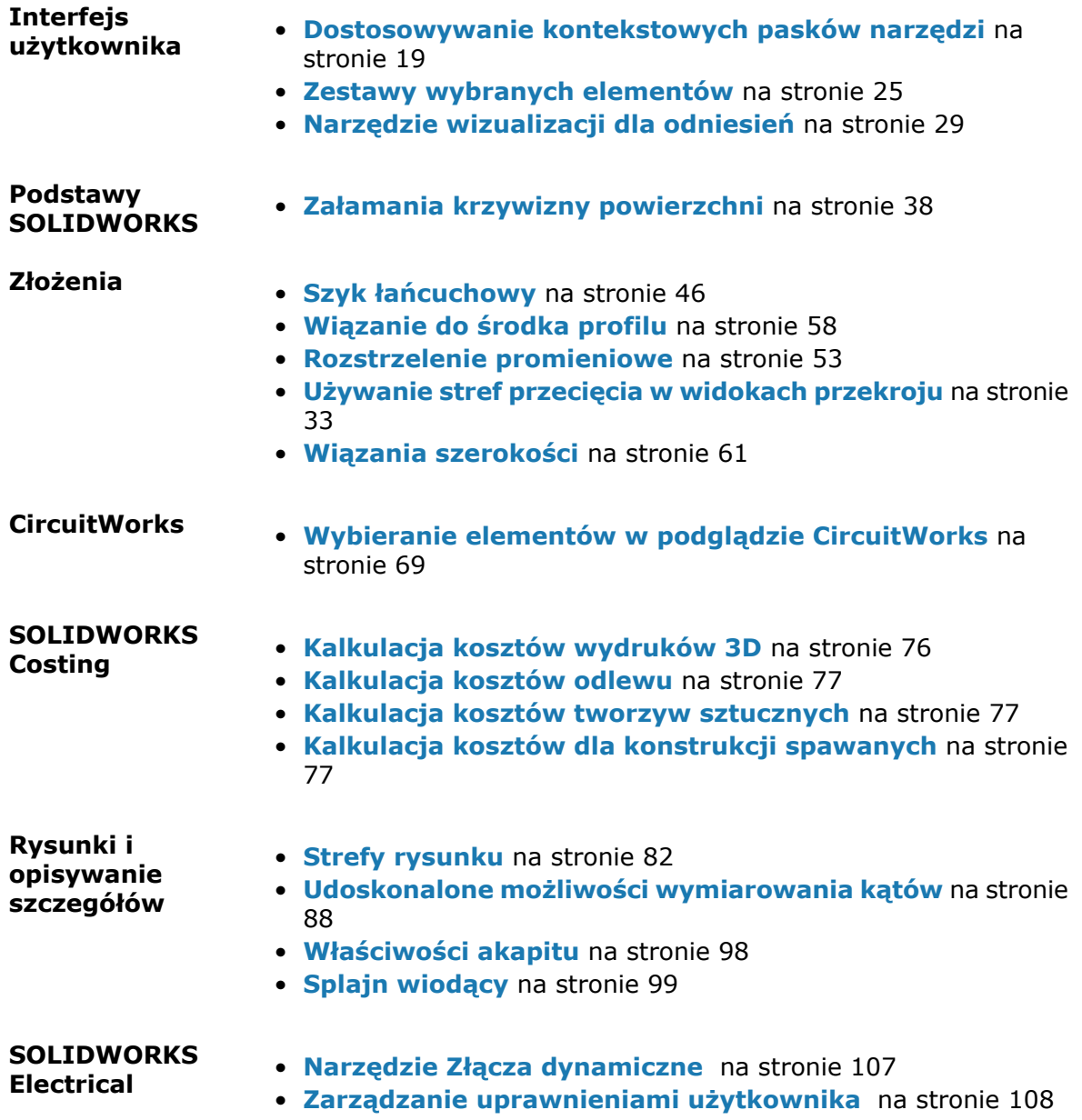

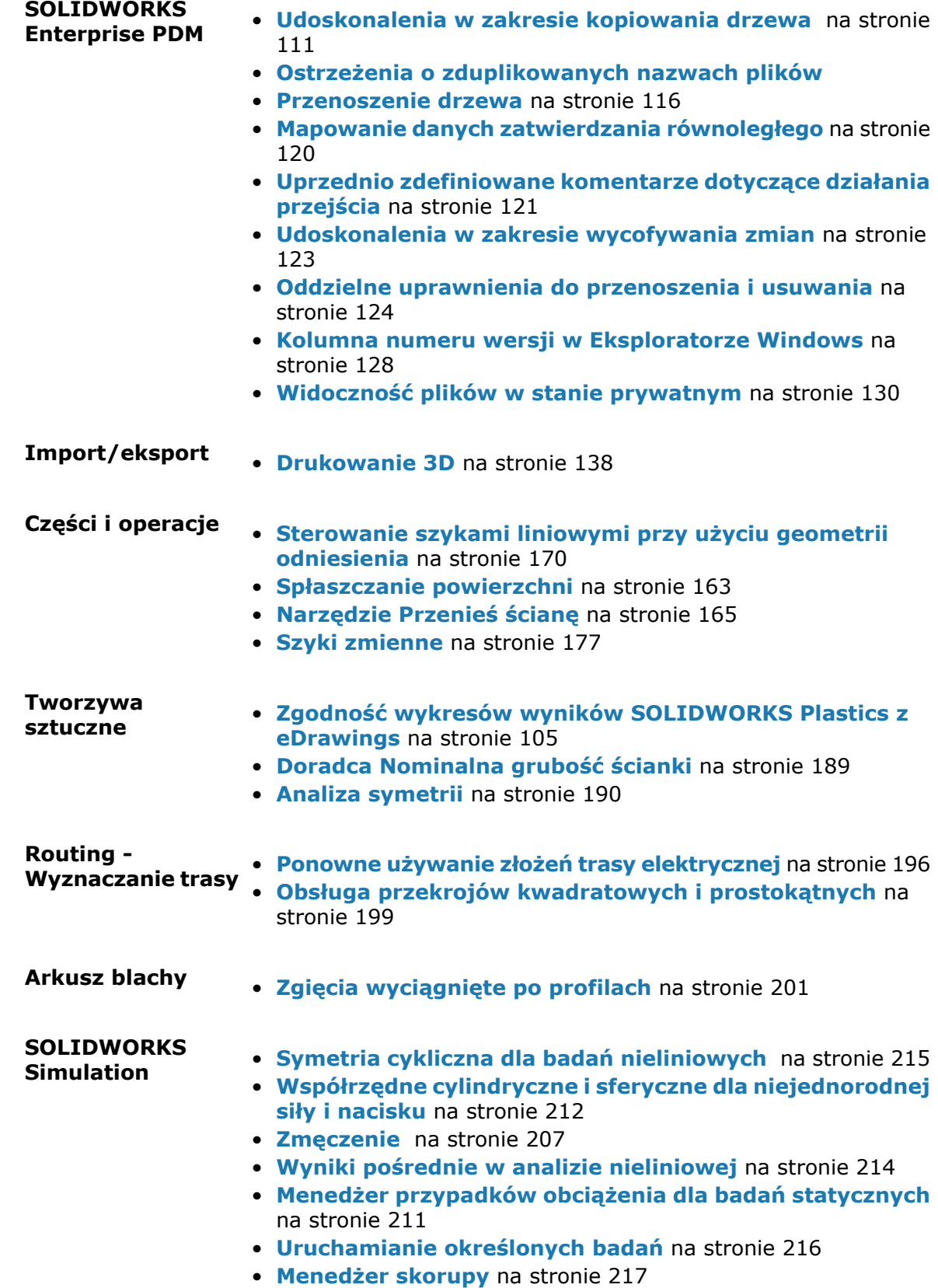

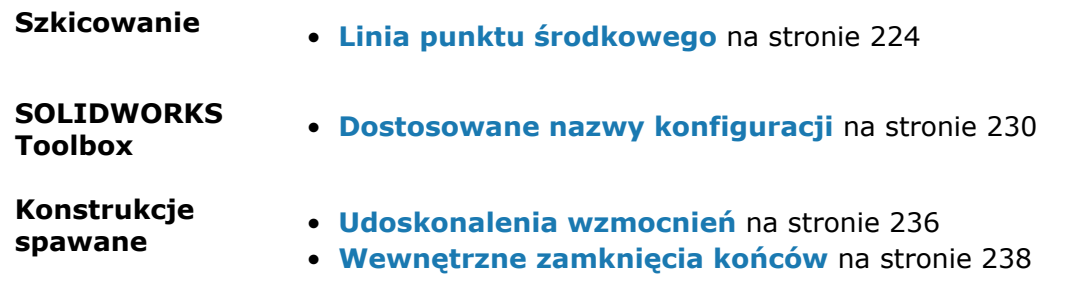

Wszystkie funkcje są dostępne w SOLIDWORKS Standard, SOLIDWORKS Professional i SOLIDWORKS Premium, chyba że zaznaczono inaczej.

# <span id="page-16-0"></span>Aby uzyskać więcej informacji

Aby dowiedzieć się więcej o SOLIDWORKS, można skorzystać z poniższych zasobów:

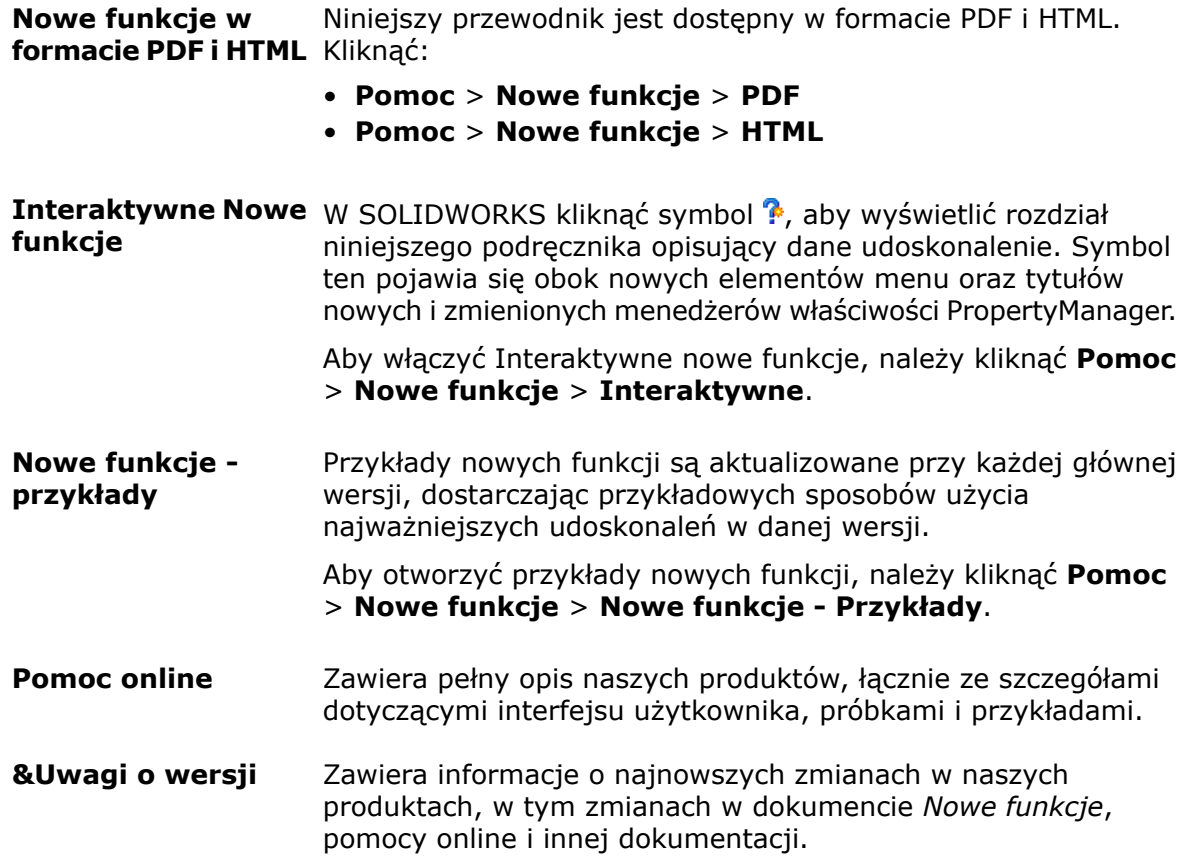

# <span id="page-17-0"></span>2 Interfejs użytkownika

Rozdział ten zawiera następujące tematy:

- **Pasek narzędzi [Konfiguracje](#page-17-1)**
- **[Dostosowywanie](#page-18-0) kontekstowych pasków narzędzi**
- **[Grupowanie](#page-20-0) operacji w folderach Ulubione**
- **Dostęp do narzędzia Szkło [powiększające](#page-21-0)**
- **[Modyfikowanie](#page-22-0) wymiarów**
- **Zapisywanie i [przywracanie](#page-22-1) ustawień**
- **[Udoskonalenia](#page-23-0) w zakresie wyboru**
- **[Ustawianie](#page-26-0) wielu wymiarów jako zależnych**
- **[Udoskonalenia](#page-26-1) menu podręcznych**
- **SOLIDWORKS Add-ins [CommandManager](#page-26-2)**
- **[Wyświetlanie](#page-27-0) średnicy walca na pasku stanu**
- **[Przełączanie](#page-27-1) z modeli do rysunków**
- <span id="page-17-1"></span>• **[Modyfikacje](#page-28-0) w menu narzędzi**
- **Narzędzie [wizualizacji](#page-28-1) dla odniesień**

# Pasek narzędzi Konfiguracje

Przy użyciu paska narzędzi Konfiguracje można przełączać konfiguracje bez zmieniania kart w drzewie operacji FeatureManager® lub używania okna dialogowego Określ konfiguracje.

Pasek narzędzi Konfiguracje zawiera listę rozwijaną konfiguracji modelu.

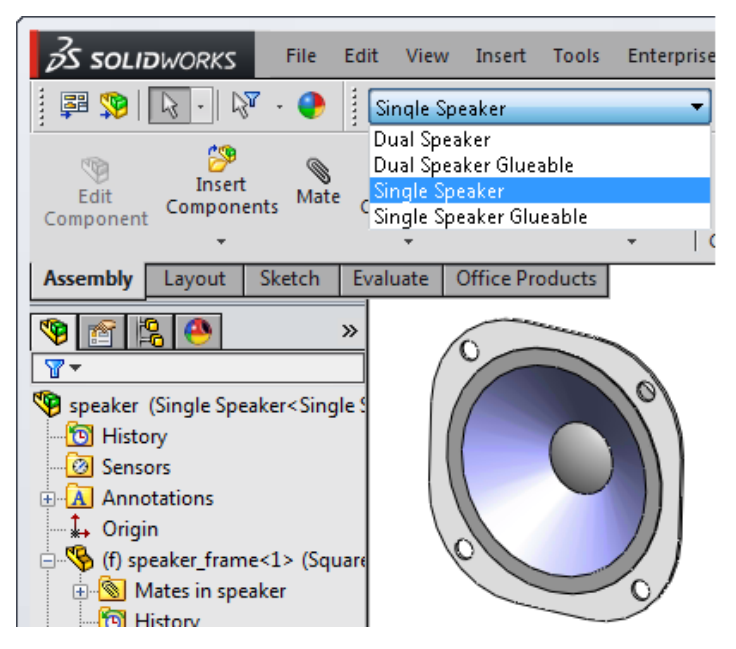

Aby wyświetlić pasek narzędzi, kliknąć **Narzędzia** > **Dostosuj**. Na karcie Paski narzędzi okna dialogowego Dostosuj wybrać **Konfiguracje**.

<span id="page-18-0"></span>Podobnie jak w przypadku innych pasków narzędzi można odłączyć pasek narzędzi Konfiguracje i umieścić go w dowolnym miejscu obszaru graficznego lub na drugim monitorze.

# Dostosowywanie kontekstowych pasków narzędzi

Aby ułatwić sobie dostęp do często używanych poleceń, można dodawać przyciski paska narzędzi do kontekstowych pasków narzędzi, które są wyświetlane po wybraniu operacji w obszarze graficznym lub w drzewie operacji FeatureManager.

### **Aby dostosować kontekstowe paski narzędzi, należy:**

- 1. Wybrać operację w obszarze graficznym lub w drzewie operacji FeatureManager.
- 2. Kliknąć prawym przyciskiem myszy kontekstowy pasek narzędzi, który zostanie wyświetlony, a następnie kliknąć **Dostosuj**.

Na karcie Polecenia zostanie wyświetlone okno dialogowe Dostosuj.

Poniżej obszaru **Przyciski** po prawej stronie okna dialogowego pojawi się pole z domyślnymi przyciskami kontekstowego paska narzędzi pokazanymi jako niedostępne. Nie można usunąć ani zmienić kolejności przycisków domyślnych.

Nazwa pola wskazuje, czy kontekstowy pasek narzędzi został wyświetlony z drzewa operacji FeatureManager, czy z obszaru graficznego.

Buttons

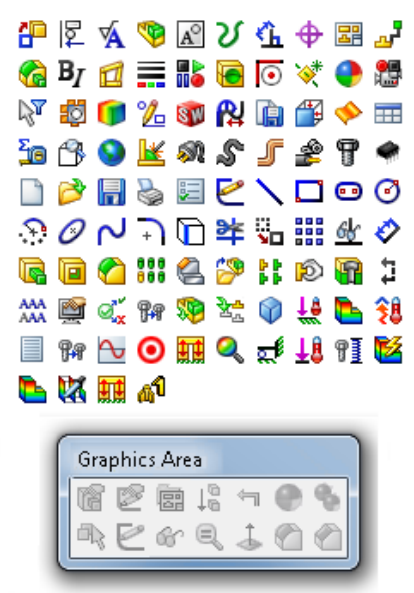

- 3. Wybrać kategorię poleceń.
- 4. W obszarze **Przyciski** przeciągnąć przycisk paska narzędzi na pasek narzędzi. Program umieści przycisk za przyciskami domyślnymi.
- 5. Przeciągnąć dodatkowe przyciski na pasek narzędzi.

Wskaźnik  $\mathbf l$  umożliwia kontrolowanie położenia przycisków.

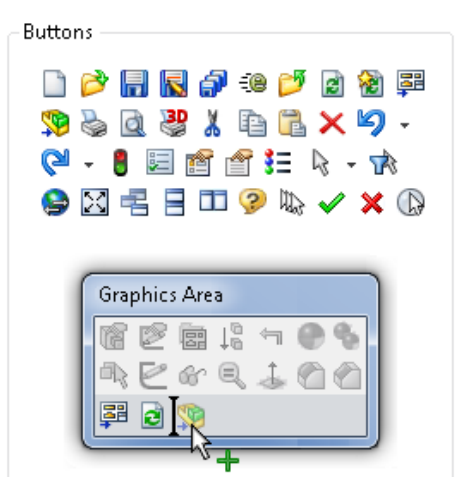

Jeżeli dodajemy więcej niż osiem przycisków, dodane przyciski automatycznie zawiną się do następnej linii.

- 6. Aby usunąć dodany przycisk paska narzędzi, przeciągnąć go poza kontekstowy pasek narzędzi.
- 7. Kliknąć **OK**.
- 8. Aby uzyskać dostęp do nowo dodanych przycisków, kliknąć operację w lokalizacji obszarze graficznym lub w drzewie operacji FeatureManager — tam, gdzie została ona dostosowana.

# <span id="page-20-0"></span>Grupowanie operacji w folderach Ulubione

Aby umożliwić łatwy dostęp do operacji takich, jak wycięcia, otwory czy sfazowania, można je zgrupować w podfolderze folderu **Ulubione**.

Do folderu **Ulubione** można przenieść operacje specyficzne dla procesu, a następnie je zgrupować poprzez dodanie ich do nowego podfolderu **Ulubione** o nazwie wybranej przez użytkownika.

Aby na przykład umożliwić utworzenie prawidłowych wymiarów spoin i najmocniejszej możliwej penetracji spoin, można określić odstęp rowka w operacji **Przytnij/Wydłuż** dodanej do części konstrukcji spawanej. Można zgrupować te operacje w podfolderze **Przytnij/Wydłuż** w celu umożliwienia szybkiego dostępu podczas tworzenia konfiguracji oraz kontrolowania projektu.

Można również grupować komponenty poprzez umieszczenie ich w podfolderze folderu **Ulubione** w złożeniu.

## **Aby grupować operacje w folderze Ulubione, należy:**

- 1. W drzewie operacji FeatureManager kliknąć prawym przyciskiem myszy część i wybrać **Ukryj/pokaż elementy drzewa**.
- 2. W oknie dialogowym, w obszarze **Ukryj/pokaż elementy drzewa**, dla opcji **Ulubione** wybrać ustawienie **Pokaż** i kliknąć **OK**.
- 3. Wybrać operacje do zgrupowania, kliknąć prawym przyciskiem myszy, a następnie kliknąć **Dodaj do ulubionych**.
- 4. Rozwinąć **Ulubione** .
- 5. Wybrać operacje ponownie, kliknąć prawym przyciskiem myszy, a następnie kliknąć **Dodaj do nowego folderu ulubionego**.
- 6. Zmienić nazwę nowego folderu tak, aby można było łatwo zidentyfikować operacje, które się w nim znajdują.

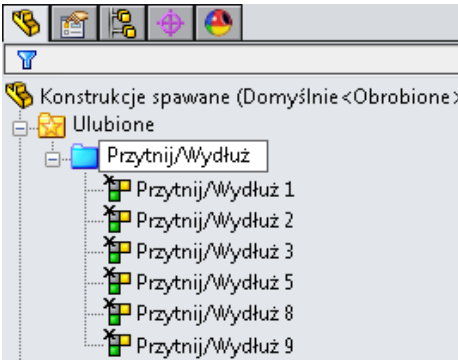

Aby usunąć operację z podfolderu lub usunąć cały podfolder, kliknąć prawym przyciskiem myszy, a następnie kliknąć **Usuń z ulubionych**.

Aby zmienić kolejność podfolderów w folderze **Ulubione**, wybrać podfolder i przeciągnąć

go do nowej lokalizacji. Wskaźnik zmieni się na , informując o nowej lokalizacji podfolderu.

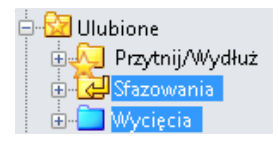

Aby usunąć operację z podfolderu lub usunąć cały podfolder, kliknąć prawym przyciskiem myszy, a następnie kliknąć **Usuń z ulubionych**.

# <span id="page-21-0"></span>Dostęp do narzędzia Szkło powiększające

Menu **Narzędzia** oraz menu wysuwane **Wybierz** na pasku narzędzi Standard zawierają

narzędzie **Powiększenie wybranego pola** , które umożliwia wyświetlenie szkła powiększającego.

Narzędzie to jest również dostępne na kontekstowym pasku narzędzi, który pojawia się po kliknięciu prawym przyciskiem myszy pustego miejsca w obszarze graficznym.

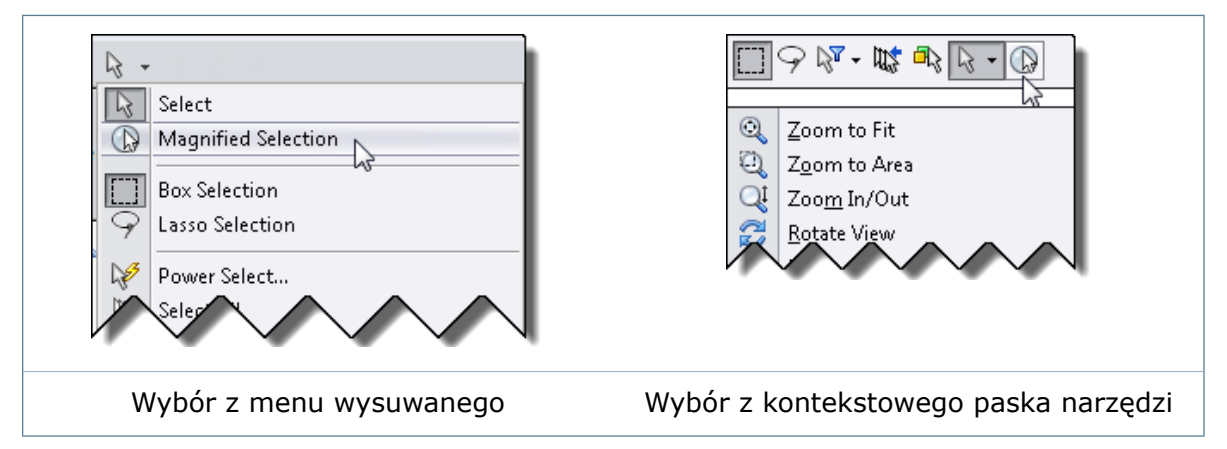

Szkło powiększające, które można również wyświetlić przy użyciu klawisza skrótu **G**, umożliwia uzyskanie powiększonego widoku przekroju modelu tak, aby można było sprawdzić model i dokonać wyborów bez zmieniania widoku ogólnego.

Narzędzie **Powiększenie wybranego pola** można dodać do innych pasków narzędzi, takich jak Wyświetlacz przezroczysty, klikając **Narzędzia** > **Dostosuj**. Na karcie Polecenia,

w obszarze **Kategorie**, wybrać **Standard** i przeciągnąć przycisk  $\Box$  na żądany pasek narzędzi.

 $\mathbb{C} \otimes \mathbb{C}$  ,  $\mathbb{C} \otimes \mathbb{C}$  ,  $\mathbb{C} \otimes \mathbb{C}$  ,  $\mathbb{C} \otimes \mathbb{C}$  ,  $\mathbb{C} \otimes \mathbb{C}$  ,  $\mathbb{C} \otimes \mathbb{C}$  ,

Szkło powiększające jest wyłączone w przypadku wybrania opcji **Użyj programowego OpenGL** w sekcji **Narzędzia** > **Opcje** > **Wydajność**. Opcja **Użyj programowego OpenGL** jest wybierana domyślnie, kiedy dostęp do oprogramowania SOLIDWORKS jest uzyskiwany zdalnie.

# <span id="page-22-0"></span>Modyfikowanie wymiarów

Podczas modyfikowania wymiaru na liście rozwijanej modyfikowania wpisów nie są już wyświetlane wcześniej używane wartości numeryczne.

Ponieważ wcześniej użyte wartości numeryczne są często niewłaściwe, nie są one już wyświetlane. Wartości takie, jak zmienne globalne, wymiary czy operacje, które rozpoczynają się od znaku alfabetycznego, nadal są uwzględniane jako sugerowane wartości, ponieważ zapewniają szybki dostęp do zmiennych globalnych.

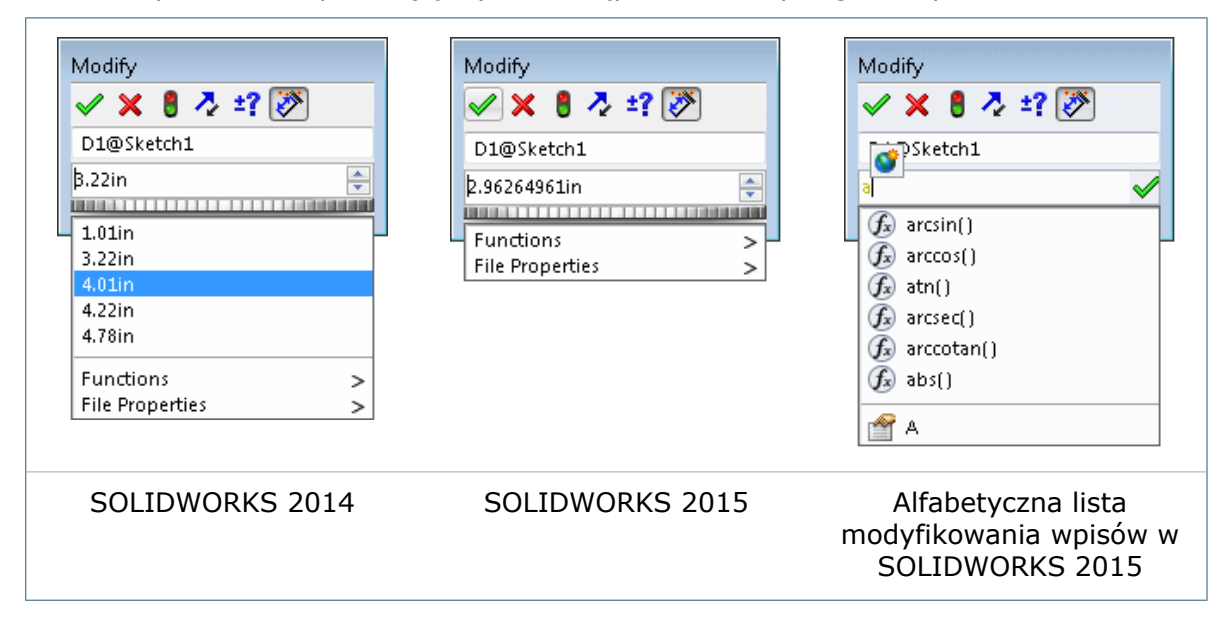

# <span id="page-22-1"></span>Zapisywanie i przywracanie ustawień

Można użyć polecenia **Zapisz/Przywróć ustawienia**, aby wywołać Kreatora kopiowania ustawień z poziomu SOLIDWORKS, kiedy pliki są otwarte.

Dotychczas narzędzie **Zapisz/przywróć ustawienia** było dostępne tylko po zamknięciu wszystkich plików.

Aby wywołać Kreatora kopiowania ustawień, w którym można zapisać lub przywrócić ustawienia, należy wykonać jedną z następujących czynności:

- Kliknąć **Narzędzia** > **Zapisz/przywróć ustawienia**.
- Kliknąć wysuwany przycisk narzędziowy **Opcje** (pasek narzędzi Standard) i kliknąć przycisk **Zapisz/Przywróć ustawienia**.
- <span id="page-22-2"></span>• Na karcie okienku zadań Zasoby SOLIDWORKS, w części **Narzędzia SOLIDWORKS**, kliknąć **Kreator kopiowania ustawień** .

W Kreatorze kopiowania ustawień SOLIDWORKS wybrać **Zapisz ustawienia** lub **Przywróć ustawienia**.

## **Zapisywanie i przywracanie gestów myszy**

Kreator kopiowania ustawień umożliwia zapisywanie i przywracanie gestów myszy niezależnie od ustawień opcji systemowych.

Poprzednio gesty myszy były zapisywane i przywracane tylko po wybraniu zapisywania lub przywracania w ustawieniach systemowych.

### **Aby zapisać gesty myszy:**

- 1. Kliknąć **Narzędzia** > **Zapisz/przywróć ustawienia**.
- 2. W Kreatorze kopiowania ustawień SOLIDWORKS wybrać **Zapisz ustawienia** i kliknąć **Dalej**.
- 3. Na ekranie Zapisz ustawienia do pliku wybrać lokalizację i nazwę dla pliku ustawień.
- 4. Kliknąć **Gesty myszy**, a następnie kliknąć **Zakończ**.

## **Aby przywrócić gesty myszy:**

- 1. Kliknąć **Narzędzia** > **Zapisz/przywróć ustawienia**.
- 2. W Kreatorze kopiowania ustawień SOLIDWORKS wybrać **Przywróć ustawienia** i kliknąć **Dalej**.
- 3. Na ekranie Przywróć ustawienia z pliku wybrać plik ustawień do przywrócenia.
- 4. Kliknąć **Gesty myszy**, a następnie kliknąć **Dalej**.
- 5. Kliknąć **Zakończ**.

## <span id="page-23-1"></span><span id="page-23-0"></span>Udoskonalenia w zakresie wyboru

## **Kontekstowy pasek narzędzi wyboru**

Po kliknięciu prawym przyciskiem myszy pustego miejsca w obszarze graficznym części lub złożenia kontekstowy pasek narzędzi wyboru powyżej menu podręcznego zapewnia łatwy dostęp do najczęściej używanych narzędzi wyboru.

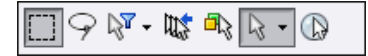

Pasek narzędzi zawiera narzędzie **Poprzedni wybór**  $\mathbb{R}$ , które przywraca ostatni zestaw elementów wybranych przez użytkownika w bieżącej sesji edycji. Jeżeli na przykład został użyty klawisz **Ctrl** w celu wybrania serii elementów i przypadkowo wybór został

wyczyszczony, można go przywrócić, klikając przycisk **Poprzedni wybór** .

Dostępne opcje to:

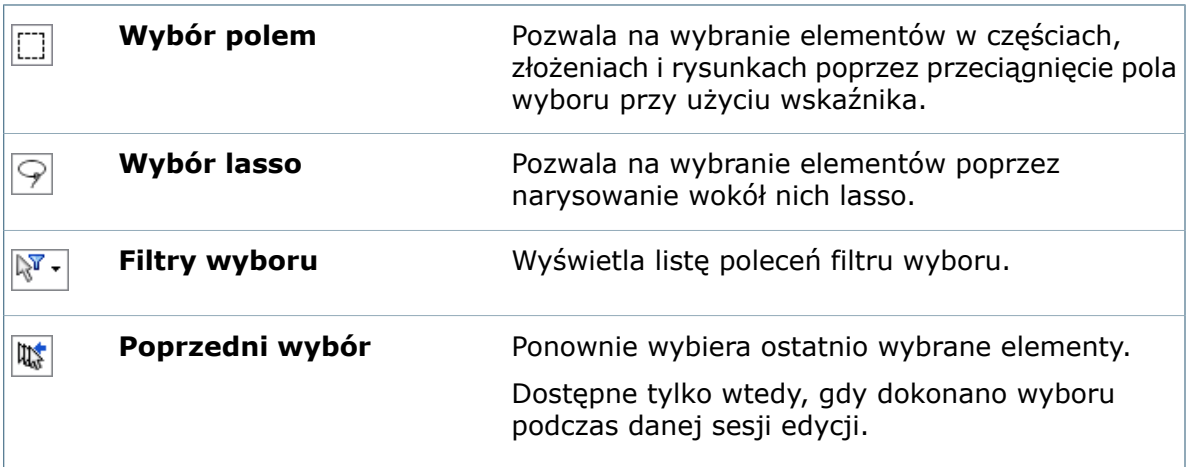

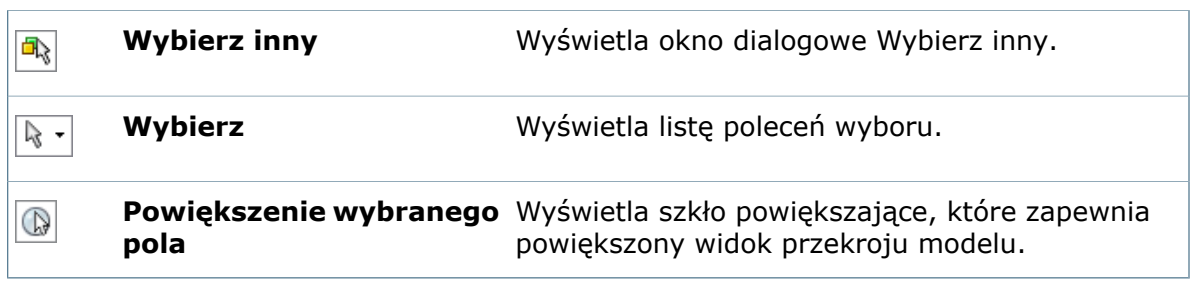

## <span id="page-24-0"></span>**Wybieranie małych elementów**

Nowe zasady wybierania ułatwiają wybieranie małych elementów bez konieczności powiększania lub używania filtrów wyboru.

Podczas wykonywania powtarzających się drobnych ruchów myszą przy próbie wybrania krawędzi lub ściany oprogramowanie zmienia metodę wybierania na bardziej precyzyjną. Gdy ruchy myszy stają się ponownie bardziej wyraziste, program wraca do metody wyboru używanej w poprzednich wersjach SOLIDWORKS.

<span id="page-24-1"></span>Aby nie dopuścić do używania nowej metody wybierania, należy kliknąć **Narzędzia** > **Opcje** > **Wyświetlaj/Wybór** i usunąć zaznaczenie opcji **Zwiększ precyzję wyboru niewielkich ścian**.

## **Zestawy wybranych elementów**

Można wybrać wiele elementów w modelu lub rysunku i zapisać je jako zestaw wybranych elementów, który można przywrócić w dowolnym momencie.

Po utworzeniu zestawu wybranych elementów jest on zapisywany w folderze **Zestawy wybrane** w drzewie operacji FeatureManager.

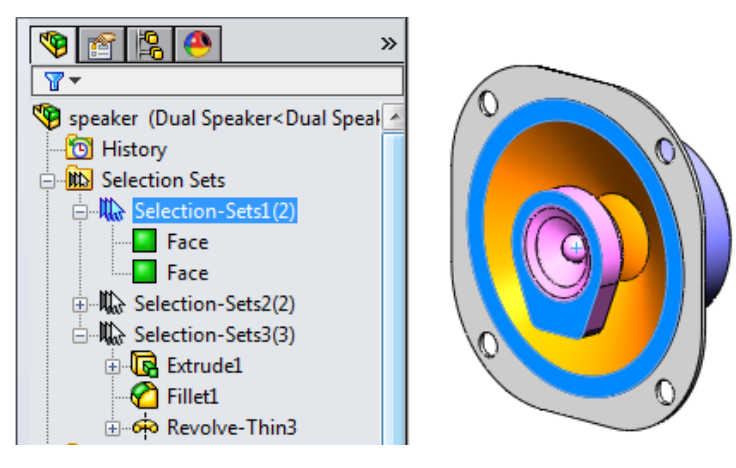

Automatyczne wyświetlanie folderu **Zestawy wybrane** można włączyć w obszarze **Narzędzia** > **Opcje** > **Opcje systemu** > **Menedżer operacji FeatureManager** w oknie **Ukryj/pokaż elementy drzewa**.

## **Tworzenie zestawów wybranych elementów**

Dostępne opcje zapisywania zestawów wybranych elementów zależą od tego, czy użytkownik pracuje na części, czy złożeniu.

W przypadku części w górnym kontekstowym menu skrótów, w obszarze **Operacje**, jest dostępna opcja **Zapisz wybór**.

W przypadku złożenia opcja **Zapisz wybór** jest również dostępna w obszarze **Komponenty**.

Miejsce wyboru opcji **Zapisz wybór** określa sposób wyświetlania zapisanych wybranych elementów w drzewie operacji FeatureManager:

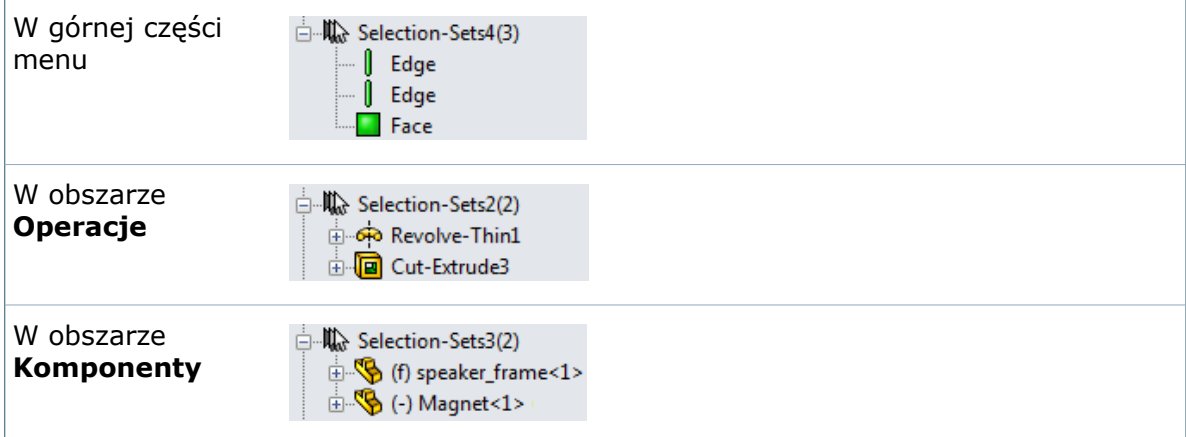

## **Aby utworzyć zestawy wybranych elementów, należy:**

- 1. Wybrać elementy w modelu.
- 2. Kliknąć prawym przyciskiem myszy, a następnie kliknąć **Zapisz wybór**. W drzewie operacji FeatureManager pojawi się folder **Zestawy wybranych elementów b** zawierający zestaw wybranych elementów.

Domyślnie zestaw wybranych elementów nosi nazwę w następującym formacie:

Selection-Set*n*(*nn*)

gdzie:

- *n* oznacza kolejność utworzenia. Liczba ta jest zwiększana podczas dodawania nowych zestawów wybranych elementów.
- *nn* oznacza liczbę elementów w zestawie.

## **Usuwanie wyborów i zestawów wybranych elementów**

Można usuwać indywidualne wybory z zestawów wybranych elementów lub całe zestawy z folderu **Zestawy wybrane**.

#### **Aby usunąć wybory z zestawów wybranych elementów:**

- 1. W drzewie operacji FeatureManager rozwinąć **Zestawy wybrane** i zestaw, który ma zostać zmodyfikowany.
- 2. Kliknąć prawym przyciskiem myszy pozycje do usunięcia i wybrać **Usuń z zestawu wybranych**.

## **Aby usunąć zestaw wybranych elementów z folderu Zestawy wybrane :**

- 1. Rozwinąć **Zestawy wybrane** .
- 2. Kliknąć prawym przyciskiem myszy żądany zestaw i wybrać **Usuń zestaw wybranych**.

# <span id="page-26-0"></span>Ustawianie wielu wymiarów jako zależnych

W przypadku wybrania wielu wymiarów opcja **Zależny** w menu podręcznym pozwala na ustawienie wymiarów jako zależne.

W starszych wersjach SOLIDWORKS można było ustawić wiele wymiarów jako zależne tylko przy użyciu karty Inne w menedżerze właściwości PropertyManager Wymiar.

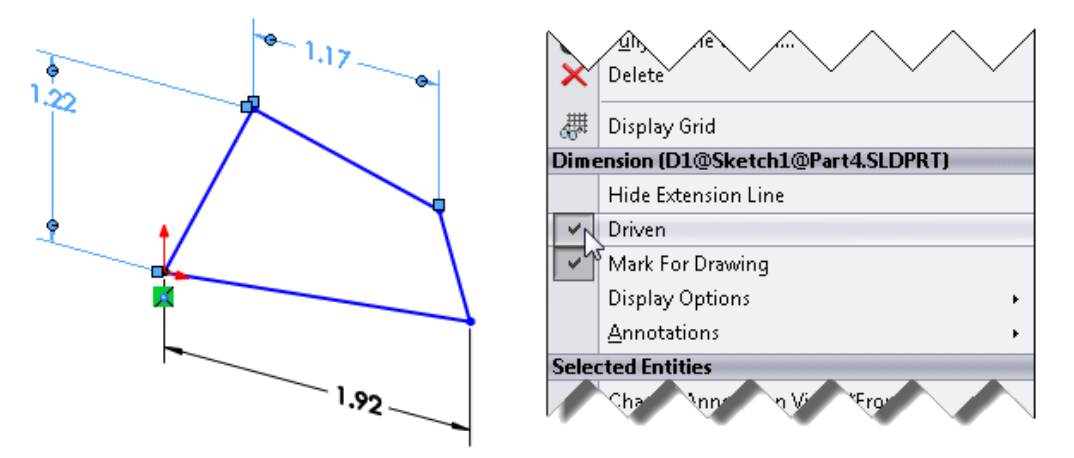

# <span id="page-26-1"></span>Udoskonalenia menu podręcznych

Uproszczone menu podręczne są wyświetlane po kliknięciu prawym przyciskiem myszy w obrębie szkicu. Zmniejsza to złożoność menu i zapewnia dostęp do wszystkich opcji dostępnych poprzednio.

Edytowanie szkiców i elementów szkicu:

• Do menu podręcznych zostały dodane menu wysuwane.

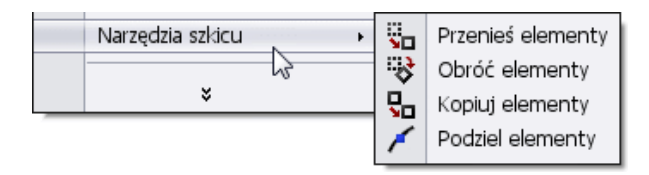

<span id="page-26-2"></span>• Rzadziej używane polecenia zostały przeniesione do długich menu podręcznych wyświetlanych po kliknięciu v na dole menu.

Istnieje możliwość dostosowania menu w celu przywrócenia tych poleceń do krótszego menu.

# SOLIDWORKS Add-ins CommandManager

W SOLIDWORKS 2015 pakiet SOLIDWORKS Add-ins CommandManager zastępuje pakiet Office Products CommandManager dostępny w poprzednich wersjach SOLIDWORKS.

Następujące produkty z pakietu Office Products CommandManager są teraz dostępne w pakiecie SOLIDWORKS Add-ins CommandManager:

- CircuitWorks
- PhotoView 360
- ScanTo3D
- SOLIDWORKS Motion
- SOLIDWORKS Routing
- SOLIDWORKS Simulation
- SOLIDWORKS Toolbox
- TolAnalyst

Dodatkowo pakiet SOLIDWORKS Add-ins CommandManager zawiera:

- SOLIDWORKS Flow Simulation
- SOLIDWORKS Plastics
- SOLIDWORKS Inspection (nowość w wersji SOLIDWORKS 2015)

# <span id="page-27-0"></span>Wyświetlanie średnicy walca na pasku stanu

Aby szybko sprawdzić średnicę walca, wystarczy ją zaznaczyć i spojrzeć na wartość na pasku stanu.

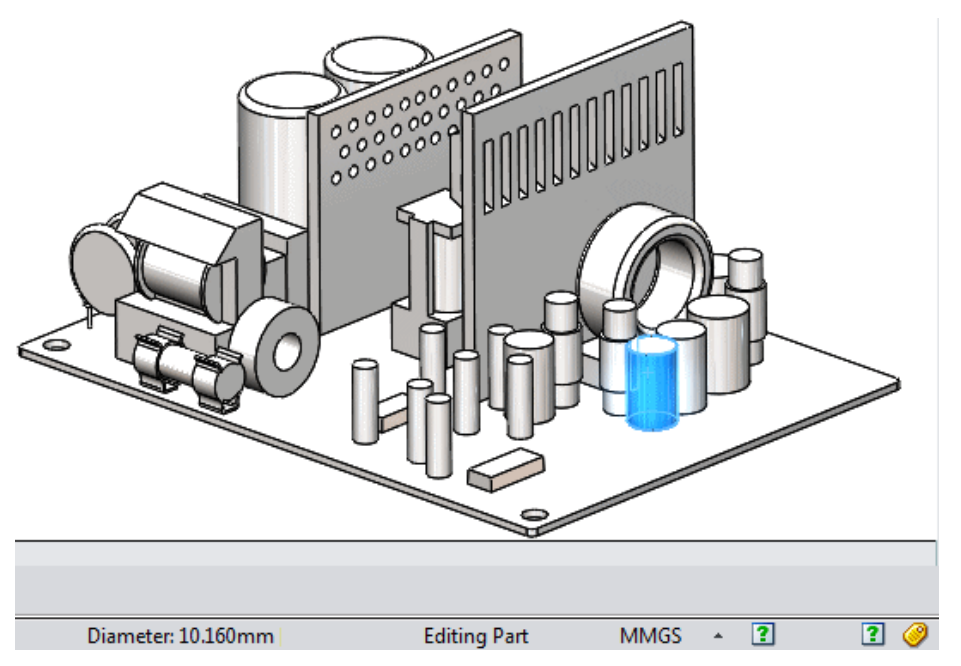

# <span id="page-27-1"></span>Przełączanie z modeli do rysunków

Można szybko przełączyć się z części lub złożenia do skojarzonego rysunku, używając polecenia **Otwórz rysunek** z menu podręcznych i kontekstowych pasków narzędzi.

Gdy istnieje więcej niż jeden otwarty i niezapisany rysunek dla modelu, okno dialogowe umożliwia wyświetlenie przeglądarki Otwarte dokumenty i wybranie rysunku, który ma zostać aktywowany.

# <span id="page-28-0"></span>Modyfikacje w menu narzędzi

Menu **Narzędzia** zawiera teraz niektóre menu dodatków. Ponadto grupuje produkty Xpress i aplikacje SOLIDWORKS dla ułatwienia dostępu.

## **Dodatki**

Dodatki dostępne we wcześniejszych wersjach oprogramowania SOLIDWORKS z poziomu menu głównego są obecnie dostępne z menu **Narzędzia**.

Dotyczy to następujących dodatków:

- CircuitWorks
- Routing Wyznaczanie trasy
- SOLIDWORKS Plastics
- Toolbox

Dodatki innych producentów dostępne we wcześniejszych wersjach oprogramowania SOLIDWORKS z poziomu menu głównego są obecnie dostępne z menu **Narzędzia**. Wszelkie nowe dodatki innych dostawców oprogramowania, które próbują utworzyć menu w menu głównym, pojawiają się obecnie w menu **Narzędzia**.

### **Produkty Xpress**

Produkty przeniesione do menu **Narzędzia** > **Produkty Xpress**:

- DriveWorksXpress
- SimulationXpress
- FloXpress
- SustainabilityXpress
- DFMXpress

## **Aplikacje SOLIDWORKS**

Produkty przeniesione do menu **Narzędzia** > **Aplikacje SOLIDWORKS**:

- SOLIDWORKS Explorer...
- <span id="page-28-1"></span>• Part Reviewer
- Costing
- Sustainability

## Narzędzie wizualizacji dla odniesień**z**

Aby szybko wyświetlić zależności operacji, można wyświetlić graficzne relacje pomiędzy elementami w drzewie operacji FeatureManager.

Dynamiczna wizualizacja odniesień umożliwia przeglądanie relacji rodzica pomiędzy elementami w drzewie operacji FeatureManager. Po zatrzymaniu wskaźnika nad operacją z odniesieniami w drzewie operacji FeatureManager wyświetlane są strzałki oznaczające relacje.

Jeżeli odniesienie nie może zostać wyświetlone, ponieważ dana operacja nie jest rozwinięta, strzałka jest skierowana w stronę operacji, która zawiera odniesienia, a rzeczywiste odniesienie pojawia się w polu tekstowym na prawo od strzałki.

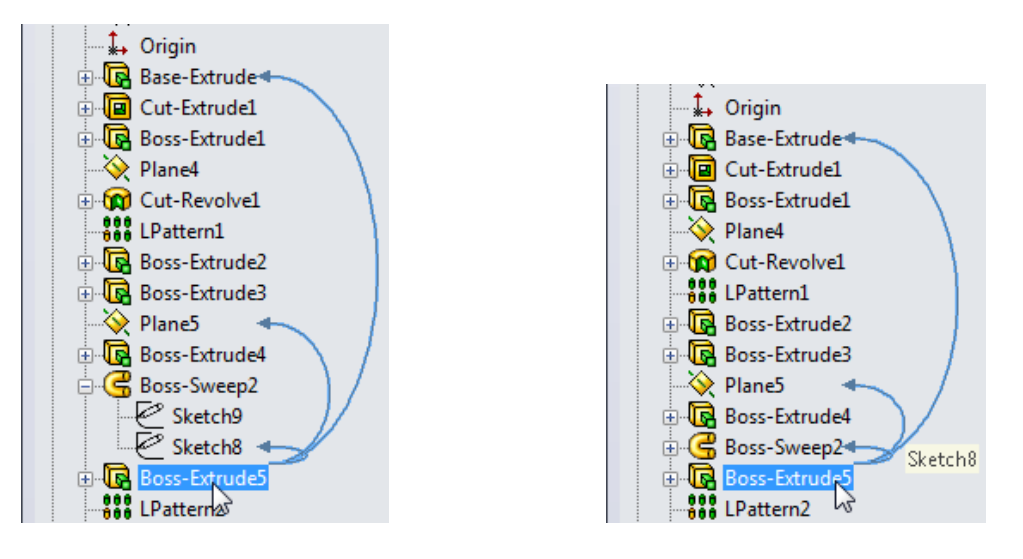

Wszystkie odniesienia widoczne **Jedno odniesienie ukryte** 

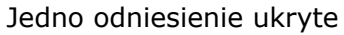

Dynamiczna wizualizacja odniesień jest domyślnie włączona.

Aby ją wyłączyć, należy w drzewie operacji FeatureManager kliknąć prawym przyciskiem myszy pierwszy element (części lub złożenia) i wyczyścić **Dynamiczne odniesienie**

wizualizacji**B** na kontekstowym pasku narzędzi w menu podręcznym.

# <span id="page-30-0"></span>3 Podstawy SOLIDWORKS

Rozdział ten zawiera następujące tematy:

- **2D [Emulator](#page-30-1)**
- **32-bitowe systemy [operacyjne](#page-30-2)**
- **Czas [ładowania](#page-30-3) dodatków**
- **Interfejs [programowania](#page-30-4) aplikacji**
- **Wydajność [rozwiązywania](#page-32-0) równań**
- **[Określanie](#page-32-1) wersji pliku**
- **Używanie stref [przecięcia](#page-32-2) w widokach przekroju**
- **[Otwieranie](#page-36-0) modelu w pozycji**
- **[Uwzględnianie](#page-37-0) plików Flow Simulation w pliku przenośnym**
- **Załamania krzywizny [powierzchni](#page-37-1)**
- <span id="page-30-1"></span>• **[Udoskonalenia](#page-41-0) okienka zadań**
- **Podgląd [selektora](#page-41-1) widoku**

# <span id="page-30-2"></span>2D Emulator

Oprogramowanie SOLIDWORKS nie obsługuje już dodatku 2D Emulator.

# <span id="page-30-3"></span>32-bitowe systemy operacyjne

Oprogramowanie SOLIDWORKS, z wyjątkiem klientów Enterprise PDM Editor Contributor oraz Viewer, nie obsługuje już 32-bitowych systemów operacyjnych.

# Czas ładowania dodatków

W oknie dialogowym Dodatki jest wyświetlana informacja na temat czasu, jaki zajęło załadowanie dodatków podczas ostatniego uruchamiania SOLIDWORKS.

<span id="page-30-4"></span>Informacja ta jest przydatna przy określaniu dodatków, które mają być ładowane podczas uruchamiania oprogramowania.

Kliknąć **Narzędzia** > **Dodatki**, aby zobaczyć **Ostatni czas ładowania** dla poszczególnych dodatków.

# Interfejs programowania aplikacji

Najnowsze aktualizacje są opisane w dokumencie *SOLIDWORKS 2015 API Help Release Notes*.

SOLIDWORKS 2015 umożliwia:

- Uzyskiwanie dostępu do interfejsu ISafeArrayUtility.
- Uzyskiwanie dostępu do scen.
- Wstawianie operacji szyku opartego na tabeli.
- Uzyskiwanie lub konfigurowanie elementów szyku.
- Określanie odsunięcia przy wstawianiu operacji szyku liniowego.
- Uzyskiwanie lub konfigurowanie zaawansowanych właściwości światła słonecznego, uzyskiwanie danych o długości dnia dla bieżącego światła słonecznego i aktualizowanie światła słonecznego.
- Uzyskiwanie lub konfigurowanie komponentów i transformacji dla przenikania.
- Określanie większej liczby opcji drukowania dokumentów.
- Konfigurowanie sposobu zastępowania komponentów przy zachowaniu brakujących elementów w operacjach LM.
- Pobieranie lub konfigurowanie stanów, w których jest zastosowany określony wygląd, pobieranie wyglądów zastosowanych w określonych stanach wyświetlania i uzyskiwanie informacji o tym, czy model, komponent, ściana, obiekt lub operacja mają wygląd.
- Tworzenie i uzyskiwanie dostępu do lokalnych szyków opartych na krzywych i szkicach.
- Pobieranie typu listy elementów ciętych folderu obiektów.
- Określanie większej liczby opcji podczas tworzenia lustra komponentów w złożeniu.
- Dodawanie wiązań szerokości do złożenia.
- Określanie, czy dana warstwa ma być drukowana podczas drukowania dokumentu rysunku.
- Pobieranie folderu operacji.
- Przenoszenie operacji do innej lokalizacji w drzewie operacji FeatureManager części lub złożenia.
- Określanie, czy konfiguracja ma zostać odblokowana podczas przenoszenia paska zamrożenia.
- Używanie lub konfigurowanie wyświetlania wskaźników przebudowy dla części, które mają nieaktualne zamrożone operacje.
- Pobieranie wszystkich obiektów wynikowych po podziale części.
- Modyfikowanie operacji podziału obiektu przez zmianę podzielonych obiektów.
- Określanie większej liczby opcji podczas edycji wiązania w złożeniu.
- Uzyskiwanie lub konfigurowanie skali krawędzi pochylenia podczas drukowania rysunków w wysokiej jakości.
- Określanie typu zaokrągleń miejsc dziesiętnych w wyświetlanych wymiarach.
- Obsługę operacji przecinania się.
- Obsługę wyodrębniania informacji Scanto3D.
- Określanie, czy obiekty w części wieloobiektowej mają zostać zachowane, czy też usunięte.
- Dostęp do widoków 3DViews w częściach i złożeniach.
- Pobieranie informacji o pozycji elementu menu na pasku menu SOLIDWORKS.
- Podział segment szkicu na równomiernie rozstawione segmenty szkicu lub punkty.
- Pobieranie obiektu wyświetlania wymiarowania dla określonej właściwości szyku lub relacji szkicu.
- Pobieranie segmentów szkicu definiujących ścieżkę obiektu członu konstrukcyjnego.
- Definiowanie większej liczby właściwości podczas tworzenia wzmocnienia konstrukcji spawanej.
- Definiowanie większej liczby właściwości podczas tworzenia zamknięcia końca członu konstrukcyjnego.
- Uzyskiwanie dostępu do zaokrągleń asymetrycznych.
- Definiowanie większej liczby właściwości podczas tworzenia oznaczeń gwintu.
- Modyfikowanie operacji helisy o zmiennym skoku.

# <span id="page-32-0"></span>Wydajność rozwiązywania równań

Wydajność rozwiązywania równań jest lepsza, zwłaszcza w przypadkach, gdy równania w zestawie są od siebie zależne.

Patrz **Równania w [złożeniach](#page-51-1)** na stronie 52.

# <span id="page-32-1"></span>Określanie wersji pliku

Wersję oprogramowania SOLIDWORKS, w której pliki zostały ostatnio zapisane, można sprawdzić w samym programie lub w programach SOLIDWORKS Explorer, Enterprise PDM albo Eksplorator Windows.®

Dostęp do informacji o wersji pliku można uzyskać w programie SOLIDWORKS Explorer, właściwościach pliku Enterprise PDM oraz w obszarze **Plik** > **Właściwości** w otwartym dokumencie SOLIDWORKS. Informacja o wersji jest również wyświetlana w okienku Szczegóły w Eksploratorze Windows po wybraniu dokumentu SOLIDWORKS.

# <span id="page-32-2"></span>Używanie stref przecięcia w widokach przekroju $\square$

Widoki przekrojów w modelu można tworzyć przez odcięcie wielu obszarów modelu. Obszary te są definiowane przez "strefy przecięcia."

Po wybraniu płaszczyzny lub ściany przekroju ramka graniczna wybranego elementu jest strefą przecięcia. Stref przecięcia można użyć w celu utworzenia widoku przekroju wielu obszarów modelu.

### **Aby użyć stref przecięcia w widokach przekrojów, należy:**

- 1. Otworzyć plik *katalog instalacyjny*\samples\whatsnew\assemblies\ intersection\_zones\gearbox.sldasm.
- 2. Kliknąć **Widok przekroju** (pasek narzędzi Widok) lub **Widok** > **Pokaż** > **Widok przekroju**.
- 3. W menedżerze właściwości PropertyManager, w obszarze **Metoda przekroju**, wybrać **Strefowy**.
- 4. W obszarze **Przekrój 1**:
	- a) Kliknąć **Płaszczyzna przednia** .
	- b) Dla opcji **Odległość odsunięcia** w wpisać 0.
	- c) Wybrać **Pokaż zamknięty koniec przekroju** i **Przekrój zawierający wyłącznie grafikę**.
- 5. W obszarze **Przekrój 2**:
	- a) Kliknąć przycisk **Płaszczyzna górna** .
	- b) Dla opcji **Odległość odsunięcia** so wpisać 0.
- 6. W obszarze **Przekrój 3**:
	- a) Kliknąć przycisk **Płaszczyzna prawa**  $\boxed{\phantom{1}}$ .
	- b) Dla opcji **Odległość odsunięcia** wpisać 0.
- 7. W obszarze **Metoda przekroju** kliknąć **Strefy przecięcia**. W obszarze graficznym zostaną wyświetlone cieniowane strefy przecięcia.
- 8. Wybrać w obszarze graficznym lewy dolny i prawy górny punkt strefy przecięcia, jak pokazano na ilustracji.

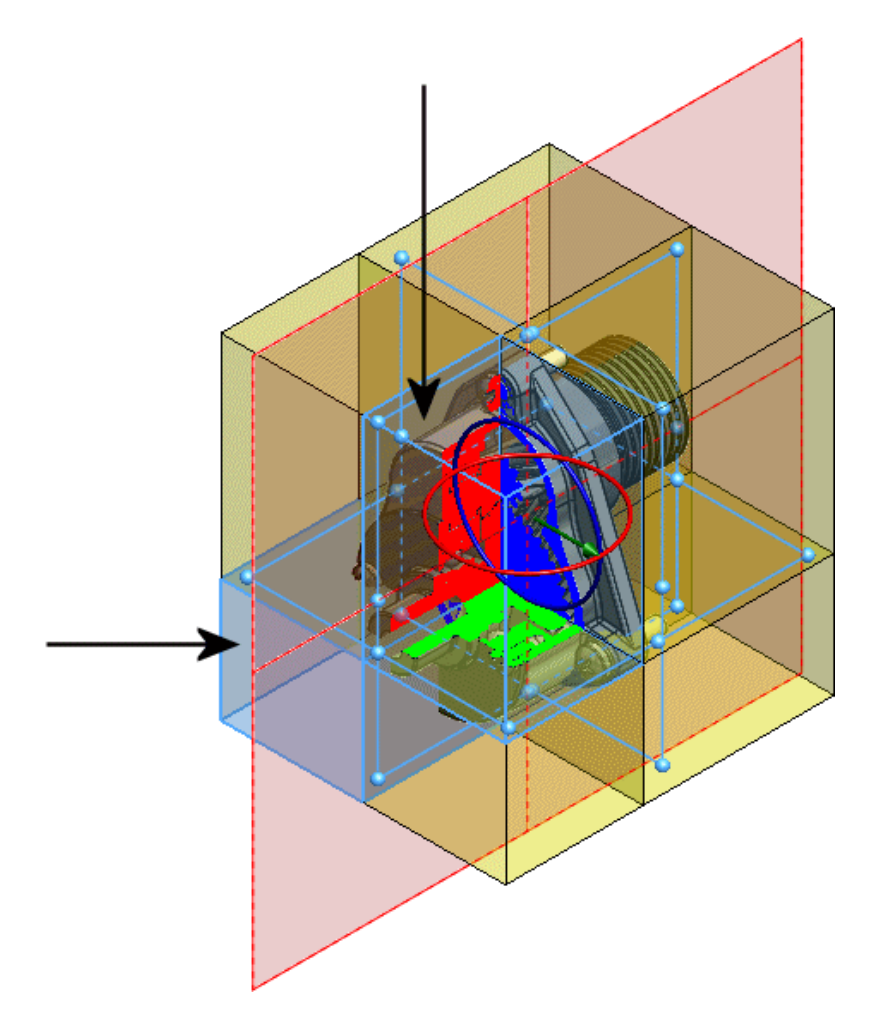

9. Kliknąć  $\mathscr{C}$ .

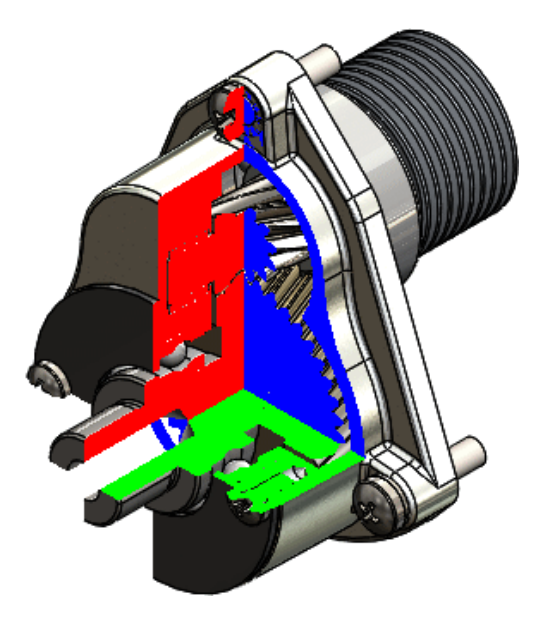

10. Zmienić orientację widoku na **Przód** (**Ctrl + 1**).

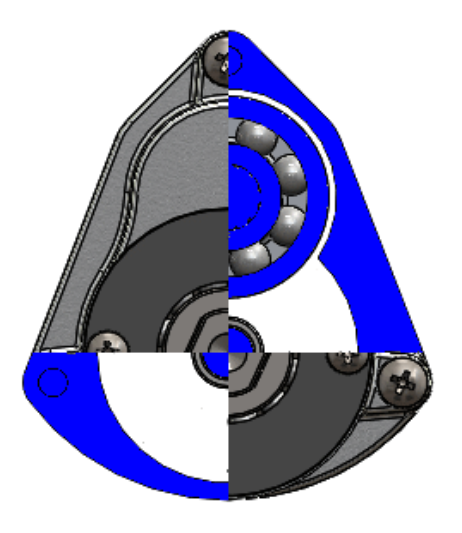

11. Powiększyć pokazany obszar i zwrócić uwagę na pojedynczy punkt kontaktu wzdłuż linii środkowej wału.

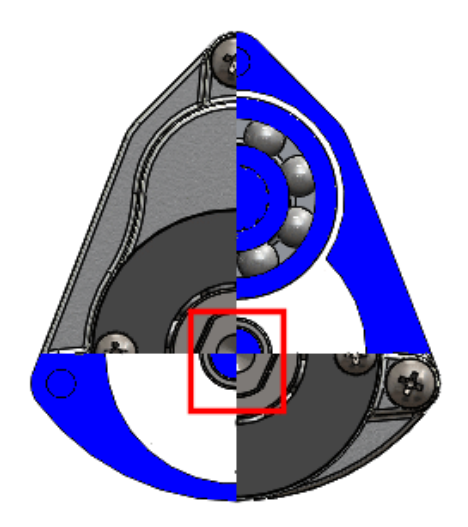

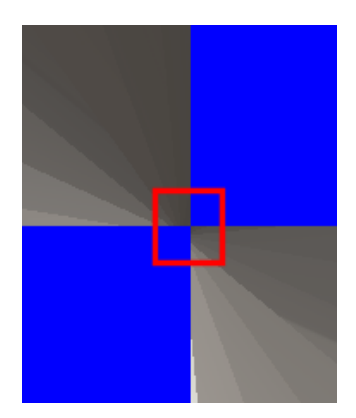

- 12. Nacisnąć klawisz **F** lub kliknąć **Wpasuj w ekran** .
- 13. Kliknąć prawym przyciskiem myszy w obszarze graficznym i wybrać **Właściwości widoku przekroju**.
- 14. W menedżerze właściwości PropertyManager usunąć zaznaczenie opcji **Przekrój zawierający wyłącznie grafikę**.
- 15. Kliknąć  $\mathbb{V}$ .
- 16. W oknie dialogowym zadania wybrać **Rozwiąż problem automatycznie i utwórz widok przekroju**.
- 17. Zmienić orientację widoku na **Przód** (**Ctrl + 1**).
- 18. Powiększyć pokazany obszar i zwrócić uwagę, że pojedynczy punkt kontaktu wzdłuż linii środkowej wału już nie występuje.
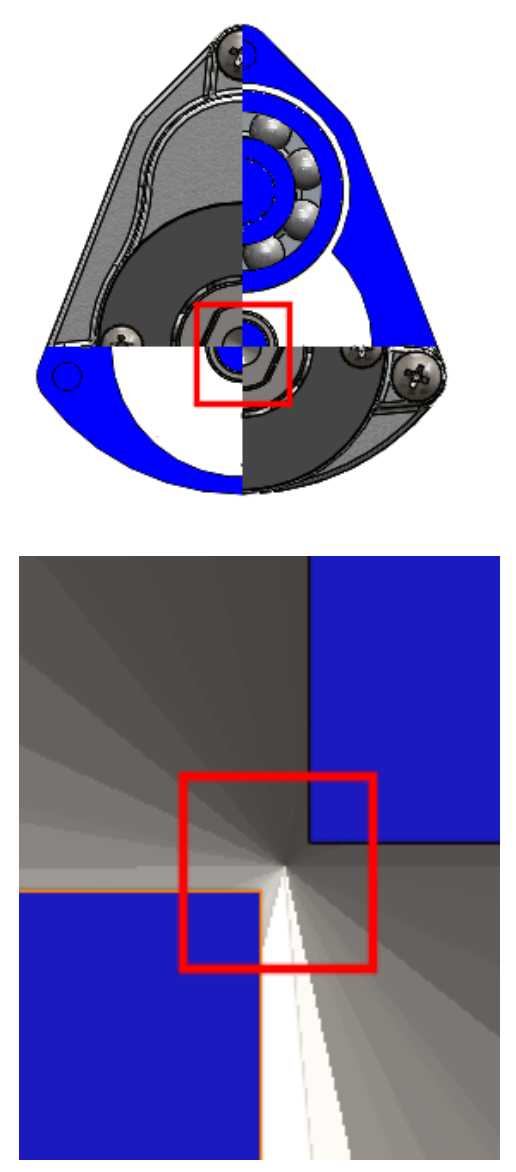

19. Płaszczyzny przekroju użyte do utworzenia widoku przekroju zostały nieco przesunięte w celu usunięcia pojedynczego punktu kontaktu, który spowodował komunikat o błędzie geometrii o grubości zero.

# Otwieranie modelu w pozycji

Podczas otwierania części lub podzespołu z dokumentu złożenia lub rysunku można otworzyć model w tym samym położeniu i tej samej orientacji widoku co w przypadku widoku złożenia lub rysunku.

Wykonać jedną z następujących czynności:

• Aby otworzyć model w pozycji w rysunku, należy kliknąć prawym przyciskiem myszy część lub podzespół w drzewie operacji FeatureManager lub w obszarze graficznym i

wybrać z kontekstowego paska narzędzi opcję **Otwórz złożenie w pozycji** lub

## **Otwórz część w pozycji** .

• W przypadku złożenia należy kliknąć lewym lub prawym przyciskiem myszy część bądź podzespół w drzewie operacji FeatureManager lub w obszarze graficznym i z

kontekstowego paska narzędzi wybrać **Otwórz złożenie w pozycji** lub **Otwórz część w pozycji** .

# Uwzględnianie plików Flow Simulation w pliku przenośnym

W pliku przenośnym można uwzględnić pliki z SOLIDWORKS Flow Simulation.

Opcja ta pozwala uwzględnić więcej typów plików symulacji podczas wybierania plików dla funkcji Plik przenośny.

# Załamania krzywizny powierzchni**n**

Na powierzchni modelu można wyświetlać załamania krzywizny w celu analizowania łączenia i przejścia przylegających powierzchni.

Narzędzie **Załamania krzywizny powierzchni** umożliwia ocenę jakości i gładkości. Wyświetla ono linie mapy U i V w postaci graficznej w poprzek ściany granic. Narzędzie wyszukuje powiązania krzywizny i wydłuża załamania krzywizny w poprzek przylegających ścian. Długość każdego rdzenia w załamaniu jest proporcjonalna do krzywizny w danym punkcie. Rdzenie są prostopadłe do powierzchni.

Kliknąć **Widok** > **Wyświetlanie** > **Załamania krzywizny powierzchni** lub w menedżerach właściwości PropertyManager Wypełnij powierzchnię, Wyciągnięcie po ścieżce, Wyciągnięcie po profilach i Powierzchnia według granicy.

## **Wyświetlanie załamań krzywizny powierzchni**

Narzędzie **Załamania krzywizny powierzchni** umożliwia wyświetlanie rzeczywistych załamań krzywizny w różnych miejscach na powierzchni modelu.

### **Aby wyświetlić załamania krzywizny powierzchni:**

- 1. Otworzyć plik *katalog instalacyjny*\samples\whatsnew\parts\scanner.sldprt.
- 2. Przewinąć model do **Sterowanie-Linia podziałowa** .
- 3. Wybrać ścianę, jak na ilustracji.

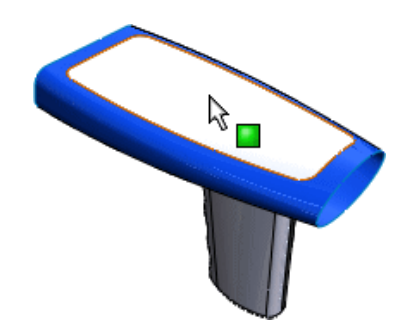

4. Kliknąć **Widok** > **Wyświetlanie** > **Załamania krzywizny powierzchni**. Załamania wskazują gładką ciągłą krzywiznę w poprzek przylegających ścian.

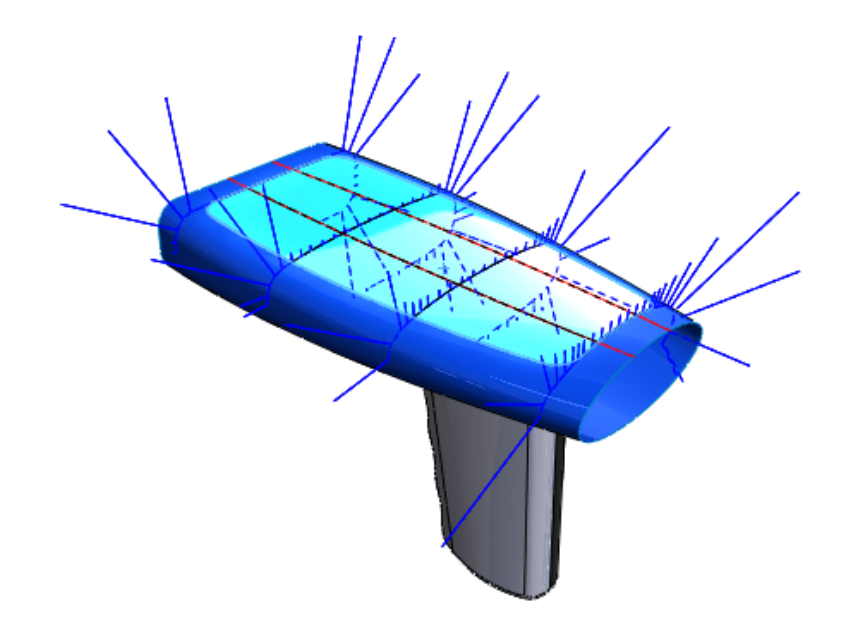

5. Kliknąć  $\mathbb{V}$ .

Załamania krzywizny są wyświetlane na powierzchni, co umożliwia ich użycie podczas dalszej edycji.

Aby przerwać wyświetlanie załamań krzywizny, należy kliknąć **Widok** > **Wyświetlanie** > **Załamania krzywizny powierzchni**.

## **Używanie dynamicznych załamań krzywizny powierzchni**

Teraz można użyć wskaźnika do umieszczenia wartości krzywizny w konkretnych lokalizacjach w modelu.

- 1. Kliknąć **Widok** > **Wyświetlanie** > **Załamania krzywizny powierzchni**.
- 2. W menedżerze właściwości PropertyManager, w obszarze **Opcje**, wybrać **Dynamiczne**.
- 3. Przeciągnąć wskaźnik wzdłuż ściany. Pojawią się wartości krzywizny.

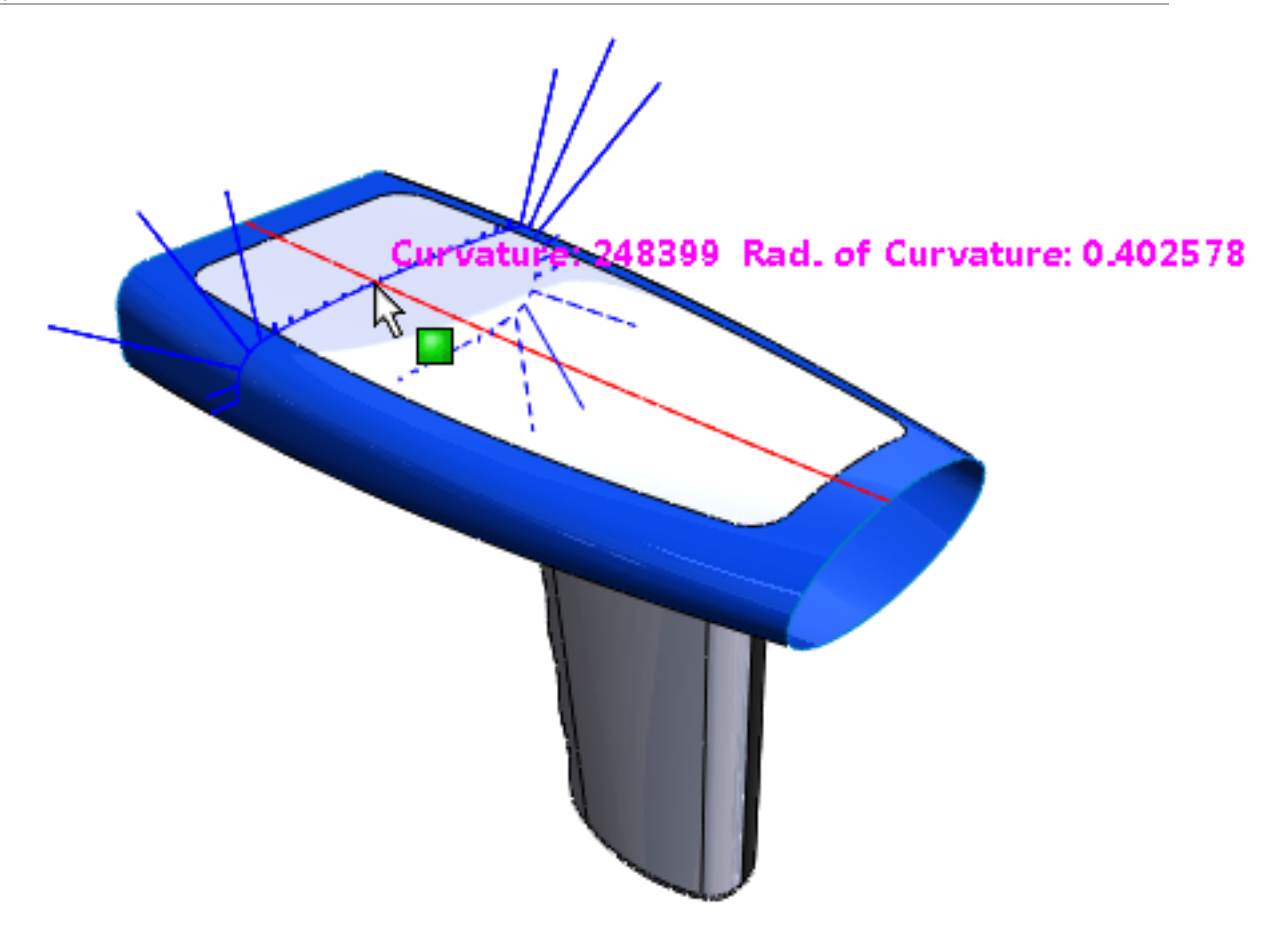

4. Kliknąć w przybliżeniu we wskazanych obszarach.

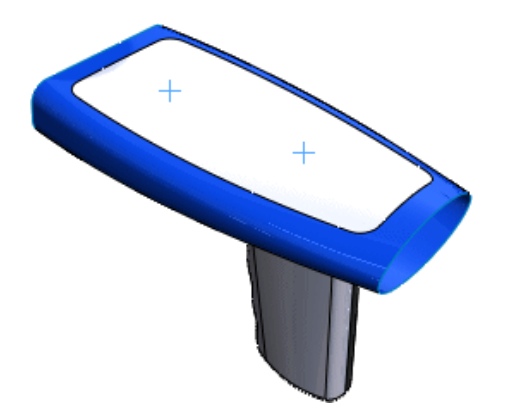

Załamania krzywizny są wyświetlane do czasu zamknięcia menedżera właściwości PropertyManager.

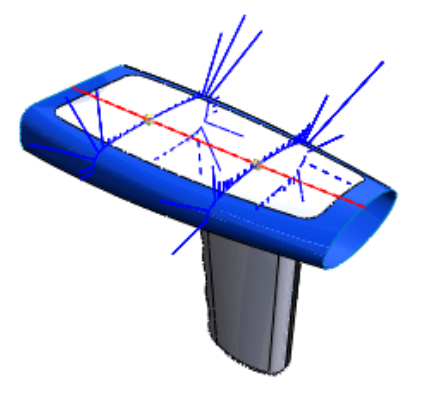

Możliwe jest przenoszenie załamań krzywizny przez przeciąganie wierzchołka.

5. Kliknąć  $\mathscr{C}$ .

## **Używanie menedżera właściwości PropertyManager do wyświetlania załamań krzywizny**

Oprócz narzędzia **Załamania krzywizny powierzchni** do wyświetlenia załamań krzywizny można użyć menedżera właściwości PropertyManager.

- 1. Przewinąć model do przodu do **ControlsCornerFill-Surface-Fill3**.
- 2. Wybrać ścianę jak na ilustracji i kliknąć **Edytuj operację** .

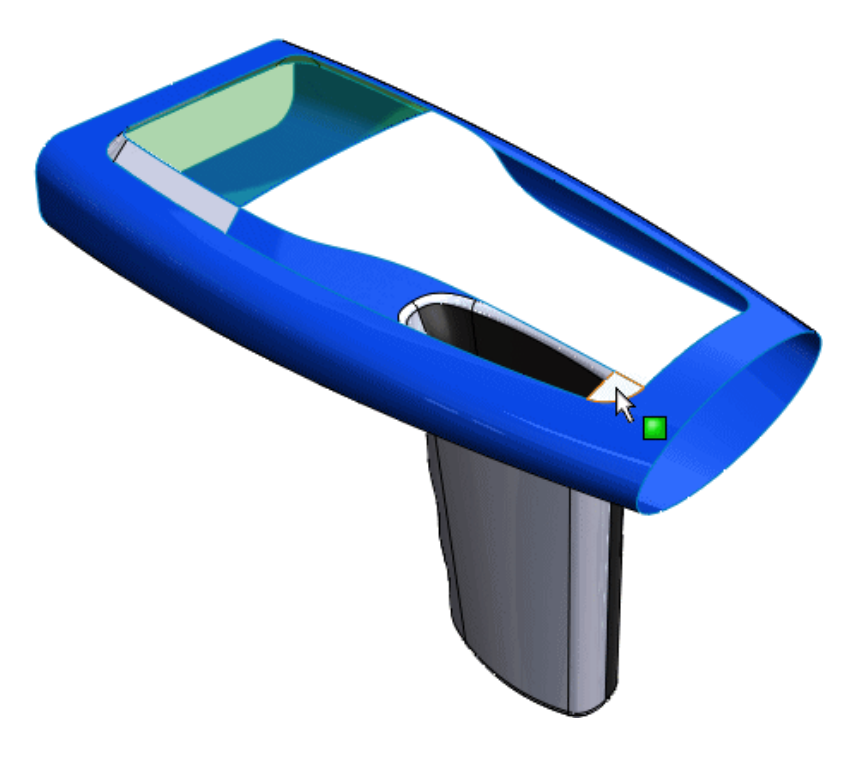

- 3. W menedżerze właściwości PropertyManager, w obszarze **Wyświetlanie krzywizny**, wybrać **Grzebienie krzywizny** i **Kierunek 1**. Dodatkowo usunąć zaznaczenie opcji **Kierunek 2**.
- 4. Ustawić **Skalę** na **40**.

Załamania wskazują gładką ciągłą krzywiznę w poprzek przylegających ścian.

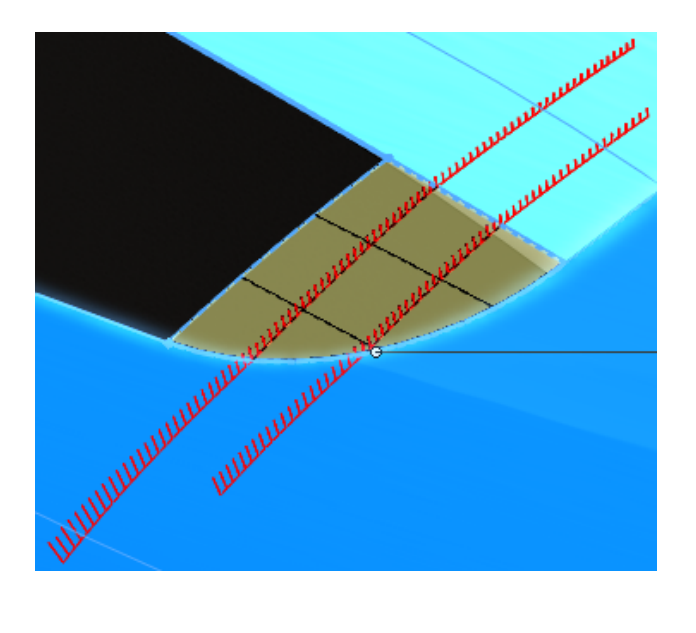

# Udoskonalenia okienka zadań

## **Przyciski Wstecz i Dalej**

Przycisków **Wstecz** i **Dalej** na karcie Biblioteka projektu i karcie Wyglądy, sceny i kalkomanie w okienku zadań można używać, aby nawigować w folderach.

### **Aktywacja ustawień Toolbox**

Okno dialogowe Toolbox – Dostosuj sprzęt można wyświetlić i aktywować bezpośrednio z karty Biblioteka projektu w okienku zadań. Na karcie Biblioteka projektu w okienku zadań kliknąć **Konfiguruj Toolbox** .

## Podgląd selektora widoku

W przypadku użycia Selektora widoku do zmodyfikowania orientacji modelu pojawia się on z bieżącą, a nie zmienioną orientacją modelu.

Ułatwia to wybór żądanej orientacji widoku. Dodatkowo można wyświetlić podgląd poprzez przeniesienie wskaźnika nad płaszczyznę Selektora widoku.

Aby uruchomić Selektor widoku, należy nacisnąć klawisz **Ctrl** + **spacja** lub kliknąć

**Selektor widoku** w menu wysuwanym **Orientacja widoku** na pasku narzędzi Wyświetlacz przezroczysty.

Podczas przesuwania wskaźnika nad różnymi płaszczyznami okno podglądu jest aktualizowane. Jeżeli widok jest widokiem standardowym, jego nazwa pojawia się w lewym górnym rogu okna podglądu.

Płaszczyzny, które są zasłonięte, ponieważ znajdują się w tylnej części modelu, zostają rozstrzelone od środka Selektora widoku, aby ułatwić ich wybranie bez obracania modelu.

Poniższa ilustracja przedstawia wybrany panel po prawej stronie i rozstrzelone panele: dolny, lewy oraz tylny.

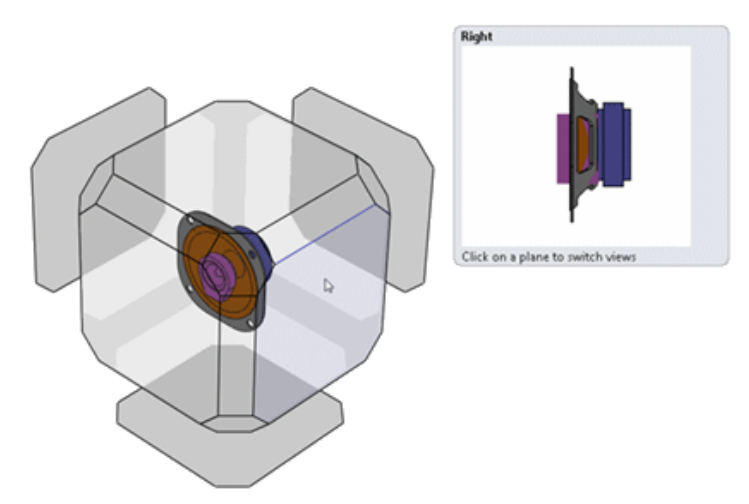

W przypadku obracania widoku za pomocą środkowego przycisku myszy położenie płaszczyzn jest aktualizowane dynamicznie tak, aby można było nadal wybierać zasłonięte płaszczyzny.

# 4 Instalacja

Rozdział ten zawiera następujące tematy:

- **Dodanie aplikacji CircuitWorks do [oprogramowania](#page-43-0) SOLIDWORKS Professional**
- **Zmiana sposobu [licencjonowania](#page-43-1) produktu Enterprise PDM**
- **[SOLIDWORKS](#page-43-2) Inspection**
- **[SOLIDWORKS](#page-43-3) Sustainability w pakiecie SOLIDWORKS Premium**
- <span id="page-43-0"></span>• **[Obsługa](#page-44-0) wielu płyt DVD**

# Dodanie aplikacji CircuitWorks do oprogramowania SOLIDWORKS Professional

Aplikacja CircuitWorks jest teraz częścią pakietu produktów SOLIDWORKS Professional.

<span id="page-43-1"></span>Jeśli posiadasz oprogramowanie SOLIDWORKS Professional, możesz używać pełnego zestawu narzędzi programu CircuitWorks, począwszy od wersji SOLIDWORKS 2015.

# Zmiana sposobu licencjonowania produktu Enterprise PDM

<span id="page-43-2"></span>Do celów licencjonowania program Enterprise PDM używa obecnie Menedżera licencji SolidNetWork.

Patrz: *SOLIDWORKS Enterprise PDM* i *Przewodnik instalacji i administracji SOLIDWORKS*.

# <span id="page-43-3"></span>SOLIDWORKS Inspection

SOLIDWORKS Inspection można zainstalować przy użyciu Menedżera instalacji. Można również dodać SOLIDWORKS Inspection do obrazu administracyjnego.

Patrz *Przewodnik instalacji i administracji SOLIDWORKS*.

# SOLIDWORKS Sustainability w pakiecie SOLIDWORKS Premium

SOLIDWORKS Sustainability jest teraz częścią pakietu produktów SOLIDWORKS Premium.

Jeśli jesteś użytkownikiem SOLIDWORKS Premium, możesz korzystać z pełnego zestawu narzędzi Sustainability, począwszy od wersji SOLIDWORKS 2015. Nie trzeba wykonywać żadnych dodatkowych instalacji w celu używania tego produktu.

Patrz temat *Pomocy SOLIDWORKS*: *Produkty Sustainability*.

# <span id="page-44-0"></span>Obsługa wielu płyt DVD

Produkty SOLIDWORKS 2015 są obecnie oferowane na 2 płytach DVD w celu obsługi instalacji 64-bitowej.

Instalacja rozpoczyna się od płyty 1 z 2. Jeżeli zachodzi taka potrzeba, Menedżer instalacji wyświetla monit o włożenie drugiej płyty.

Jeśli do instalacji zostaną użyte obie płyty, będą one również wymagane do dokonywania zmian lub naprawy.

Rozdział ten zawiera następujące tematy:

- **Szyk [łańcuchowy](#page-45-0)**
- **Okno [dialogowe](#page-50-0) Potwierdź usunięcie**
- **Usuwanie podzespołów i [komponentów](#page-50-1) podzespołów**
- **Edycja wartości [granicznych](#page-50-2) wiązania w obszarze graficznym**
- **Większa wydajność ukrywania i pokazywania [komponentów](#page-51-0)**
- **Równania w [złożeniach](#page-51-1)**
- **[Wybieranie](#page-52-0) według widoków**
- **Widoki [rozstrzelone](#page-52-1)**
- **Tworzenie i rozkładanie [podzespołów](#page-54-0)**
- **[Wykrywanie](#page-55-0) przenikania**
- **Izolowanie [komponentów](#page-55-1)**
- **[Wiązania](#page-55-2)**
- **[Przenoszenie](#page-62-0) ścian w złożeniach**
- **Raport Otwórz [podsumowanie](#page-62-1) tworzony podczas otwierania złożenia**
- **Tymczasowe [unieruchamianie](#page-63-0) komponentów w celu ograniczenia ruchu [dynamicznego](#page-63-0)**
- **Obracanie wstawionych [komponentów](#page-64-0) w złożeniach**
- **Zapisywanie wystąpień [komponentu](#page-65-0) jako nowych plików**
- <span id="page-45-0"></span>• **Wykluczanie komponentów [wewnętrznych](#page-65-1) przez funkcję szybkiego uwzględniania [SpeedPak](#page-65-1)**
- **[Treehouse](#page-66-0)**

# Szyk łańcuchowy**z**

Można utworzyć szyk komponentów wzdłuż zamkniętej lub otwartej pętli ścieżki w celu symulowania łańcuchów rolkowych, łańcuchów napędowych i komponentów układu przekazywania energii.

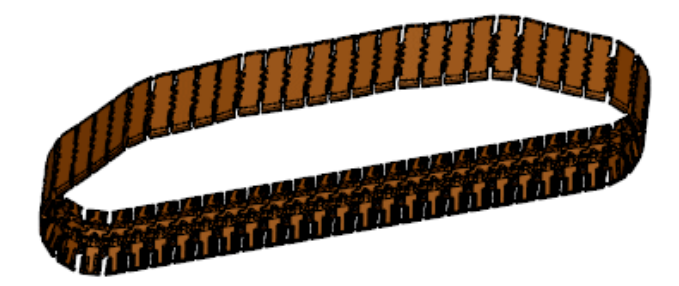

Można utworzyć trzy typy szyków łańcuchowych:

- Odległość
- Powiązanie odległości
- Połączone powiązanie

## **Tworzenie szyku łańcuchowego powiązania odległości**

#### **Aby utworzyć szyk łańcuchowy powiązania odległości:**

1. Otworzyć plik *katalog instalacyjny*\samples\whatsnew\assemblies\ chain pattern\Distance Linkage.sldasm.

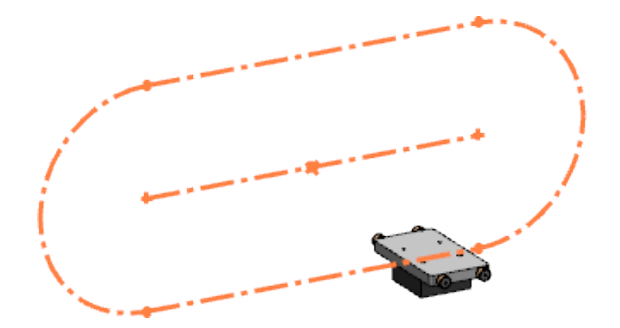

- 2. Kliknąć **Wstaw** > **Szyk komponentów** > **Szyk łańcuchowy** albo kliknąć **Szyk komponentów łańcucha** (pasek narzędzi Złożenie).
- 3. W menedżerze właściwości PropertyManager dla opcji **Metoda skoku** kliknąć

#### **Powiązanie odległości** .

- 4. W obszarze **Ścieżka łańcucha** kliknąć **Menedżer wyboru SelectionManager**.
- 5. W menedżerze wyboru SelectionManager kliknąć **Wybierz zamkniętą pętlę** <sup>[O]</sup>, po czym wybrać szkic zamkniętego profilu w obszarze graficznym.

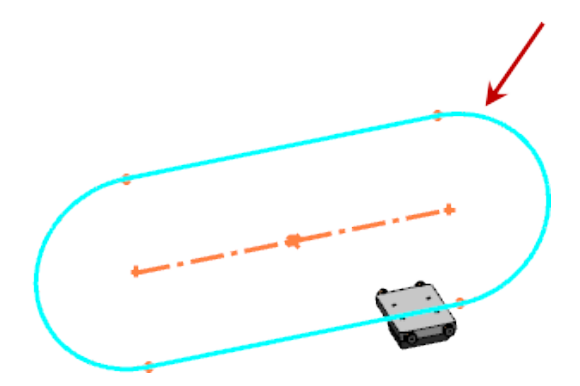

6. W polu **Liczba wystąpień** wpisać wartość 10.

- 7. W obszarze **Grupa łańcucha 1** dla opcji **Komponent do powtórzenia w szyku** wybrać **Podstawa montażowa < 1>** w obszarze graficznym lub wysuwanym drzewie operacji FeatureManager.
- 8. Jako **Odniesienie ścieżki 1** wybrać pokazaną ścianę.

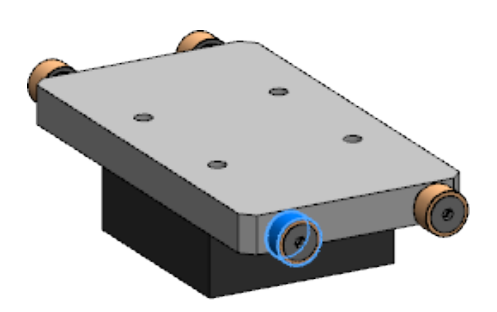

9. Jako **Odniesienie ścieżki 2** wybrać pokazaną ścianę.

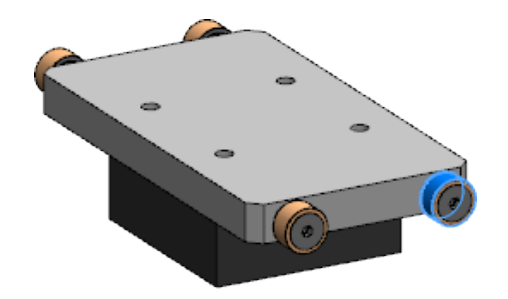

- 10. Dla opcji **Płaszczyzna wyrównania ścieżki** w wysuwanym drzewie operacji FeatureManager w obszarze **Podstawa montażowa < 1>** wybrać prawą płaszczyznę.
- 11. W obszarze **Grupa łańcucha 1** kliknąć **Jednakowe odstępy**.
- 12. Kliknąć  $\mathbb{V}$ .

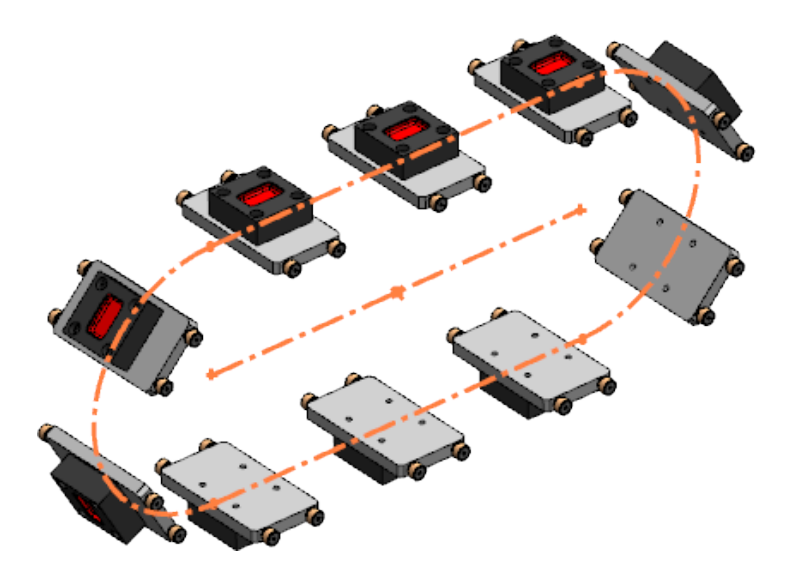

## **Tworzenie szyku łańcuchowego połączonego powiązania**

Aby utworzyć szyk łańcuchowy połączonego powiązania:

- 1. Otworzyć plik *katalog instalacyjny*\samples\whatsnew\assemblies\ chain pattern\Connected Linkage.sldasm.
- 2. Kliknąć **Wstaw** > **Szyk komponentów** > **Szyk łańcuchowy** albo kliknąć **Szyk komponentów łańcucha** (pasek narzędzi Złożenie). Zwróć uwagę, że obydwa komponenty nie mają żadnych wiązań i można je przenosić swobodnie w obszarze graficznym.
- 3. W menedżerze właściwości PropertyManager dla opcji **Metoda skoku** wybrać

## **Połączone powiązanie** .

- 4. W obszarze **Ścieżka łańcucha** dla opcji **Ścieżka** z wysuwanego drzewa operacji FeatureManager w złożeniu głównym wybrać **Ścieżka łańcucha** .
- 5. W obszarze **Grupa łańcucha 1** dla opcji **Komponent do powtórzenia w szyku** wybrać **Zewnętrzne połączenie łańcucha 06B1 < 1>** w obszarze graficznym lub wysuwanym drzewie operacji FeatureManager.
- 6. W menedżerze właściwości PropertyManager jako **Odniesienie ścieżki 1** wybrać pokazaną ścianę.

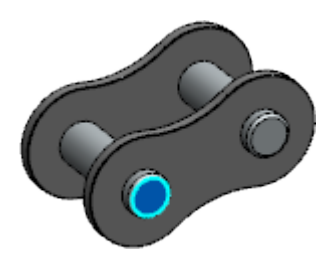

7. Jako **Odniesienie ścieżki 2** wybrać pokazaną ścianę.

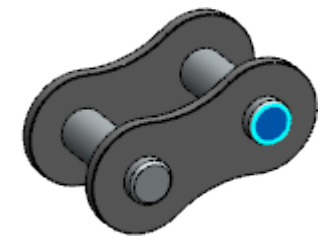

8. Dla opcji **Płaszczyzna wyrównania ścieżki** z wysuwanego drzewa operacji FeatureManager w obszarze **Zewnętrzne połączenie łańcucha 06B1 < 1>**

wybrać **Płaszczyzna środkowa** . 9. W menedżerze właściwości PropertyManager, wybrać **Grupa łańcucha 2**. 10. W obszarze **Grupa łańcucha 2** dla opcji **Komponent do powtórzenia w szyku** w obszarze graficznym lub wysuwanym drzewie operacji FeatureManager wybrać

**Wewnętrzne połączenie łańcucha 06B1 < 1>** .

11. Jako **Odniesienie ścieżki 1** wybrać pokazaną ścianę.

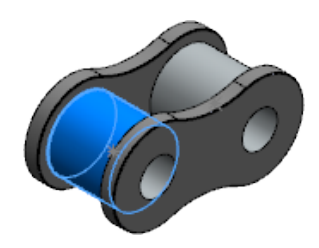

12. Jako **Odniesienie ścieżki 2** wybrać pokazaną ścianę.

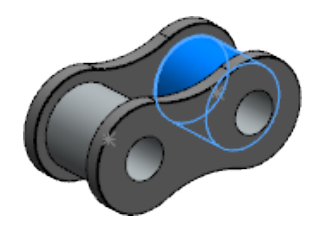

13. Dla opcji **Płaszczyzna lokalizacji** z wysuwanego drzewa operacji FeatureManager

w obszarze **Wewnętrzne połączenie łańcucha 06B1 < 1>** wybrać **Płaszczyzna środkowa**  $\hat{\mathbf{\%}}$ .

- 14. W obszarze **Ścieżka łańcucha** wybrać **Ścieżka wypełnienia**. Oprogramowanie obliczy prawidłową liczbę wystąpień dla wypełnienia ścieżki łańcucha.
- 15. Kliknąć  $\mathscr{C}$ .

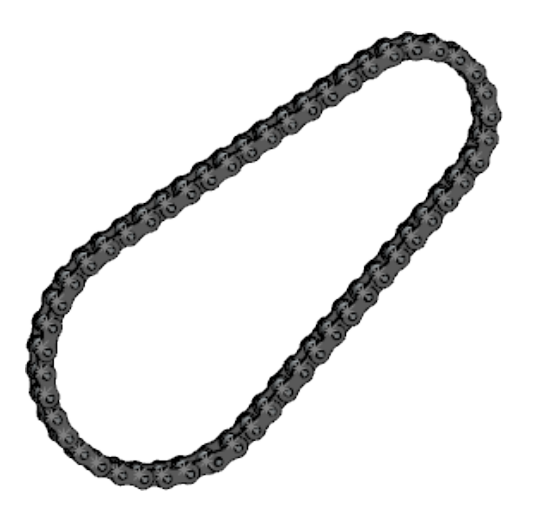

16. Przeciągnąć jedno z połączeń, aby wprawić łańcuch w ruch.

# <span id="page-50-0"></span>Okno dialogowe Potwierdź usunięcie

W złożeniu można zablokować opcję automatycznego usuwania elementów podczas usuwania ich operacji rodziców.

Po usunięciu operacji rodzica lub komponentu, który ma dziecko lub wchłonięte operacje, można określić, które operacje w złożeniu mają zostać usunięte. Należy użyć okna dialogowego Potwierdź usunięcie, aby selektywnie usuwać operacje potomne i wchłonięte. W zachowanych operacjach mogą być wyświetlane ostrzeżenia lub komunikaty o błędach w drzewie operacji FeatureManager. Wszystkie błędy należy usunąć ręcznie.

## **Selektywne usuwanie elementów w złożeniu**

## **Selektywne usuwanie operacji potomnych lub wchłoniętych:**

- 1. W złożeniu, w drzewie operacji FeatureManager, należy kliknąć prawym przyciskiem myszy operację rodzica lub komponent, który ma operację potomną albo wchłoniętą, a następnie kliknąć **Usuń**.
- 2. W oknie dialogowym Potwierdź usunięcie kliknąć **Zaawansowane**.
- 3. Zaznaczyć lub anulować zaznaczenie operacji potomnych lub wchłoniętych.
- 4. Kliknąć **Tak**, aby usunąć wybrane operacje.

Jeżeli w drzewie operacji FeatureManager zostanie wyświetlone ostrzeżenie lub komunikat o błędzie, należy rozwiązać problem ręcznie.

# <span id="page-50-1"></span>Usuwanie podzespołów i komponentów podzespołów

Podczas usuwania komponentu z podzespołu można usunąć albo sam komponent, albo cały podzespół.

## **Aby usunąć komponent z podzespołu, należy.**

- 1. W przypadku złożenia z podzespołem wybrać w drzewie operacji FeatureManager komponent podzespołu i nacisnąć klawisz **Delete**.
- <span id="page-50-2"></span>2. W oknie dialogowym wybrać ustawienie **Usuń podzespół** bądź **Usuń tylko wybrane komponenty**.
- 3. W oknie dialogowym Potwierdź usunięcie sprawdzić komponent i powiązane elementy do usunięcia, a następnie kliknąć **Tak**.

# Edycja wartości granicznych wiązania w obszarze graficznym

Wartości **Min.** i **Maks.** można przeglądać i edytować w oknach dialogowych Modyfikuj wymiary dla wiązań odległości i kąta.

Usprawnia to tok prac nad projektem.

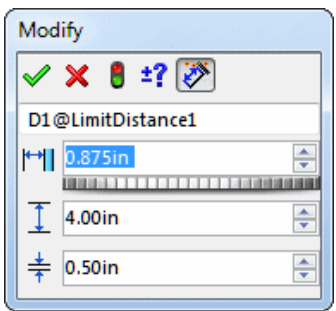

# <span id="page-51-0"></span>Większa wydajność ukrywania i pokazywania komponentów

Zwiększono wydajność podczas ukrywania i pokazywania komponentów w dużych złożeniach po wybraniu dużej liczby komponentów lub gdy występuje duża liczba komponentów ukrytych.

# <span id="page-51-1"></span>Równania w złożeniach

Zwiększono wydajność tworzenia odniesień równań pomiędzy komponentami złożenia.

Składnia równań dla odniesień pomiędzy komponentami złożenia jest teraz prostsza i bardziej spójna. Składnia ta jest ładowana automatycznie po wybraniu wymiarów, operacji i zmiennych globalnych w drzewie operacji FeatureManager, w obszarze graficznym, w oknie Właściwości pliku i Równania.

Istniejące równania, które nie są zgodne z tą składnią, są oznaczone jako błędy, ponieważ mogą generować niespójne wyniki. Należy poddać te równania edycji w celu poprawienia składni.

W poniższym przykładzie A1 jest podzespołem A2 zawierającego części P1 i P2:

 $A2$  $\vert$  A1

 $\vert$  P1

 $L^{p2}$ 

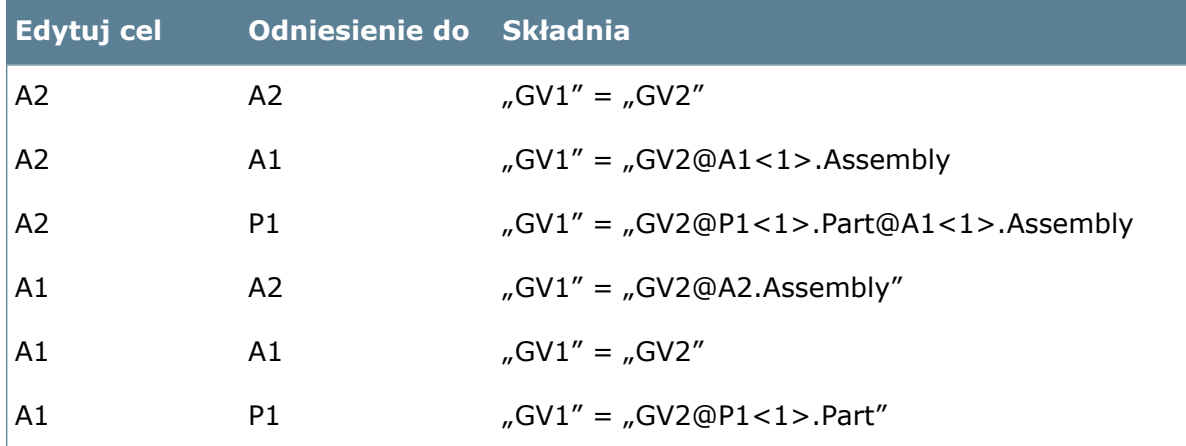

GV1 i GV2 są zmiennymi globalnymi w dokumentach. Należy użyć następującej składni:

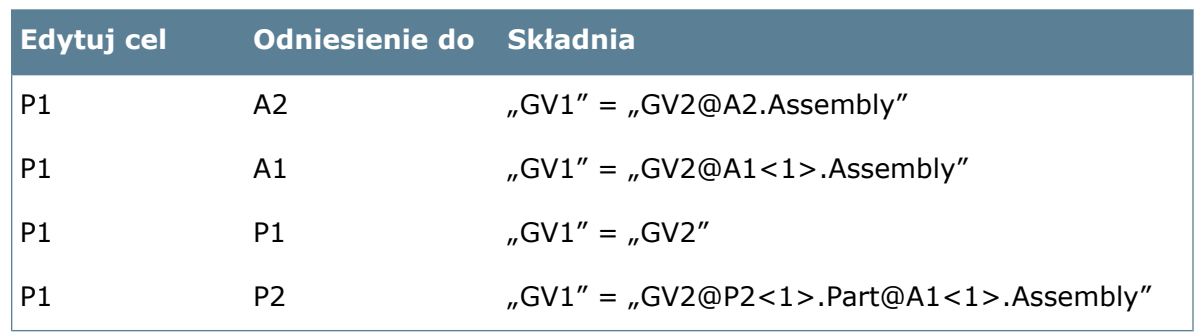

# <span id="page-52-0"></span>Wybieranie według widoków

Można wybrać wszystkie komponenty złożenia, które są widoczne w widoku standardowym lub bieżącym.

Można wybrać maksymalnie trzy widoki w oknie dialogowym Wybierz według widoków. Aby wybrać komponenty według widoków, należy:

- 1. Kliknąć strzałkę w dół obok opcji **Wybierz** i kliknąć **Wybierz według widoków**.
- <span id="page-52-1"></span>2. W oknie dialogowym Wybierz komponenty po widoku wybrać co najmniej jeden widok. Zostaną wybrane komponenty, które są widoczne w wybranych widokach.

# Widoki rozstrzelone

## **Rozstrzelenie promieniowe**

Można w jednym kroku rozstrzelić komponenty wyrównane promieniowo/cylindrycznie względem osi.

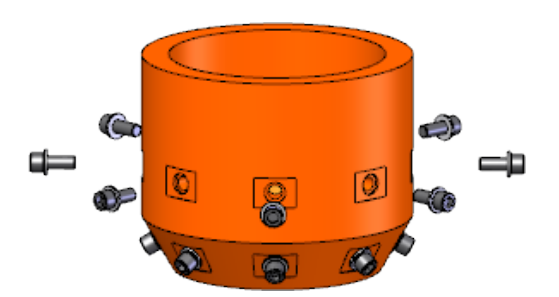

Można również wykonać rozstrzelenie promieniowe przez odchylenie wzdłuż osi.

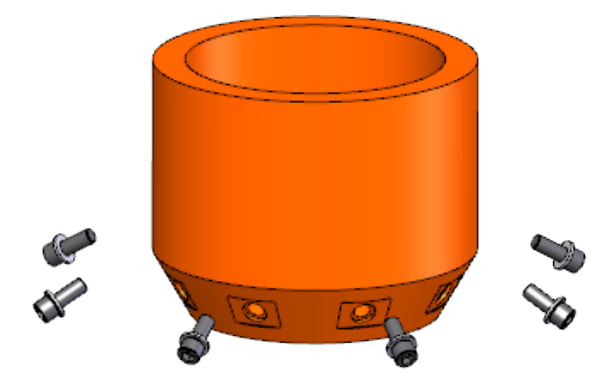

#### **Aby promieniowo rozstrzelić komponenty względem osi, należy:**

- 1. W dokumencie złożenia kliknąć **Widok rozstrzelony** (pasek narzędzi Złożenie) lub **Wstaw** > **Widok rozstrzelony**.
- 2. W menedżerze właściwości PropertyManager Rozstrzelenie, w obszarze **Typ kroku**

### **rozstrzelenia**, kliknąć **Krok promieniowy** .

- 3. W obszarze **Ustawienia** wybrać komponenty do rozstrzelenia.
- 4. W obszarze graficznym przeciągnąć uchwyt i zwolnić go.
- 5. Kliknąć  $\mathbb{V}$ .

## **Inteligentne rozmieszczanie automatyczne w łańcuchu widoków rozstrzelenia kroku**

W przypadku automatycznego rozmieszczania komponentów w łańcuchu widoków rozstrzelonych można przeciągnąć wszystkie komponenty jednocześnie.

Komponenty znajdujące się na tej samej płaszczyźnie pozostaną równoległe po rozstrzeleniu.

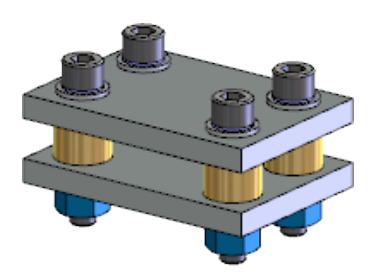

Model zawiera zestawy komponentów, które znajdują się na tej samej płaszczyźnie poziomej.

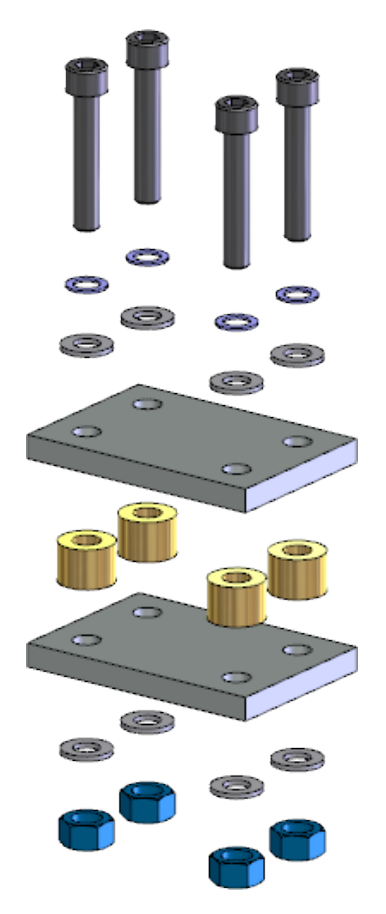

Podczas rozstrzelenia w pionie z automatycznym rozmieszczaniem komponenty pozostają równoległe.

#### **Aby utworzyć liniowy widok rozłożonego modelu z funkcją automatycznego rozmieszczania komponentów, należy:**

- 1. Przy otwartym złożeniu wybrać komponenty, które mają zostać rozstrzelone w obszarze graficznym lub w drzewie operacji FeatureManager, i kliknąć **Widok rozstrzelony** Y .
- 2. W menedżerze właściwości PropertyManager wybrać opcję **Automatycznie rozmieść przeciągane komponenty**.
- 3. Użyć uchwytu w obszarze graficznym, aby przenieść wszystkie komponenty. Po zwolnieniu uchwytu dostępne będą dodatkowe uchwyty do przenoszenia indywidualnych komponentów lub grup komponentów.
- <span id="page-54-0"></span>4. Opcjonalnie można użyć suwaka **Dostosuj odstępy pomiędzy komponentami łańcucha** w menedżerze właściwości PropertyManager, aby wyregulować odległości pomiędzy komponentami.

# Tworzenie i rozkładanie podzespołów

W drzewie operacji FeatureManager lub w obszarze graficznym można utworzyć lub rozłożyć podzespół, który zawiera komponenty wygaszone.

Po rozłożeniu podzespołu komponenty pozostają w tym samym położeniu w drzewie operacji FeatureManager z zachowaną strukturą folderów i podfolderów.

Można również:

- Wybrać i rozłożyć wiele podzespołów.
- Cofnąć działanie rozłożenia.
- Utworzyć nowy podzespół przez kliknięcie prawym przyciskiem myszy folderu w drzewie operacji FeatureManager i wybranie opcji **Utwórz nowy podzespół**.

# <span id="page-55-0"></span>Wykrywanie przenikania

Można ignorować wszystkie przenikania o objętości mniejszej od określonej wartości. Można również sortować listę wyników.

## **Aby ignorować przenikania mniejsze od określonej wartości:**

- 1. W dokumencie złożenia kliknąć **Narzędzia** > **Wykrywanie przenikania**.
- 2. W menedżerze właściwości PropertyManager, w obszarze **Wybrane komponenty**, kliknąć **Obliczaj**.

Lista **Wyniki** zostanie zapełniona.

- 3. Opcjonalnie na liście **Wyniki** kliknąć prawym przyciskiem myszy wybraną pozycję, a następnie kliknąć **Sortuj od największej do najmniejszej** lub **Sortuj od najmniejszej do największej**.
- 4. Na liście **Wyniki** kliknąć prawym przyciskiem myszy wybraną pozycję, a następnie kliknąć **Ignoruj wszystkie mniejsze niż**.
- <span id="page-55-1"></span>5. Kliknąć $\mathscr{C}$ .

# Izolowanie komponentów

Można wyizolować komponenty podczas edycji komponentów w kontekście złożenia. Odnosi się to również do wieloobiektowych komponentów i podzespołów.

### **Aby wyizolować komponenty, które są edytowane w kontekście złożenia, należy:**

1. W złożeniu kliknąć prawym przyciskiem myszy komponent, a następnie kliknąć **Edytuj**

**część** lub **Edytuj złożenie** .

2. Kliknąć komponent prawym przyciskiem myszy, a następnie kliknąć **Wyizoluj**.

Wszystkie pozostałe komponenty zostaną ukryte.

<span id="page-55-2"></span>Można wyizolować komponenty, które współdzielą wiązanie, klikając prawym przyciskiem myszy wiązania w drzewie operacji FeatureManager, a następnie klikając **Wyizoluj**.

# Wiązania

## **Wiązania kątowe**

Można dodać kierunek odniesienia w celu uniknięcia nieoczekiwanego odwrócenia wiązań kątowych. Sprawia to, że definicja wiązania jest bardziej niezawodna i przewidywalna.

### **Aby zdefiniować wiązanie kątowe i umieścić wymiar, należy:**

- 1. Otworzyć plik *katalog\_instalacyjny*\samples\whatsnew\assemblies\angle\_mate\ angle\_case1.sldasm.
- 2. Kliknąć **Wiązanie** (pasek narzędzi Złożenie) lub **Wstaw** > **Wiązanie**.
- 3. W menedżerze właściwości PropertyManager Wiązanie, w obszarze **Standardowe wiązania**, kliknąć **Kąt**.
- 4. W obszarze **Ustawienia wiązań** wybrać dwie przedstawione krawędzie jako **Elementy do wiązania**.

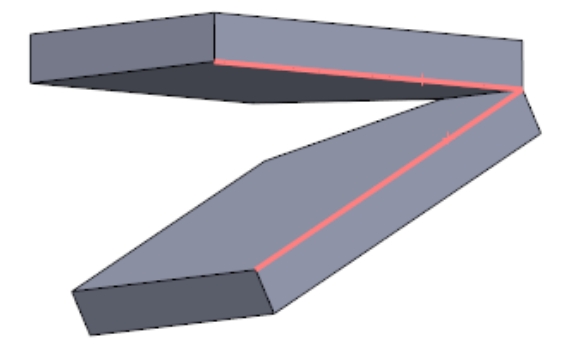

- 5. W obszarze **Ustawienia wiązań** wykonać jedną z następujących czynności:
	- Dla opcji **Element odniesienia** wybrać przedstawioną oś.

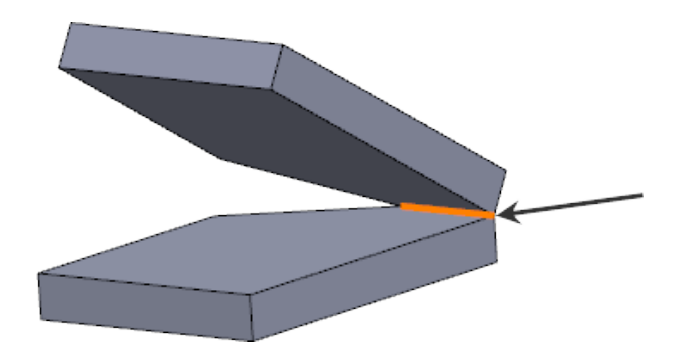

- Kliknąć **Automatyczne wypełnianie elementu odniesienia** .
- 6. Przy użyciu selektora wymiaru określić kąt orientacji sterujący wartością wymiaru.

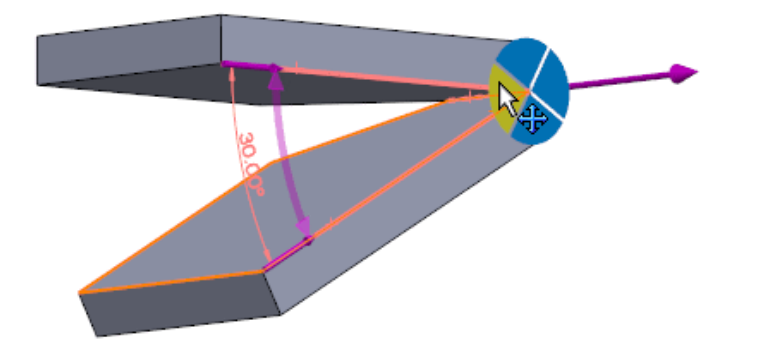

Kliknąć dowolny kwadrant selektora wymiaru, aby umieścić wymiar.

Patrz temat *Pomocy SOLIDWORKS*: *Element odniesienia dla wiązań kątowych*.

## **Kopiuj z wiązaniami**

Menedżer właściwości PropertyManager Kopiuj z wiązaniami został udoskonalony:

- Funkcja Kopiuj z wiązaniami obsługuje obecnie wiązania szerokości i wiązania symetryczne.
- Aby usprawnić tok prac, menedżera właściwości PropertyManager podzielono na dwie strony. Na pierwszej stronie można wybrać komponent, a na drugiej stronie wiązania do skopiowania.
- Podczas tworzenia kopii komponentu można powtórzyć wszystkie wiązania.

## **Globalne zastępowanie odniesień wiązań zakończonych niepowodzeniem**

Można równocześnie wymienić wszystkie brakujące odniesienia wiązań dla wiązań zakończonych niepowodzeniem.

Podczas naprawy wiązania z brakującym odniesieniem wyświetlane jest okno dialogowe z monitem o naprawienie innych wiązań z tym samym brakującym odniesieniem.

## **Wiązania w konfiguracjach**

Podczas edytowania wiązania odległości lub wiązania kąta można bezpośrednio w menedżerze właściwości PropertyManager Wiązanie określić, do których konfiguracji należy zastosować dane wiązanie.

## **Wiązanie do środka profilu**

Wiązanie do środka automatycznie wyśrodkowuje względem siebie wspólne typy komponentów takich, jak profile prostokątne i kołowe oraz w pełni definiuje komponenty.

- 1. Otworzyć plik *katalog instalacyjny*\samples\whatsnew\assemblies\ profile center mate\profile center.sldasm.
- 2. Kliknąć **Wiązanie** (pasek narzędzi Złożenie) lub **Wstaw** > **Wiązanie**.
- 3. W menedżerze właściwości PropertyManager, w obszarze **Zaawansowane wiązania**, kliknąć **Środek profilu** .
- 4. Dla opcji **Elementy do wiązania** wybrać pokazane ściany.

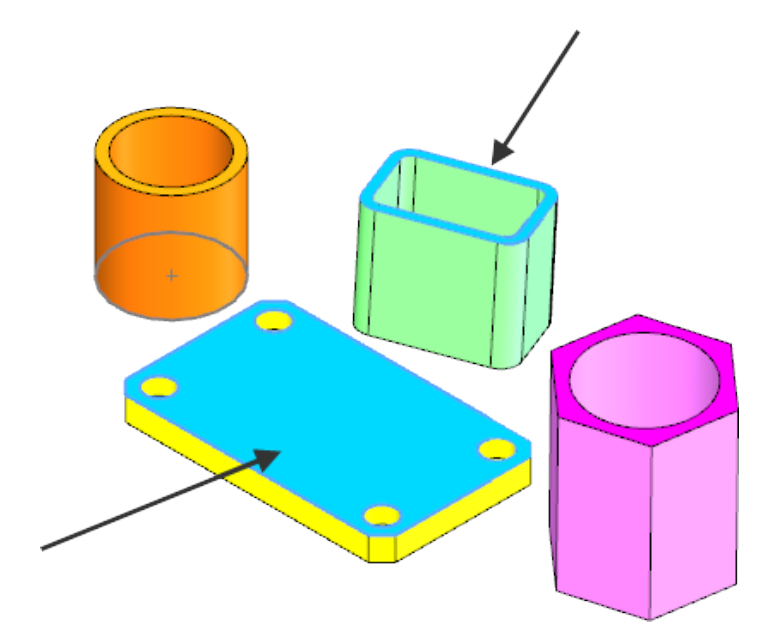

Komponenty zostaną wyrównane.

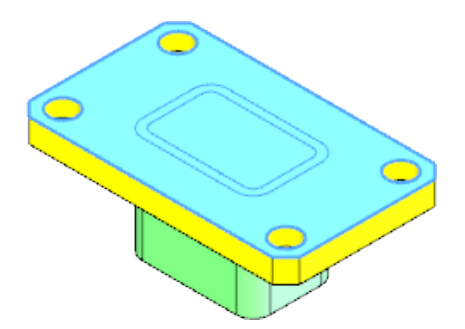

5. W obszarze **Wyrównanie wiązania** kliknąć **Anty-wyrównane** .

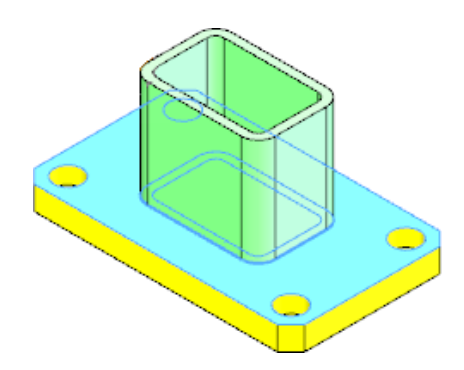

6. Aby obrócić komponent, w obszarze **Orientacja** kliknąć **Zgodnie z ruchem** wskazówek zegara<sup>C</sup>.

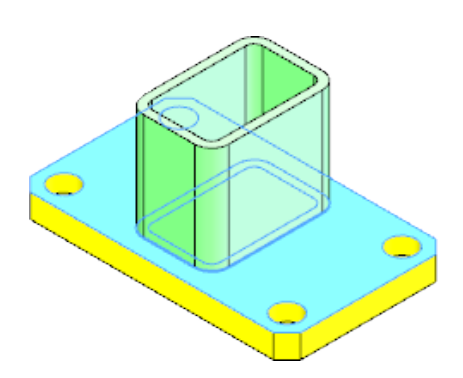

- 7. Kliknąć $\mathscr{V}$ . Menedżer właściwości PropertyManager pozostaje otwarty.
- 8. W obszarze **Zaawansowane wiązania** kliknąć **Środek profilu** .
- 9. Dla opcji **Elementy do wiązania** wybrać pokazane ściany.

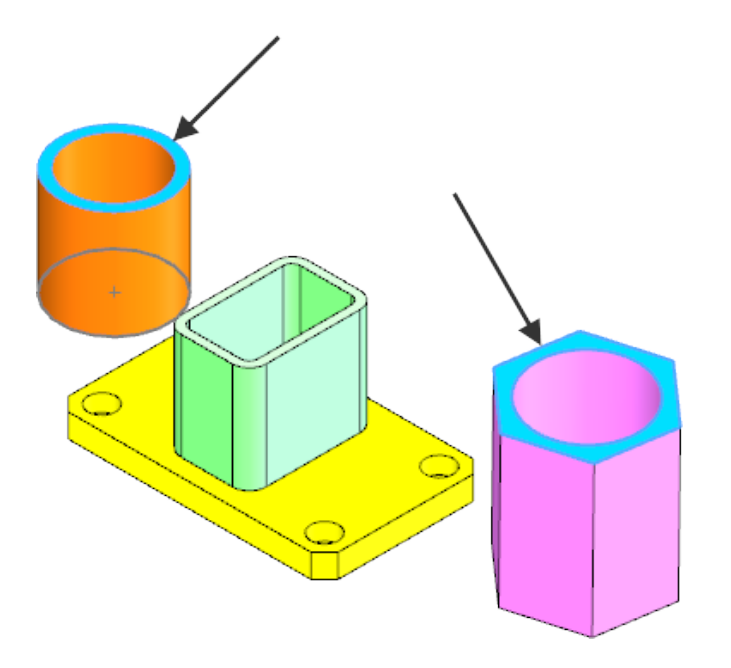

Komponenty zostaną wyrównane.

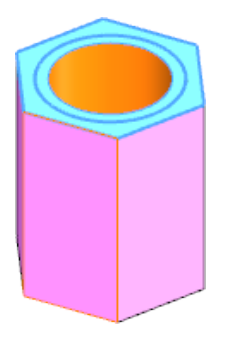

10. Ustawić **Odległość odsunięcia** na wartość 2,5 i wybrać **Odwróć wymiar**.

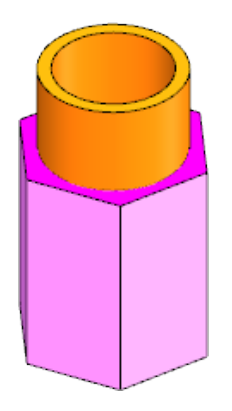

- 11. W menedżerze właściwości PropertyManager wybrać opcję **Zablokuj obrót**, aby zapobiec obracaniu komponentów.
- 12. Kliknąć  $\mathcal$ .
- 13. Kliknąć ponownie , aby zamknąć menedżer właściwości PropertyManager.

Patrz temat *Pomocy SOLIDWORKS*: *Wiązanie do środka profilu* .

## **Wiązania symetryczne**

Zmienił się tok prac dotyczących wiązań symetrycznych.

Najpierw należy wybrać płaszczyznę symetrii, a następnie odniesienia złożenia.

Aby utworzyć wiązanie symetryczne, można wstępnie wybrać płaszczyznę symetrii, a

```
następnie kliknąć Wiązanie (pasek narzędzi Złożenie) lub Wstaw > Wiązanie.
```
## **Wiązania szerokości**

Można wybrać geometrię do sterowania granicami wiązań szerokości, eliminując potrzebę wprowadzania danych numerycznych.

Podczas tworzenia wiązań szerokości można wybrać następujące opcje definiujące granice wiązania:

**Wyśrodkowane** Wyśrodkowuje zaczep względem szerokości rowka. Jest to ta sama funkcjonalność co w poprzednich wersjach produktu.

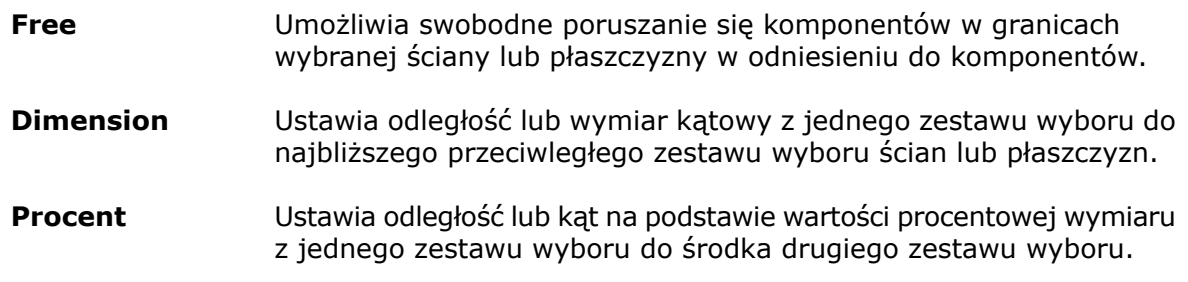

Aby skonfigurować te opcje, należy kliknąć **Wiązanie** (pasek narzędzi Złożenie) lub **Wstaw** > **Wiązanie**. W menedżerze właściwości PropertyManager, w obszarze

**Zaawansowane wiązania**, kliknąć **Szerokość**  $||\theta||$  i skonfigurować opcje.

Patrz temat *Pomocy SOLIDWORKS*: *Wiązania szerokości*.

## **Tworzenie wiązań o swobodnej szerokości**

#### **Aby użyć opcji wiązań szerokości, należy:**

- 1. Otworzyć plik *katalog instalacyjny*\samples\whatsnew\assemblies\linear rail\ Linear Rail and Bearing.sldasm.
- 2. Kliknąć **Wiązanie** (pasek narzędzi Złożenie) lub **Wstaw** > **Wiązanie**.
- 3. W menedżerze właściwości PropertyManager, w obszarze **Zaawansowane wiązania**, kliknać **Szerokość** <sup>101</sup>
- 4. Jako **Wybór szerokości** wybrać dwie równoległe ściany planarne komponentu **Blok**.

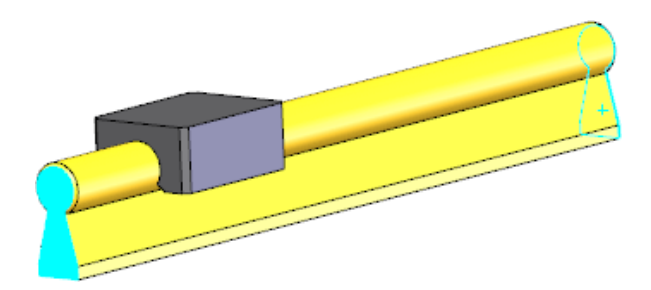

5. Jako **Wybór zaczepu** wybrać dwie równoległe ściany planarne komponentu **Szyna**.

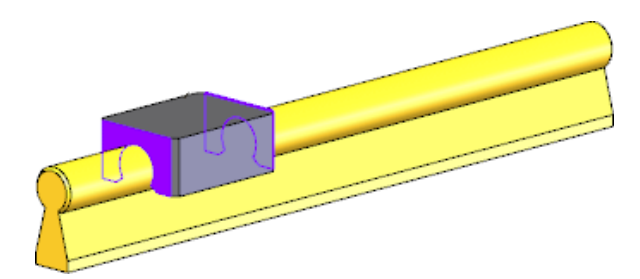

- 6. W obszarze **Zaawansowane wiązania** dla opcji **Powiązanie** wybrać **Wolne**.
- 7. Kliknąć  $\mathbb{V}$ .
- 8. Kliknąć ponownie , aby zamknąć menedżer właściwości PropertyManager.
- 9. W obszarze graficznym przeciągnąć komponent **Blok**, aby zobaczyć, że jest on powiązany przez ściany części **szyna**.

## **Tworzenie wiązań o procentowej szerokości**

#### **Aby utworzyć wiązanie o procentowej szerokości, należy:**

1. W drzewie operacji FeatureManager rozwinąć **Wiązania**, kliknąć **Szerokość1**, a

następnie kliknąć **Edytuj operację** .

- 2. W menedżerze właściwości PropertyManager, w obszarze **Zaawansowane wiązania**, dla opcji **Powiązanie** wybrać **Procent**.
- 3. Dla opcji **Odległość w procentach od końca**  $^{\lVert \theta \rVert}$  **wpisać wartość 70.** Komponent szyny przesunie się do 70% odległości pomiędzy dwoma zaczepami.
- 4. Kliknąć $\mathscr{C}$ .
- 5. Kliknąć ponownie , aby zamknąć menedżer właściwości PropertyManager.

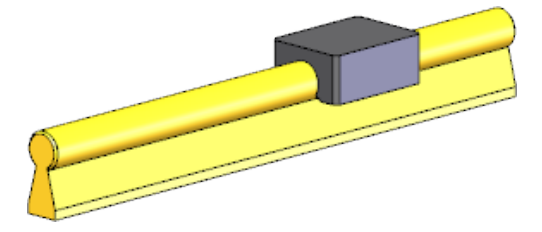

# <span id="page-62-0"></span>Przenoszenie ścian w złożeniach

Można użyć opcji Przenieś ścianę, aby przenieść ścianę komponentu na powierzchnię innego komponentu.

<span id="page-62-1"></span>Podczas edytowania części w kontekście złożenia kliknąć **Wstaw** > **Ściana** > **Przenieś**. Status końca **Do powierzchni** umożliwia przeniesienie ściany do powierzchni innego komponentu.

# Raport Otwórz podsumowanie tworzony podczas otwierania złożenia

Podczas otwierania złożeń i rysunków złożeń można użyć poniższych opcji.

## **Opcjonalny zegar w otwartych oknach dialogowych**

W niektórych często używanych oknach dialogowych można używać konfigurowalnego mechanizmu zegara w celu ich automatycznego zamykania. Jest to użyteczne w przypadku złożeń, których otwieranie zajmuje dużo czasu, gdy konieczne jest wykonanie innych zadań w czasie, gdy oprogramowanie SOLIDWORKS otwiera pliki. Mechanizm zegara umożliwia kontynuowanie pracy bez konieczności klikania **OK** w oknach dialogowych.

#### **Aby uaktywnić opcjonalny zegar, należy:**

- 1. Kliknąć **Narzędzia** > **Opcje** > **Opcje systemu** > **Komunikaty/Błędy/Ostrzeżenia**.
- 2. Wybrać opcję **Odrzuć okna dialogowe odniesienia/aktualizacji przy otwieraniu złożenia po:** *n* **s**.

Można zmienić liczbę sekund.

3. Kliknąć **OK**.

Opcja ta dodaje funkcję limitu czasu do następujących okien dialogowych:

- Przebuduj dokument
- Brak konfiguracji Toolbox (z opcją/bez opcji automatycznego tworzenia)
- Otwórz dokumenty odniesienia zewnętrznego
- Nie można zlokalizować pliku
- Plik ma niepasujący identyfikator wewnętrzny
- Przywróć komponenty do pełnej pamięci w odciążonych rysunkach, gdy różnią się jednostki
- Aktualizuj arkusze rysunku, jeżeli są nieaktualne

### **Raport Otwórz podsumowanie**

Podczas otwierania złożeń i rysunków złożeń raport Otwórz podsumowanie rejestruje odrzucone ostrzeżenia i komunikaty o błędach. Raport Otwórz podsumowanie może pomóc w diagnozowaniu problemów w złożeniu. Raport dotyczy tylko złożeń lub rysunków złożenia, które można otworzyć z dysku.

Raport Otwórz podsumowanie zawiera następujące elementy:

- Ostrzeżenia i komunikaty o błędach odrzucone przez kliknięcie **Nie pokazuj ponownie**, dla których upłynął limit czasu, lub które miały charakter tylko informacyjny.
- Komponenty, które nie mogły zostać otwarte, wraz ze ścieżką i przyczyną niepowodzenia.

#### **Aby wyświetlić raport Otwórz podsumowanie, należy:**

- 1. Kliknąć **AssemblyXpert Złożeń** (pasek narzędzi Złożenie) lub **Narzędzia** > **AssemblyXpert Złożeń**.
- <span id="page-63-0"></span>2. W oknie dialogowym AssemblyXpert Złożeń, w obszarze **Otwórz podsumowanie**,

kliknąć **Pokaż te części** .

Raport można przeglądać i drukować; można też zapisać jego kopię w pliku.

3. Kliknąć **Powróć do AssemblyXpert Złożeń**.

# Tymczasowe unieruchamianie komponentów w celu ograniczenia ruchu dynamicznego

Można tymczasowo unieruchomić lub zgrupować komponenty bądź podzespoły w celu testowania ruchu lub konfiguracji projektu bezpośrednio ze złożenia najwyższego poziomu.

W złożeniu kliknąć **Przenieś komponent** lub **Obróć komponent** (pasek narzędzi Złożenie) albo **Narzędzia** > **Komponent** > **Przenieś** lub **Narzędzia** > **Komponent** >

**Obróć**. W menedżerze właściwości PropertyManager wybrać **Chwilowe unieruchomienie/zgrupowanie** i skonfigurować ustawienia.

# <span id="page-64-0"></span>Obracanie wstawionych komponentów w złożeniach

Podczas wstawiania komponentu do złożenia przy użyciu menedżera właściwości PropertyManager Wstaw komponent można zmienić jej orientację.

Należy wybrać jedną z poniższych opcji, aby zmienić orientację komponentu podczas wstawiania go do złożenia.

#### **Menu kontekstowe**

Przed umieszczeniem komponentu, należy kliknąć prawym przyciskiem myszy, aby wyświetlić menu kontekstowe.

W menu kontekstowym kliknąć:

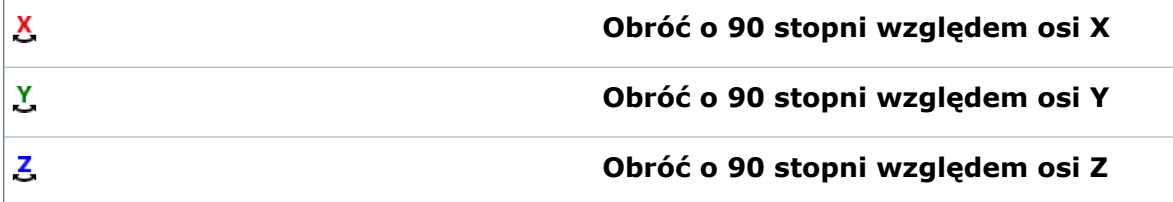

### **Obróć kontekstowy pasek narzędzi**

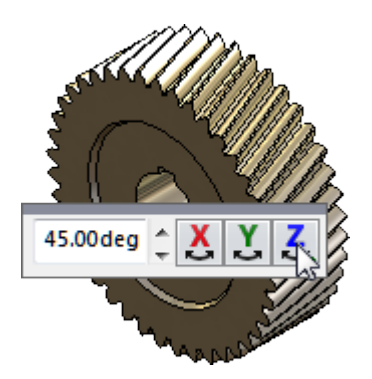

- 1. W menedżerze właściwości PropertyManager Wstaw Komponent, w części **Opcje**, wybrać **Pokaż Obróć kontekstowy pasek narzędzi**.
- 2. Wprowadzić liczbę stopni obrotu.
- 3. Kliknąć &, & lub &.
- 4. Kliknąć, aby umieścić komponent.

Można przeciągnąć kontekstowy pasek narzędzi Obróć do żądanej lokalizacji w obszarze graficznym. Pasek narzędzi pojawi się w wybranej lokalizacji podczas kolejnego wstawiania komponentów.

## **Klawisz Tab**

Nacisnąć klawisz **Tab**, aby obrócić o 90°, lub klawisze **Shift + Tab**, aby obrócić o -90º w ostatnio wybranym kierunku.

# <span id="page-65-0"></span>Zapisywanie wystąpień komponentu jako nowych plików

Z poziomu złożenia można zapisać jedno lub wiele wystąpień komponentu jako nowy plik. Złożenie wskazuje nowy plik tylko dla danego wystąpienia. Inne, niewybrane, wystąpienia komponentu w złożeniu nadal wskazują oryginalny plik.

#### **Aby zapisać co najmniej jedno wystąpienie komponentu jako nowy plik:**

1. W złożeniu, w obszarze graficznym lub w drzewie operacji FeatureManager kliknąć prawym przyciskiem myszy komponent lub nacisnąć klawisz Ctrl i wybrać wiele

komponentów, a następnie kliknąć **Uczyń niezależnym** .

- 2. Po wyświetleniu w oknie dialogowym monitu o zapisanie dokumentu pod nową nazwą kliknąć **OK**.
- 3. W oknie dialogowym Zapisz jako wpisać nazwę pliku i kliknąć **Zapisz**. Nowy komponent będzie odniesiony w złożeniu do każdego wybranego wystąpienia.

<span id="page-65-1"></span>Wystąpienia komponentu można zapisać jako nowe pliki dla komponentów wirtualnych i komponentów otoczki. Nie jest możliwe zapisanie jako nowych plików wystąpień komponentów w szykach.

# Wykluczanie komponentów wewnętrznych przez funkcję szybkiego uwzględniania SpeedPak

SpeedPak umożliwia automatyczne wykluczanie komponentów wewnętrznych przy użyciu suwaka Szybko uwzględnij.

Ponadto można określić standardowe widoki modelu przy użyciu suwaka Szybko uwzględnij, aby ułatwić wyświetlanie widoków układu dla dużych modeli złożeń. Nowy opcje wyboru widoku przyspieszają tworzenie, otwieranie i zapisywanie plików SpeedPak.

#### **Aby wykluczyć komponenty wewnętrzne:**

- 1. W dokumencie złożenia kliknąć **Menedżer konfiguracji ConfigurationManager** .
- 2. W menedżerze konfiguracji ConfigurationManager kliknąć prawym przyciskiem myszy istniejącą konfigurację, a następnie kliknąć **Dodaj SpeedPak**.
- 3. W menedżerze właściwości PropertyManager SpeedPak, w obszarze **Szybko uwzględnij**, wybrać **Tylko obiekty zewnętrzne**.

#### **Aby określić standardowe widoki modelu przy użyciu funkcji szybkiego uwzględniania, należy:**

- 1. W dokumencie złożenia kliknąć **Menedżer konfiguracji ConfigurationManager** 2.
- 2. W menedżerze konfiguracji ConfigurationManager kliknąć prawym przyciskiem myszy istniejącą konfigurację, a następnie kliknąć **Dodaj SpeedPak**.
- 3. W menedżerze właściwości PropertyManager SpeedPak, w obszarze **Szybko uwzględnij**, wybrać **Wybierz widoki** i wskazać co najmniej jeden kierunek widoku.

# <span id="page-66-0"></span>**Treehouse**

Treehouse umożliwia skonfigurowanie struktury plików w graficznym interfejsie użytkownika przed rozpoczęciem budowy modeli w SOLIDWORKS.

#### Aby uruchomić Treehouse, należy w systemie Windows kliknąć **Start** > **SOLIDWORKS 2015** > **Narzędzia SOLIDWORKS** > **SOLIDWORKS 2015 Treehouse**.

Aby utworzyć strukturę plików, należy przeciągnąć szablony do obszaru roboczego. Kliknąć dwukrotnie węzeł, aby edytować Właściwości pliku. Po utworzeniu struktury plików można ją wyeksportować do SOLIDWORKS.

Można również przeciągać istniejące dokumenty do Treehouse z Eksploratora Windows w celu ich edytowania.

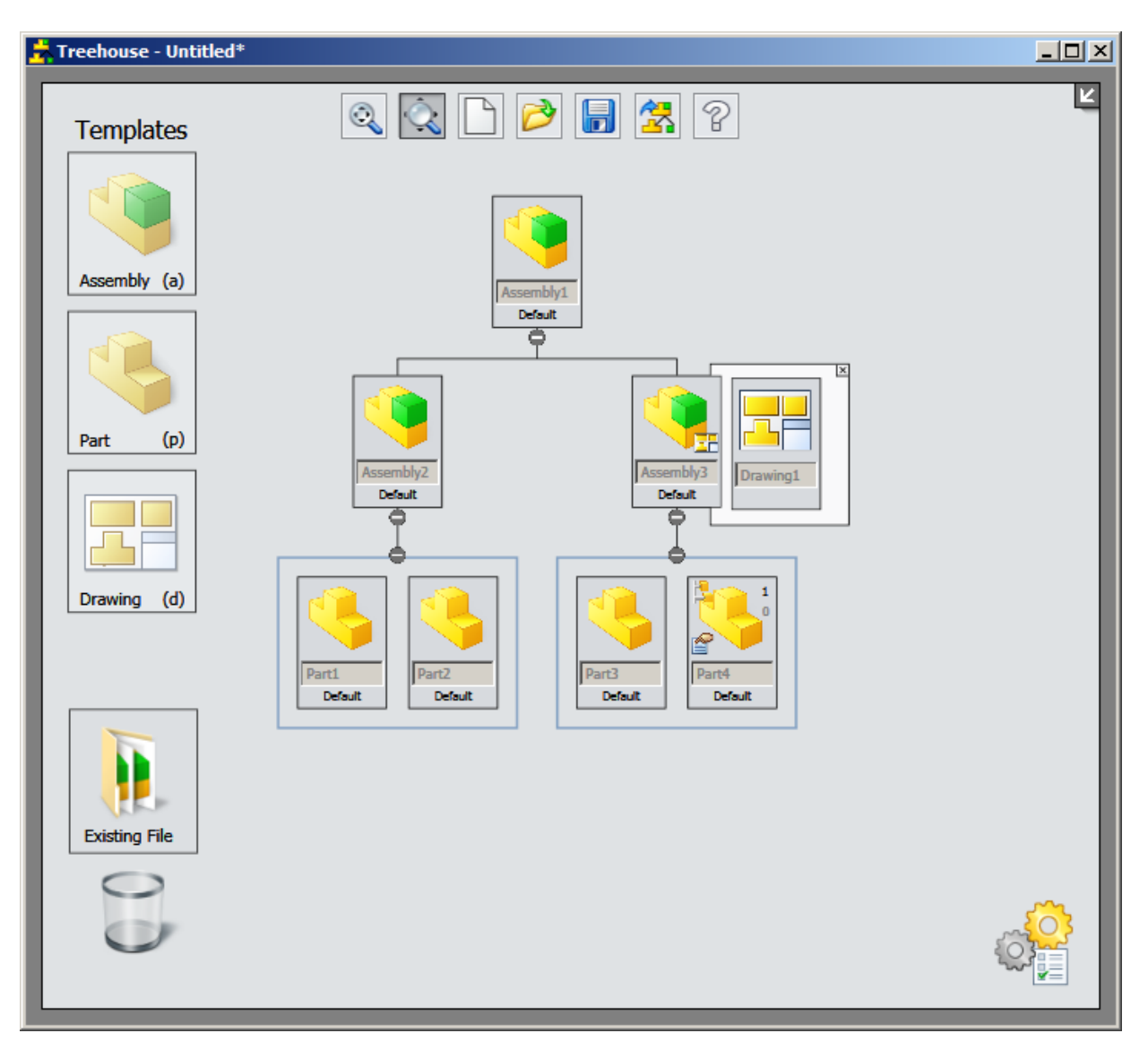

# 6 Pulpit administracyjny CAD

Rozdział ten zawiera następujące tematy:

- **[Udoskonalenia](#page-67-0) pulpitu**
- <span id="page-67-0"></span>• **Eksport pulpitu do plików [programu](#page-67-1) Microsoft Excel**

# Udoskonalenia pulpitu

Nowe funkcje pulpitu administracyjnego CAD obejmują:

• Kolumna **Numer seryjny**

Kolumna ta pomaga lepiej śledzić komputery, które używają określonego numeru seryjnego.

<span id="page-67-1"></span>• Kolumna **Data aktualizacji**

Kolumna ta pomaga w identyfikacji komputerów, które wstrzymały przesyłanie danych, ponieważ zostały wycofane lub w identyfikacji zmiany ustawienia, która wstrzymała przekazywanie danych zwrotnych do pulpitu.

# Eksport pulpitu do plików programu Microsoft Excel

Istnieje możliwość pobrania danych z pulpitu administracyjnego CAD w celu tworzenia niestandardowych arkuszy kalkulacyjnych.

Aby wyeksportować dane pulpitu do pliku .xls, kliknąć **Eksport** na pasku narzędzi pulpitu, w dolnej części ekranu.

Można również pobrać szczegóły sesji dla określonych użytkowników, aby je udostępnić dystrybutorom. Aby wyeksportować szczegóły sesji, kliknąć **Eksportuj** w karcie Szczegóły sesji.

# 7 **CircuitWorks**

Dostępne w programie SOLIDWORKS Professional.

Rozdział ten zawiera następujące tematy:

- **Dodanie aplikacji CircuitWorks do [oprogramowania](#page-68-0) SOLIDWORKS Professional**
- **Komunikat wyjścia z panelu i wskaźnik postępu budowy [SOLIDWORKS](#page-68-1)**
- **Wybieranie elementów w podglądzie [CircuitWorks](#page-68-2)**
- **[Obsługa](#page-69-0) funkcji ProStep**
- <span id="page-68-0"></span>• **Aktualizacja istniejących płytek [CircuitWorks](#page-70-0)**

# Dodanie aplikacji CircuitWorks do oprogramowania SOLIDWORKS Professional

Aplikacja CircuitWorks jest teraz częścią pakietu produktów SOLIDWORKS Professional.

<span id="page-68-1"></span>Jeśli posiadasz oprogramowanie SOLIDWORKS Professional, możesz używać pełnego zestawu narzędzi programu CircuitWorks, począwszy od wersji SOLIDWORKS 2015.

# Komunikat wyjścia z panelu i wskaźnik postępu budowy SOLIDWORKS

Kiedy wyjdziemy z panelu CircuitWorks® , pojawi się komunikat umożliwiający zapisanie zmian. Graficzny wskaźnik na pasku zadań systemu Windows pokazuje postęp budowy podczas budowania części ECAD w oprogramowaniu SOLIDWORKS.

W przypadku zmodyfikowania parametru w panelach CircuitWorks Właściwości komponentu lub Właściwości pliku i nie zapisaniu zmian przy zamykaniu panelu pojawia się monit o zapisanie lub anulowanie zmian. Oprogramowanie monituje również o zapisanie zmian po wybraniu innego obiektu w obszarze graficznym.

CircuitWorks udostępnia informacje o postępie podczas ładowania części ECAD i wbudowywania jej w SOLIDWORKS. Ikonę SolidWorks na pasku zadań systemu Windows stopniowo wypełnia zielony kolor podczas postępu budowy.

<span id="page-68-2"></span>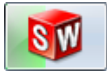

# Wybieranie elementów w podglądzie CircuitWorks $\square$

Można wybierać elementy bezpośrednio w podglądzie CircuitWorks.

Wybieranie elementu w oknie podglądu:

- Podświetla element w drzewie CircuitWorks.
- Aktualizuje wyświetlanie właściwości obiektu, jeżeli są widoczne.

#### **Aby użyć opcji wyboru w podglądzie, należy wykonać jedną z następujących czynności:**

• Wybrać obiekt, klikając go w podglądzie.

Obiekt zostanie podświetlony w drzewie.

Jeżeli panel Właściwości wystąpienia komponentu będzie otwarty, zostanie zaktualizowany w celu wyświetlenia szczegółów wybranego obiektu.

- Wiele obiektów można wybrać poprzez wykonanie jednej z następujących czynności:
	- Naciśnięcie klawisza **Ctrl** podczas wybierania.
	- Przeciągnięcie pola wyboru wokół obiektów.

#### **Kiedy wybierzemy opcję podglądu obiektu, pojawią się dodatkowe opcje sterowania w menu podręcznym podglądu:**

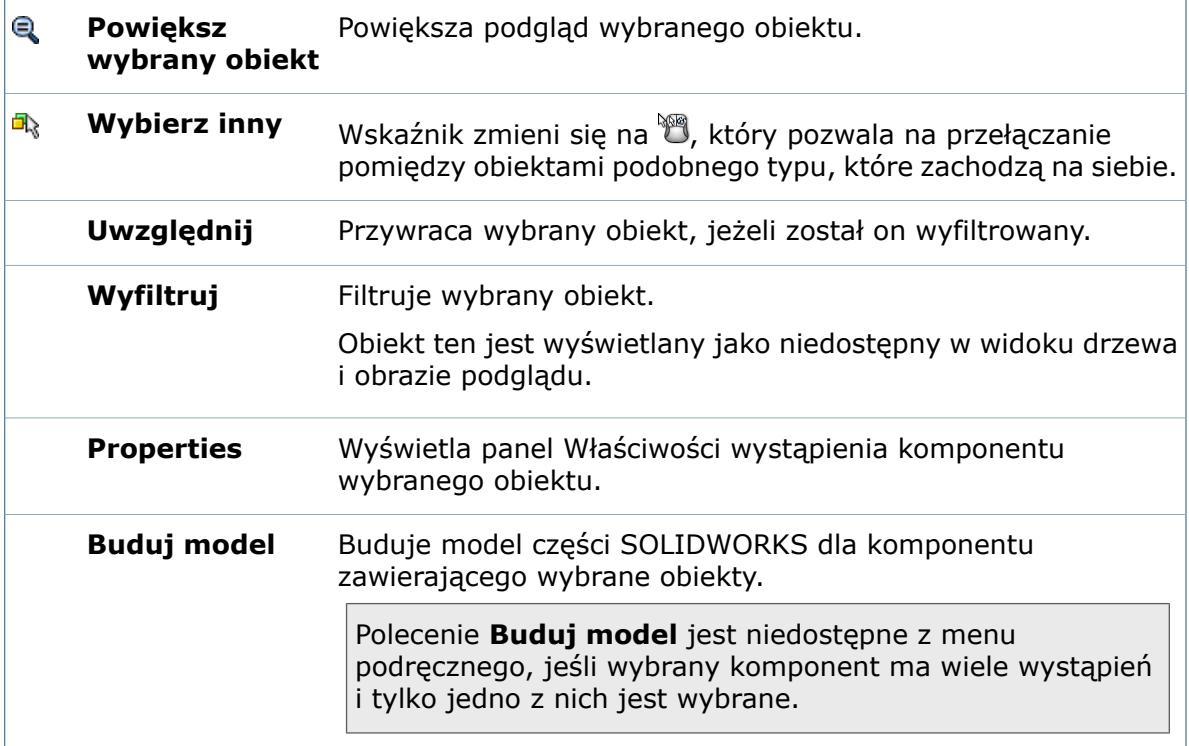

# <span id="page-69-0"></span>Obsługa funkcji ProStep

ProStep EDMD to format ECAD-MCAD obsługiwany przez CircuitWorks.

CircuitWorks obsługuje następujące operacje ProStep:

• W przypadku użycia opcji **Buduj model** do zbudowania pliku ProStep EDMD dla SOLIDWORKS, CircuitWorks identyfikuje poszczególne otwory poprzez przechowywanie każdego unikatowego identyfikatora otworu w oprogramowaniu SOLIDWORKS.

Kiedy przeniesiemy otwory w SOLIDWORKS, zapisane identyfikatory są używane do dokładnego zapisu przeniesienia w pliku ECAD.

• Można kliknąć prawym przyciskiem myszy na zmianę drzewo zmian CircuitWorks i wybrać **Pokaż raport**, aby wyświetlić okno dialogowe Raport EDMD.

To okno dialogowe pokazuje historię zmian. Zawiera tabelę, która wyszczególnia:

- Linię bazową.
- Indywidualne zmiany dokonane w pliku, osobę, która dokonała zmian i datę wprowadzenia zmian.
- Notatki zmiany zawarte w odpowiedziach przesyłanych do CircuitWorks z ECAD.
- Nowa sekcja **EDMD Info** w panelu Właściwości poprawki wyświetla szczegółowe informacje na temat wybranej zmiany ECAD i odpowiedzi na tę zmianę.
- Dodane typy plików w oknie dialogowym Zapisz jako pozwalają ręcznie zapisać pliki linii bazowej ProStep idx i idz do ProStep 1.2, 2 i 3.

# <span id="page-70-0"></span>Aktualizacja istniejących płytek CircuitWorks

CircuitWorks ocenia zmiany wprowadzone w płytkach i określa, czy należy utworzyć nową płytkę drukowaną, czy też zaktualizować płytkę istniejącą.

CircuitWorks aktualizuje istniejącą płytkę w przypadku zmiany następujących operacji:

• Zarysy płytki

W przypadku zmiany kształtu płytki lub liczby wycięć CircuitWorks zastępuje elementy szkicu w obrębie szkicu board\_outline. Wszelkie wiązania, które odnoszą się do górnej lub dolnej ściany płytki, pozostają niezmienione.

• Platerowane otwory

W przypadku zmiany liczby platerowanych otworów w obrębie szkicu PTH CircuitWorks zastępuje elementy szkicu. Jeżeli nie występują żadne otwory platerowane, CircuitWorks tworzy nową operację otworu platerowanego PTH. Jeżeli płytka miała otwory, ale w nowych danych otwory nie występują, CircuitWorks usuwa operację PTH z modelu.

• Nieplaterowane otwory

W przypadku zmiany liczby nieplaterowanych otworów w obrębie szkicu PTH CircuitWorks zastępuje elementy szkicu. Jeżeli nie występują żadne otwory nieplaterowane, CircuitWorks tworzy nową operację NPTH. Jeżeli płytka miała otwory, ale w nowych danych otwory nie występują, CircuitWorks usuwa operację NPTH z modelu.

• Obręb, poza obrębem i zarysy

W przypadku zmodyfikowania obszarów obrębu/poza obrębem CircuitWorks usuwa stare operacje obrębu/poza obrębem z modelu płytki i odtwarza je z nowymi parametrami.

W przypadku zmiany ścieżki, przelotki lub innej operacji z elementami miedzianymi CircuitWorks może przebudowywać część SOLIDWORKS reprezentującą płytkę przez utworzenie nowego pliku części z nową nazwą lub zastąpienie istniejącego modelu.

# 8 SOLIDWORKS Composer

Rozdział ten zawiera następujące tematy:

- **[SOLIDWORKS](#page-71-0) Composer**
- **[SOLIDWORKS](#page-73-0) Composer Player**
- <span id="page-71-0"></span>• **[SOLIDWORKS](#page-74-0) Composer Sync**

# SOLIDWORKS Composer

Oprogramowanie SOLIDWORKS® Composer™ usprawnia tworzenie zawartości graficznej 2D i 3D na potrzeby komunikacji między produktami i ilustracji technicznych.

Dostępne są następujące produkty:

- SOLIDWORKS Composer
- SOLIDWORKS Composer Check
- SOLIDWORKS Composer Path Planning
- SOLIDWORKS Composer Player
- SOLIDWORKS Composer Player Pro
- SOLIDWORKS Composer Sync
- SOLIDWORKS Composer Enterprise Sync

## **Udoskonalenia w zakresie importowania**

Programy SOLIDWORKS Composer i SOLIDWORKS Composer Sync umożliwiają importowanie następujących formatów:

- ACIS R23
- Pro/E<sup>®</sup> Creo 2.0
- SOLIDWORKS 2015

## **Zarządzanie hasłami**

W celu zwiększenia skuteczności zabezpieczania dokumentu przy użyciu hasła dodano nowe pole — **Potwierdź hasło**.

Jest ono dostępne na stronie **Bezpieczeństwo** w oknie dialogowym Właściwości dokumentu lub Domyślne właściwości dokumentu.

## **Obramowania łamane**

Dla programów SOLIDWORKS Composer oraz SOLIDWORKS Composer Player można zdefiniować tylne obramowanie łamane.
Można kontrolować kolor, szerokość, nieprzezroczystość oraz właściwości typu tylnych obramowań łamanych podobnie jak obramowań przednich. Udoskonalenie polega na utworzeniu ekranu WYSIWYG dla interaktywnych rysunków 3D i ilustracji technicznych.

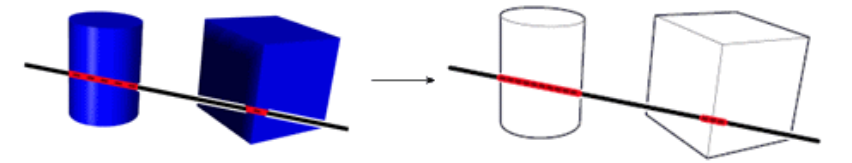

#### **Udoskonalenia właściwości**

Szereg właściwości, które uprzednio nie obsługiwały wielokrotnego wyboru aktorów, można teraz wyświetlać i edytować w okienku **Właściwości** po wybraniu kilku aktorów.

Właściwości te są następujące:

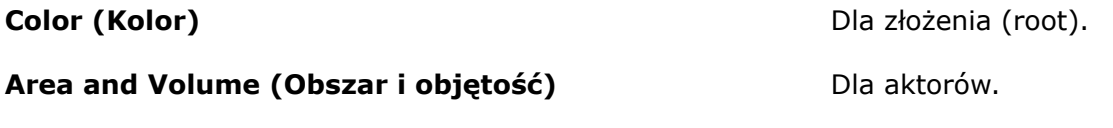

**Background Gradient (Gradient tła), Background** Dla okienka ekranu. **Dynamic Gradient (Dynamiczny gradient tła), Publication Aspect (Aspekt publikacji), Publication Non Client Color (Publikacja w kolorze innym niż klienta)**

Właściwości te są obecnie dostępne w warsztacie **Style**. Można nimi zarządzać za pośrednictwem profilu stylu, podobnie jak innymi właściwościami.

## **Tryb renderowania**

Obecnie można zdefiniować tryb renderowania jako właściwość dokumentu lub jako domyślną właściwość dokumentu w okienku ekranu.

Definicję tę można wprowadzić na stronie **Okienko ekranu** w oknie dialogowym Właściwości dokumentu lub Domyślne właściwości dokumentu.

Należy najpierw utworzyć zmienną środowiskową, DS\_3DVC\_OVERRIDE\_RENDER\_MODE, i ustawić jej wartość na 1.

Dotychczas można było jedynie ustawić tryb renderowania na karcie Renderowanie na taśmie.

## **Wyszukiwanie aktorów**

W okienku Search (Wyszukiwanie) można teraz wyszukiwać aktory według ich typu (**Type**) lub identyfikatora **Net GUID**.

(Na przykład pomiary, etykiety i geometria). Użyć właściwości **Nazwa klasy** z operatorami ciągu. **Typ**

**Net GUID (lub GUID)** Użyć właściwości **Net GUID** z operatorami ciągu i wyrażeniami regularnymi.

#### **Pomoc dla użytkowników**

Pomoc dla użytkowników jest obecnie dostępna w formacie HTML przez portal obsługiwany przy użyciu przeglądarki.

Nowy portal obsługiwany przy użyciu przeglądarki to pojedyncze miejsce, w którym można uzyskać pomoc dla całej gamy produktów SOLIDWORKS Composer.

Podręczniki użytkownika zostały gruntownie przeredagowane. Szczególnie istotną zmianą jest oddzielenie procedur "krok po kroku" od dodatkowych informacji.

## **Współczynnik powiększenia okienka**

Dla SOLIDWORKS Composer oraz SOLIDWORKS Composer Player można określić współczynnik powiększenia okienka za pomocą właściwości **Camera FOV** (Pole widzenia kamery) lub **Camera Height** (Wysokość kamery).

Można kontrolować wysokość kamery w okienku nawigacji tak, aby można było pracować z tą samą skalą w różnych widokach.

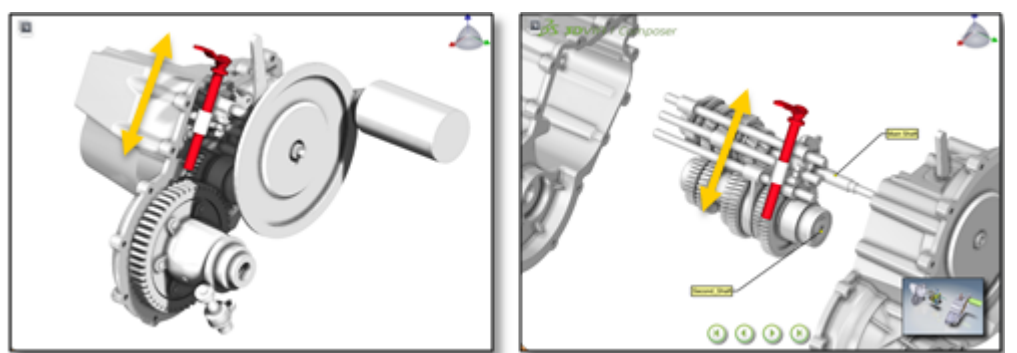

#### **Obsługa systemu Windows 8**

System operacyjny Windows 8 jest obecnie obsługiwany przez wszystkie produkty Composer.

Można używać funkcji gestów systemu Windows 8 na komputerach stacjonarnych i tabletach.

# SOLIDWORKS Composer Player

## **Interfejs użytkownika**

SOLIDWORKS Composer Player zachowuje układ interfejsu użytkownika po zamknięciu i ponownym uruchomieniu.

Composer Player zachowuje opcje dostosowania układu wprowadzone przez użytkownika lub administratorów.

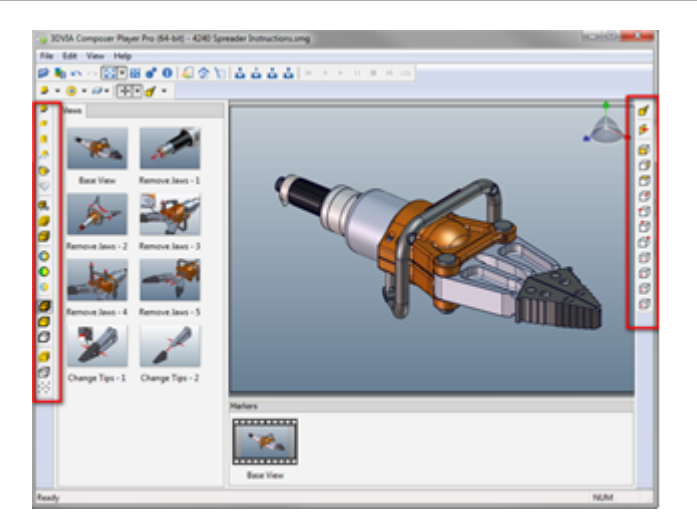

# SOLIDWORKS Composer Sync

#### **Plik dziennika w formacie HTML**

Plik dziennika, dotychczas tworzony tylko w formacie XML, jest obecnie dostępny również w formacie HTML.

Umożliwia to odczytywanie pliku dziennika w programie Internet Explorer® 9 lub nowszym. Plik dziennika jest teraz domyślnie wyświetlany w formacie HTML. Ustawienie to można zmienić na stronie **Tworzenie pliku dziennika**.

# 9 SolidWorks Costing

Dostępne w SOLIDWORKS Professional oraz SOLIDWORKS Premium.

Rozdział ten zawiera następujące tematy:

- **Nowe metody [kalkulacji](#page-75-0) kosztów**
- **Dostęp do ustawień [domyślnych](#page-77-0) kalkulacji kosztów**
- **Typy obiektów dla części [wieloobiektowych](#page-78-0)**
- **Sensory dla [kalkulacji](#page-79-0) kosztów**
- **[Udoskonalenia](#page-79-1) szablonu kalkulacji kosztów**
- <span id="page-75-0"></span>• **[Dostosowane](#page-80-0) obiekty produktu wyjściowego w częściach skrawanych**

# Nowe metody kalkulacji kosztów**a**

Modułu SOLIDWORKS Costing można użyć do kalkulacji kosztów tworzyw sztucznych, odlewów, wydruków 3D i konstrukcji spawanych.

#### **Aby wybrać metodę produkcji:**

1. W okienku zadań Costing, w polu **Metoda**, wybrać metodę produkcji:

- **Skrawanie**
- **Odlewanie**
- **Tworzywa sztuczne**
- **Drukowanie 3D**

#### **Kalkulacja kosztów wydruków 3D**

Dodatek SOLIDWORKS Costing obsługuje wydruki 3D.

W celu kalkulacji kosztów wydruków 3D program SOLIDWORKS Costing:

- Analizuje objętości części, aby ustalić koszt materiału.
- Szacuje czas potrzebny na nałożenie materiału w drukarce 3D i jego stygnięcie pomiędzy warstwami.

Należy dodać wszelkie dodatkowe koszty materiałów pomocniczych.

Dodatek SOLIDWORKS Costing określa:

- Koszt materiału
- Koszt produkcji

#### **Kalkulacja kosztów odlewu**

Dodatek SOLIDWORKS Costing obsługuje odlewy.

W celu kalkulacji kosztów odlewów program SOLIDWORKS Costing:

- Analizuje objętości części, aby ustalić koszt materiału.
- Określa czas potrzebny na zakończenie cyklu, w tym ogrzewanie, wtrysk, chłodzenie oraz wysunięcie części.

Ze względu na zmienność kosztów należy bezpośrednio podać koszt oprzyrządowania (lub formy).

Dodatek SOLIDWORKS Costing określa:

- Koszt materiału
- Koszt produkcji
- Koszt formy (w oparciu o dane wprowadzone przez użytkownika)

#### **Kalkulacja kosztów tworzyw sztucznych**

Dodatek SOLIDWORKS Costing obsługuje tworzywa sztuczne.

W celu kalkulacji kosztów tworzyw sztucznych program SOLIDWORKS Costing:

- Analizuje objętości części, aby ustalić koszt materiału.
- Określa czas potrzebny na zakończenie cyklu, w tym ogrzewanie, wtrysk, chłodzenie oraz wysunięcie części.

Ze względu na zmienność kosztów należy bezpośrednio podać koszt oprzyrządowania (lub formy).

Dostępne są dwa systemy rynien:

- Forma gorącej rynny
- Forma zimnej rynny

W szablonie są zdefiniowane wartości dla każdego typu układu rynny.

Dodatek SOLIDWORKS Costing określa:

- Koszt materiału
- Koszt produkcji
- Koszt formy (w oparciu o dane wprowadzone przez użytkownika)

#### **Kalkulacja kosztów dla konstrukcji spawanych**

Aplikacji SOLIDWORKS Costing można użyć do określenia kosztów wieloobiektowych konstrukcji spawanych lub jednoobiektowych członów konstrukcyjnych.

W programie Costing można:

• Otworzyć wieloobiektową konstrukcję spawaną lub jednoobiektowy człon konstrukcyjny. Jeżeli obiekt zawiera **Człon konstrukcyjny** w drzewie operacji FeatureManager,

program Costing automatycznie określa koszt członu konstrukcyjnego jako wyciągniętej części.

- Określić koszt dla długości lub dla długości zapasu.
- Szablony wieloobiektowe obsługują informacje o kosztach dla ściegów spoiny oraz ściegów spoiny pachwinowej. Koszt dla ściegów spoiny pachwinowej jest stosowany do wszystkich ściegów spoiny pachwinowej. Koszt dla ściegów spoiny jest dobierany automatycznie w oparciu o informacje dotyczące ściegu spoiny.

# <span id="page-77-0"></span>Dostęp do ustawień domyślnych kalkulacji kosztów

Można skonfigurować domyślne wartości zgodne z wymaganiami użytkownika i wstępnie wypełnić okienko zadań, co usprawni proces kalkulacji kosztów i podniesie wydajność generowania wyników.

Okno dialogowe Opcje kalkulacji kosztów Costing zostało udoskonalone. Zawiera ono dwie karty:

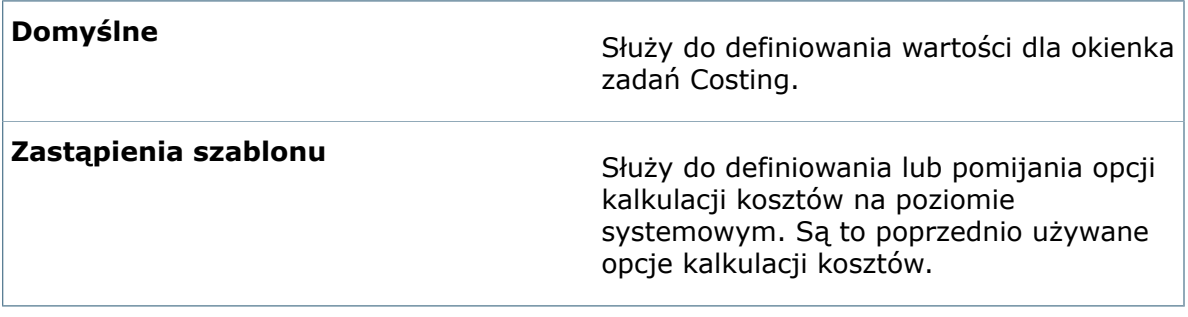

Aby otworzyć okno dialogowe Opcji kalkulacji kosztów Costing, w okienku zadań Costing należy kliknąć **Opcje kalkulacji kosztów Costing** (lewy górny róg).

## **Ustawienia domyślne dodatku Costing**

Użyć wartości domyślnych kalkulacji kosztów do wypełnienia okienka zadań Costing.

W celu uzyskania dostępu do ustawień domyślnych w oknie dialogowym Opcje kalkulacji kosztów Costing kliknąć kartę Domyślne.

#### **Metoda produkcji**

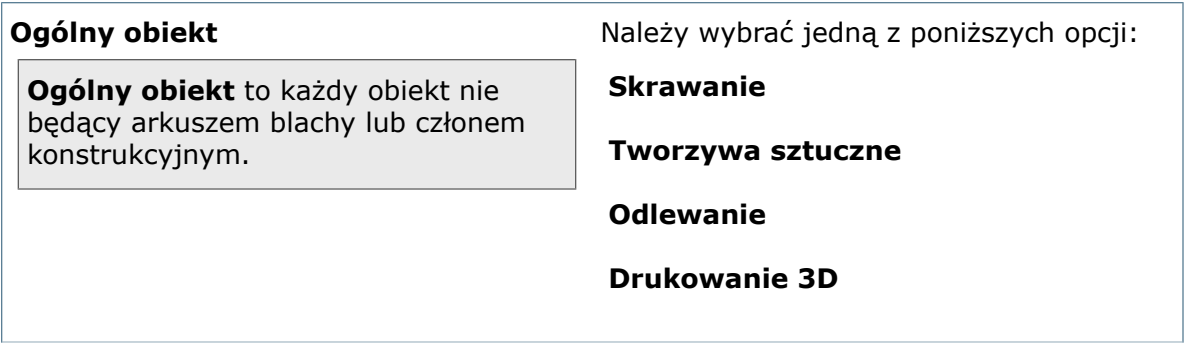

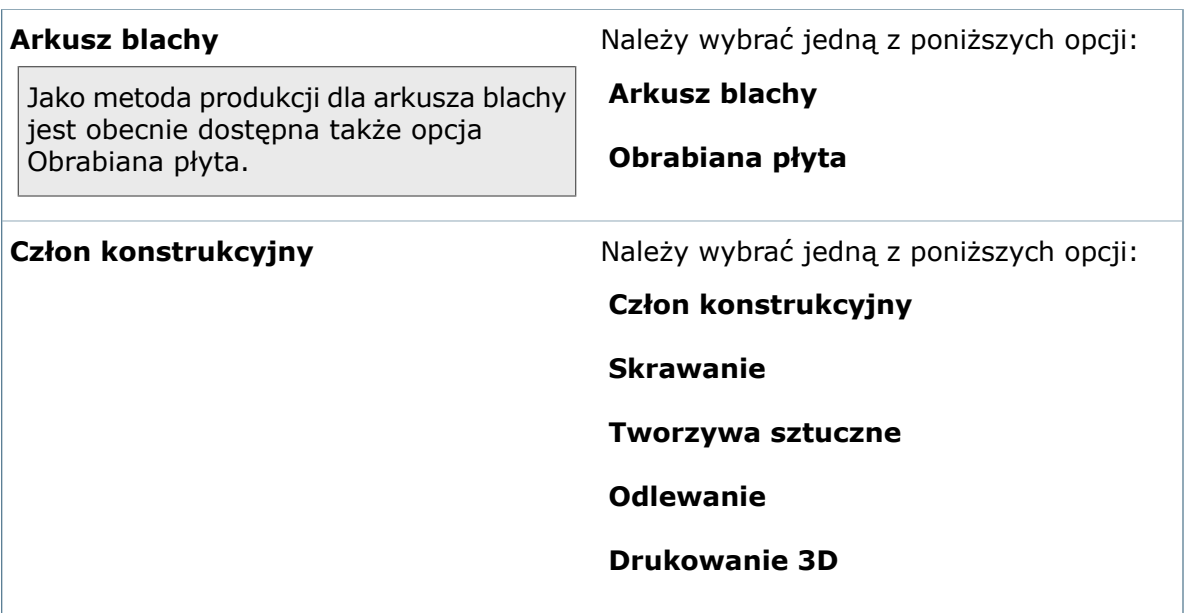

#### **Szablon**

<span id="page-78-0"></span>Można wybrać skrawanie lub szablony arkuszy blachy, które mają być domyślnie wybierane dla części skrawanych, szablony arkusza blachy dla części arkusza blachy oraz szablony wieloobiektowe dla części wieloobiektowych.

# Typy obiektów dla części wieloobiektowych

W przypadku używania funkcji kalkulacji kosztów dla części wieloobiektowych jako metodę produkcji można wybrać dowolną z obsługiwanych metod.

#### **Aby określić metodę produkcji:**

- 1. W części wieloobiektowej kliknąć **Costing** (pasek narzędzi Narzędzia) lub **Narzędzia** > **Aplikacje SOLIDWORKS** > **Costing**.
- 2. Z menu **Lista obiektów** wybrać obiekt.
- 3. W okienku zadań Costing, w obszarze **Typ obiektu**, wybrać **Ogólne**.
- 4. W obszarze **Metoda** wybrać opcję:
	- Skrawanie
	- Odlewanie
	- Tworzywa sztuczne
	- Drukowanie 3D

W przypadku uprzednio wycenionej części wieloobiektowej po kliknięciu prawym przyciskiem myszy w menedżerze kosztów CostingManager obiektu w obszarze **Ogólne obiekty** i kliknięciu **Zmień ustawienia obiektu** można wybrać inną metodę w okienku zadań Costing.

# <span id="page-79-0"></span>Sensory dla kalkulacji kosztów

Można użyć sensorów narzędzia Costing do śledzenia kosztów materiału, produkcji i całkowitego kosztu części oraz skonfigurować alert generowany w przypadku przekroczenia określonej wartości.

#### **Aby utworzyć sensor, należy:**

1. W drzewie operacji FeatureManager kliknąć prawym przyciskiem myszy folder

**Sensory** , a następnie kliknąć **Dodaj sensor**.

- 2. Dla opcji **Typ sensora** wybrać **Dane Costing**.
- 3. Dla opcji **Ilość danych** wybrać jedną z poniższych opcji:
	- **Łączny koszt**
	- **Koszt materiału**
	- **Koszt produkcji**
- 4. Aby ustawić alert powiadamiający użytkownika, gdy wartość kosztu odbiega od ustawionego progu, należy:
	- a) Wybrać **Alert**.
	- b) Określić operator i jedną lub dwie wartości numeryczne.

Operatory obejmują:

- **jest większe niż**
- **jest mniejsze niż**
- **jest równe**
- **nie jest większe niż**
- **nie jest mniejsze niż**
- **nie jest równe**
- **znajduje się pomiędzy**
- **nie znajduje się pomiędzy**
- <span id="page-79-1"></span>5. Kliknąć  $\mathbb{V}$ .

Sensor i jego bieżąca wartość pojawi się w folderze **Sensory** w drzewie operacji FeatureManager. Wartość sensora jest aktualizowana podczas aktualizacji danych dotyczących kosztów.

# Udoskonalenia szablonu kalkulacji kosztów

Szablony kalkulacji kosztów zostały rozbudowane i zawierają obecnie dodatkowe informacje, a ich aktualizacja jest łatwiejsza.

Udoskonalenia obejmują:

- Wszystkie maszyny zostały przeniesione na kartę Maszyna.
- Materiały zostały dostosowane do obsługi nowych operacji cięcia, tworzyw sztucznych, odlewów, członów konstrukcyjnych oraz drukowania 3D.
- Metody produkcyjne zostały dostosowane do obsługi nowych operacji cięcia, tworzyw sztucznych, odlewów oraz drukowania 3D.
- Szablony wieloobiektowe obsługują informacje o kosztach dla ściegów spoiny oraz ściegów spoiny pachwinowej. Koszt dla ściegów spoiny pachwinowej jest stosowany

do wszystkich ściegów spoiny pachwinowej. Koszt dla ściegów spoiny jest dobierany automatycznie w oparciu o informacje o ściegu spoiny.

- Do szablonów skrawania można dodać informacje na temat operacji cięcia końcowego.
- W arkuszu blachy można zdefiniować domyślną metodę wykrawania/wypychania.
- Dla dostosowanych operacji można wybierać różne jednostki.

# <span id="page-80-0"></span>Dostosowane obiekty produktu wyjściowego w częściach skrawanych

W przypadku użycia dodatku Costing w odniesieniu do części skrawanych można wybrać dostosowany obiekt produktu wyjściowego: konfiguracji bieżącej części lub zaimportowany obiekt produktu wyjściowego. Dostosowane obiekty produktu wyjściowego umożliwiają obliczanie kosztu zaimportowanej geometrii, na przykład obrabianych odlewów.

#### **Aby użyć dostosowanego obiektu produktu wyjściowego, należy:**

- 1. W standardzie lub części konstrukcji spawanej kliknąć **Costing** (pasek narzędzi Narzędzia) lub **Narzędzia** > **Aplikacje SOLIDWORKS** > **Costing**.
- 2. W okienku zadań Costing, w obszarze **Metoda**, wybrać **Skrawanie**.
- 3. W obszarze **Obiekt produktu wyjściowego**:
	- a) W polu **Typ** wybrać **Dostosowany**.
	- b) Dla opcji **Wybierz obiekt produktu wyjściowego** wybrać ustawienie:

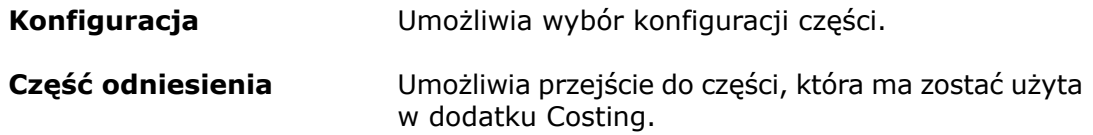

c) Dla opcji **Informacje o koszcie** wybrać:

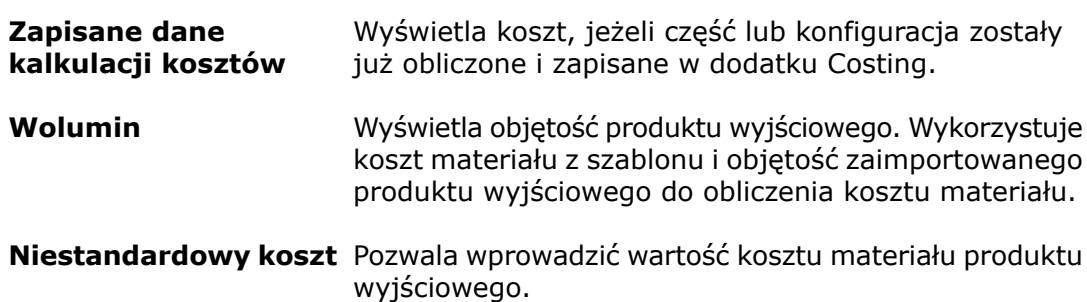

# 10 Rysunki i opisywanie szczegółów

Rozdział ten zawiera następujące tematy:

- **Strefy [rysunku](#page-81-0)**
- **[Znaczniki](#page-84-0) środka**
- **Linie [środkowe](#page-85-0)**
- **[Wymiary](#page-86-0)**
- **Widoki [rysunku](#page-91-0)**
- **[Warstwy](#page-93-0)**
- **[Opisywanie](#page-93-1) szczegółów modelu**
- **Notatki i [odnośniki](#page-97-0)**
- <span id="page-81-0"></span>• **[Tabele](#page-100-0)**
- **[Inne](#page-101-0)**

# Strefy rysunku**x**

Można zdefiniować strefy arkusza rysunku w formacie arkusza w celu określenia lokalizacji wyświetlania widoków rysunków i adnotacji na rysunku.

## **Definiowanie stref arkusza rysunku**

#### **Aby zdefiniować strefy arkusza rysunku w formacie arkusza, należy:**

- 1. W rysunku wykonać jedną z następujących czynności:
	- Kliknąć przycisk **Edytuj** > **Format arkusza**.
	- Kliknąć prawym przyciskiem myszy w pustym obszarze arkusza rysunku, a następnie kliknąć **Edytuj format arkusza**.
	- Kliknąć prawym przyciskiem myszy ikonę arkusza w drzewie operacji FeatureManager i wybrać **Edytuj format arkusza**.
- 2. Kliknąć prawym przyciskiem myszy ikonę formatu arkusza w drzewie operacji FeatureManager, dowolne puste miejsce arkusza rysunku lub kartę arkusza na dole okna rysunku i wybrać **Właściwości**.
- 3. W oknie dialogowym kliknąć **Właściwości arkusza**, a następnie kliknąć kartę Parametry strefy.
- 4. Skonfigurować opcje.
- 5. Kliknąć **OK**.

Aby pokazać lub ukryć linie stref rysunku, należy kliknąć **Widok** > **Linie stref**.

## **Dodawanie stref do adnotacji**

Można używać notatek adnotacji i odnośników w celu określenia, w których strefach rysunku się one znajdują. Podczas przenoszenia adnotacji w obszarze graficznym informacje o strefie rysunku są aktualizowane z uwzględnieniem bieżącej strefy.

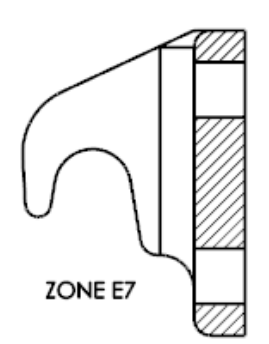

#### **Aby dodać informacje o strefie do notatki adnotacji lub odnośnika, należy:**

- 1. Utworzyć notatkę adnotacji lub odnośnik i umieścić je na arkuszu rysunku. W przypadku utworzenia odnośnika opcja **Tekst odnośnika** musi być ustawiona na **Tekst**.
- 2. W notatce adnotacji lub odnośniku kliknąć dwukrotnie tekst, aby go edytować.
- 3. W polu tekstowym przesunąć punkt wstawiania do miejsca, w którym strefa ma zostać wstawiona do tekstu.
- 4. W menedżerze właściwości PropertyManager Notatka, w obszarze **Format tekstu**, kliknąć **Dodaj strefę** .
- 5. W oknie dialogowym Dodaj strefę wybrać jedną z poniższych opcji:

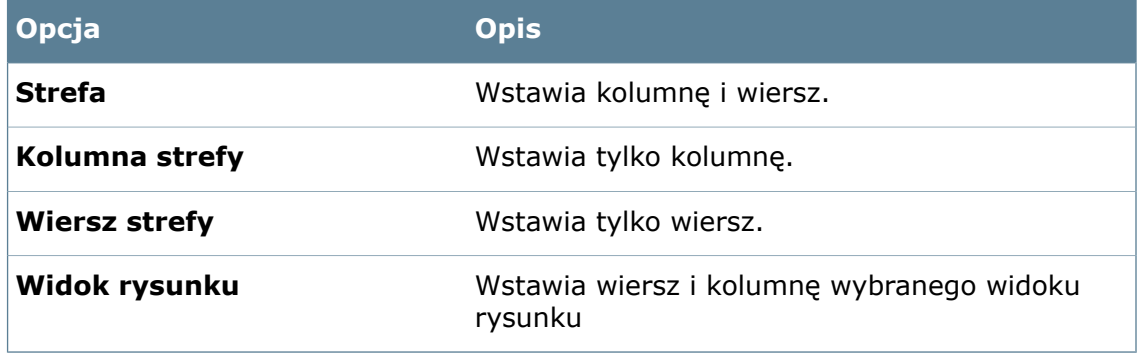

- 6. Kliknąć **OK**.
- 7. W menedżerze właściwości PropertyManager Notatka kliknąć

## **Etykiety lokalizacji dla widoków**

W widokach szczegółów, przekroju i pomocniczych rysunków można umieszczać etykiety lokalizacji, aby udostępnić lokalizację arkusza i strefy w widoku rodzica. Ponadto można umieścić etykiety lokalizacji w kołach opisywania szczegółów, na liniach cięcia przekroju

i na strzałkach widoku pomocniczego, aby udostępnić lokalizację odpowiedniego widoku potomka.

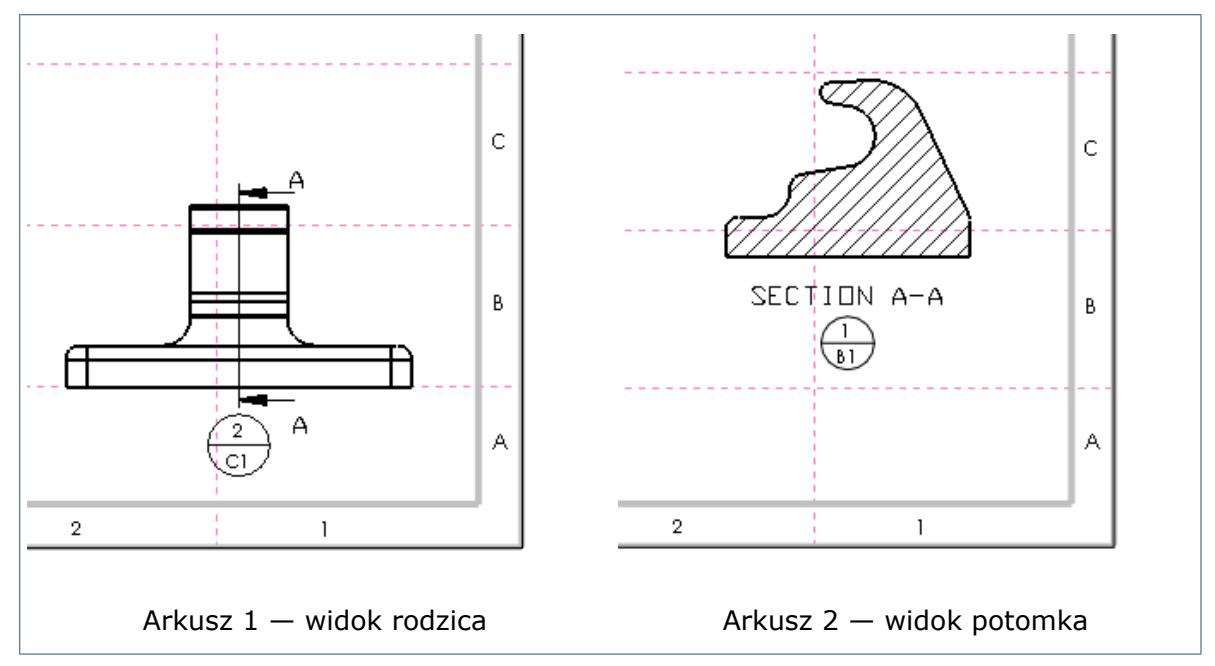

W tym przykładzie widoku przekroju Arkusz 1 pokazuje widok rodzica, a Arkusz 2 pokazuje widok potomka. Strefa jest określana przez centroid widoku. Etykieta lokalizacji w widoku rodzica pokazuje, gdzie znajduje się widok potomka (Arkusz 2 — Strefa C1). Etykieta lokalizacji w widoku potomka pokazuje, gdzie znajduje się rodzic (Arkusz  $1 -$  Strefa B1).

#### **Konfigurowanie ustawień etykiet lokalizacji**

#### **Aby skonfigurować właściwości dokumentu dla etykiet lokalizacji, należy:**

- 1. Kliknąć **Opcje** (pasek narzędzi Standard) lub **Narzędzia** > **Opcje**.
- 2. Na karcie Właściwości dokumentu kliknąć **Adnotacje** > **Etykieta lokalizacji**.
- 3. Skonfigurować właściwości.
- 4. Kliknąć **OK**.

#### **Używanie etykiet lokalizacji**

#### **Dodawanie etykiety lokalizacji do widoku potomka**

#### **Aby dodać etykietę lokalizacji do widoku potomka w widoku szczegółów, przekroju lub pomocniczym, należy:**

1. Utworzyć widok w rysunku.

Można przenieść widok potomka do arkusza innego niż widok rodzica.

2. Kliknąć **Wstaw** > **Adnotacje** > **Etykieta lokalizacji**.

- 3. Skonfigurować ustawienia w menedżerze właściwości PropertyManager Etykieta lokalizacji.
- 4. Kliknąć widok potomka.
- 5. Kliknąć $\mathscr{C}$ .

#### **Dodawanie etykiety lokalizacji do widoku rodzica**

#### **Aby dodać etykietę lokalizacji do linii cięcia przekroju, koła szczegółów lub strzałki widoku w widoku rodzica, należy:**

1. W rysunku utworzyć widok przekroju, szczegółów lub widok pomocniczy.

Można przenieść widok potomka do arkusza innego niż widok rodzica.

- 2. Kliknąć **Wstaw** > **Adnotacje** > **Etykieta lokalizacji**.
- 3. Skonfigurować ustawienia w menedżerze właściwości PropertyManager Etykieta lokalizacji.
- 4. W widoku rodzica kliknąć linię cięcia przekroju, koło szczegółów lub strzałkę widoku.
- 5. Kliknąć $\mathscr V$ .

#### **Aktualizacja informacji o symbolach poprawek w strefie poprawek tabeli poprawek**

Podczas umieszczania lub przenoszenia symboli poprawek na rysunku aktualizowana jest strefa symboli poprawek w tabeli poprawek.

<span id="page-84-0"></span>Jeśli kolumna **Strefa** jest wyświetlana w tabeli poprawek podczas przenoszenia symbolu poprawki pomiędzy strefami, informacje o strefach są aktualizowane w tabeli poprawek.

# Znaczniki środka

Można tworzyć zestawy znaczników środka i dodawać dodatkowe znaczniki środka do zestawu. Można też ponownie dołączać nieaktualne znaczniki środka do geometrii. Ponadto przy użyciu znaczników środka można automatycznie wstawiać linie połączenia do szyków otworów.

#### **Dodawanie zestawu znaczników środka**

Zestaw znaczników środka umożliwia dodawanie kolejnych znaczników środka.

Aby utworzyć zestaw znaczników środka w rysunku, należy ręcznie wstawić liniowy lub kołowy znacznik środka. Następnie w menedżera właściwości PropertyManager Znacznik środka, w obszarze **Opcje wstawiania ręcznego**, wybrać **Liniowy znacznik środka**

 $\left|\frac{1}{1+\epsilon}\right|$ lub **Kołowy znacznik środka** 

#### **Aby dodać znaczniki środka do istniejącego zestawu znaczników środka, należy:**

- 1. Kliknąć prawym przyciskiem myszy zestaw znaczników środka, a następnie kliknąć **Dodaj do zestawu znaczników środka**.
- 2. Wybrać krawędzie kołowe, krawędzie szczeliny lub łuki, których znaczniki środka mają zostać dodane do zestawu znaczników środka.
- 3. Kliknąć $\mathscr{C}$ .

Jeżeli w menedżerze właściwości PropertyManager Znacznik środka jest wybrana opcja **Linie połączenia**, linie połączenia są automatycznie dodawane dla nowych znaczników środka, o ile jest to możliwe.

#### **Ponowne dołączanie nieaktualnych znaczników środka**

Można ponownie dołączyć nieaktualne znaczniki do prawidłowej geometrii, takiej jak otwory, zaokrąglenia i szczeliny, która nie ma jeszcze znaczników środka.

#### **Aby ponownie dołączyć nieaktualny znacznik środka, należy:**

- 1. Kliknąć prawym przyciskiem myszy nieaktualny znacznik środka, a następnie kliknąć **Dołącz ponownie**.
- 2. W tym samym widoku rysunku wybrać krawędź otworu, zaokrąglenia lub szczeliny, których znacznik środka ma zostać dołączony do znacznika środka.

Znacznik środka zostanie ponownie dołączony do nowo wybranego elementu, a linie połączenia zostaną zaktualizowane.

## **Linie połączenia**

Można automatycznie zastosować linie połączenia podczas dodawania znaczników środka do widoku rysunku w chwili jego utworzenia. W rysunku należy kliknąć **Narzędzia** > **Opcje** > **Właściwości dokumentu** > **Opisywanie szczegółów**, a następnie w obszarze **Wstaw automatycznie przy tworzeniu widoku** wybrać **Linie połączenia z szykami otworów z oznaczeniami środka**. Opcja ta jest domyślnie włączona.

<span id="page-85-0"></span>Automatyczne dodawanie linii połączenia obsługuje szyki szkiców otworów z pojedynczą operacją kreatora otworów.

# Linie środkowe

Udoskonalenia w zakresie linii środkowych obejmują:

- możliwość dołączania linii wiodących adnotacji do linii środkowych,
- możliwość wyboru relacji pomiędzy linią środkową a elementem szkicu w menedżerze właściwości PropertyManager,
- możliwość wyszukiwania przecięć wirtualnych punktów przecięcia za pomocą linii środkowych.

# <span id="page-86-0"></span>Wymiary

## **Zaokrąglanie miejsc dziesiętnych**

Użytkownik ma obecnie lepszą kontrolę nad metodami zaokrąglania miejsc dziesiętnych w wymiarach.

#### **Opcje zaokrąglania**

W menu **Narzędzia** > **Opcje** > **Właściwości dokumentu** > **Jednostki** są dostępne następujące opcje:

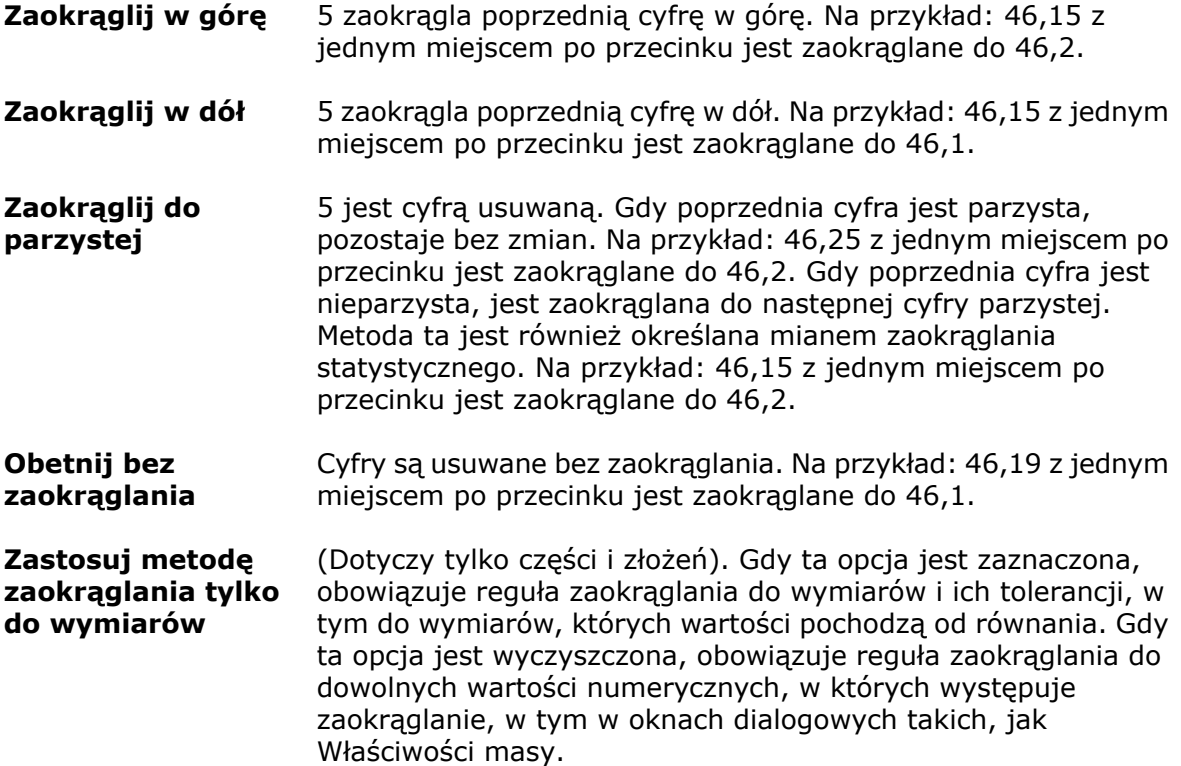

Dodatkowo w menedżerze właściwości PropertyManager Wymiar z kartą Inne można wybrać dla wymiaru opcję **Użyj metody dokumentu** lub metodę zaokrąglania opisaną powyżej.

#### **Zaokrąglanie tolerancji**

W przypadku jednostek drugorzędnych wymiarów w dwóch jednostkach można ustawić granice zakresu tolerancji dla jednostki drugorzędnej tak, aby pasowały do zakresu tolerancji jednostki podstawowej, używając zaokrąglania do wewnątrz, dzięki czemu wymiar drugorzędny nie koliduje z wymiarem podstawowym.

W części **Narzędzia** > **Opcje** > **Właściwości dokumentu** > **Wymiary**. W węźle Wymiary i w każdym z węzłów w obszarze Wymiary kliknąć **Tolerancja**. W oknie dialogowym Tolerancja wymiarów, w obszarze Tolerancja wymiarów w dwóch jednostkach, wybrać **Zaokrąglanie wewnętrzne zakresu tolerancji drugiej jednostki**. Gdy ta opcja jest zaznaczona, a wyższy koniec zakresu tolerancji w jednostce drugorzędnej jest zaokrąglany

do liczby większej niż wyświetlona zaokrąglona wartość tolerancji w jednostce podstawowej, wartość w jednostce drugorzędnej jest zaokrąglana w dół. Jeżeli niższy koniec zakresu tolerancji w jednostce drugorzędnej jest zaokrąglany do liczby mniejszej niż wyświetlona zaokrąglona wartość tolerancji w jednostce podstawowej, wartość w jednostce drugorzędnej jest zaokrąglana w górę.

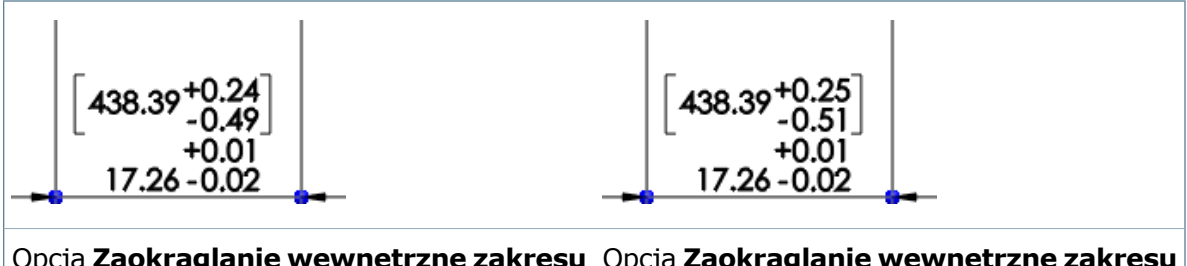

Opcja **Zaokrąglanie wewnętrzne zakresu** Opcja **Zaokrąglanie wewnętrzne zakresu tolerancji drugiej jednostki** wyczyszczona **tolerancji drugiej jednostki** zaznaczona

Dodatkowo w dowolnym menedżerze właściwości PropertyManager można na karcie Wartość wybrać wartość **Zaokrąglanie do wewnątrz** w celu kontrolowania poszczególnych wymiarów.

## **Udoskonalone możliwości wymiarowania kątów**

W rysunkach wprowadzono kilka nowych funkcji wymiarowania kątów.

#### **Wymiarowanie kątów przy użyciu wyobrażonych linii**

Przy użyciu narzędzia **Inteligentny wymiar** można utworzyć wymiar kątowy pomiędzy linią a wyobrażoną linią poziomą lub pionową. Przykład:

- 1. Uruchomić narzędzie **Inteligentny wymiar**.
- 2. W widoku rysunku wybrać krawędź.

3. Wybrać współliniowy wierzchołek.

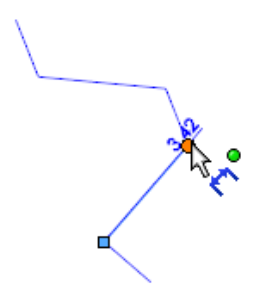

4. Gdy pojawi się krzyżyk, wybrać jeden z jego segmentów.

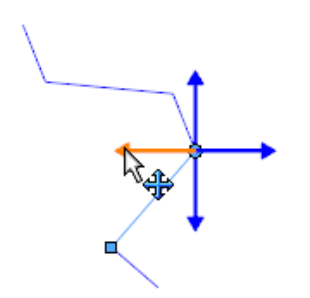

5. Na ekranie pojawi się podgląd wymiaru kątowego pomiędzy krawędzią a segmentem. Kliknąć, aby umieścić wymiar.

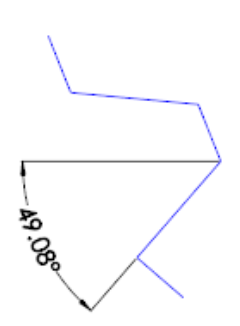

**Odwracanie wymiaru kątowego do jego kąta przeciwnego w osi pionowej**

Aby odwrócić wymiar kątowy do jego kąta przeciwnego w osi pionowej, należy kliknąć prawym przyciskiem myszy wymiar kątowy, a następnie kliknąć **Opcje wyświetlania** > **Kąt po przeciwnej stronie (pionowo)**.

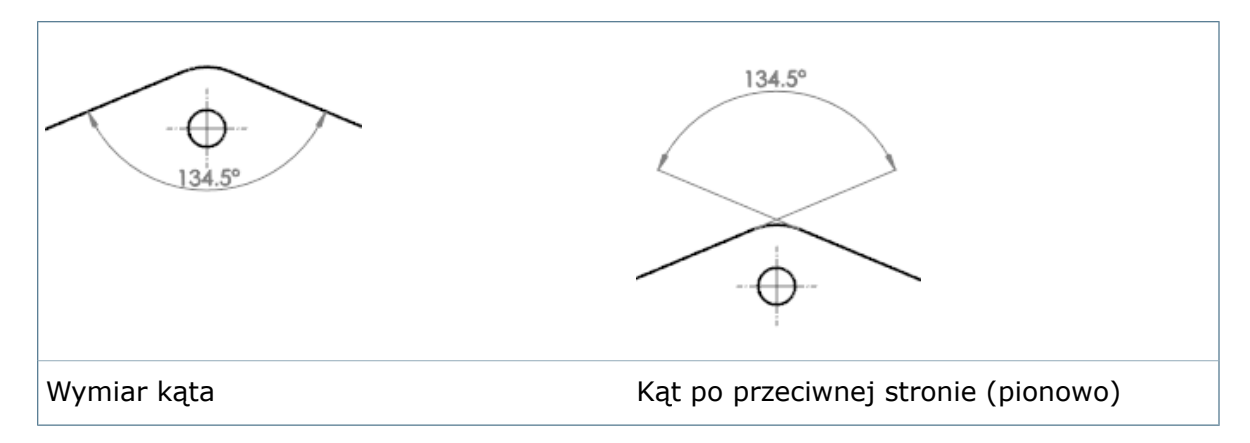

#### **Odwracanie wymiaru kątowego do jego kąta dopełniającego**

Aby odwrócić wymiar kątowy *X*º do jego kąta dopełniającego 360 °- *x*º, należy kliknąć prawym przyciskiem myszy wymiar kątowy, a następnie kliknąć **Opcje wyświetlania** > **Kąt dopełniający**.

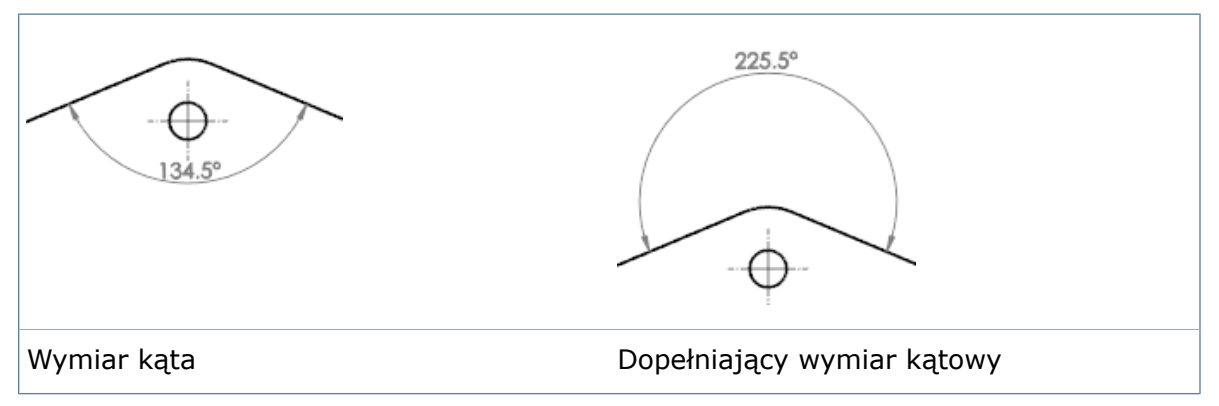

#### **Tworzenie wymiaru kątowego 180°**

Można utworzyć wymiar kątowy 180° pomiędzy dwiema odrębnymi liniami współliniowymi, używając narzędzia **Inteligentny wymiar**.

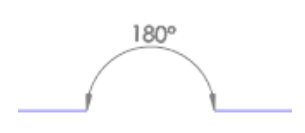

#### **Ukrywanie jednostek o zerowej wartości w wymiarach kątowych**

W wymiarach kątowych ustawionych na stopnie/minuty lub stopnie/minuty/sekundy można ukryć jednostki, które mają wartość zero.

Kliknąć **Narzędzia** > **Opcje** > **Właściwości dokumentu** > **Wymiary** > **Kątowe**. Zaznaczyć lub wyczyścić pole **Usuń jednostki o wartości zerowej dla ustawień stop./min i stop./min/s**.

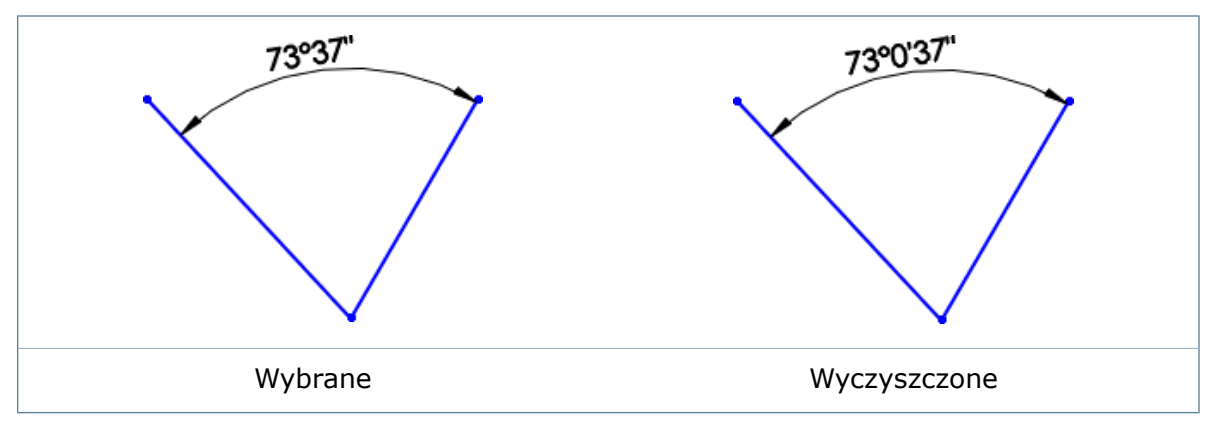

#### **Symetryczny wymiar kątowy**

Można utworzyć wiele połówkowych i pełnych symetrycznych wymiarów kątowych bez zaznaczania za każdym razem linii środkowej.

Ten rodzaj wymiarowania jest przydatny podczas tworzenia szkiców geometrii obrotowych, które wymagają kilku wymiarów kątowych lub wyświetlenia pełnego wymiaru kątowego.

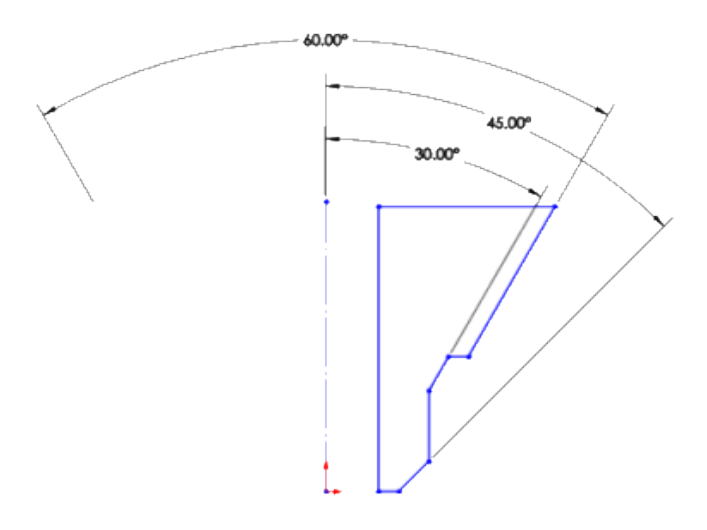

Wiele połówkowych i jeden pełny wymiar kątowy

#### **Aby utworzyć symetryczny wymiar kątowy, należy:**

- 1. W szkicu z linią środkową i liniami lub punktami kliknąć **Inteligentny wymiar** (pasek narzędzi Wymiary/Relacje) lub menu **Narzędzia** > **Wymiary** > **Inteligentny**.
- 2. Wybrać linię środkową i linię nierównoległą.
- 3. Aby utworzyć połówkowy wymiar kątowy, przesunąć wskaźnik do wybranej lokalizacji. Aby utworzyć pełny wymiar kątowy, nacisnąć i przytrzymać klawisz **Shift**.

Wskaźnik zmieni się, informując że można umieścić wiele wymiarów kątowych przy użyciu linii środkowej.

# <span id="page-91-0"></span>Widoki rysunku

#### **Widok przekroju rozcięcia dla obiektów powierzchniowych**

W rysunku obiektu powierzchniowego można pokazać fragment powierzchni obiektu, który przecina płaszczyznę cięcia widoku przekroju.

W menedżerze właściwości PropertyManager Widok przekroju, w obszarze **Widok przekroju**, nazwa opcji **Wyświetlaj tylko przecięte ściany** została zmieniona na **Przekrój rozcięcia**. Ponadto w odniesieniu do przekrojów obiektów bryłowych można użyć opcji **Przekrój rozcięcia**, aby pokazać fragment powierzchni obiektu, który przecina płaszczyznę cięcia widoku przekroju.

## **Powiększenie do arkusza**

Narzędzie **Powiększenie do arkusza** powiększa arkusz rysunku do jego maksymalnego rozmiaru w oknie.

Narzędzie **Powiększenie do arkusza** powiększa arkusz rysunku do maksymalnego rozmiaru w bieżącym okienku ekranu. Jeśli obecne są elementy interfejsu takie, jak pasek narzędzi Wyświetlacz przezroczysty lub okienko zadań, arkusz jest powiększany do wielkości okna tak, aby żadna jego część nie występowała pod tymi elementami interfejsu.

Na przykład jeżeli widok rysunku z geometrią zawiera się w obrębie arkusza, ale ramka graniczna wykracza poza arkusz, funkcja **Powiększenie do arkusza** skupia się tylko na arkuszu i powiększa go do wielkości okna. Z kolei funkcja **Wpasuj w ekran** powiększa arkusz tak, aby uwzględnić ramkę graniczną.

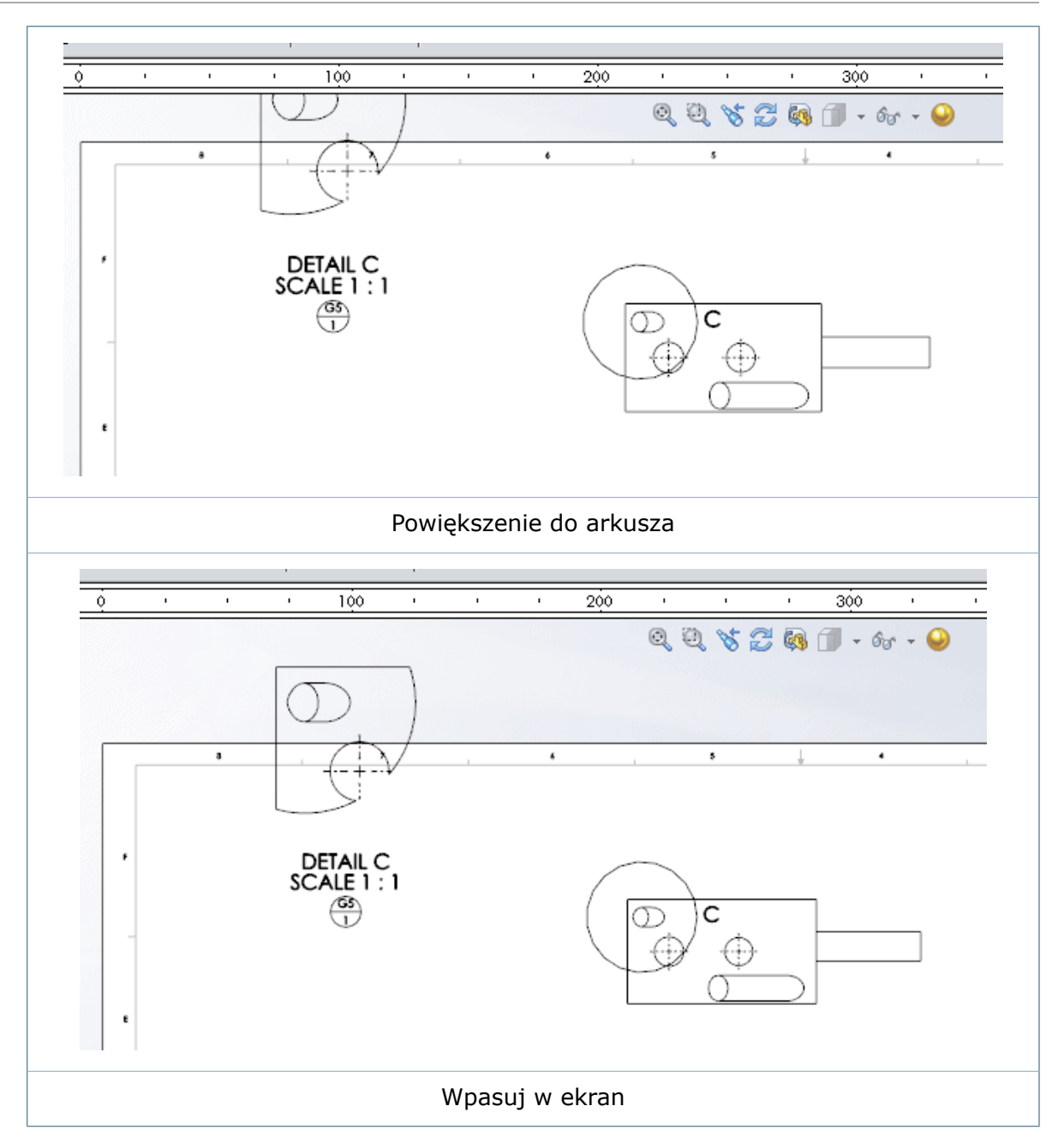

#### **Aby użyć opcji Powiększenie do arkusza, należy:**

Kliknąć **Powiększenie do arkusza** (pasek narzędzi Widok) lub **Widok** > **Modyfikuj** > **Powiększenie do arkusza**.

# <span id="page-93-0"></span>**Warstwy**

## **Okno dialogowe Warstwy**

Można zmienić rozmiar okna dialogowego Warstwy. Rozmiar ten zostanie zachowany pomiędzy sesjami.

## **Pomijanie warstw podczas drukowania**

W przypadku drukowania rysunków z wieloma warstwami można określić warstwy, które mają być pomijane podczas drukowania.

W przypadku pominięcia warstw podczas drukowania są one nadal widoczne na ekranie.

#### **Aby pominąć warstwy podczas drukowania, należy:**

- 1. Kliknąć **Właściwości warstwy** (pasek narzędzi Warstwa lub Format linii).
- <span id="page-93-1"></span>2. W oknie dialogowym, w kolumnie Drukuj , kliknąć ikonę, aby ustawić warstwy przeznaczone do drukowania lub nie przeznaczone do drukowania

# Opisywanie szczegółów modelu

## **Ukrywanie/pokazywanie adnotacji w złożeniach**

W złożeniach można pokazywać lub ukrywać adnotacje, które odnoszą się do części bądź podzespołów niezależnie od wyświetlania adnotacji na poziomie złożenia.

Nowe elementy w menu **Widok**:

```
Adnotacje na najwyższym
```

```
poziomie
```
Kontroluje wyświetlanie adnotacji na poziomie złożenia.

Kontroluje wyświetlanie adnotacji dla części i podzespołów <sup>w</sup> obrębie dokumentu złożenia. **Adnotacje komponentu**

W złożeniach nie jest już dostępna opcja menu **Przeglądaj wszystkie adnotacje**.

## **Szybkie stosowanie widoków adnotacji**

Widoki adnotacji można zastosować do wymiarów i innych adnotacji bezpośrednio w obszarze graficznym.

Można przypisać/ponownie przypisać widok adnotacji dowolnego wymiaru lub adnotacji w ramach części i złożeń w oknie dialogowym w obszarze graficznym.

Aby przypisać widok adnotacji podczas tworzenia adnotacji, należy nacisnąć klawisz **`** (klawisz tyldy  $\sqrt{''}$ ) po wybraniu geometrii lub przed umieszczeniem adnotacji.

Aby ponownie przypisać widok adnotacji, należy kliknąć prawym przyciskiem myszy adnotację i wybrać **Wybierz widok adnotacji** albo nacisnąć klawisz **`**.

Klawisze mogą się różnić na klawiaturach w różnych wersjach językowych. Na przykład w przypadku klawiatury japońskiej należy nacisnąć **@** zamiast **`** (odwrotny pojedynczy cudzysłów na klawiszu tyldy  $\sim$ ).

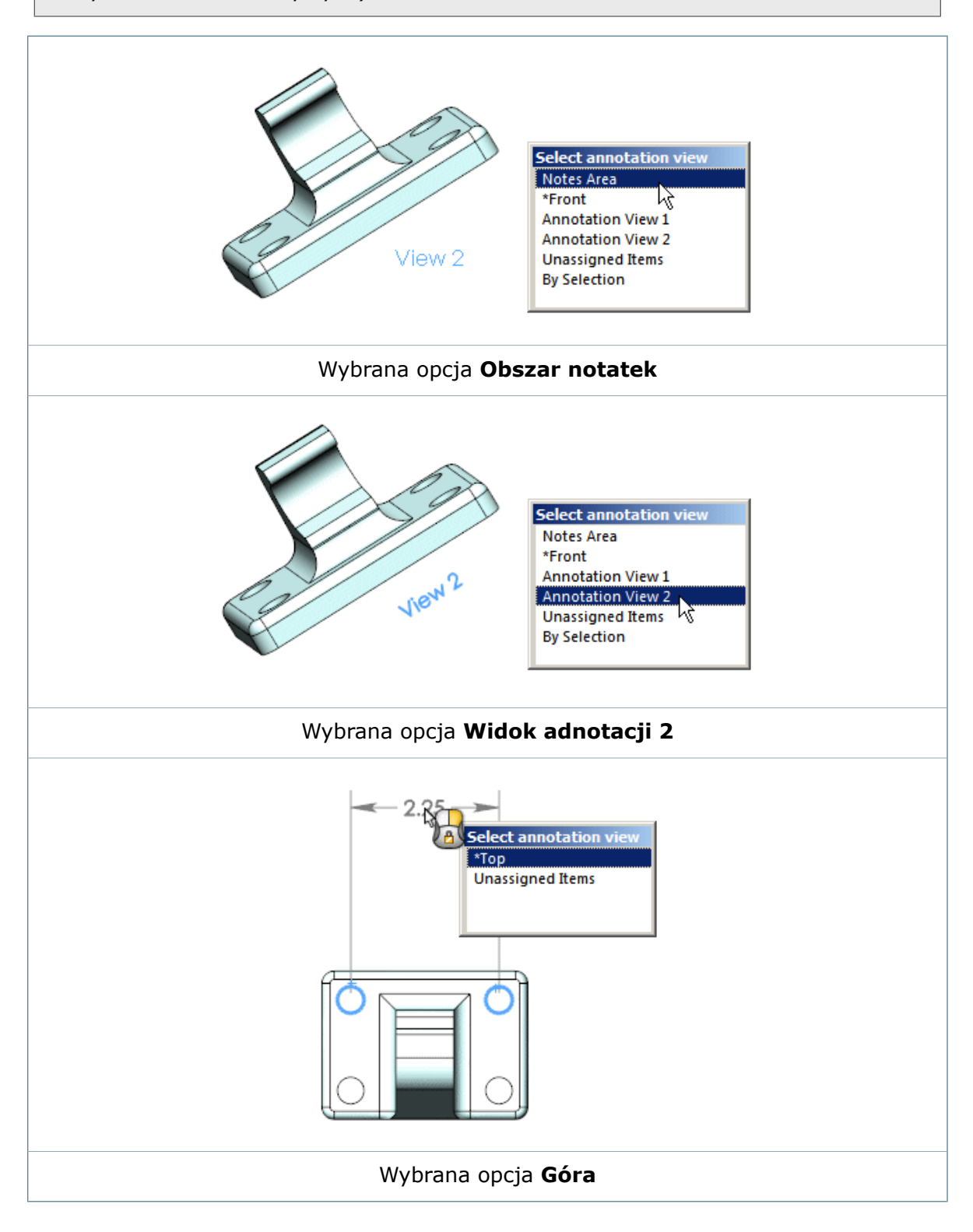

## **Wymiary orientacyjne**

Można użyć wymiarów orientacyjnych w celu utworzenia wymiarów średnicy i promienia na walcach i operacjach promieniowych, takich jak otwory i zaokrąglenia.

Dodatkowo krawędzi sylwetki cylindrów i operacji promieniowych lub stożkowych są obsługiwane, gdy aktywny jest widok adnotacji inny niż **Obszar notatek** lub **Niezdefiniowany**. Krawędzie sylwetki są również obsługiwane, gdy operacja jest ortograficzna do orientacji widoku.

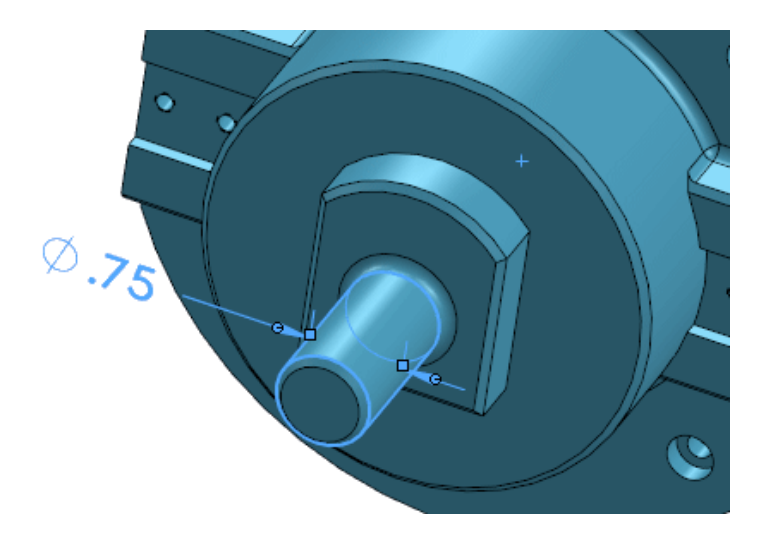

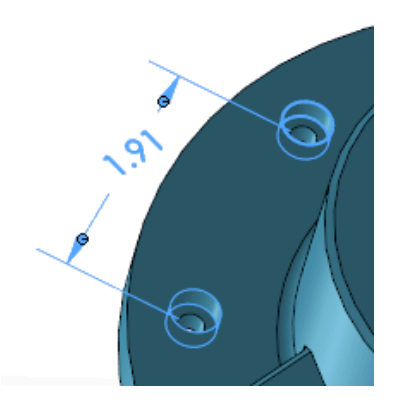

#### **Dodawanie wymiarów orientacyjnych do modelu**

W tym przykładzie dodano wymiar kątowy do sfazowania na końcu walca.

Jeżeli orientacja widoku modelu w środowisku modelowania jest normalna do widoku adnotacji lub widoku standardowego, można użyć narzędzia Inteligentny wymiar, aby wybrać sylwetki powierzchni, gdy ich profile są prostopadłe do orientacji widoku.

#### **Aby dodać wymiar orientacyjny do modelu, należy:**

1. Gdy orientacja widoku modelu jest normalna do widoku adnotacji, kliknąć

**Inteligentny wymiar** (pasek narzędzi Wymiary/Relacje) lub **Narzędzia** > **Wymiary** > **Inteligentny**.

- 2. W menedżerze właściwości PropertyManager Wymiar wybrać **Wymiar orientacyjny** .<br>T
- 3. W obszarze graficznym wybrać krawędź sylwetki sfazowania. Po ustawieniu wskaźnika

myszy nad krawędzią sylwetki kursor zmieni się z  $\sim$  na  $\sqrt[3]{\mathcal{L}}$  na  $\sqrt[3]{\mathcal{L}}$ .

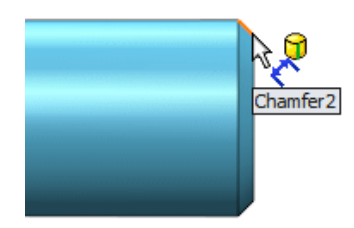

4. Wybrać krawędź sylwetki walca.

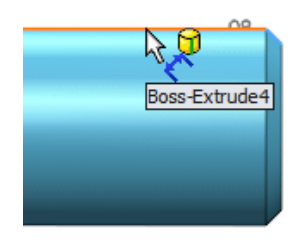

5. Kliknąć, aby umieścić wymiar.

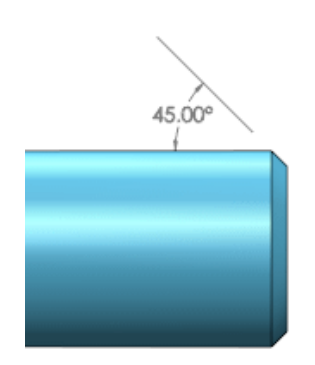

# <span id="page-97-0"></span>Notatki i odnośniki

## **Informacje zwrotne dla odnośników z gwiazdkami**

Informacje zwrotne są dostępne po ustawieniu wskaźnika myszy nad gwiazdką w odnośniku wygenerowanym przez SOLIDWORKS.

Po ustawieniu w widoku rysunku wskaźnika myszy nad gwiazdką odnośnika, którego linia wiodąca jest dołączona do komponentu powiązanego z LM, SOLIDWORKS informuje o przyczynach wyświetlania gwiazdki.

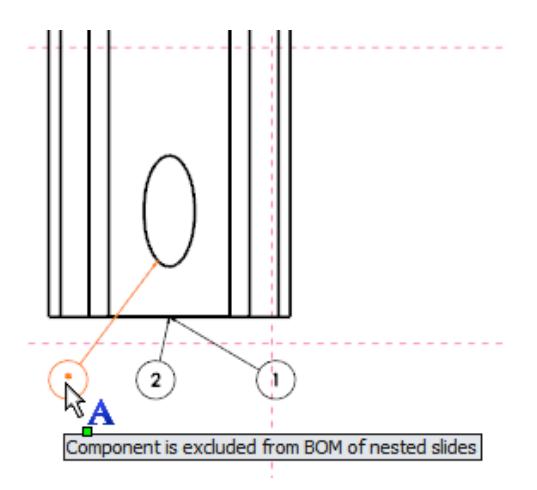

# <span id="page-97-1"></span>**Właściwości akapitu**

Poprawiono sterowanie formatowaniem uwag ogólnych w rysunkach i tabelach.

Nazwa okna dialogowego Punktory i numeracja została zmieniona na Właściwości akapitu.

#### **Aby uzyskać dostęp do okna Właściwości akapitu, należy:**

- W notatce kliknąć **Właściwości akapitu** (podręczny pasek narzędzi Formatowanie).
- W tabeli kliknąć dwukrotnie komórkę, a następnie kliknąć **Właściwości akapitu** (pasek narzędzi edycji komórek tabeli).

Udoskonalenia:

- Przywrócono poprzednie zachowanie pól **Wcięcie pierwszego wiersza** i **Wcięcie**.
- Numeracja może rozpoczynać się od początku lub od końca listy.
- Menedżer właściwości PropertyManager Notatka zawiera opcję **Zawijanie wyrazów**.
- Dostępne są opcje **Odstęp akapitów** i **Odstęp wierszy**. Przykład ten pokazuje efekty zmieniania **odstępów akapitów** i **odstępów wierszy** w notatce.

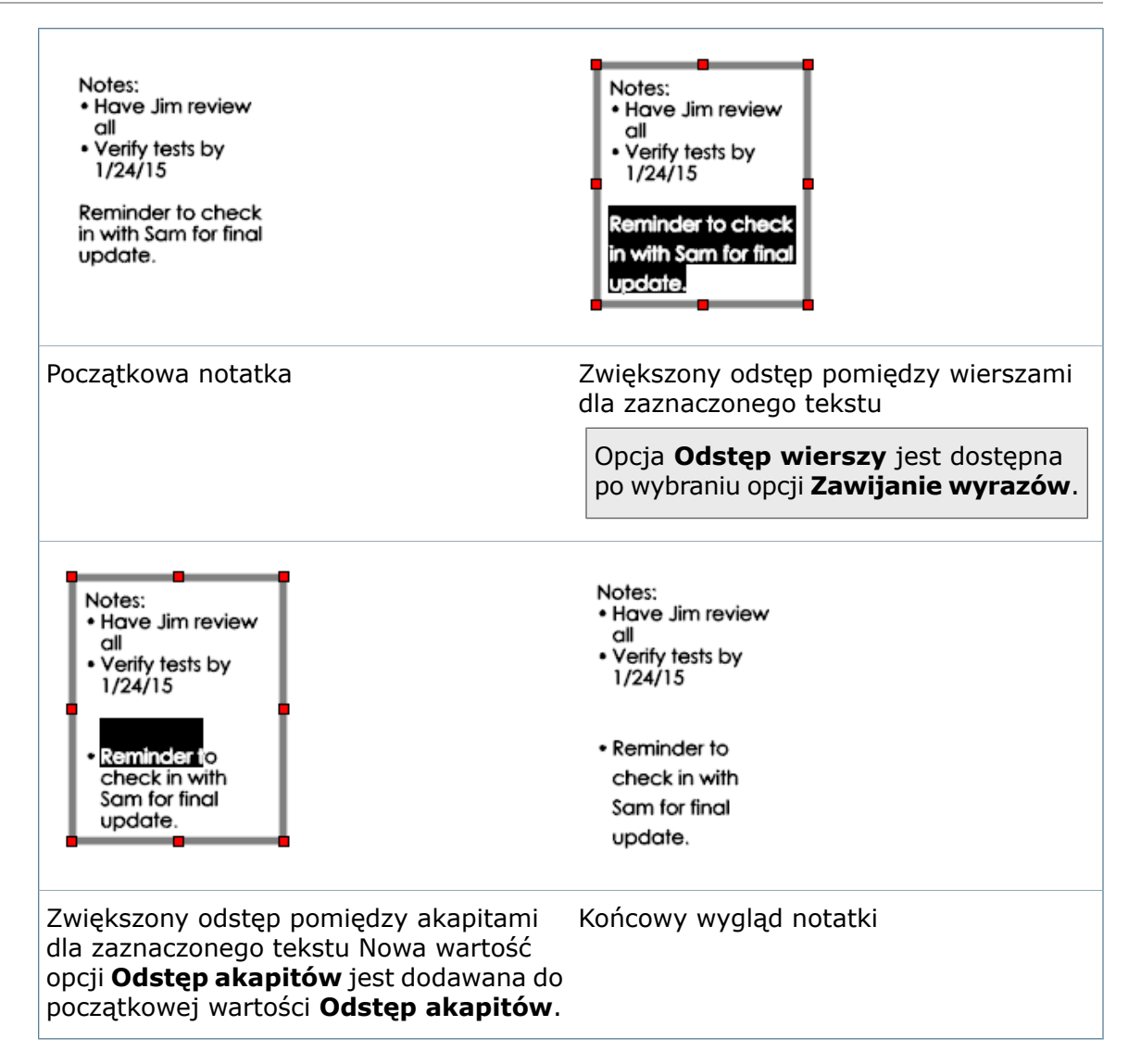

## **Splajn wiodący**

Splajnu wiodącego można użyć w notatkach i odnośnikach.

#### **Aby użyć splajnu wiodącego w notatce, należy:**

1. W menedżerze właściwości PropertyManager Notatka, w obszarze **Linia wiodąca**,

# wybrać **Splajn wiodący**  $S^x$ .

2. Skonfigurować ustawienia i umieścić notatkę.

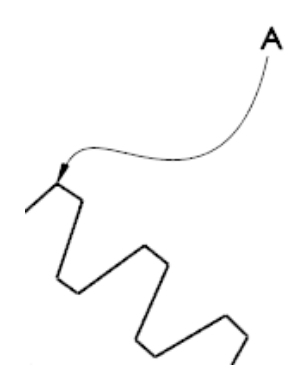

Na przykład:

3. Aby zmodyfikować splajn wiodący, wybrać notatkę i przeciągnąć punkty wierzchołka sterującego.

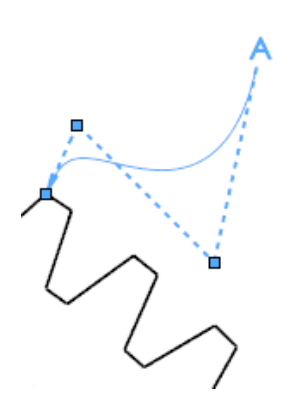

Na przykład:

## **Symbol czołowy**

Symbol czołowy nie jest już zależny od czcionki.

Na rysunkach w formacie ASME Y14.5 symbol czołowy jest używany do reprezentowania płytkich pogłębień walcowych mających na celu wyczyszczenie powierzchni do określonej średnicy wokół otworów. Nowy symbol rysuje S i F jako linie i łuki, które są dopasowane tak, aby odpowiadały normom ASME, bez względu na czcionkę lub jej rozmiar. Przeprojektowany symbol zastąpił stary symbol w obrębie SOLIDWORKS, co osiągnięto przez zaktualizowanie pliku GTOL.SYM.

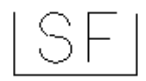

# <span id="page-100-0"></span>Tabele

## **Poziomy automatyczny podział**

Ustawienia automatycznego podziału w poziomie można zapisać w szablonie tabeli.

W oknie dialogowym Poziomy automatyczny podział, w obszarze **Zastosuj**, wybrać **Ciągły** i kliknąć **Zastosuj**. Podczas zapisywania tabeli jako szablonu nowa tabela utworzona z zastosowaniem szablonu zachowa ustawienie automatycznego podziału w poziomie.

## **Numery elementów w tabeli LM**

W tabelach LM używanych ze złożeniami wprowadzono kilka udoskonaleń.

**Opcja Nie zmieniaj numerów elementów uwzględnia ustawienie Zastąp komponent**

Po wybraniu opcji **Nie zmieniaj numerów elementów** w menedżerze właściwości PropertyManager LM i zmianie nazwy pliku (np. przy użyciu opcji **Zapisz jako** lub **Zastąp komponent**) w obrębie określonego złożenia w tabeli LM zachowywany jest numer LM oryginalnego zastąpionego komponentu.

**Nowe ustawienia dla opcji Zastąpione komponenty**

Użytkownik może zdefiniować sposób, w jaki są obsługiwane zastąpione komponenty w tabeli LM. W menedżerze właściwości PropertyManager LM, w obszarze **Zachowaj brakujący element**, opcja **Zastąpione komponenty** określa sposób postępowania z zastąpionymi elementami po wybraniu ustawienia **Zachowaj brakujący element**, bez względu na ustawienie opcji **Nie zmieniaj numerów elementów**.

## **Symbole poprawek**

Narzędzie Symbol poprawki może być wywoływane po każdym wstawieniu wiersza do tabeli poprawek.

W menu **Narzędzia** > **Opcje** > **Opcje systemu** > **Rysunki** wybrać **Włącz symbol przy dodawaniu nowej poprawki**. Gdy opcja ta jest zaznaczona, po każdym wstawieniu wiersza do tabeli poprawek otwierane jest narzędzie **Symbol poprawki**, które umożliwia wstawianie symboli poprawek w rysunku. Gdy opcja ta nie jest zaznaczona, w następnym wierszu włączana jest kolumna **Opis** umożliwiająca wstawienie tekstu.

## **Tabele poprawek**

Do tabel poprawek można szybko wstawiać wiersze.

Aby wstawić wiersz, należy w lewym dolnym rogu aktywowanej tabeli poprawek kliknąć  $H_{\text{B}}$ 

#### **Sortowanie w LM**

Elementy w LM można sortować alfabetycznie lub numerycznie.

W LM kliknąć prawym przyciskiem myszy element i wybrać **Sortuj**. W obszarze **Metoda** wybrać:

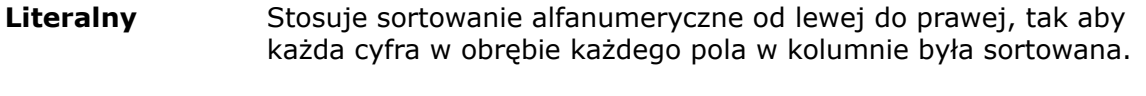

Stosuje sortowanie numeryczne w oparciu o wielkość liczb. Jeśli używane są litery, jako dodatkowa metoda sortowania jest używane sortowanie alfanumeryczne. **Numeryczne**

#### **Udoskonalenia w zakresie edycji tabel**

Wydajność i użyteczność podczas edytowania tabel zostały zwiększone poprzez wyświetlanie paska narzędzi edycji tabel w jednym miejscu, bez względu na to, które komórki tabeli zostały wybrane do edycji.

W przeszłości po zmianie komórek podczas sesji edycji tabeli paski narzędzi były wyrównywane w celu wyjustowania do lewej strony względem edytowanej komórki. Oznaczało to, że paski narzędzi tabeli były wielokrotnie przerysowywane.

Obecnie położenie paska narzędzi edycji tabeli pozostaje takie samo podczas całej operacji edytowania tabeli. Oprogramowanie domyślnie umieszcza pasek narzędzi edycji tabeli powyżej górnego lewego rogu tabeli. Pasek narzędzi można przeciągnąć, aby zmienić jego położenie, ale będzie on pozostawał w danej pozycji przez cały czas edytowania tabeli.

Pasek narzędzi jest zawsze wyświetlany w całości:

- Jeśli tabela jest ustawiona z prawej strony ekranu, pasek narzędzi wyrównuje się z prawą krawędzią pierwszego całkowicie widocznego wiersza komórek.
- W przypadku, gdy tabela jest ustawiona poza lewą krawędzią ekranu, pasek narzędzi wyrównuje się z lewą krawędzią pierwszego całkowicie widocznego wiersza komórek.

Dodatkowo po dwukrotnym kliknięciu w celu wyświetlenia paska narzędzi komórek tabeli

z prawej strony paska pojawia się przycisk **Właściwości akapitu** . Przycisk ten otwiera okno dialogowe Właściwości akapitu, którego można użyć do formatowania zawartości komórki.

Więcej informacji zawiera temat **[Właściwości](#page-97-1) akapitu** na stronie 98.

#### <span id="page-101-0"></span>**Czas reakcji w tabeli**

Poprawiono szybkość reagowania podczas edytowania zawartości poszczególnych komórek w tabeli.

#### Inne

#### **Nowe formaty arkuszy**

Dostępne są następujące formaty arkuszy:

- Rozmiar F (ANSI)
- A0 (BSI)
- A0 (GB)

## **Opcje dotyczące wydajności**

Obecnie dostępne jest nowe miejsce, w którym można uzyskać dostęp do opcji wydajności specyficznych dla rysunków.

W obszarze **Narzędzia** > **Opcje** > **Opcje systemu** > **Rysunki** > **Wydajność** są dostępne następujące opcje:

- **Pokazuj zawartość w trakcie przeciągania widoku rysunku**
- **Zezwól na auto-aktualizację przy otwieraniu rysunków**
- **Zapisz dane mozaikowe dla rysunków z widokami cieniowanymi i jakości roboczej**

Opcje te wcześniej znajdowały się w menu **Narzędzia** > **Opcje** > **Opcje systemu** > **Rysunki**.

# 11 eDrawings

eDrawings® Professional jest dostępne w SOLIDWORKS Professional oraz SOLIDWORKS Premium.

Rozdział ten zawiera następujące tematy:

- **[Widoki](#page-103-0) 3D**
- **Widoki [adnotacji](#page-103-1)**
- **Mass [Properties](#page-104-0)**
- **Zgodność wykresów wyników [SOLIDWORKS](#page-104-1) Plastics z eDrawings**
- **[Nazwane](#page-105-0) widoki**
- <span id="page-103-0"></span>• **[Podświetlanie](#page-105-1) kwerend**
- **Zmiany w interfejsie [użytkownika](#page-105-2)**

# Widoki 3D

eDrawings obsługuje widoki 3D.

Funkcja ta jest dostępna tylko w eDrawings Professional.

<span id="page-103-1"></span>W eDrawings kliknąć **Widoki 3D** i wybrać widok.

# Widoki adnotacji

eDrawings obsługuje widoki adnotacji.

Funkcja ta jest dostępna tylko w eDrawings Professional.

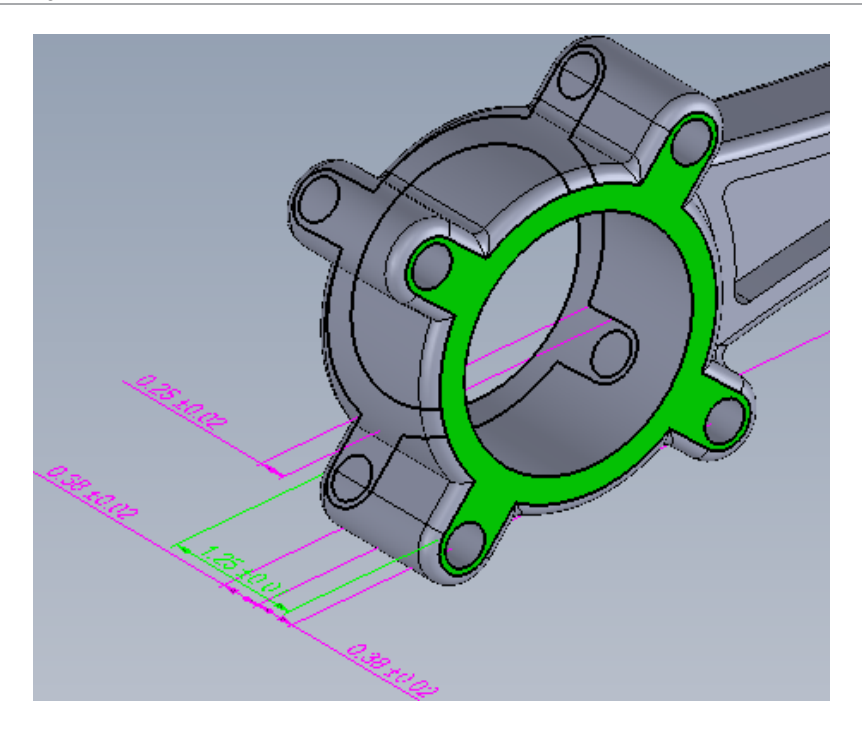

W eDrawings kliknąć **Adnotacje i i** wybrać widok na panelu Widoki adnotacji panelu. W przypadku wybrania kropki pojawia się widok adnotacji. W przypadku wybrania nazwy widok adnotacji zostaje aktywowany i ustawiony w odpowiedniej orientacji. W tym przykładzie widok adnotacji **\*Przód** jest aktywowany i ustawiony w odpowiedniej orientacji.

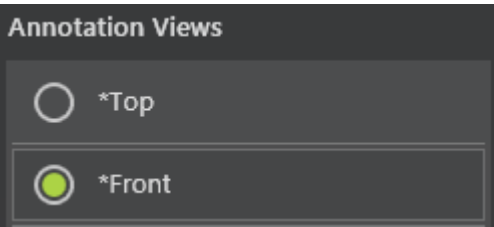

# <span id="page-104-1"></span><span id="page-104-0"></span>Mass Properties

W przypadku otwarcia pliku eDrawings można przeglądać właściwości masy pliku.

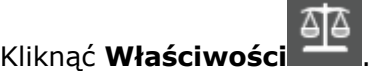

# Zgodność wykresów wyników SOLIDWORKS Plastics z eDrawings**E**

Wyniki symulacji tworzyw sztucznych można eksportować z SOLIDWORKS Plastics jako pliki eDrawings.

eDrawings pozwala udostępniać wyniki pomiędzy zainteresowanymi stronami (bez konieczności instalowania SOLIDWORKS albo SOLIDWORKS Plastics), dodawać adnotacje i uwagi dotyczące wykresów oraz archiwizować wyniki.

Do eDrawings nie można eksportować wyników wykresu wektorowego, takich jak linie wtopienia (Weld Line), komory powietrzne (Air Traps) czy wektor prędkości dla wykresów końca wypełnienia (Velocity Vector at End of Fill).

# <span id="page-105-0"></span>Nazwane widoki

Podczas tworzenia nazwanego widoku dla modelu w oprogramowaniu SOLIDWORKS można uzyskać dostęp do nazwanych widoków po otwarciu modelu w eDrawings.

Kliknąć **Orientacja widoku** , a następnie kliknąć nazwany widok.

# <span id="page-105-1"></span>Podświetlanie kwerend

<span id="page-105-2"></span>W dokumentach części po wybraniu adnotacji lub wymiaru DimXpert Wymiarów powiązanego z geometrią dana geometria jest podświetlana w celu oznaczenia, do czego odnosi się adnotacja.

# Zmiany w interfejsie użytkownika

Interfejs użytkownika eDrawings został przeprojektowany. Narzędzia są rozmieszczone wokół granicy okna aplikacji eDrawings.

Udoskonalenia te usprawniają ogólny tok prac.

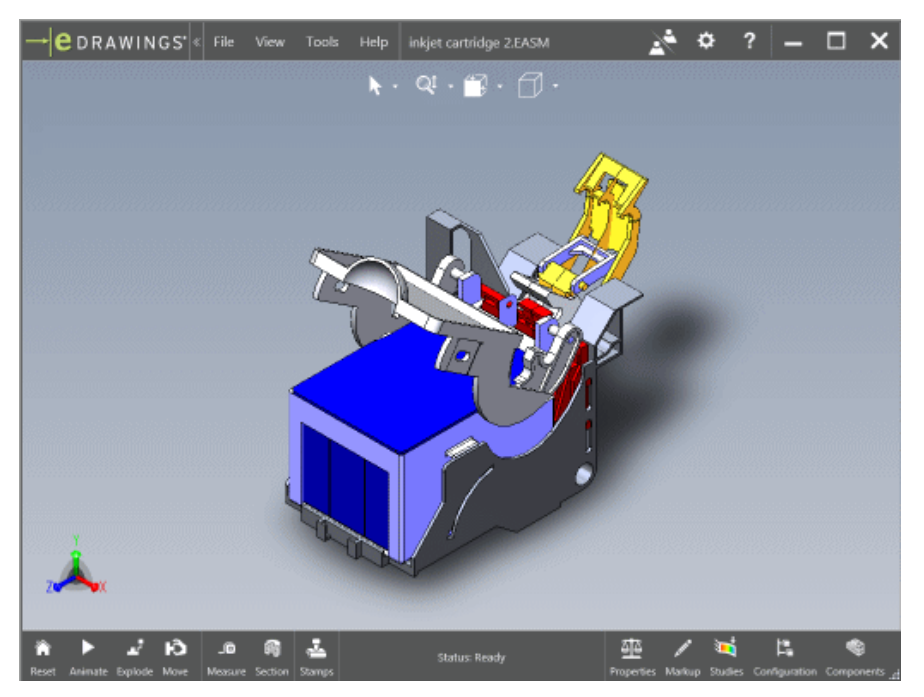

# 12 SOLIDWORKS Electrical

Rozdział ten zawiera następujące tematy:

- **[Zaawansowane](#page-106-0) archiwa oddziaływania na środowisko**
- **Narzędzie Złącza [dynamiczne](#page-106-1)**
- **[Udoskonalony](#page-107-0) menedżer formuł**
- **Importowanie i [eksportowanie](#page-107-1) danych z aplikacji Microsoft Excel**
- **Diagnostyka [wyznaczania](#page-107-2) trasy w linii**
- **Zarządzanie [uprawnieniami](#page-107-3) użytkownika**
- **[Wieloczęściowe](#page-108-0) Skojarzenie na symbol**
- **Wypełnić Arkusz [kalkulacyjny](#page-108-1) danymi LM**
- **Ustawić stan [komponentu](#page-108-2) na stały niestały**
- **Obsługa plików [DXF/DWG](#page-108-3) w wersji 2013**
- **Interfejs użytkownika — Dodatkowe [udoskonalenia](#page-108-4)**
- <span id="page-106-0"></span>• **Zmienna szerokość linii na [schemacie](#page-109-0)**
- **[Eksport](#page-109-1) XML**

## Zaawansowane archiwa oddziaływania na środowisko

Zaawansowane możliwości archiwum oddziaływania na środowisko mogą pomóc zarchiwizować środowiska użytkownika i powiązane projekty.

Można ustawić automatyczne przypomnienia, aby tworzyć kopie zapasowe danych SOLIDWORKS Electrical i definiować konkretne zakresy dat do uwzględnienia w dowolnym archiwum w celu zarządzania czasami przetwarzania. Można wybrać opcje dla:

- Dostosowana
- Wszystkie obiekty
- Obiekty zmodyfikowane przez użytkownika
- <span id="page-106-1"></span>• Obiekty zmodyfikowane przez użytkownika od określonej daty

Można również ustawić przypomnienie, aby tworzyć archiwum w określonych odstępach czasu.

## Narzędzie Złącza dynamiczne **D**

SOLIDWORKS Electrical 2015 zawiera nowy interfejs dla złączy, który upraszcza tworzenie, projektowanie i używanie złączy elektrycznych.

W poleceniu **Wstaw złącze** można zastosować wiele typów złączy w projekcie schematu.

Polecenie to zawiera opcje:

- Dynamiczne wstawianie złączy
- Uproszczona wymiana kołków
- Wyświetlanie kontrolki typu obwodu
- Zezwolenie na mieszane typy obwodów
- Podział w poprzek stron schematu
- Tworzenie indywidualnych elementów schematu
- Tworzenie dynamicznych symboli
- Używany przydział sworzni

Inna opcja konfiguracyjna pozwala tworzyć wiele szablonów stylu złącza.

# <span id="page-107-0"></span>Udoskonalony menedżer formuł

Menedżer formuł został zaktualizowany, aby uprościć tworzenie skomplikowanych wzorów. Interfejs został zaprojektowany tak, aby ułatwić ponowne użycie sugerowanych i ulubionych wzorów. Zawiera on również funkcję sprawdzania składni.

Ponad 40 dodatkowych zmiennych jest dostępnych dla wszystkich typów formuł.

<span id="page-107-1"></span>Nowa opcja formuły ułatwia również budowę i lokalizację wymaganych systemów znakowania, takich jak: łączenie przewodu lub danych, które określają kolor, grubość, standard rozmiaru (AWG, mm², MCM), napięcie i częstotliwość.

# Importowanie i eksportowanie danych z aplikacji Microsoft Excel

Możliwe jest eksportowanie danych projektu do plików w formacie .xls w celu edycji. Można również importować dane do aktualizacji istniejących zestawów dokumentów lub utworzenia i wypełnienia nowych list komponentów projektowych.

Ta funkcja jest dostępna w menu **Import/Eksport**.

<span id="page-107-2"></span>Aby korzystać z tej funkcji, konieczne jest zdefiniowanie szablonów Excel w części **Projekt** > **Konfiguracje** > **Excel eksport/import**.

Funkcja ta nie pozwala na migrację danych z jednego projektu do innego projektu.

## Diagnostyka wyznaczania trasy w linii

Opcja **Pokaż błędy** zawiera wbudowaną pomoc techniczną dotyczącą diagnostyki dla wyznaczania trasy. Umożliwia ona rozpoznawanie problemów, takich jak duplikaty komponentów, brakujące punkty połączenia oraz brakujące parametry i ścieżki.

<span id="page-107-3"></span>Po wybraniu opcji **Pokaż błędy** na końcu okna dialogowego, wyświetlana jest lista ostrzeżeń i błędów. Po kliknięciu elementu w obszarze graficznym zostaną wyświetlone wszelkie problemy związane z tym elementem. W razie problemu ze ścieżką kliknąć dwukrotnie błąd, aby podświetlić potencjalną ścieżkę.

# Zarządzanie uprawnieniami użytkownika **z**

SOLIDWORKS Electrical udostępnia nowy interfejs do konfigurowania użytkowników i grup użytkowników oraz administrowania nimi. Narzędzie to umożliwia przypisywanie ról
użytkownikom o różnych poziomach uprawnień do zarządzania bibliotekami i danymi projektowymi.

Administratorzy mogą przypisać użytkownikom i grupom użytkowników role, które definiują zadania, jakie mogą oni/one wykonywać w oprogramowaniu. Dostępne są następujące role użytkowników:

- Administrator
- Menedżer biblioteki
- Kierownik projektu
- Edytor projektu
- Uczestnik projektu

Wcześniej oprogramowanie SOLIDWORKS Electrical obsługiwało tylko dwie podstawowe role użytkowników.

#### Wieloczęściowe Skojarzenie na symbol

Funkcja ta pozwala skojarzyć kilka schematycznych symboli z pojedynczym produkowanym komponentem.

Po umieszczeniu podstawowego komponentu na schemacie można wybrać alternatywne symbole, z których każdy jest skojarzony z innym obwodem.

## Wypełnić Arkusz kalkulacyjny danymi LM

Można wyeksportować całą zawartość drzewa komponentów SOLIDWORKS Electrical do pliku .xls z LM.

Dane zawierają relacje rodzic/potomek, skoroszyt i lokalizację.

Aby wyeksportować LM, kliknąć **Projekt** > **Raporty** > **Eksportuj do Excela**.

## Ustawić stan komponentu na stały niestały

Podczas wstawiania symbolu można zdefiniować komponent jako stały lub niestały. Stałe komponenty pozostają w drzewie operacji.

W poprzedniej wersji oprogramowania, jeśli symbol został usunięty z projektowania schematu, to komponent został również usunięty.

# Obsługa plików DXF/DWG w wersji 2013

Możemy zapisać rysunek jako plik DXF lub DWG. SOLIDWORKS Electrical obsługuje te formaty plików w wersji 2013.

# Interfejs użytkownika — Dodatkowe udoskonalenia

Nowe funkcje obejmują znaczące udoskonalenia interfejsu SOLIDWORKS Electrical:

- Polecenia z menu **Rysunek**zostały przeorganizowane do dwóch kart. Można użyć karty **Rysuj**, aby tworzyć i wymiarować rysunki oraz karty **Modyfikuj**, aby edytować rysunki.
- Nowa karta **Filtruj** w zakładce **Menedżer** ułatwia filtrowanie właściwości i zawartości dla symboli, widoków 2D, bloków tytułowych oraz makr.

Podczas filtrowania pola, będzie ono podświetlone na żółto dla łatwego wykrywania. Można kliknąć polecenie **Usuń filtry** w górnej części karty, aby zresetować filtry do ich domyślnego stanu.

- Można wyświetlić właściwości dla elementów takich jak symbole, widoki 2D, bloki tytułowe, makra, kable i części producenta.
- Można wyświetlić odniesienia w formacie tabeli, wybierając **Projekt** > **Konfiguracje** > **Odniesienia**. Ten interfejs ułatwia odczytanie symboli.
- Można zarządzać znacznikami z poziomu karty **Znacznik** w części **Konfiguracja projektu**.
- Można wyświetlić styl linii i kolor żył kablowych w konfiguracji projektu za pomocą nowej opcji **Styl żył kablowych**.
- **Menedżer makr** zawiera pole wyboru, które może zapobiec zamykaniu okna dialogowego podczas otwierania makra.
- Przy próbie archiwizacji otwartego projektu, który jest używany przez innego użytkownika, pojawi się komunikat informujący, że nie może być zarchiwizowany.

## Zmienna szerokość linii na schemacie

Można wyświetlać różne szerokości linii na schemacie na podstawie typu przewodu.

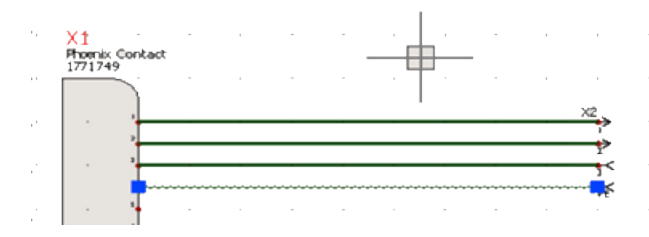

# Eksport XML

W **Menedżerze raportu** istnieje możliwość wyeksportowania danych projektu w formacie .xml.

# 13 SOLIDWORKS Enterprise PDM

Dostępny jako oddzielny produkt, z którego można korzystać w SOLIDWORKS® Standard, SOLIDWORKS Professional i SOLIDWORKS Premium.

Rozdział ten zawiera następujące tematy:

- **[Udoskonalenia](#page-110-0) w zakresie kopiowania drzewa**
- **Ostrzeżenia o [zduplikowanych](#page-114-0) nazwach plików**
- **Dodatek [Microsoft](#page-114-1) Office**
- **[Przenoszenie](#page-115-0) drzewa**
- **Mapowanie danych [zatwierdzania](#page-119-0) równoległego**
- **Uprzednio [zdefiniowane](#page-120-0) komentarze dotyczące działania przejścia**
- **[Udoskonalenia](#page-122-0) w zakresie wycofywania zmian**
- **Oddzielne uprawnienia do [przenoszenia](#page-123-0) i usuwania**
- **Menedżer licencji [SolidNetWork](#page-124-0)**
- **Zmiany w interfejsie [użytkownika](#page-124-1)**
- **Kolumna numeru wersji w [Eksploratorze](#page-127-0) Windows**
- <span id="page-110-0"></span>• **[Widoczność](#page-129-0) plików w stanie prywatnym**
- **[Klient](#page-130-0) Web2**

#### Udoskonalenia w zakresie kopiowania drzewa **D**

Okno dialogowe Kopiuj drzewo zostało przeprojektowane i udoskonalone w celu zwiększenia jego użyteczności i ułatwienia pracy z dużymi zbiorami danych.

Administratorzy mogą również określić właściwości użytkowników i grup tak, aby uniemożliwić użytkownikom i grupom kopiowanie plików z wybranych folderów. Zapobiega to przypadkowemu skopiowaniu standardowych bibliotek części i innych powszechnie stosowanych komponentów.

SOLIDWORKS Enterprise PDM

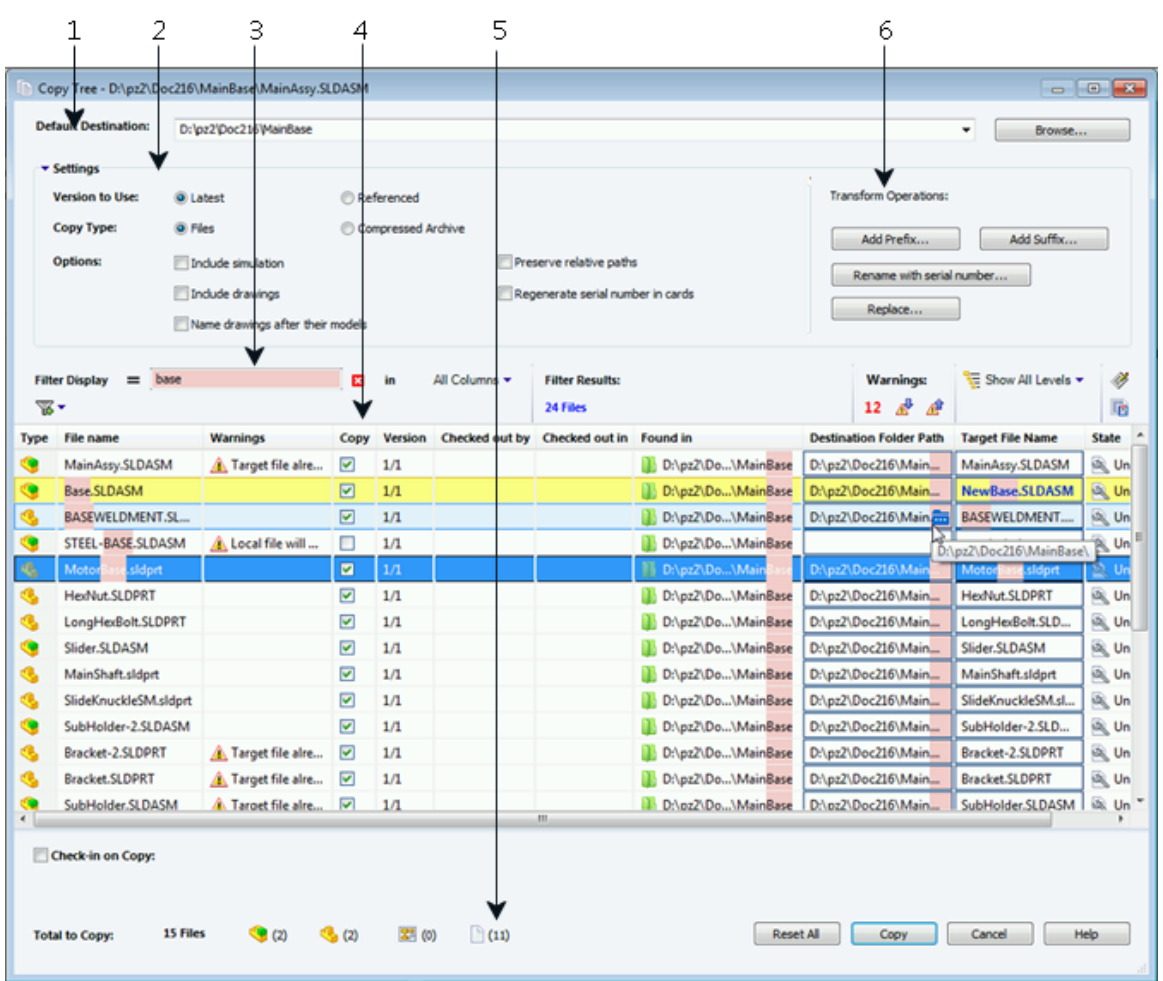

W oknie dialogowym Kopiuj drzewo:

1. Opcja **Domyślne miejsce docelowe** wyświetla bieżącą lokalizację folderu wybranego pliku. Można wpisać nową ścieżkę lub przeglądać foldery w celu wybrania ścieżki docelowej.

Można również wybrać opcję **Domyślne miejsce docelowe** z listy rozwijanej. Lista zawiera wcześniej wybrane miejsca docelowe ścieżek.

- 2. Grupa **Ustawienia** to wysuwany interfejs zawierający następujące opcje:
	- **Wersja do użycia Najnowsza** lub **Odniesienia**.
	- **Typ kopii Pliki** lub **Skompresowane archiwum**.
	- **Opcje** kopiowania, w tym **Uwzględnij wyniki symulacji**, które kopiują wyniki z dodatku SOLIDWORKS Simulation skojarzone z kopiowanymi plikami.
- 3. **Filtr wyświetlania** umożliwia wprowadzenie tekstu w celu zawężenia listy plików wyświetlanych na liście. Ponadto dostępna jest rozwijana lista wyboru kolumn ograniczająca filtrowanie do konkretnych kolumn, na przykład **Nazwa pliku** lub **Wszystkie kolumny**. Więcej informacji zawiera temat **Używanie filtru [wyświetlania](#page-112-0) do [kopiowania](#page-112-0) drzewa**.
- 4. Poprawiona struktura tabeli zawiera nowe kolumny i zachowania:

**Typ** kolumny umożliwia wyświetlenie miniatur podglądu plików SOLIDWORKS po • ustawieniu wskaźnika nad ikoną typu pliku.

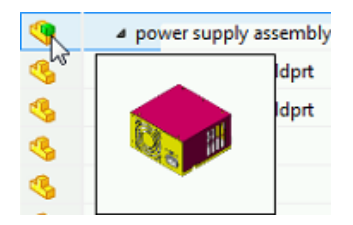

- Aktualnie wybrane wiersze są podświetlone na niebiesko.
- Edytowane wiersze są podświetlone na żółto, a zmodyfikowany tekst ma kolor niebieski i pogrubioną czcionkę.
- Tekst określony w polu **Filtr wyświetlania** jest podświetlany na różowo.
- Po ustawieniu wskaźnika myszy nad opcją **Ścieżka folderu docelowego** pliku i kliknięciu przycisku **w** wyświetlane jest okno dialogowe Przeglądaj w poszukiwaniu folderu umożliwiające wybranie nowego miejsca docelowego dla kopiowanego pliku.
- Na liście można edytować **Nazwę pliku docelowego** i **Ścieżkę folderu docelowego**, aby zmienić nazwę i miejsce docelowe kopiowanego pliku. Komórki, które można edytować, są otoczone niebieską linią, co ułatwia ich identyfikację.
- 5. Na dole okna dialogowego pokazywane są liczba i typ plików wybranych do skopiowania.
- 6. Grupowanie **Operacji przeniesienia** pokazuje wszystkie opcje operacji przeniesienia na najwyższym poziomie okna dialogowego.

<span id="page-112-0"></span>Aby uzyskać więcej szczegółów, zobacz: *Pomoc Eksploratora plików SOLIDWORKS Enterprise PDM*:

#### **Używanie filtru wyświetlania do kopiowania drzewa**

Filtr wyświetlania ułatwia szybkie wyszukiwanie plików w oknie dialogowym Kopiuj drzewo.

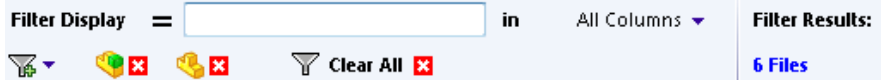

Można użyć **Filtru wyświetlania** do wyszukiwania kolumn w oparciu o wprowadzony ciąg tekstowy i wyświetlania tylko tych wierszy, które spełniają kryteria wyszukiwania.

W polu wyszukiwania wprowadzić ciąg do wyszukania. Domyślnie filtr jest stosowany do **Wszystkich kolumn**. Można też rozwinąć listę **Wszystkie kolumny** i wybrać konkretną kolumnę, do której ma zostać zastosowany filtr. Oprogramowanie wyszukuje wprowadzony tekst, wyświetla wiersze zawierające ten tekst i podświetla go, co ułatwia identyfikację.

Przykład: wprowadzić tekst PRT i wybrać z listy kolumnę **Nazwa pliku**. **Filtr wyświetlania** wyszukuje zwrot PRT w kolumnie **Nazwa pliku** i wyświetla wiersze zawierające nazwy plików z tekstem PRT. W wyszukiwanym ciągu nie jest rozróżniana wielkość liter.

**Filtr wyświetlania** zawiera następujące opcje:

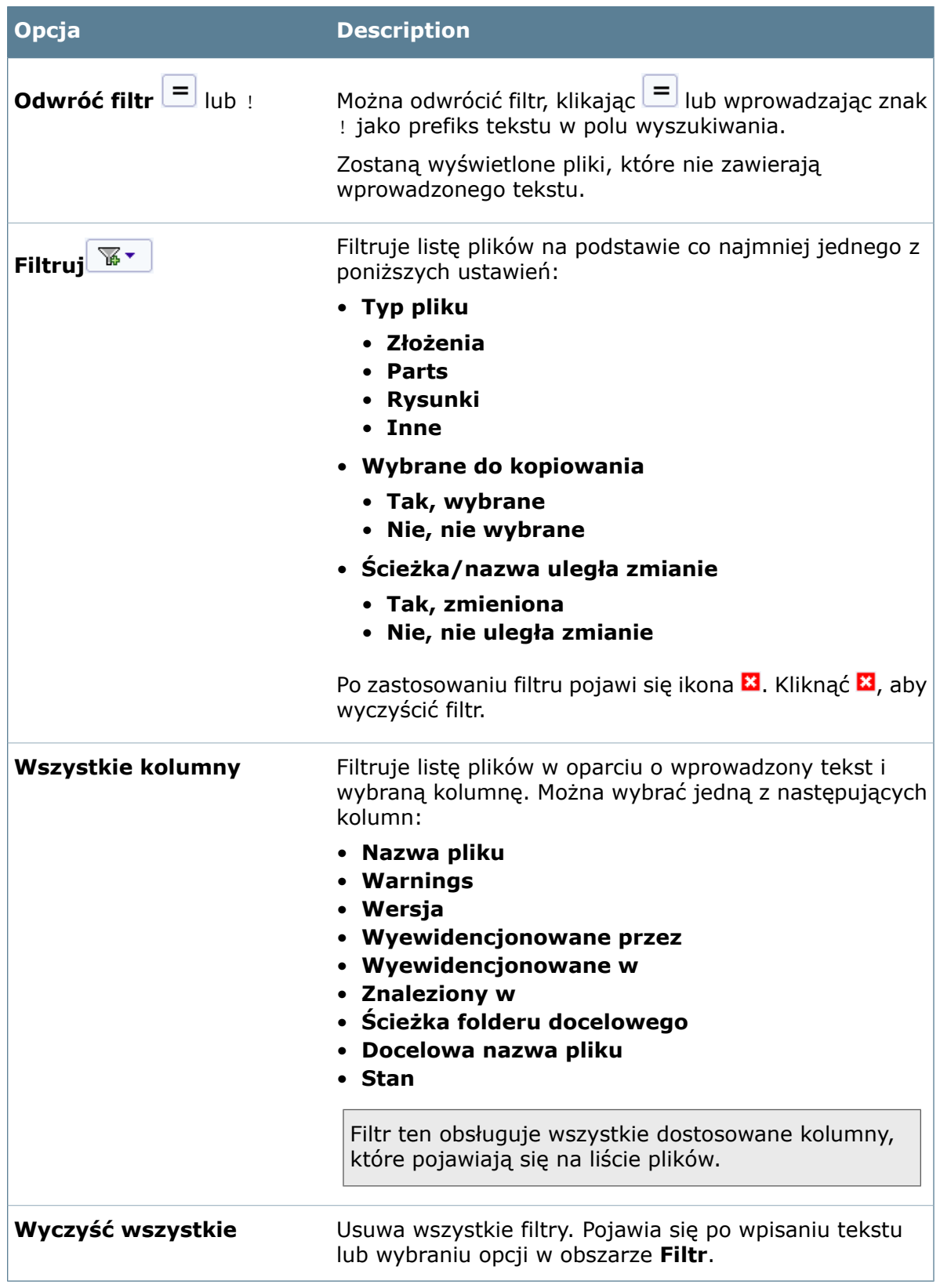

# <span id="page-114-0"></span>Ostrzeżenia o zduplikowanych nazwach plików**n**

SOLIDWORKS Enterprise PDM ostrzega użytkowników podczas próby dodania do przechowalni plików, które mają takie same nazwy jak pliki istniejące w przechowalni. W poprzednich wersjach program ostrzegał użytkowników podczas próby zaewidencjonowania plików.

Okno dialogowe informuje, które pliki mają zduplikowane nazwy. Okno dialogowe można wyświetlić z poziomu:

- Ostrzeżenia o zduplikowanym pliku podczas dodawania plików do przechowalni
- Zasobnika systemowego podczas zapisywania pliku z aplikacji
- Ostrzeżenia o zduplikowanym pliku podczas ewidencjonowania plików w przechowalni

Aby ostrzeżenie było wyświetlane, administrator musi wybrać opcję **Nie zezwalaj na zduplikowane nazwy plików w tej przechowalni**. Opcja ta jest dostępna w narzędziu administracyjnym w oknie dialogowym Sprawdzanie zduplikowanych nazw plików, w obszarze **Typy plików**.

Gdy użytkownik próbuje dodać zduplikowane pliki, w oknie dialogowym są wyświetlane następujące informacje:

- Nazwy zduplikowanych plików, które nie mogły zostać dodane
- Miejsce, w którym użytkownik próbuje dodać pliki
- Lokalizacje istniejących plików w przechowalni
- Nazwy użytkowników, którzy wyewidencjonowali istniejące pliki

<span id="page-114-1"></span>Po kliknięciu hiperłącza w kolumnie **Bieżąca lokalizacja** pojawia się widok Eksploratora Windows, który umożliwia użytkownikowi zmianę nazwy dodawanego pliku. Istnieje również możliwość wyeksportowania listy w formacie .csv. Funkcja ta ma zastosowanie do wszystkich obsługiwanych typów plików, w tym plików w stanie prywatnym.

# Dodatek Microsoft® Office

Dodatek Microsoft Office dodaje do programu Enterprise PDM wstążkę z opcjami programów Microsoft Word, Excel® i PowerPoint®. Wstążka ta umożliwia użytkownikom wykonywanie operacji i wyświetlanie informacji na temat otwartego pliku w aplikacji pakietu Microsoft Office.

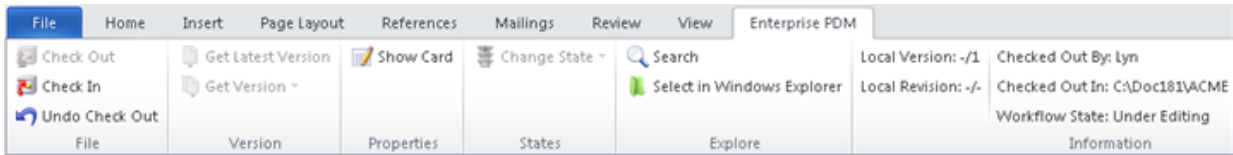

Do używania dodatku Microsoft Office nie są wymagane dodatkowe licencje. Jednak użytkownicy muszą mieć licencję Contributor, CAD Editor lub PSL, która umożliwia ewidencjonowanie i wyewidencjonowywanie plików.

Dodatek Microsoft Office można zainstalować podczas instalacji oprogramowania SOLIDWORKS Enterprise PDM. Po zainstalowaniu dodatku wstążka **Enterprise PDM** jest wyświetlana wraz z innymi wstążkami pakietu Office.

Dodatek Microsoft Office umożliwia:

- Ewidencjonowanie, wyewidencjonowywanie oraz cofanie wyewidencjonowania.
- Pobieranie najnowszej lub starszej wersji pliku.
- Wyświetlanie i edytowanie informacji karty danych.
- Zmianę stanu.
- Dostęp do narzędzia wyszukiwania.
- Wybieranie w Eksploratorze Windows.
- Wyświetlanie informacji o stanie pliku:
	- Wersja lokalna
	- Poprawka lokalna
	- Informacje o wyewidencjonowaniu i toku prac

Korzyści wynikające z używania dodatku:

• Łatwiejsze wyewidencjonowywanie i ewidencjonowanie plików pakietu Microsoft Office.

Wcześniej użytkownicy musieli wyewidencjonować plik w Eksploratorze Windows, poddać go edycji w aplikacji pakietu Microsoft Office i zaewidencjonować w przechowalni przy użyciu interfejsu Eksploratora Windows. Teraz można wykonać wszystkie te czynności w aplikacji pakietu Microsoft Office.

• Możliwość zapisywania dokonanych w trakcie sesji zmian w zaewidencjonowanym pliku.

Poprzednio podczas edytowania zaewidencjonowanego pliku zmiany wprowadzone w sesji ulegały utraceniu podczas wyewidencjonowywania i buforowania plików. Obecnie użytkownicy mogą zastosować zmiany edycyjne podczas wyewidencjonowywania.

- <span id="page-115-0"></span>• Możliwość uzyskania dostępu do starszych wersji plików.
- Możliwość zmiany stanu w toku prac.

## Przenoszenie drzewa**z**

Funkcja przenoszenia drzewa umożliwia przeniesienie do innego folderu lub do wielu folderów części bądź całej struktury plików i folderów, w tym powiązanych rysunków.

Aby otworzyć okno dialogowe Przenieś drzewo, należy wybrać plik i kliknąć **Narzędzia** > **Przenieś drzewo**.

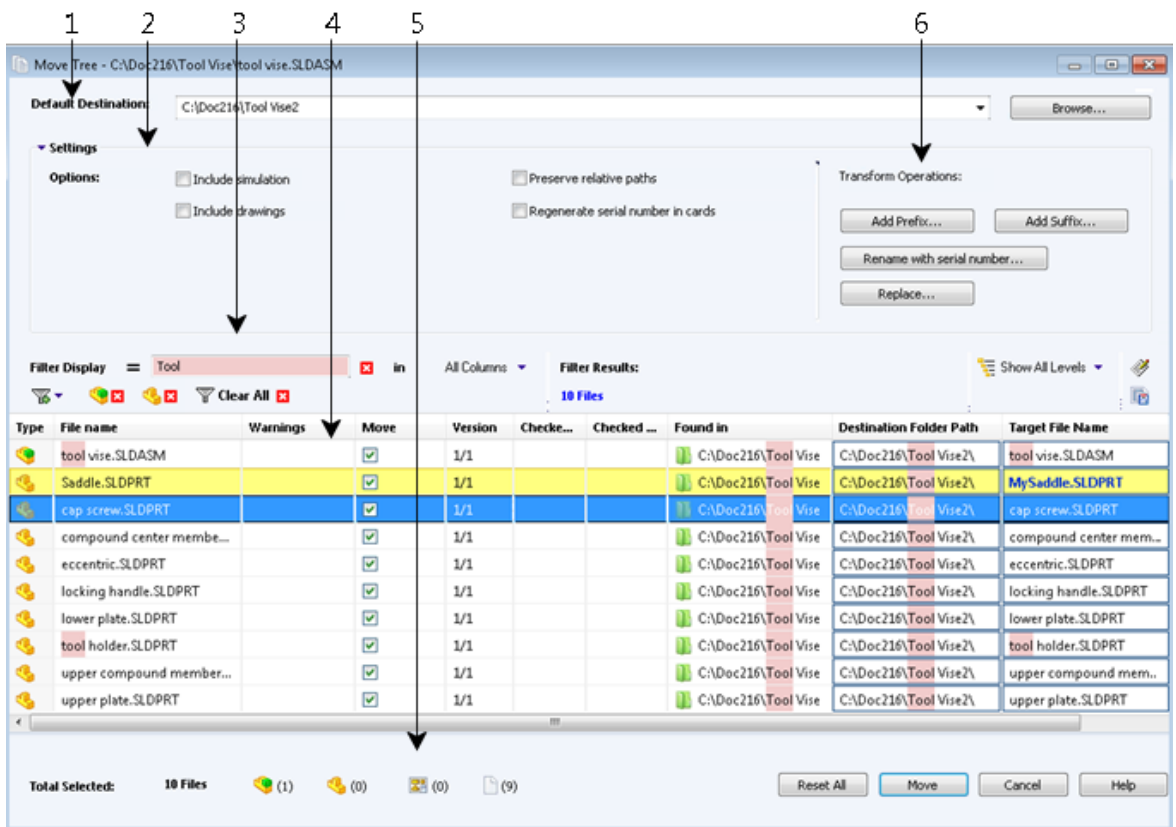

W oknie dialogowym Przenieś drzewo:

- 1. Opcja **Domyślne miejsce docelowe** wyświetla bieżącą lokalizację folderu wybranego pliku. Można wpisać nową ścieżkę lub przeglądać foldery w celu wybrania ścieżki docelowej.
- 2. Grupa **Ustawienia** to wysuwany interfejs zawierający następujące opcje:
	- **Uwzględnij wyniki symulacji**: Przenosi wyniki SOLIDWORKS Simulation skojarzone z wybranymi plikami.
	- **Zachowaj ścieżki względne**: Zachowuje ścieżki odniesień jako względne wobec przenoszonego pliku rodzica, tworząc odpowiednią strukturę folderów. Po usunięciu zaznaczenia pola wyboru **Zachowaj ścieżki względne** hierarchia folderu jest upraszczana i wszystkie pliki odniesienia są przenoszone do tego folderu docelowego rodzica.
	- **Uwzględnij rysunki**: Pokazuje wszelkie skojarzone pliki rysunków na liście plików, aby można je było uwzględnić podczas przenoszenia drzewa odniesienia.
	- **Wygeneruj ponownie numer seryjny na kartach**: Jeżeli numery seryjne są używane w kartach danych, przypisuje następny numer w kolejności. W przypadku transformacji **Zmień nazwę przy użyciu numeru seryjnego** te same numery seryjne, których użyto do nazwania plików, są używane w kartach danych.
- 3. **Filtr wyświetlania** umożliwia wprowadzenie tekstu w celu zawężenia listy plików wyświetlanych na liście. Ponadto dostępna jest rozwijana lista wyboru kolumn ograniczająca filtrowanie do konkretnych kolumn, na przykład **Nazwa pliku** lub **Wszystkie kolumny**. Aby uzyskać więcej informacji, należy zapoznać się z tematem **Używanie filtru wyświetlania do [przenoszenia](#page-117-0) drzewa**.
- 4. Poprawiona struktura tabeli zawiera nowe kolumny i zachowania:

**Typ** kolumny umożliwia wyświetlenie miniatur podglądu plików SOLIDWORKS po • ustawieniu wskaźnika nad ikoną typu pliku.

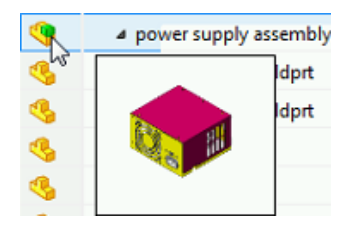

- Aktualnie wybrane wiersze są podświetlone na niebiesko.
- Edytowane wiersze są podświetlone na żółto, a zmodyfikowany tekst ma kolor niebieski i pogrubioną czcionkę.
- Tekst określony w polu **Filtr wyświetlania** jest podświetlany na różowo.
- Po ustawieniu wskaźnika myszy nad opcją **Ścieżka folderu docelowego** pliku i kliknięciu przycisku **w** wyświetlane jest okno dialogowe Przeglądaj w poszukiwaniu folderu umożliwiające wybranie nowego miejsca docelowego dla przenoszonego pliku.
- Na liście można edytować **Nazwę pliku docelowego** i **Ścieżkę folderu docelowego**, aby zmienić nazwę i miejsce docelowe przenoszonego pliku. Komórki, które można edytować, są otoczone niebieską linią, co ułatwia ich identyfikację.
- 5. Na dole okna dialogowego pokazywane są liczba i typ plików wybranych do przeniesienia.
- 6. Grupowanie **Operacji przeniesienia** pokazuje wszystkie opcje operacji przeniesienia na najwyższym poziomie okna dialogowego.

Operacje przekształcenia pozwalają na zmianę nazw plików docelowych przed ich przeniesieniem.

- **Dodaj przedrostek**: Dodaje do docelowych nazw plików wpisany przedrostek.
- **Dodaj przyrostek**: Dodaje do docelowych nazw plików wpisany przyrostek.
- **Zmień nazwę przy użyciu numeru seryjnego**: Zastępuje nazwy plików docelowych numerami seryjnymi.
- **Zastąp**: Zastępuje ciągi w nazwach plików docelowych.

Po kliknięciu opcji **Zresetuj wszystko** można przywrócić oryginalne nazwy.

Uprawnienia wymagane do przeniesienia pliku lub folderu:

- **Odczytaj zawartość pliku**: Dla folderu źródłowego i docelowego
- **Przenieś folder**: Dla przenoszonego folderu
- **Dodaj lub Zmień nazwę folderu**: Dla folderu docelowego
- <span id="page-117-0"></span>• **Przenieś plik**: Dla plików do przeniesienia

Aby uzyskać więcej szczegółów, zobacz: *Pomoc Eksploratora plików SOLIDWORKS Enterprise PDM*:

#### **Używanie filtru wyświetlania do przenoszenia drzewa**

Filtr wyświetlania ułatwia szybkie wyszukiwanie plików w oknie dialogowym Przenieś drzewo.

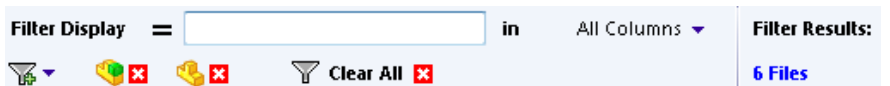

Można użyć **Filtru wyświetlania** do wyszukiwania kolumn w oparciu o wprowadzony ciąg tekstowy i wyświetlania tylko tych wierszy, które spełniają kryteria wyszukiwania.

W polu wyszukiwania wprowadzić ciąg do wyszukania. Domyślnie filtr jest stosowany do **Wszystkich kolumn**. Można też rozwinąć listę **Wszystkie kolumny** i wybrać konkretną kolumnę, do której ma zostać zastosowany filtr. Oprogramowanie wyszukuje wprowadzony tekst, wyświetla wiersze zawierające ten tekst i podświetla go, co ułatwia identyfikację.

Przykład: wprowadzić tekst PRT i wybrać z listy kolumnę **Nazwa pliku**. **Filtr wyświetlania** wyszukuje zwrot PRT w kolumnie **Nazwa pliku** i wyświetla wiersze zawierające nazwy plików z tekstem PRT. W wyszukiwanym ciągu nie jest rozróżniana wielkość liter.

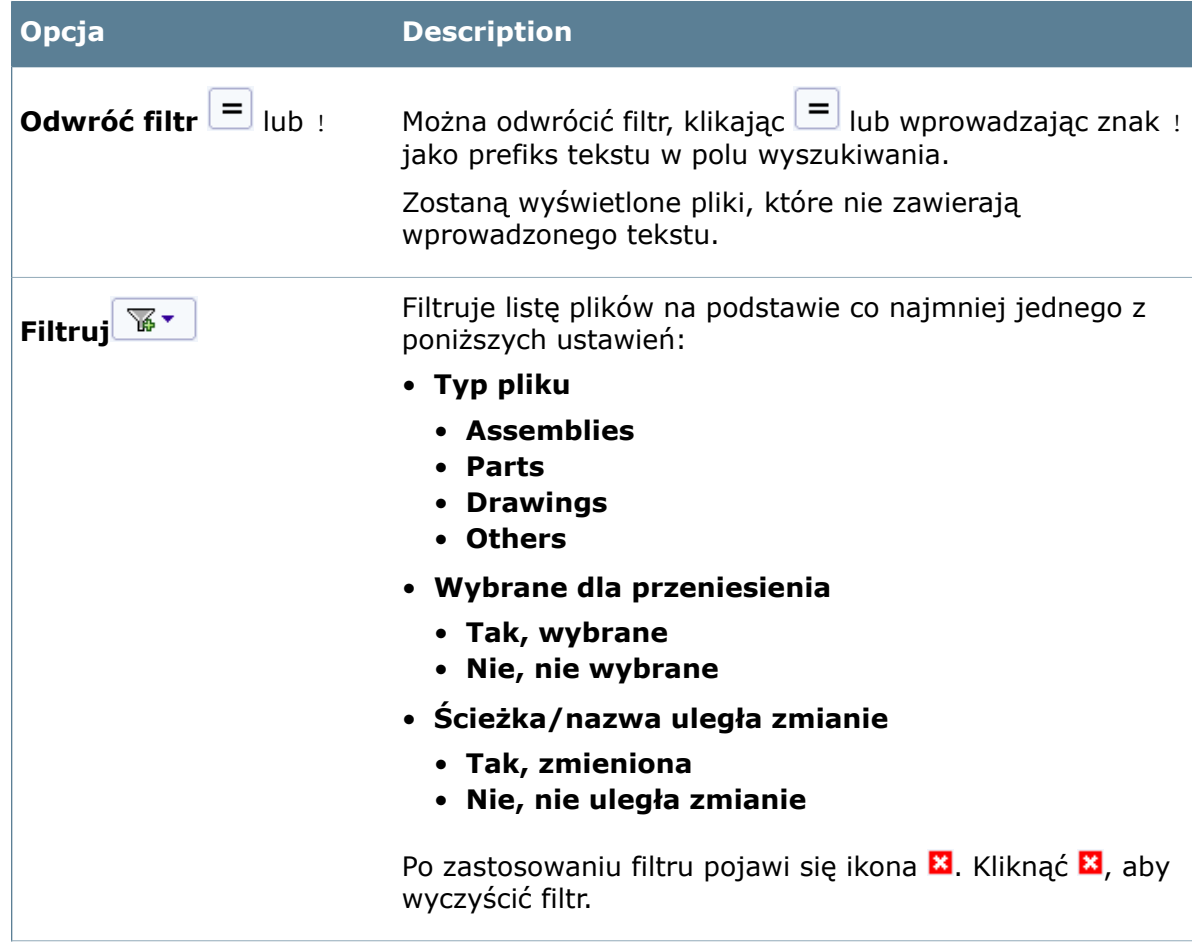

**Filtr wyświetlania** zawiera następujące opcje:

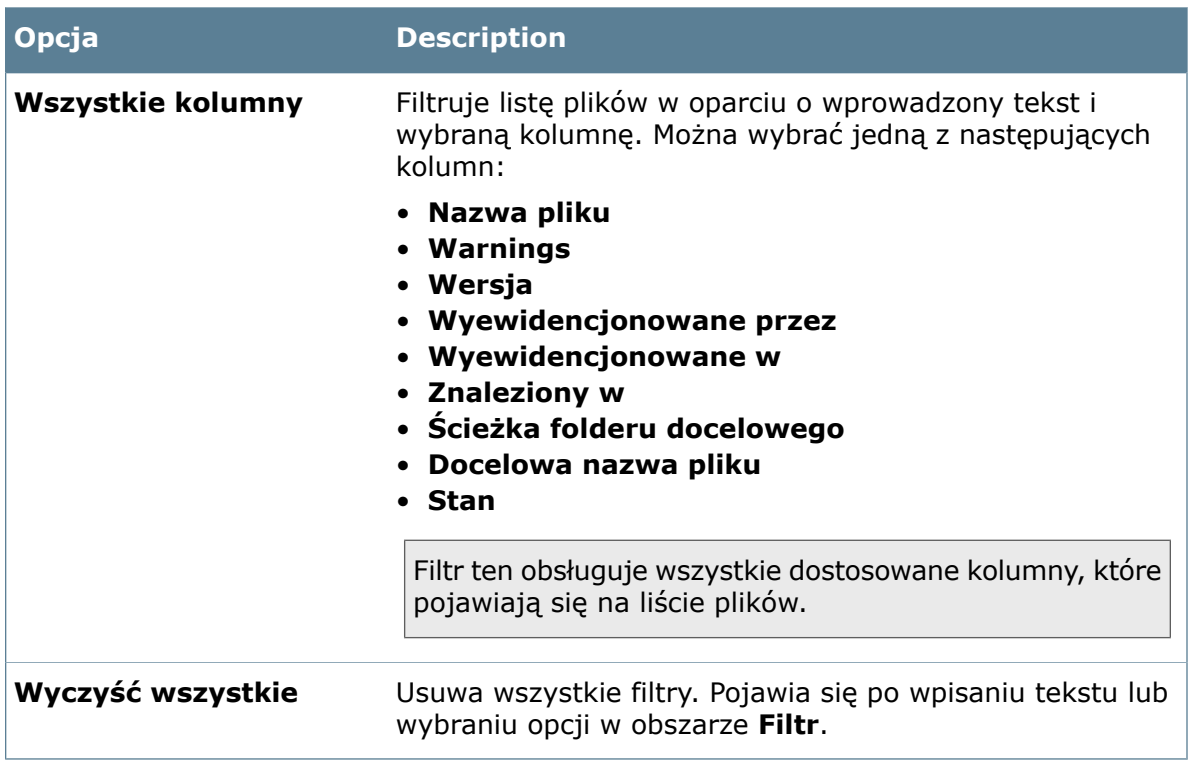

#### **Przenoszenie struktury plików do wielu folderów**

Użytkownicy mogą przenosić strukturę plików do wielu folderów za pomocą funkcji Przenieś drzewo.

#### **Aby przenieść strukturę plików do wielu folderów, należy:**

- 1. Wybrać plik rodzica i kliknąć **Narzędzia** > **Przenieś drzewo**.
- 2. W oknie dialogowym Przenieś drzewo, w obszarze **Domyślne miejsce docelowe**, kliknąć **Przeglądaj**, aby przejść do głównego folderu docelowego.
- 3. Aby określić inną lokalizację folderu dla poszczególnych plików:
	- a) Wybrać plik.
	- b) W kolumnie **Ścieżka folderu docelowego** kliknąć **in** i przejść do folderu docelowego.
- <span id="page-119-0"></span>4. Ustawić pozostałe opcje.
- 5. Na liście plików, w obszarze **Przenieś**, wybrać odniesienia do przeniesienia.
- 6. Kliknąć **Przenieś**.

## Mapowanie danych zatwierdzania równoległego**ni**

Administrator może skonfigurować program SOLIDWORKS Enterprise PDM tak, aby przechwytywał dane użytkownika i systemu dla każdego użytkownika, który bierze udział w procesie zatwierdzania równoległego.

Oprogramowanie przechwytuje dane za każdym razem, gdy członek roli kończy przejście. Zapisuje dane na karcie danych i w mapowanych właściwościach po zatwierdzeniu przez wymaganą liczbę użytkowników. W poprzednich wersjach możliwe było tylko

przechwytywanie danych dla ostatniej wymaganej osoby zatwierdzającej przejście dla danego pliku.

Udoskonalone okno dialogowe przejścia Ustaw zmienną pozwala administratorom wybrać użytkowników z różnymi rolami, których dane mają być przechwytywane. Dostępna jest także funkcja zastąpienia, która pozwala na przechwytywanie danych konkretnego użytkownika niezależnie od użytkowników, którzy faktycznie dokonali przejścia pliku.

#### **Aby ustawić mapowanie danych zatwierdzania równoległego, należy:**

- 1. W narzędziu administracyjnym rozwinąć **Przepływy pracy** i wybrać tok prac.
- 2. Wybrać przejście.
- 3. W oknie dialogowym Właściwości dla opcji **Typ** wybrać **Równolegle**.
- 4. Na karcie Działania kliknąć **Dodaj akcję**.
- 5. W oknie dialogowym dla opcji **Typ** wybrać **Ustaw zmienną**.
- 6. Wybrać **Zmienna** i wprowadzić **Wartość**.
- 7. Rozwinąć **Mapowane osoby zatwierdzające** i wybrać te osoby.

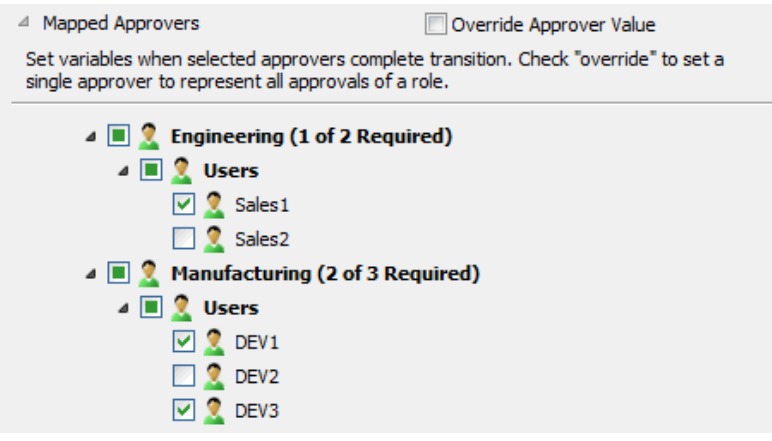

- 8. Kliknąć dwukrotnie **OK**.
- 9. Zapisać tok prac.

W przypadku wybrania opcji **Zastąp wartość osoby zatwierdzającej** przyciski radiowe zastępują pola wyboru i można wybrać tylko jednego użytkownika.

<span id="page-120-0"></span>Aby uzyskać więcej szczegółów, zobacz: *Pomoc Eksploratora plików SOLIDWORKS Enterprise PDM* i *Pomoc Narzędzia administracji*.

# Uprzednio zdefiniowane komentarze dotyczące działania przejściaŁ

Aby udostępnić użytkownikom pełniejsze informacje na temat wersji plików, administratorzy mogą dodawać zdefiniowane komentarze dla automatycznego przejścia i działań przejścia, które ustawiają zmienne lub inkrementują poprawki.

Użytkownicy mogą wyświetlać te komentarze w historii plików i na listach Pobierz wersję.

#### **Aby dodać uprzednio zdefiniowane komentarze dotyczące działania przejścia, należy:**

- 1. W narzędziu administracyjnym rozwinąć **Przepływy pracy** i wybrać tok prac.
- 2. Wybrać przejście.
- 3. W oknie dialogowym Właściwości danego przejścia wybrać **Typ**.
- 4. Na karcie Działania kliknąć **Dodaj akcję**.
- 5. W oknie dialogowym Działanie przejścia wybrać **Typ** działania:
	- **Komentarz**. Wprowadzić komentarz w polu **Komentarz do przejścia**.

Ten typ działania jest dostępny tylko dla przejścia typu **Automatyczne**.

- **Zwiększ. poprawki**. Wprowadzić komentarz w polu **Komentarz do poprawki**.
- **Ustaw zmienną**. Wprowadzić komentarz w polu **Komentarz do wersji**.

**Komentarz do wersji** jest wspólny dla wszystkich skonfigurowanych działań na zmiennych w przejściu.

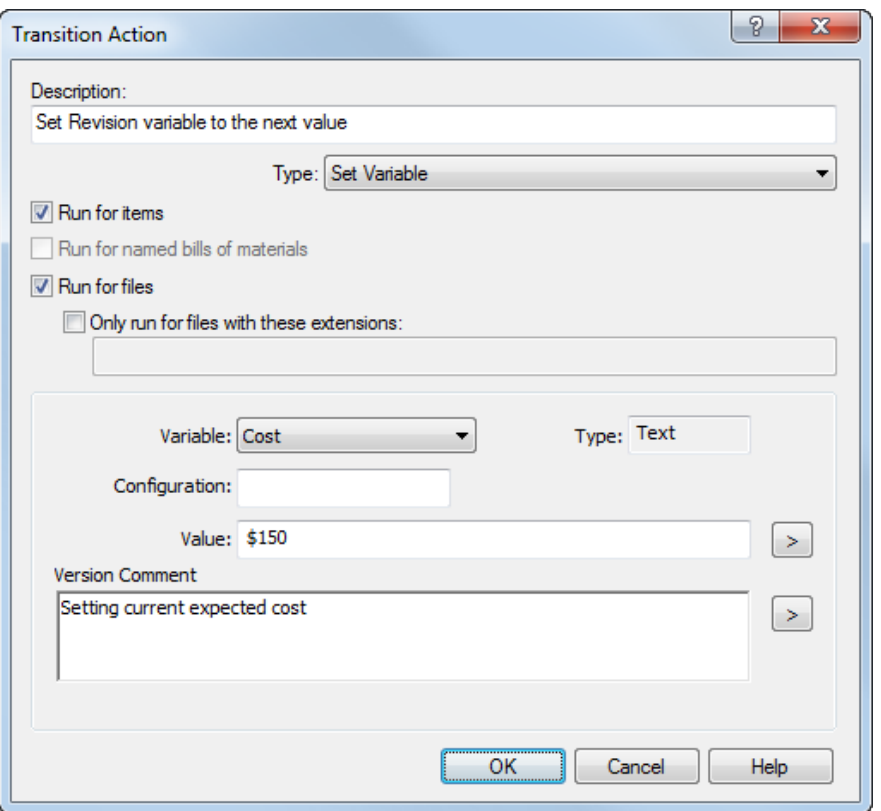

- 6. Kliknąć dwukrotnie **OK**.
- 7. Zapisać tok prac.

W przypadku tworzenia przejścia typu **Automatyczne** z komentarzami i zmiany przejścia na Równoległe lub Normalne pojawi się komunikat ostrzegawczy. Kliknąć **OK**, aby usunąć komentarz dotyczących działania przejścia i zmienić typ przejścia, lub kliknąć **Anuluj**, aby cofnąć zmianę.

Poniższe okno dialogowe Historia przedstawia komentarze dotyczące działania przejścia. Pierwsze trzy komentarze dotyczą odpowiednio inkrementacji poprawki, działania przejścia i ustawienia zmiennych.

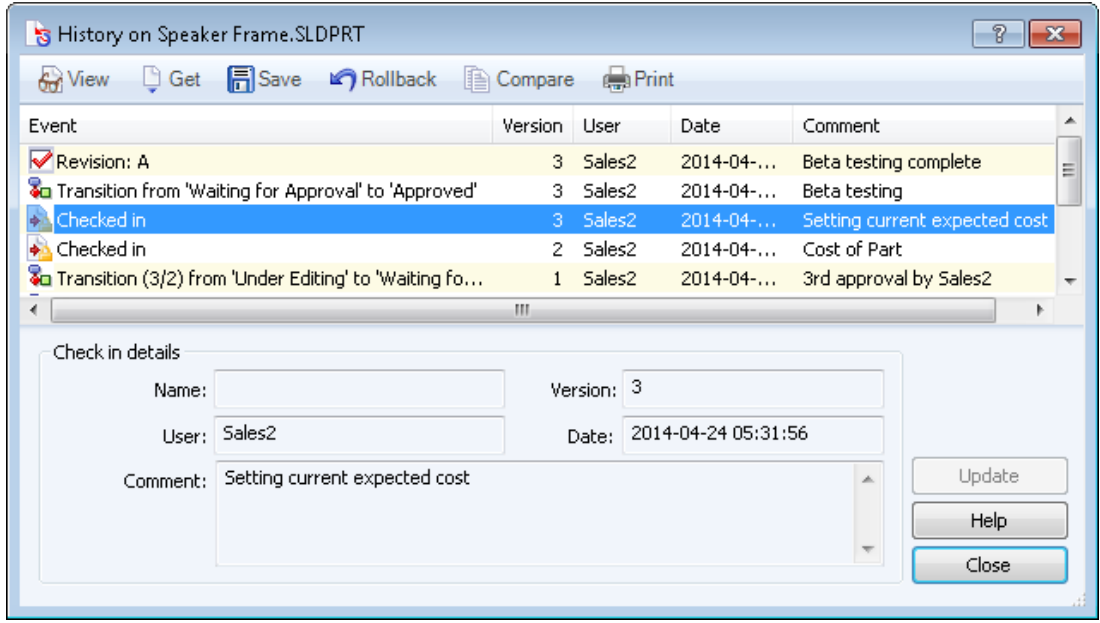

## <span id="page-122-0"></span>Udoskonalenia w zakresie wycofywania zmian**z**

Wycofywanie zmian w pliku powoduje teraz wyzerowanie licznika poprawek, tak aby był dopasowany do etykiety poprawki. Poprzednio licznik był zmieniany, co powodowało powstawanie poprawek niezgodnych z kolejnością. Możliwe jest również dodanie komentarzy, które mają pojawiać się w historii pliku podczas wykonywania operacji wycofywania zmian.

Operacja wycofania zmian powoduje trwałe usunięcie wersji, poprawek i przejść utworzonych po wybranym zdarzeniu w historii pliku.

#### **Aby dodać komentarze do wycofywania zmian, należy:**

- 1. W widoku plików Eksploratora Windows kliknąć prawym przyciskiem myszy plik i wybrać **Historia**.
- 2. Wybrać zdarzenie, do którego mają zostać wycofane zmiany.
- 3. Kliknąć **Wycofaj zmiany** .
- 4. W oknie dialogowym wprowadzić komentarz i kliknąć **Kontynuuj wycofywanie zmian**.

W oknie dialogowym Historia można zobaczyć komentarz.

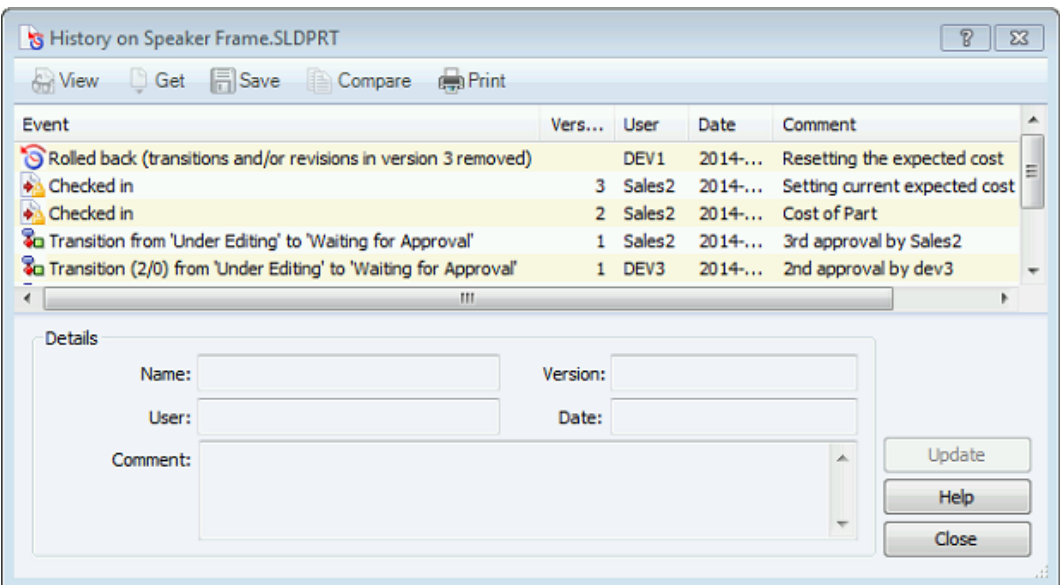

<span id="page-123-0"></span>5. Kliknąć **Zamknij**.

## Oddzielne uprawnienia do przenoszenia i usuwania**n**

Aby zapewnić bardziej szczegółową kontrolę administracyjną uprawnień użytkowników, program Enterprise PDM oferuje oddzielne uprawnienia do przenoszenia i usuwania plików oraz folderów.

Aby umożliwić przenoszenie plików, administrator musi włączyć uprawnienie **Dodaj lub zmień nazwę pliku** dla folderu docelowego.

#### **Aby ustawić uprawnienia do przenoszenia i usuwania, należy:**

- 1. W narzędziu administracyjnym rozwinąć pozycję **Użytkownicy** lub **Grupy**.
- 2. Kliknąć dwukrotnie użytkownika lub grupę.
- 3. W oknie dialogowym kliknąć **Uprawnienia do folderu**.
- 4. Na karcie Uprawnienia do folderu wybrać folder, do którego mają zostać przyznane uprawnienia.
- 5. Wybrać odpowiednie uprawnienia dla użytkownika:
	- **Usuń plik**
	- **Przenieś plik**
	- **Usuń folder**
	- **Przenieś folder**

W poprzednich wersjach dostępne były tylko uprawnienia **Usuń plik** i **Usuń folder**.

6. Strona Uprawnienia stanu umożliwia użytkownikom przenoszenie i usuwanie plików podczas zmiany stanu.

Nie istnieją żadne uprawnienia do przenoszenia lub usuwania dla uprawnień stanu.

# <span id="page-124-0"></span>Menedżer licencji SolidNetWork

Program SOLIDWORKS Enterprise PDM 2015 korzysta obecnie z menedżera licencji SolidNetWork (SNL) Manager do zarządzania licencjami. W poprzednich wersjach do zarządzania licencjonowaniem była używana baza danych SQL.

Licencjonowanie menedżera SNL zapewnia kontrolę nad użyciem licencji oraz możliwość sprawdzania użycia licencji i pozwala na użycie tego samego menedżera SNL do zarządzania licencją Enterprise PDM, jak i innymi produktami SOLIDWORKS. Administratorzy mogą skorzystać z menedżera SNL, aby zobaczyć dostępne licencje i umożliwić lub ograniczyć dostęp użytkowników do przechowalni. Administratorzy mogą zarezerwować lub odrzucić pewne typy licencji przy użyciu pliku opcji FLEXnet. Aby uzyskać więcej informacji na temat korzystania z pliku opcji, patrz

**[http://www.solidworks.com/sw/support/Administration\\_guides/ServicePacks.html](http://www.solidworks.com/sw/support/Administration_guides/ServicePacks.html)**.

Aby uruchomić SOLIDWORKS Enterprise PDM 2015, należy zainstalować menedżera SNL 2015, który znajduje się na nośniku instalacyjnym SOLIDWORKS Enterprise PDM. Aktywować licencje z użyciem przypisanego 24-cyfrowego numeru seryjnego SOLIDWORKS Enterprise PDM. Numery seryjne zostały wygenerowane podczas pierwotnego zakupu oprogramowania SOLIDWORKS Enterprise PDM. Zarejestrowane numery seryjne można uzyskać w sekcji **Moje produkty** w portalu klienta SOLIDWORKS. Jeśli nie znasz swojego numeru seryjnego SOLIDWORKS Enterprise PDM lub jeżeli jest on 16-cyfrowy, skontaktuj się z lokalnym dystrybutorem SOLIDWORKS, aby uzyskać 24-cyfrowy numer seryjny.

Aktywacja licencji SOLIDWORKS Enterprise PDM jest podobna do aktywacji licencji SOLIDWORKS SNL. Nie można łączyć instalacji sieciowej SOLIDWORKS Enterprise PDM z instalacją sieciową SOLIDWORKS, jakkolwiek można zarządzać zarówno Enterprise PDM i SOLIDWORKS na tym samym menedżerze SNL. Jeżeli nie masz instalacji sieciowej SOLIDWORKS, nie będzie naliczona opłata za instalację sieciową SOLIDWORKS Enterprise PDM. Jeśli jednak użytkownik zakupi wszelkie inne produkty sieciowe SOLIDWORKS, będzie naliczana normalna opłata za instalację sieciową.

<span id="page-124-1"></span>Aby uzyskać więcej informacji na temat włączania i ustawiania menedżera licencji SolidNetWork, skorzystaj z portalu klienta SOLIDWORKS lub *Pomocy narzędzia administracji SOLIDWORKS Enterprise PDM*.

# Zmiany w interfejsie użytkownika

Wiele z często używanych interfejsów użytkownika i ikon systemowych zostało udoskonalonych w celu ułatwienia pracy.

#### **Ikony szybkich informacji dla list plików**

Enterprise PDM udostępnia nowy zestaw ikon szybkich informacji w dodatku SOLIDWORKS i na listach plików.

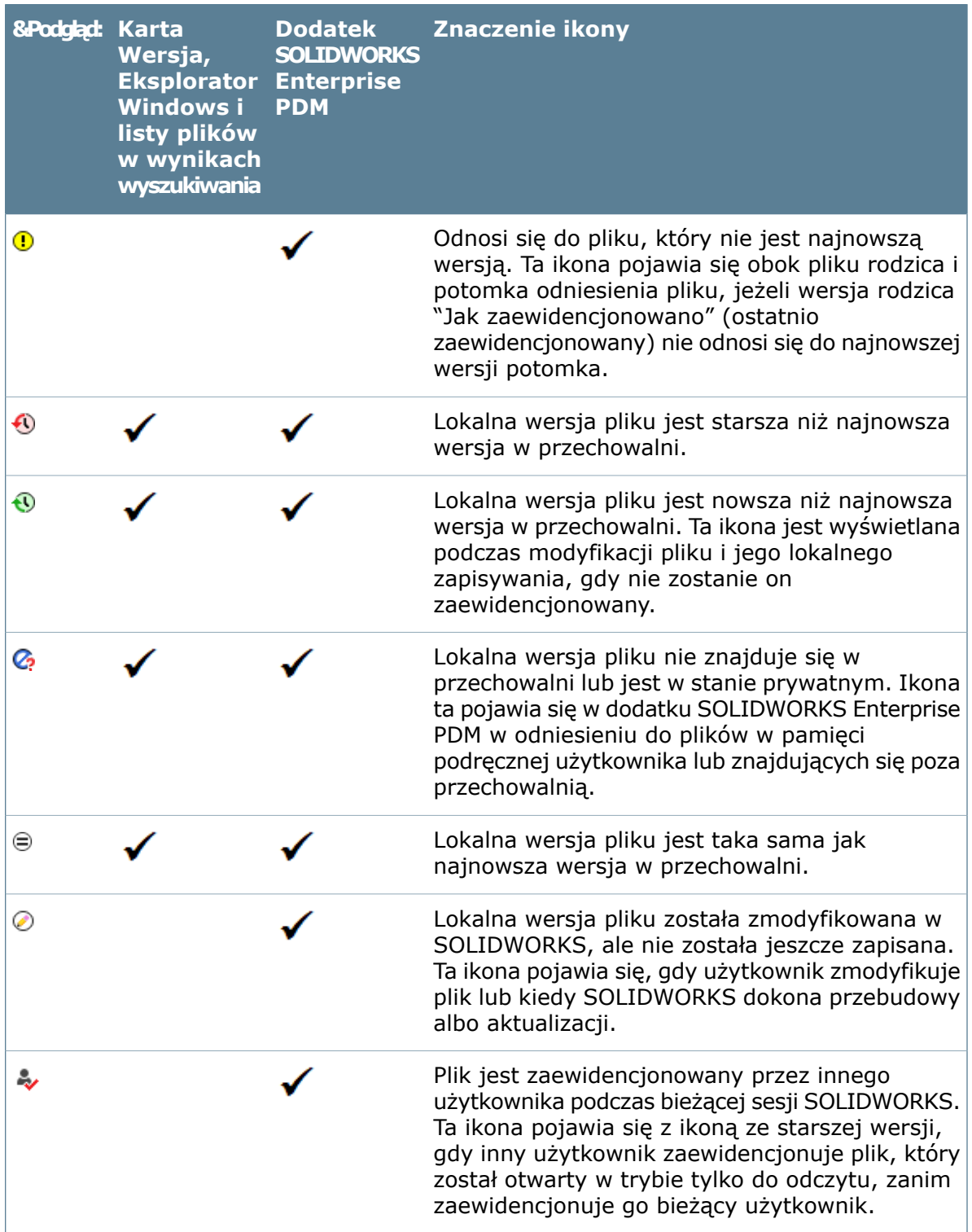

#### **Formaty tabel**

Tabele i elementy sterujące zostały zoptymalizowane pod kątem prostoty obsługi.

Udoskonalenia te zostały zastosowane na kartach Lista materiałów, Zawiera i Gdzie używane oraz w wielu oknach dialogowych.

Zmieniona struktura tabel obejmuje następujące elementy:

• Po ustawieniu wskaźnika myszy nad ikoną typu pliku w kolumnie **Typ** są wyświetlane miniatury podglądu plików SOLIDWORKS.

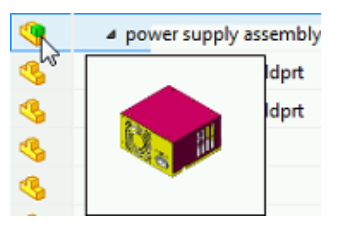

- Kolumna **Ostrzeżenia**, w której są wyświetlane tylko ostrzeżenia, zastąpiła kolumnę **Wynik**.
- Wiersze są podświetlane w kolorze jasnoniebieskim po zatrzymaniu nad nimi wskaźnika.
- Zaznaczone wiersze są podświetlane na niebiesko.

Edytowanie tekstu kolumny jest bardziej widoczne na karcie Lista materiałów oraz w oknach dialogowych Kopiuj drzewo, Przenieś drzewo, Generuj element i Utwórz odniesienia plików.

- Edytowalne komórki są otoczone niebieską linią.
- Edytowane wiersze są podświetlone na żółto, a zmodyfikowany tekst ma kolor niebieski i pogrubioną czcionkę.

Dodatkowe zmiany na karcie Lista materiałów:

- Kolumna, w której wyświetlane są miniatury podglądu plików SOLIDWORKS, ma nowy nagłówek — **Typ**.
- W przypadku sortowania według kolumn ta kolumna jest podświetlana na zielono.
- Edytowana ilość wyświetlana jest w kolorze niebieskim i pogrubioną czcionką zamiast w kolorze zielonym.
- Po zapisaniu zmian w ilości po lewej stronie zaktualizowanego tekstu pojawia się pomarańczowy pasek.
- Pełne podświetlenie komórek używane w poprzednich wersjach podczas porównywania LM zostało zastąpione podświetleniem krawędzi komórek.
	- Pomarańczowe paski pojawią się po lewej stronie edytowanych komórek podczas porównywania LM.
	- Zielony pasek pojawia się po lewej stronie każdej komórki podczas dodawania nowego wiersza i porównywania.
	- Czerwony pasek pojawia się po lewej stronie każdej komórki podczas usuwania wiersza i porównywania.

Poniżej przedstawiono zmiany w interfejsie użytkownika w nazwanej LM. Wiersz, który jest aktualnie edytowany, jest podświetlony na żółto. Pomarańczowe paski oznaczają tekst, który został poddany edycji i zapisany.

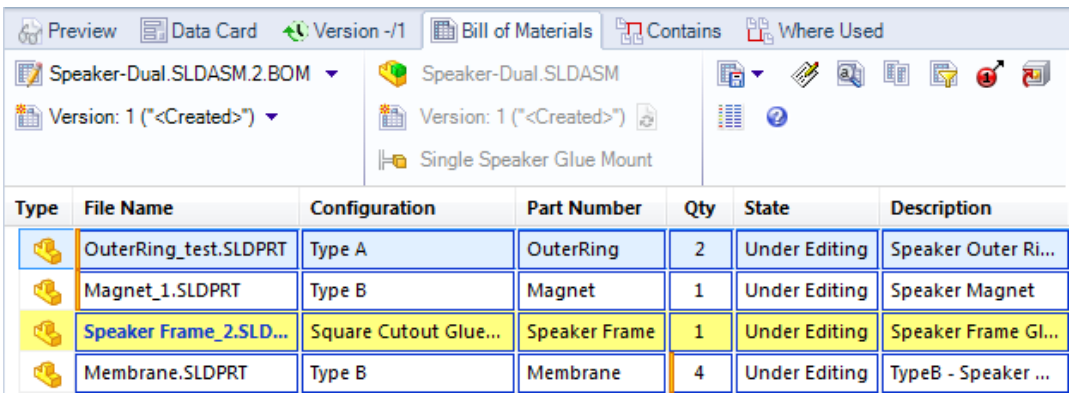

## <span id="page-127-0"></span>Kolumna numeru wersji w Eksploratorze Windows

W celach informacyjnych oraz aby poprawić zarządzanie pamięcią podręczną, można przeglądać informacje o wersji w programie Eksplorator Windows i na listach plików narzędzia wyszukiwania.

Administratorzy mogą dodać kolumnę **Numer wersji**, używając okna dialogowego Dostosowana kolumna w narzędziu administracyjnym. W tej kolumnie wyświetlany jest numer wersji lokalnej oraz najnowszej wersji znajdującej się w przechowalni.

Użytkownicy mogą sortować pliki na liście, klikając kolumnę **Numer wersji**. Pliki są sortowane w następującej kolejności:

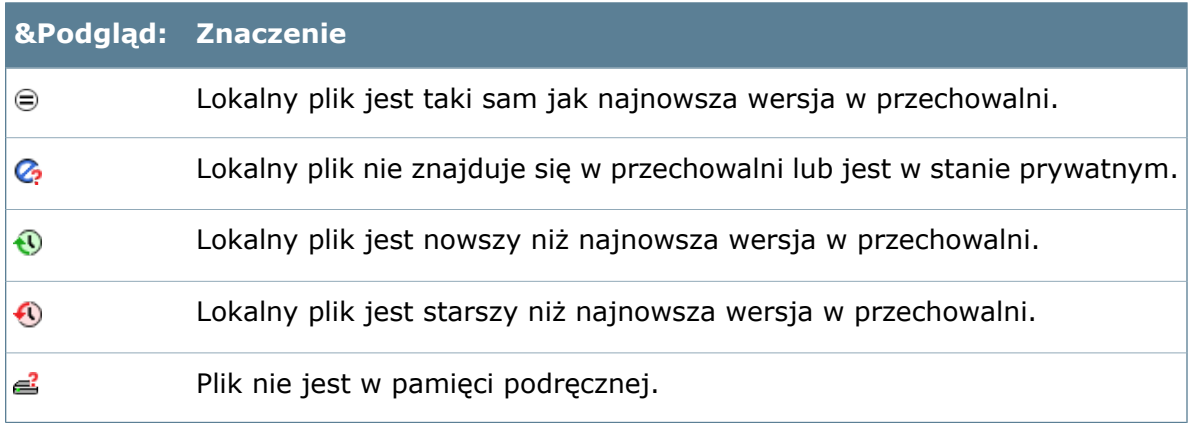

Ta kolumna jest pusta w przypadku folderów w przechowalni i zawiera ikonę  $\mathcal{C}$  w przypadku folderów, które nie znajdują się w przechowalni.

#### **Dodawanie kolumny Numer wersji do list plików**

Administratorzy mogą utworzyć nowy zestaw kolumn lub edytować istniejący zestaw kolumn w celu dodania kolumny **Numer wersji**. Kolumna ta jest wyświetlana, gdy użytkownik włączy widok szczegółów w Eksploratorze Windows.

#### **Aby dodać kolumnę Numer wersji do list plików, należy:**

- 1. W narzędziu administracyjnym kliknąć prawym przyciskiem myszy **Kolumny** i wybrać **Nowy zestaw kolumn**.
- 2. W oknie dialogowym wprowadzić **Nazwę zestawu kolumn**.
- 3. Dla opcji **Typ** wybrać ustawienie **Lista plików**.
- 4. Należy kliknąć **Nową kolumnę**.
- 5. Dla opcji **Zmienna** wybrać ustawienie **<numer wersji>**. Na liście **Kolumny** pojawi się pozycja **Numer wersji**.
- 6. W obszarze **Użytkownicy** wybrać użytkowników, którzy będą mogli wyświetlać nową kolumnę.
- 7. Kliknąć **OK**.

#### **Dodawanie kolumny Numer wersji do wyników wyszukiwania**

#### **Aby dodać kolumnę Numer wersji do wyników wyszukiwania, należy:**

- 1. W narzędziu administracyjnym rozwinąć **Karty** i **Karty wyszukiwania**.
- 2. Kliknąć dwukrotnie **Pełne wyszukiwanie**.
- 3. W oknie dialogowym, w obszarze **Właściwości karty**, dla opcji **Zestaw kolumn wyników** wybrać **<Nowy zestaw kolumn>**.
- 4. W oknie dialogowym wprowadzić **Nazwę zestawu kolumn**.
- 5. W obszarze **Kolumny** kliknąć **Nowa kolumna**.
- 6. Aby dodać kolumnę **Numer wersji**, najpierw dla opcji **Zmienna** wybrać **<Numer wersji>**.
- 7. Aby dodać inne kolumny, takie jak **Nazwa** czy **Wyewidencjonowane przez**, powtórzyć kroki 5 i 6 w odniesieniu do każdej kolumny.
- 8. Aby zmienić kolejność kolumn, wybrać kolumnę i kliknąć przycisk  $\boxed{\hat{\mathbf{t}}}$ lub  $\boxed{\mathbf{t}}$ . Kolejność kolumn jest widoczna w oknie **Podgląd**.
- 9. Kliknąć **OK**.
- 10. W oknie **Edytor kart**, w obszarze **Właściwości karty**, dla opcji **Zestaw kolumn wyników** wybrać nazwę zestawu kolumn wprowadzoną w kroku 4.
- 11. Upewnić się, że jest zaznaczona opcja **Użytkownicy, którzy mogą używać formularza**.
- 12. Zapisać kartę wyszukiwania.

#### **Ikony szybkich informacji na karcie Wersja**

Ikony na karcie Wersja umożliwiają szybkie sprawdzenie stanu pliku. Ikony te są wyświetlane niezależnie od tego, czy kolumna **Numer wersji** jest włączona, czy wyłączona.

Po wybraniu pliku o jego stanie informują takie same ikony jak te używane w kolumnie **Numer wersji**.

Ikona **b** pojawia się, gdy:

- Nie wybrano pliku
- Wybrano folder
- Wybrano wiele plików

Ponadto w przypadku wybrania pliku, który nie ma najnowszej wersji lokalnej, pojawia się komunikat ostrzegawczy.

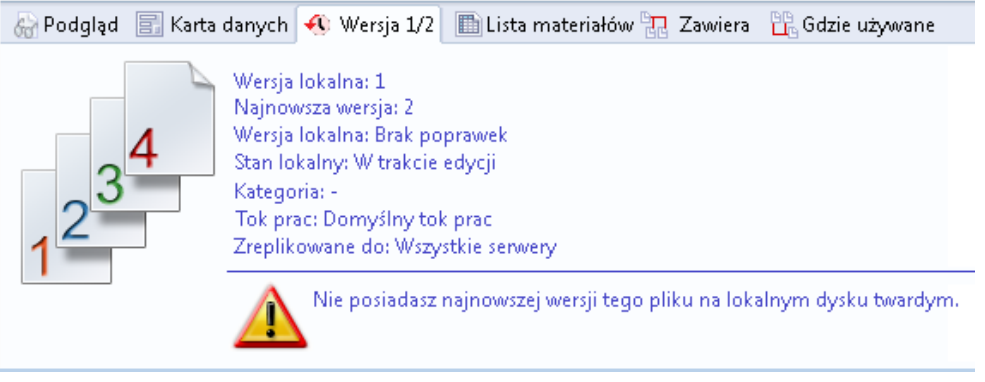

## <span id="page-129-0"></span>Widoczność plików w stanie prywatnym $\square$

Aby ułatwić koordynację nazewnictwa plików oraz pracę nad projektem, administratorzy mogą nadać użytkownikom i grupom uprawnienia do przeglądania plików, które są w stanie prywatnym. Są to pliki dodane do przechowalni przez innych użytkowników, które nie zostały jeszcze zaewidencjonowane.

W starszych wersjach oprogramowania tylko administrator mógł wyświetlać te pliki. Ustawianie plików prywatnych jako widocznych dla wybranych użytkowników pomaga zapobiegać problemom takim, jak zduplikowane projekty lub numery części. Szczegółowe informacje o pliku są wyświetlane kursywą w widoku plików Eksploratora Windows i w wynikach wyszukiwania. Użytkownicy nie mogą wykonywać żadnych czynności na plikach w stanie prywatnym.

Dla pliku w stanie prywatnym:

- W widoku plików lub w wynikach wyszukiwania:
	- W kolumnie **Wyewidencjonowane przez** wyświetlana jest nazwa właściciela pliku.
	- W kolumnie **Numer wersji** wyświetlany jest symbol  $\mathcal{Q}$  odpowiadający plikowi, który nie znajduje się w przechowalni.

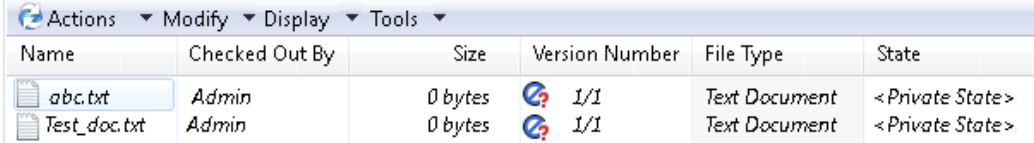

• Na kartach Karta danych, Lista materiałów, Zawiera i Gdzie używane wyświetlany jest komunikat.

This information is not available because the file has never been checked in.

• Na karcie Wersja wyświetlane jest:

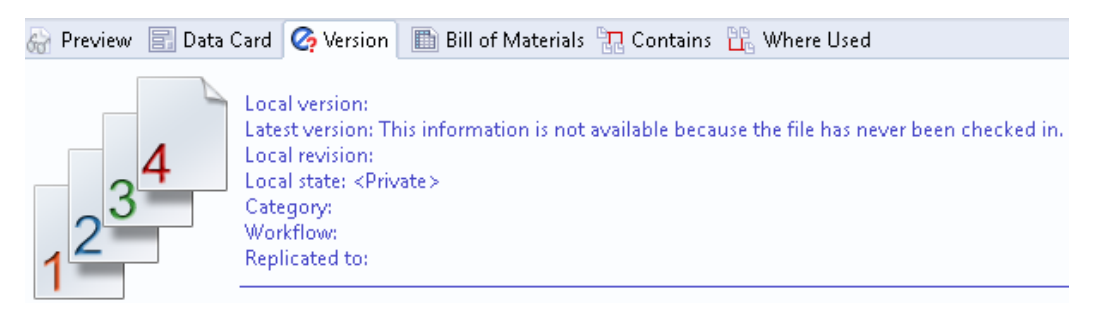

#### **Umożliwianie użytkownikom wyświetlania plików w stanie prywatnym**

Administratorzy mogą zezwolić użytkownikom na przeglądanie plików, które są w stanie prywatnym, poprzez przyznanie im **Uprawnień do folderu**.

Uprawnienie to nie jest dostępne dla **Uprawnienia stanu**, ponieważ plik nie znajduje się w żadnym toku prac.

- 1. W narzędziu administracyjnym rozwinąć pozycję **Użytkownicy** lub **Grupy**.
- 2. Kliknąć dwukrotnie użytkownika lub grupę.
- 3. W oknie dialogowym kliknąć **Uprawnienia do folderu**.
- 4. Na karcie Uprawnienia do folderu wybrać folder, do którego mają zostać przyznane uprawnienia.
- <span id="page-130-0"></span>5. Wybrać **Może przeglądać pliki przed pierwszym zaewidencjonowaniem (prywatne)**.
- 6. Kliknąć **OK**.

## Klient Web2

Klient Web2 to klient sieci Web, który umożliwia użytkownikom łączenie się z przechowalnią Enterprise PDM przy użyciu większości urządzeń z przeglądarką internetową. Klient Web2 jest przydatny dla użytkowników zewnętrznych i wewnętrznych, którzy nie są przyłączeni do sieci biurowej lub mają nieobsługiwany system operacyjny.

Dostęp do stron WWW2 jest częścią programu SOLIDWORKS Enterprise PDM z licencją Web lub Viewer. Licencja Web jest dostarczana z każdym edytorem CAD, programem Contributor lub licencją PSL. Klient Web2 działa z przeglądarkami takimi, jak Microsoft Internet Explorer, Google® Chrome™, Mozilla® Firefox®) i Apple® Safari®. Korzystając z klienta Web2 w programie Internet Explorer, można dynamiczne wyświetlać pliki SOLIDWORKS przy użyciu dodatku eDrawings ActiveX® .

Dodatek eDrawings ActiveX wymaga zainstalowania programu eDrawings na komputerze użytkownika.

Klient sieci Web2 umożliwia użytkownikom łączenie się z przechowalnią Enterprise PDM przy użyciu urządzeń cyfrowych, takich jak iPhone® , w celu przeglądania folderów, wyświetlania informacji o plikach oraz miniatur, wyszukiwania i zmiany stanu plików.

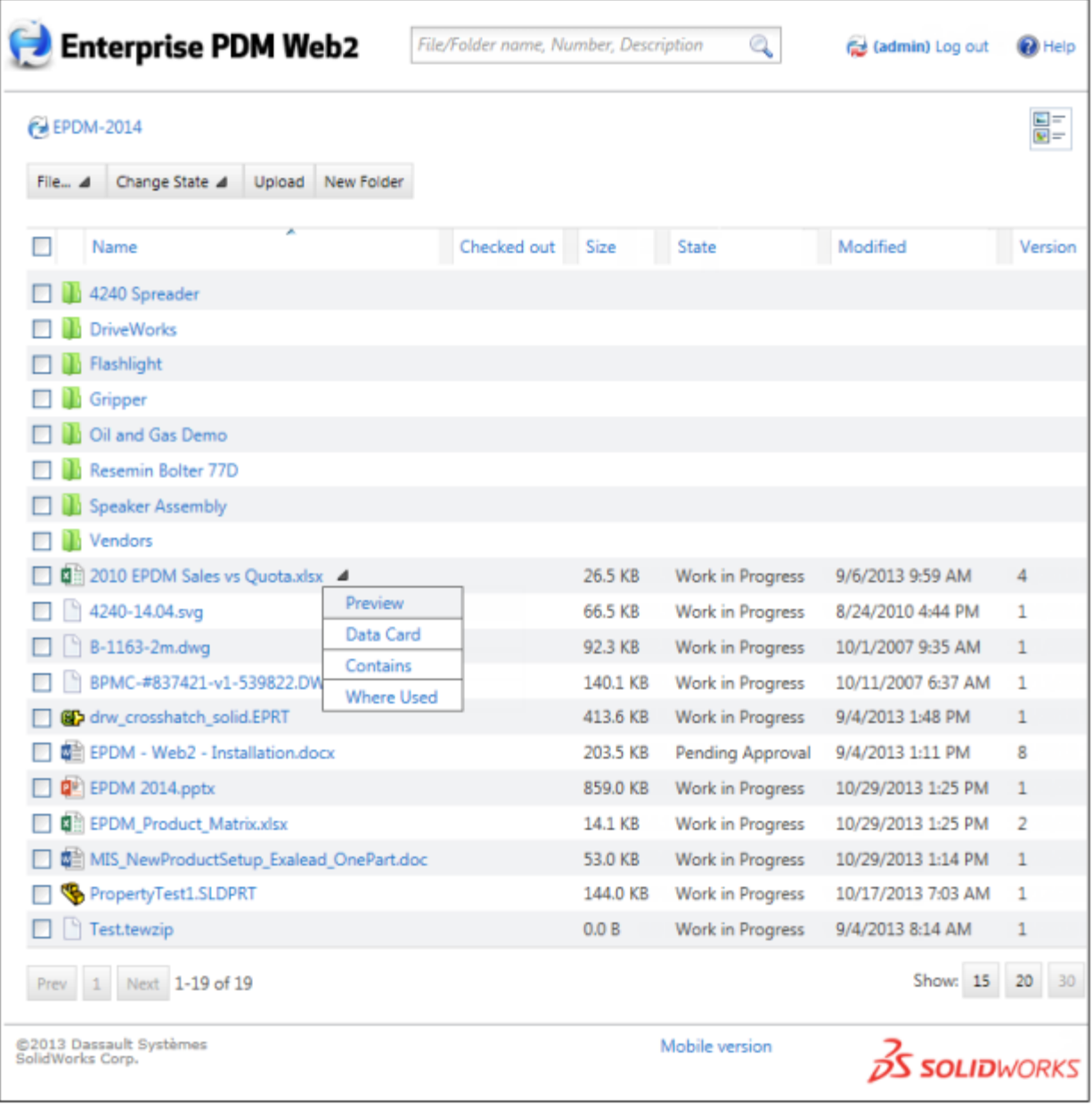

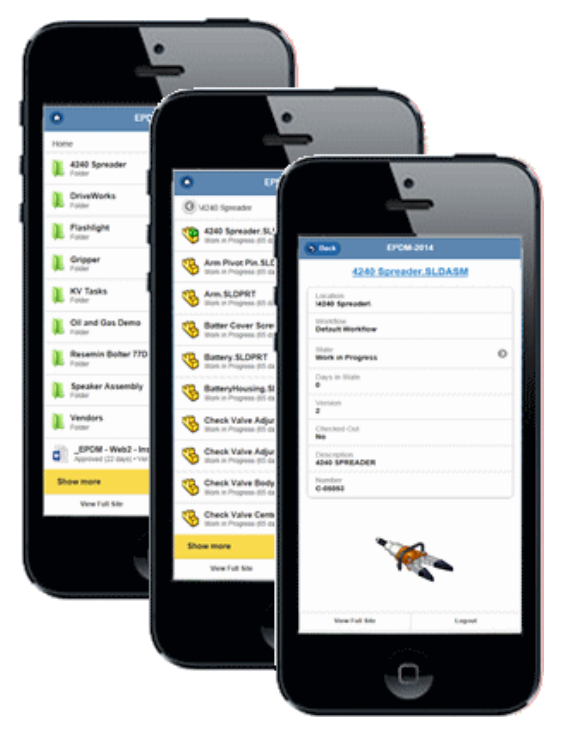

Niektóre zalety klienta Web2 w porównaniu z klientem Web:

- Przeglądanie wielu typów plików, takich jak PDF, Word, Excel i PowerPoint
- Niezależność przeglądarki
- Brak wymagań dotyczących instalacji klienta
- Obsługa działań przejścia, takich jak ustawienia zmiennych poprawki

#### Inne funkcje:

- Szybkie wyszukiwanie i przeglądanie danych przechowalni.
- Wersja mobilna dla niewielkich urządzeń przenośnych, takich jak smartfony.
- Możliwość podglądu wielu typów plików.
- Podglądy eDrawings plików SOLIDWORKS przy użyciu programu Internet Explorer.
- Podglądy miniatur plików SOLIDWORKS przy użyciu innych przeglądarek lub za pośrednictwem wersji mobilnej.
- Możliwość otwierania plików SOLIDWORKS przy użyciu aplikacji eDrawings dla urządzeń iPhone, iPad® i platformy Android.
- Opcje Zawiera i Gdzie używane
- Możliwość zmiany stanu.
- Możliwości edycji.

Web2 nie jest częścią oprogramowania zawartego na nośniku instalacyjnym SOLIDWORKS Enterprise PDM 2015. Aby uzyskać więcej informacji na temat Web2, należy skontaktować się z lokalnym dystrybutorem SOLIDWORKS.

# 14 SOLIDWORKS Flow Simulation

Dostępny jako oddzielny produkt, z którego można korzystać w SOLIDWORKS Standard, SOLIDWORKS Professional i SOLIDWORKS Premium.

Rozdział ten zawiera następujące tematy:

- **Korzystanie z [zaawansowanego](#page-133-0) solvera**
- **Udoskonalenia w zakresie [porównywania](#page-133-1)**
- **Pomoc dotycząca plików [przenośnych](#page-134-0)**
- **[Obracanie](#page-134-1) siatki**
- <span id="page-133-0"></span>• **Analiza [zależna](#page-135-0) od czasu**
- **[Udoskonalenia](#page-135-1) obsługi**

#### Korzystanie z zaawansowanego solvera

Można określić zaawansowane parametry zarządzające obliczeniami w ramach symulacji przepływu.

Zaawansowany solver umożliwia:

- Nowe globalne cele równoważenia masy, energii i momentu pomagają kontrolować konwergencję zadania. Aby uzyskać dostęp do nowych celów, należy kliknąć przycisk **Insert** > **Global Goals**.
- <span id="page-133-1"></span>• Aby zminimalizować rozmiar pliku wyników, należy określić, które parametry mają być zapisywane. Aby wybrać parametry, należy przejść do karty zapisywania w oknie dialogowym Calculation Control Options.

#### Udoskonalenia w zakresie porównywania

Narzędzie **Porównaj** pozwala porównać wyniki z różnych konfiguracji tego samego modelu w wielu projektach.

Możliwość:

• Porównania wykresów XY.

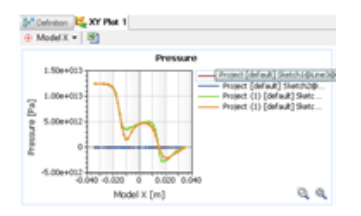

• Wyświetlania wyników danych tabelarycznych jako wykresu słupkowego.

# <span id="page-134-0"></span>Pomoc dotycząca plików przenośnych

Podczas korzystania z funkcji plików przenośnych wyniki z SOLIDWORKS Flow Simulation są umieszczane w tworzonym folderze lub pliku .zip.

Kliknąć **Plik** > **Plik przenośny**. W oknie dialogowym Plik przenośny wybrać opcję **Uwzględnij wyniki symulacji** i kliknąć **Zapisz**.

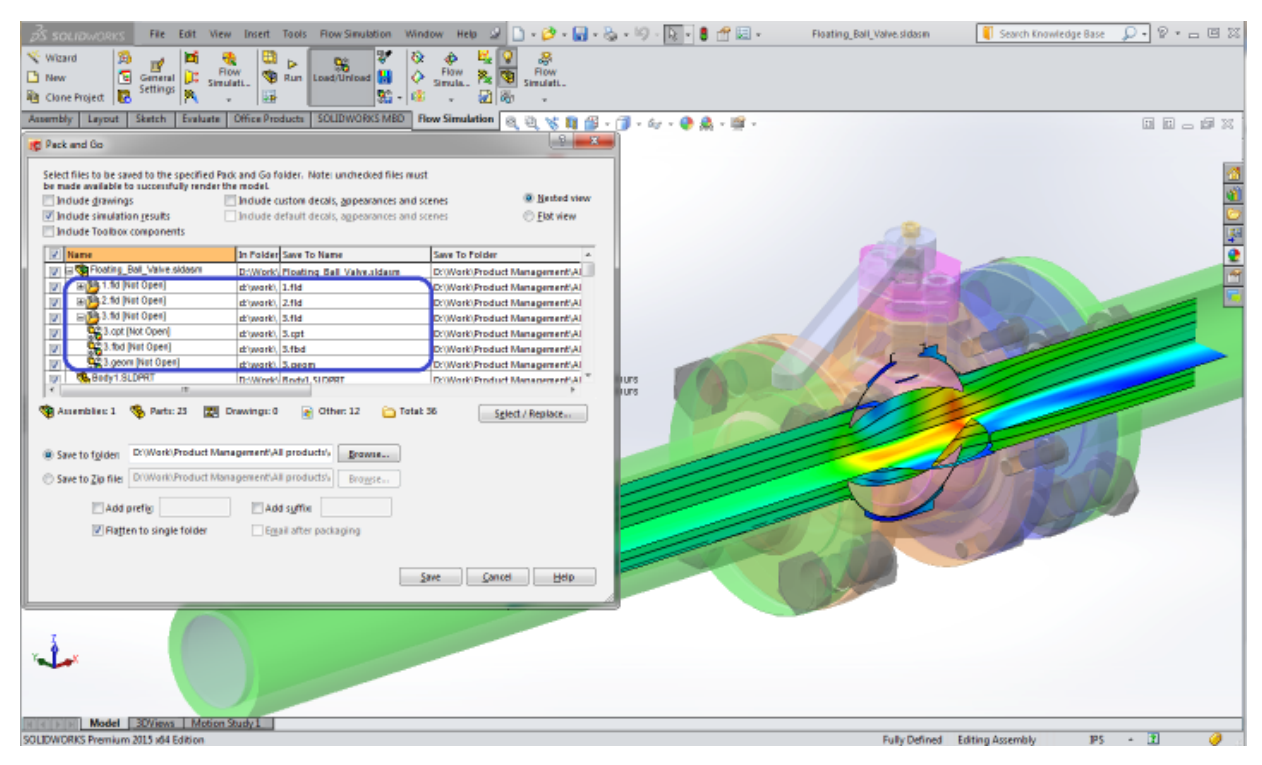

# <span id="page-134-1"></span>Obracanie siatki

Za pomocą ulepszonej funkcji obracania obszarów można symulować ruch sterujący płynu.

Tryb "siatki przesuwanej" symuluje obracanie sprzętu, podczas którego przepływ płynu wpływającego do wirnika jest wysoce niesymetryczny względem osi obrotu.

Z racji tego, że prędkość kątowa może być zależna od czasu, można przeprowadzić symulację ruchu pod określonym kątem.

#### **Aby użyć trybu obracania siatki:**

- 1. W oknie dialogowym General Settings, w obszarze **Analysis**, wybrać **Rotation**.
- 2. Wybrać **Local Region (Sliding Mesh)**.

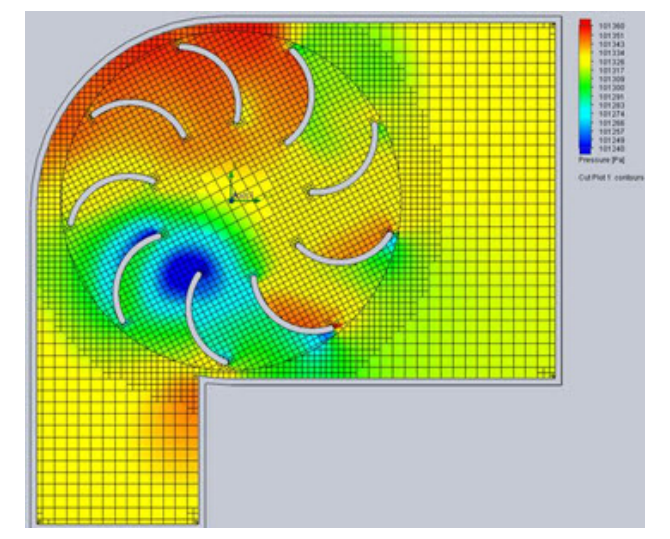

### <span id="page-135-0"></span>Analiza zależna od czasu

SOLIDWORKS Flow Simulation rozwiązuje formę równania Naviera-Stokesa zależną od czasu.

Udoskonalenia w zakresie problemów "niestabilnych" (nieustalonych lub zależnych od czasu) obejmują:

- Szybsze obliczanie wyniku analizy stanu nieustalonego
- <span id="page-135-1"></span>• Możliwość zatrzymania obliczeń po osiągnięciu określonej wartości docelowej
- Możliwość zapisania wyników uśrednionych w czasie

## Udoskonalenia obsługi

Udoskonalenia w zakresie obsługi obejmują:

- **Możliwość określenia warunków brzegowych na podstawie wartości dyskretnych**. Można zdefiniować integralny warunek brzegowy oraz obciążenie cieplne przez zaimportowanie tabeli wartości dyskretnych, które są następnie interpolowane na wybranej geometrii odniesienia. Można użyć tabeli z doświadczeń lub innych symulacji.
- **Edytor równania**. Można dodać grawitację (G) i wartość PI do wzoru celu równania.
- **Przetwarzanie wsadowe projektów**. W oknie dialogowym Batch Run (Przetwarzanie wsadowe) projekty są wyświetlane w takiej samej kolejności jak w drzewie projektu.
- **Dane ośrodków porowatych**. Inżynieryjna baza danych zawiera zestaw dostępnych na rynku danych filtrów.
- **Przygotowanie analizy dynamiki płynów podczas rozwiązywania problemów**. Można dokonać wstępnej analizy przepływu płynów oraz analizy po zakończeniu procesu podczas wykonywania obliczeń na potrzeby innego projektu.
- **Udoskonalenia w zakresie edycji wielu elementów**. Można użyć funkcji edycji wielu elementów w celu zmiany materiałów obiektów bryłowych.
- **Dane wyjściowe natężenia promieniowania strumienia cieplnego w funkcji długości fali**. Dla analizy zależnej od długości fali (model promieniowania DO) można wyświetlać strumień promieniowania oddzielnie dla każdego zgięcia.
- **Śledzenie wycieków**. Połączenia między komponentami w narzędziu **Leak Tracking** (Śledzenie wycieków) są wyświetlane w dwóch kolorach, co ułatwia identyfikowanie przerw.
- **Eksplorator komponentów**.
	- Narzędzie **Component Explorer** (Eksplorator komponentów) umożliwia szybkie sprawdzanie ustawień materiałów zdefiniowanych w analizie według komponentów. Kliknąć **Tools** > **Component Explorer** (Narzędzia > Eksplorator komponentów).
	- Można określić priorytet materiału dla komponentów zachodzących na siebie.
- **Wyszukiwanie materiałów**. Można przeprowadzić szybkie wyszukiwanie według nazwy materiału w kroku Material (Materiał) w oknie dialogowym General Settings (Ustawienia ogólne).

# 15 Import/eksport

Rozdział ten zawiera następujące tematy:

- **[Drukowanie](#page-137-0) 3D**
- **Eksportowanie modelu SOLIDWORKS do pracy z [oprogramowaniem](#page-137-1) AEC**
- **[Pliki](#page-140-0) NX**
- <span id="page-137-0"></span>• **[Translator](#page-140-1) Viewpoint**

## Drukowanie 3D**R**

W systemie Microsoft Windows 8.1 oprogramowanie SOLIDWORKS umożliwia drukowanie bezpośrednio do drukarki 3D.

Po skonfigurowaniu opcji drukowania w menedżerze właściwości PropertyManager Drukowanie 3D system Windows 8.1 obsługuje całą komunikację z drukarką 3D. Podgląd podstawy wydruku oraz lokalizacja modelu w obrębie podstawy umożliwiają zmodyfikowanie ustawień przed zatwierdzeniem zadania drukowania 3D.

Aby uzyskać dostęp do okna dialogowego Drukowanie 3D i określić opcje drukowania, należy kliknąć **Plik** > **Drukowanie 3D**.

Dostępne okno dialogowe drukowania zależy od zainstalowanego sterownika drukarki 3D.

Można również eksportować pliki części i złożeń do formatu AMF (Additive Manufacturing File), który jest opartym na języku XML formacie przeznaczonym do obsługi dodatkowych procesów produkcyjnych, takich jak drukowanie 3D. Oprócz geometrii modelu plik AMF może również zawierać informacje o kolorze i materiałach obiektów wymagane do drukowania 3D.

#### **Aby wyeksportować plik w formacie AMF:**

- <span id="page-137-1"></span>1. Kliknąć **Plik** > **Zapisz jako**.
- 2. W oknie dialogowym dla opcji **Zapisz jako typ** wybrać **Additive Manufacturing File Format (\*.amf)**.
- 3. Kliknąć **Opcje**, aby określić opcje eksportowania.

# Eksportowanie modelu SOLIDWORKS do pracy z oprogramowaniem AEC

Kreator Eksportuj do AEC pomaga w przygotowaniu modelu SOLIDWORKS tak, aby można było zaimportować go do programu AEC.

Kreator prowadzi użytkownika przez proces określania płaszczyzny hosta modelu (podłogi, sufitu/dachu lub ściany) oraz poziomu redukcji operacji, jaki ma zostać zastosowany. Przed zapisaniem prawidłowo zorientowanego, uproszczonego pliku w formacie .sat można wyświetlić podgląd wybranych funkcji w obszarze graficznym. Plik wynikowy wykorzystuje współrzędne odniesienia podane w kreatorze.

1. Otworzyć model do wyeksportowania.

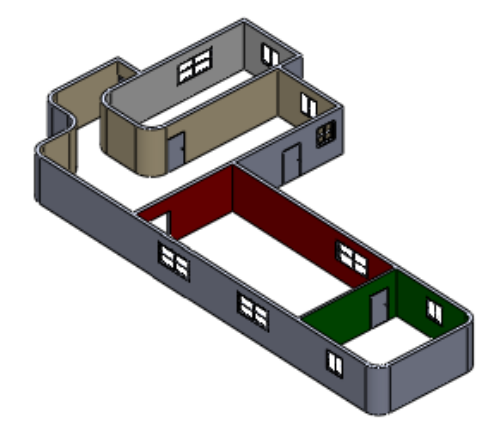

- 2. Kliknąć **Eksportuj do AEC** (pasek narzędzi Narzędzia) lub **Narzędzia** > **Eksportuj do AEC**.
- 3. W menedżerze właściwości PropertyManager, w obszarze **Definiuj hosta**:
	- a) Wybrać typ komponentu hosta: **Komponent względem podłogi**, **Komponent względem sufitu/dachu** lub **Komponent względem ściany**.
	- b) Użyć wysuwanego drzewa operacji FeatureManager, aby wybrać żądaną płaszczyznę odniesienia hosta.
	- c) Można również wybrać opcję **Odwróć normalną**, aby odwrócić domyślną orientację osi.

Domyślnie wyjściowy układ współrzędnych dla:

- Komponentu względem podłogi lub sufitu/dachu jest zdefiniowany przy użyciu normalnej +Z do płaszczyzny podłogi.
- Komponentu względem ściany jest zdefiniowany przy użyciu normalnej +Y do płaszczyzny odniesienia ściany.

d) W modelu wybrać punkt odniesienia.

- 4. Kliknąć  $\bigcirc$
- 5. Na stronie Określ szczegóły eksportu, w obszarze **Ustaw docelowe szczegóły modelu**, wybrać jedno z poniższych i kliknąć **Generuj podgląd**, aby otworzyć drugie okno graficzne z podglądem ilości szczegółów, które zostaną wyeksportowane:
	- **Wysoka**

Model zostanie wyeksportowany w aktualnej postaci, bez usuwania żadnych szczegółów.

Podgląd ukazuje model w orientacji oczekiwanej dla produktów AEC.

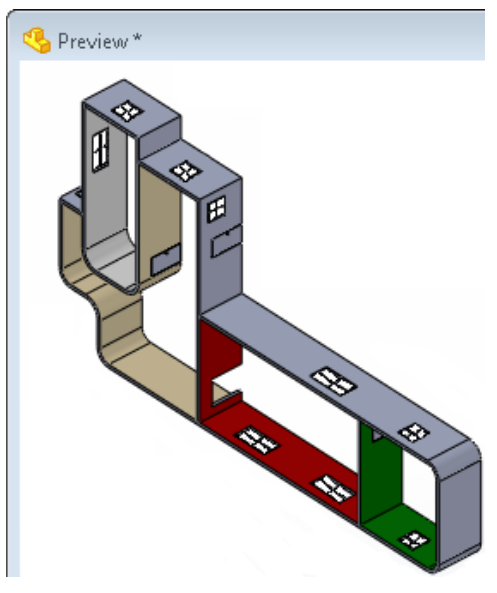

#### • **Średni**

Usuwane są wszystkie wewnętrzne elementy oraz wewnętrzny przekrój poprzeczny geometrii, który jest zamieniany w bryłę. Zaokrąglenia i sfazowania o promieniu mniejszym niż jeden cal są usuwane, a otwory o średnicy poniżej dwóch cali są wygaszane.

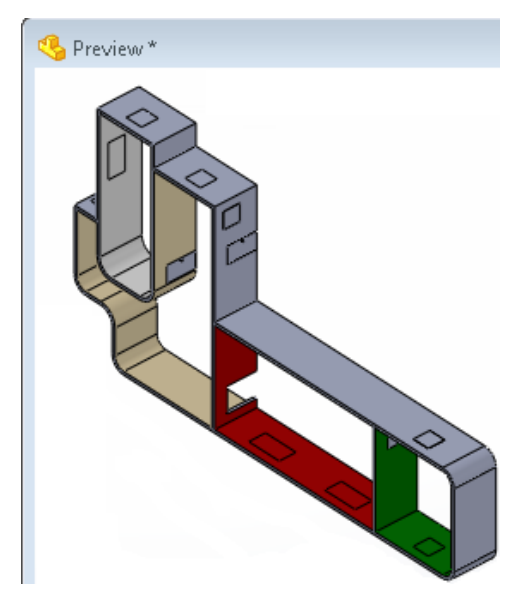

• **Niska**

Usuwane są wszystkie wewnętrzne elementy oraz wewnętrzny przekrój poprzeczny geometrii, który jest zamieniany w bryłę. Ponadto usuwane są zaokrąglenia i sfazowania o promieniu mniejszym niż dwa cale. Otwory o średnicy mniejszej niż trzy cale i wyciągnięcia o całkowitej głębokości mniejszej niż trzy cale są wygaszane.

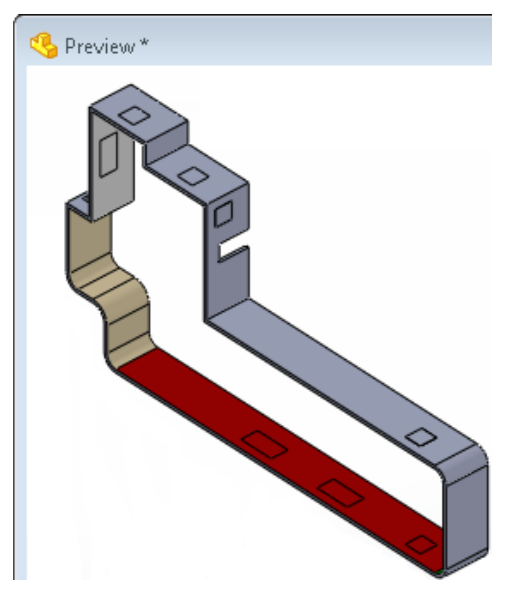

• **Dostosowana**

Opcja **Generuj podgląd** jest niedostępna. Kliknąć  $\bullet$ , aby rozpocząć proces Defeature.

Patrz temat *Pomocy SOLIDWORKS*: *Narzędzie Defeature*.

- 6. Kliknąć  $\bigcirc$
- <span id="page-140-0"></span>7. Kliknąć **Zapisz jako .SAT**.
- 8. Określić nazwę pliku, zapisać lokalizację i kliknąć **Zapisz**.

#### <span id="page-140-1"></span>Pliki NX

Oprogramowanie SOLIDWORKS obsługuje importowanie plików NX® 8 i NX 8.5.

## Translator Viewpoint

Dodatek Translator Viewpoint® nie znajduje się już w oprogramowaniu, ponieważ nie ma on modułu 64-bitowego.

# 16 SOLIDWORKS Inspection

Rozdział ten zawiera następujące tematy:

- **Dodatek [SOLIDWORKS](#page-141-0) Inspection**
- <span id="page-141-0"></span>• **[Autonomiczna](#page-142-0) wersja SOLIDWORKS Inspection**

### Dodatek SOLIDWORKS Inspection

#### **Eksportowanie do projektów SOLIDWORKS Inspection**

Można eksportować projekty SOLIDWORKS Inspection do autonomicznej aplikacji, aby kontynuować prace związane z przeglądem.

Projektanci lub inspektorzy ds. jakości mogą generować rysunki i raporty kontroli z odnośnikami w oprogramowaniu SOLIDWORKS, używając dodatku SOLIDWORKS Inspection. Następnie inspektorzy ds. jakości mogą otworzyć projekt przeglądu  $(* \, .\, \mathrm{i} \times \mathrm{prj})$ w autonomicznej aplikacji, w której mogą wpisywać pomiary i importować wyniki współrzędnościowych maszyn pomiarowych (CMM).

#### **Szablony projektów**

W dodatku SOLIDWORKS Inspection można utworzyć szablony projektów w celu zapisania właściwości projektu i przyspieszenia tworzenia dokumentów przeglądu.

Po rozpoczęciu nowego projektu przeglądu pojawi się monit o wybranie szablonu. Dodatek SOLIDWORKS Inspekcja zawiera szereg szablonów, można również dodawać inne projekty szablonów. Domyślnie szablony znajdują się w folderze C:\ProgramData\SOLIDWORKS\ SOLIDWORKS Inspection Addin\Templates.

Po utworzeniu projektu przeglądu można zapisać wszystkie ustawienia w nowym szablonie, używając opcji **Utwórz nowy szablon**.

Szablony projektu obejmują:

- Automatyczne odnośniki
- Ustawienia konwersji
- Informacje charakterystyczne, takie jak klasyfikacja i sortowanie
- Lista sprzedawców
- Odnośniki kształtu i wyglądu
- Domyślne tolerancje

#### **Udoskonalenia obsługi**

Udoskonalenia w dodatku SOLIDWORKS Inspection obejmują:

- Przyciski o podobnej funkcjonalności są grupowane w celu zwiększenia przejrzystości w menedżerze poleceń CommandManager, menedżerze właściwości PropertyManager i menu.
- Można tworzyć odnośniki PDF rysunku bezpośrednio z dodatku przy użyciu opcji **Eksportuj do PDF**. Nie jest konieczne używanie opcji **Zapisz jako**.
- Podstawowe wymiary pojawią się na rysunku w ramkach, a wartości wymiarów odniesienia są ujęte w nawiasy.

# <span id="page-142-0"></span>Autonomiczna wersja SOLIDWORKS Inspection

#### **Obsługa szyfrowanych dokumentów PDF**

Można otwierać zaszyfrowane pliki PDF w SOLIDWORKS Inspection. Podczas dodawania zaszyfrowanego pliku PDF do projektu kontroli, pojawi się monit o wprowadzenie hasła.

#### **Ponowne skalowanie rysunków**

Można przeskalować rysunki, jeżeli nie były one odpowiednio wyskalowane.

Nieprawidłowo skalowane pliki PDF powstają często ze skanowanych dokumentów. Nieprawidłowo skalowane rysunki mają często odnośniki, które są zbyt małe lub zbyt duże. Należy użyć karty w Rysunek w części **Opcje projektu**, aby dodać lub usunąć rysunki oraz je przeskalować.

Jeżeli SOLIDWORKS Inspekcja wykryje, że rysunek jest nieprawidłowo skalowany, wyświetla go na liście z ikoną ostrzeżenia w części **Opcje projektu** i pojawia się monit z komunikatem ostrzegawczym umożliwiający zmianę skalowania i naprawienie projektu.

#### **Udoskonalenia obsługi**

Udoskonalenia autonomicznego dodatku SOLIDWORKS Improvement obejmują:

- Można konwertować notatki w tekście dokumentu PDF za pomocą opcji **Optyczne rozpoznawanie znaków (OCR)** lub **Tekst wyszukiwalny**. Aby przełączać się między opcją OCR a tekstem wyszukiwalnym, należy kliknąć prawym przyciskiem myszy rysunek i kliknąć **Przełącz OCR**.
- Można edytować pola bezpośrednio na liście materiałów zamiast używać właściwości charakterystyki.
- Podstawowe wymiary pojawią się na rysunku w ramkach, a wartości wymiarów odniesienia są ujęte w nawiasy.
- Można ponownie wykorzystać numer z listy numerów wycofanych, klikając prawym przyciskiem myszy numer w tabeli i klikając **Użyj ponownie numer charakterystyczny**.
- Po zmianie domyślnej tolerancji oprogramowanie automatycznie zaktualizuje charakterystyki.
- Opcja Dane wejściowe pomiaru umożliwia zmianę nazw nagłówków kolumn, na przykład **Numer części sprawdzonej**, **Przykładowa nazwa**, **Data** i **Godzina**.

# 17 SOLIDWORKS MBD

Aplikacja SOLIDWORKS MBD (Model Based Definition) pozwala na tworzenie modeli bez potrzeby używania rysunków, stanowiąc zintegrowane rozwiązanie produkcyjne dla oprogramowania SOLIDWORKS.

Dodatek SOLIDWORKS MBD pomaga firmom definiować, organizować i publikować informacje produkcyjne dotyczące produktów 3D (PMI), w tym danych modelu 3D w branżowych formatach plików.

- Zapewnia doskonałe możliwości definiowania 3D PMI przy użyciu narzędzi DimXpert Wymiarów oraz Wymiary orientacyjne.
- Można korzystać z technologii SOLIDWORKS, takich jak widoki adnotacji, dynamiczne wyświetlanie płaszczyzn adnotacji i widoki 3D, do porządkowania danych 3D PMI w postaci łatwych do przeszukiwania struktur.
- Dodatek SOLIDWORKS MBD umożliwia generowanie plików wyjściowych nie tylko w rodzimych formatach plików SOLIDWORKS, ale także w formatach takich, jak 3D PDF czy eDrawings.

Dodatek SOLIDWORKS MBD prowadzi proces produkcyjny bezpośrednio w 3D:

- Dzięki eliminowaniu niepotrzebnych i kosztownych poprawek rysunków 2D dodatek SOLIDWORKS MBD usprawnia produkcję, skraca czas cykli i poprawia komunikację w ramach łańcucha dostaw.
- Intuicyjna interakcja 3D oraz bogate właściwości metadanych zmniejszają liczbę błędów produkcyjnych.
- Pomoc w zakresie spełniania standardów branżowych, takich jak MIL-STD-31000 w wersji A czy ASME 14.41, zapewnia przewagę nad konkurencją przy ubieganiu się o kontrakty.

Dodatek SOLIDWORKS MBD:

• Działa w środowisku SOLIDWORKS i ma własnego menedżera poleceń CommandManager.

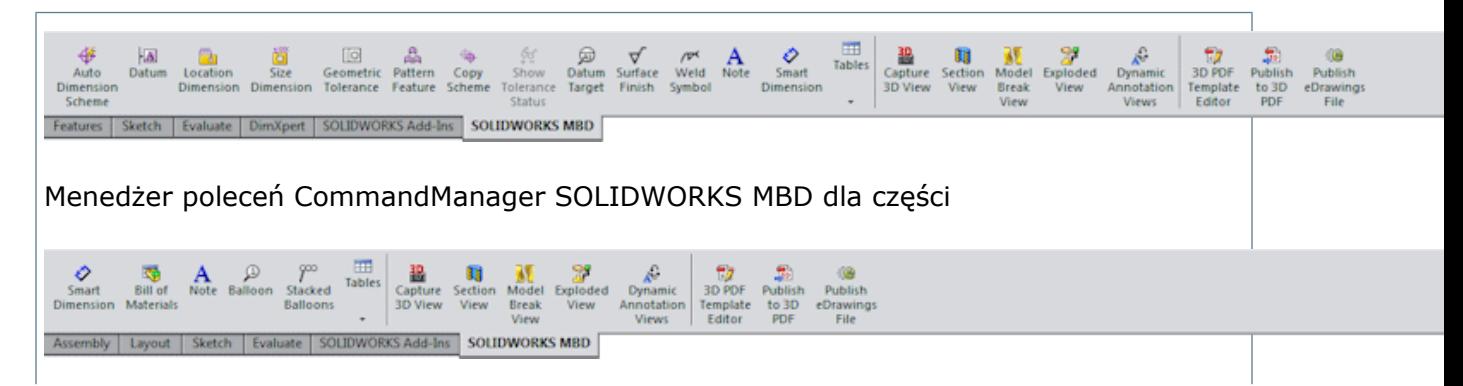
Menedżer poleceń CommandManager SOLIDWORKS MBD dla złożeń

• Obsługuje wszystkie macierzyste dane części i złożeń SOLIDWORKS 3D, takie jak konfiguracje, powiązania i dane PMI.

Rozdział ten zawiera następujące tematy:

- **Widoki 3D dla [parametrów](#page-144-0) w modelu**
- **[Dynamiczne](#page-145-0) widoki adnotacji**
- **Widoki modelu [przerwanego](#page-147-0)**
- **[Dostosowywanie](#page-150-0) szablonu**
- <span id="page-144-0"></span>• **[Publikowanie](#page-153-0) modelu do pliku 3D PDF**

## Widoki 3D dla parametrów w modelu

Na potrzeby obsługi parametrów w modelu można tworzyć trójwymiarowe widoki części i złożeń, które zawierają ustawienia modelu potrzebne do przeglądania i produkcji. Utworzone dane wyjściowe pozwalają użytkownikowi przejść z powrotem do tych ustawień podczas oceny projektu. Zasada działania jest taka jak w widokach rysunku 2D, z tym że tutaj widoki są trójwymiarowe.

Użyć narzędzi menedżera poleceń CommandManager dodatku SOLIDWORKS MBD w celu skonfigurowania modelu z wybranymi konfiguracjami, w tym z widokami rozstrzelonymi i modelu przerwanego, adnotacjami, stanami wyświetlania, poziomem powiększenia, orientacją widoku i widokami przekroju. Następnie można przechwycić te ustawienia tak, aby i inni użytkownicy mogli do nich przejść za pomocą karty Widoki 3D.

Aby uzyskać dostęp do karty Widoki 3D, kliknąć kartę Widoki 3D na dole okna programu SOLIDWORKS:

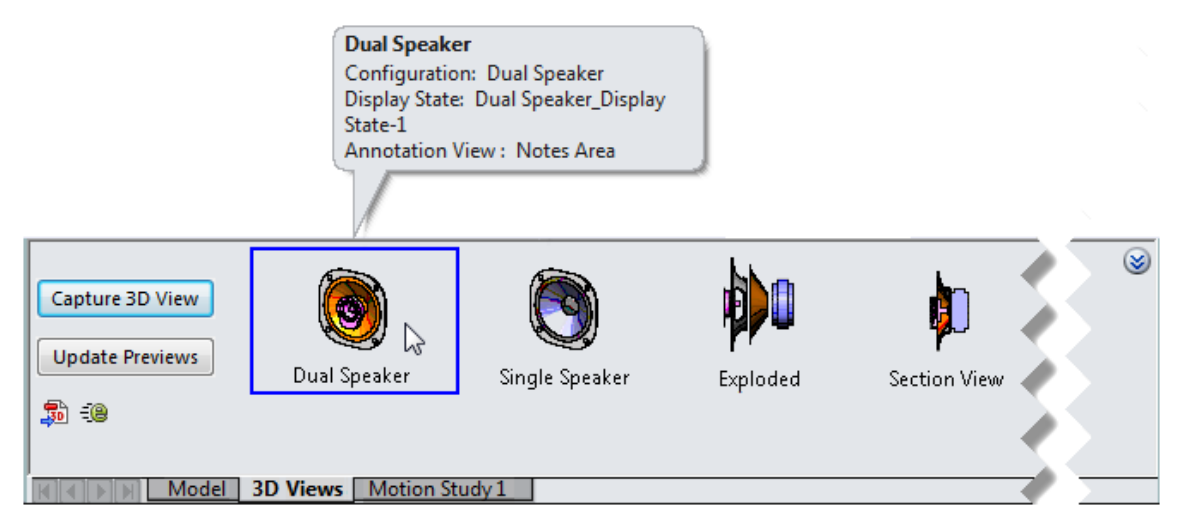

W dolnej części ekranu pojawi się okienko o zmiennym rozmiarze. Zawiera ono elementy sterujące widokiem 3D, które umożliwiają:

- Przechwytywanie widoków 3D
- Aktualizowanie podglądów, które reprezentują widoki przy zmianie modelu
- Publikowanie widoków 3D do plików 3D PDF i eDrawings

Przycisk **Zrzut widoku 3D** otwiera menedżera właściwości PropertyManager Zrzut widoku 3D, który umożliwia określenie nazwy widoku 3D oraz konfiguracji, stanu wyświetlania i widoku adnotacji do przechwycenia.

Przycisk **Zrzut widoku 3D** zapewnia również przechwycenie informacji o pliku, w tym widoków rozstrzelonych i modelu przerwanego, poziomu powiększenia, orientacji widoku, widoków przekroju i bieżących ustawień z obszaru **Ukryj/pokaż elementy** na pasku narzędzi Wyświetlacz przezroczysty.

Podczas przechwytywania widoku 3D jego nazwa i podgląd są dodawane do karty Widoki 3D. Aby wyświetlić szczegóły widoku, ustawić kursor nad jego podglądem. Aby przełączyć widoki, kliknąć widok dwukrotnie. Widok zostanie zakreślony, a podgląd w obszarze graficznym zmieni się tak, aby odpowiadać wybranemu widokowi.

Podczas wprowadzania zmian w modelach, np. modyfikowania wymiaru, kliknąć **Zaktualizuj podglądy**, aby zaktualizować obrazy/miniatury podglądu.

Po lewej stronie karty Widoki 3D znajdują się przyciski publikowania pozwalające na wyprowadzenie danych modelu i widoków 3D w neutralnym formacie pliku:

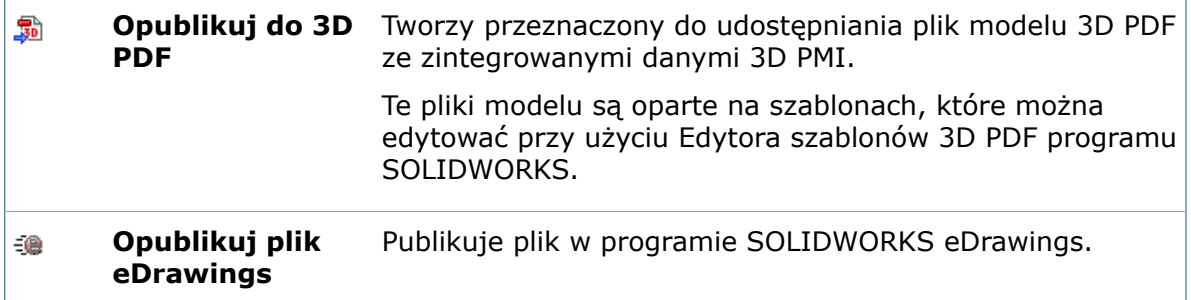

Aby uzyskać więcej miejsca w obszarze graficznym, kliknąć iz na górze po prawej stronie karty Widoki 3D. Karta Widoki 3D zostanie zwinięta, pozostawiając miniatury reprezentujące widoki 3D. Po ustawieniu wskaźnika myszy nad miniaturą wyświetlane są te same szczegóły wraz z większym obrazem podglądu.

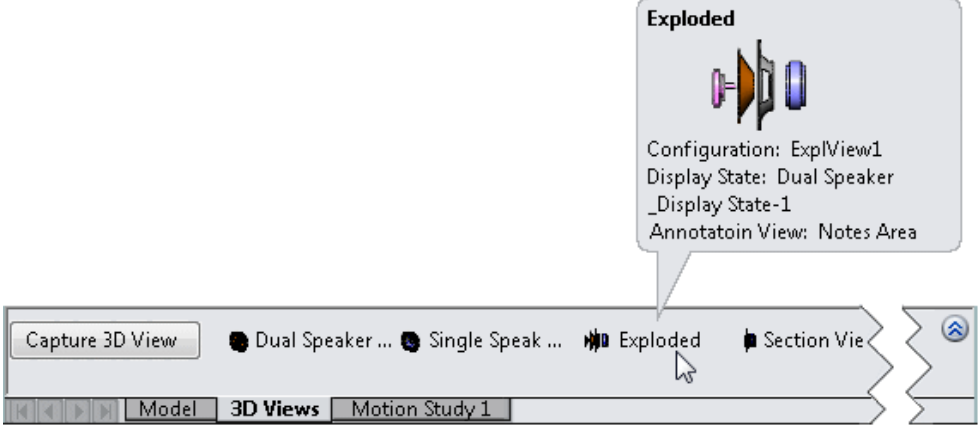

# <span id="page-145-0"></span>Dynamiczne widoki adnotacji

Dostępne w dodatku SOLIDWORKS MBD.

Istnieje możliwość kontrolowania, jak adnotacje są wyświetlane podczas obracania modeli.

Po aktywacji opcji **Dynamiczne widoki adnotacji** zostają wyświetlone tylko te widoki adnotacji, które są istotne dla bieżącej orientacji modelu. Podczas obracania modelu widoki adnotacji, które nie są ustawione normalnie względem orientacji modelu, zanikają (pojawiają się, kiedy ponownie zbliżają się do stanu normalnego).

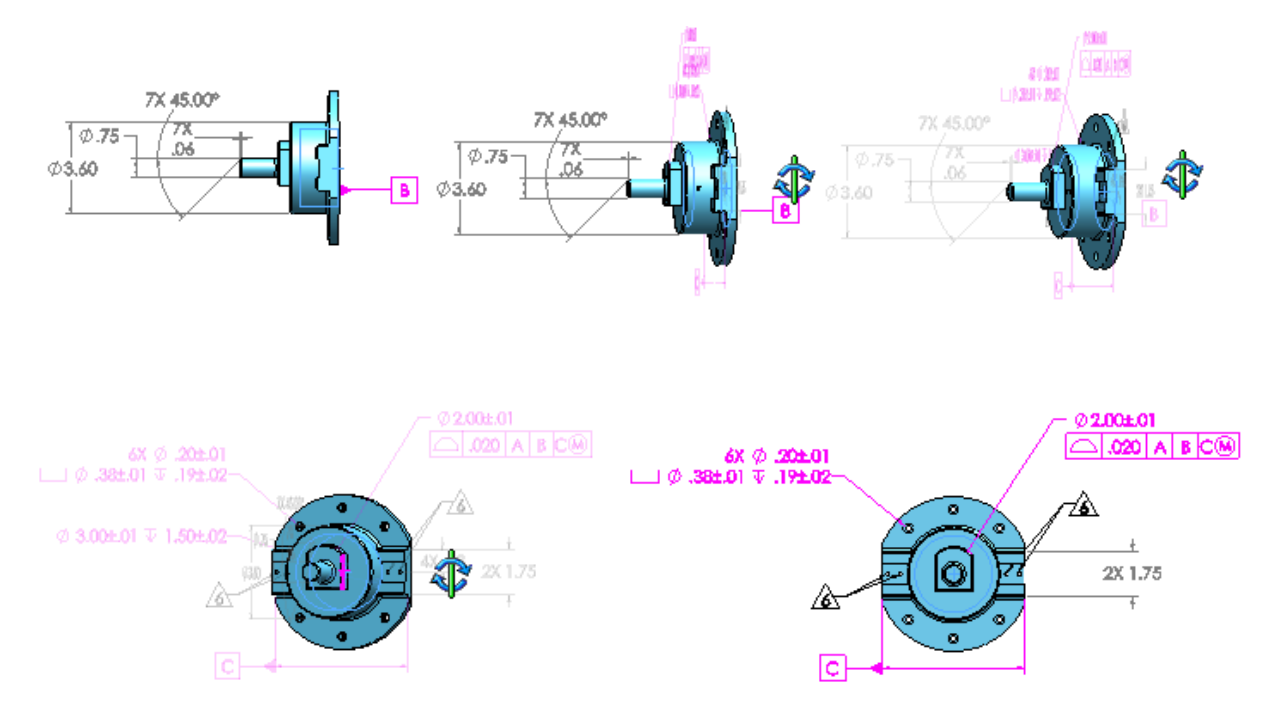

Widoki adnotacji są automatycznie ustawiane jako aktywne, kiedy są wyświetlane przy użyciu funkcji **Dynamiczny widok adnotacji**.

Aby włączyć **Dynamiczne widoki adnotacji**, należy wykonać jedną z następujących czynności:

- Kliknąć **Dynamiczny widok adnotacji** (menedżer poleceń CommandManager dodatku SOLIDWORKS MBD).
- W drzewie operacji FeatureManager kliknąć prawym przyciskiem myszy **Adnotacje**

i wybrać polecenie **Dynamiczny widok adnotacji** .

Typy adnotacji, które można zobaczyć po włączeniu opcji **Dynamiczny widok adnotacji**, zależą od typów adnotacji wybranych w menu podręcznym **Adnotacje** lub oknie dialogowym Właściwości adnotacji. Dostępne opcje to:

- **Pokaż wymiary operacji**
- **Pokaż wymiary orientacyjne**
- **Pokaż adnotacje DimXpert Wymiarów**
- **Pokaż adnotacje odniesień.** Wyświetla adnotacje, które nie są wymiarami, w tym wymiary orientacyjne, odnośniki, symbole wykończenia powierzchni, symbole spoin, symbole tolerancji położenia i kształtu, symbole bazy pomiarowej i pola odniesienia.

**Wyświetl wszystkie widoki w trybie widoku dynamicznego.** Gdy ta opcja jest zaznaczona, widoczne są wszystkie widoki adnotacji — bez względu na ich stan "pokaż/ukryj" w folderze **Adnotacje** w drzewie operacji FeatureManager. W przypadku, gdy opcja nie jest zaznaczona, są pokazywane tylko widoki adnotacji, które nie zostały ukryte.

# <span id="page-147-0"></span>Widoki modelu przerwanego**m**

Dostępne w dodatku SOLIDWORKS MBD.

Używając narzędzia **Widok modelu przerwanego**, można dodawać przerwania do modeli. Widoki modelu przerwanego są zapisywane jako konfiguracje.

Widoki przerwania modelu, znane także jako przerwania lub widoki przerwane, są przydatne w przypadku konieczności skracania komponentów modelu, zwłaszcza w przypadku tworzenia dokumentacji technicznej lub do celów marketingowych.

### **Tworzenie widoków modelu przerwanego w częściach**

#### **Aby utworzyć widoki modelu przerwanego w częściach, należy:**

- 1. Otworzyć plik *katalog instalacyjny*\samples\whatsnew\parts\model break views\brace strip.sldprt.
- 2. Kliknąć **Wstaw** > **Widok modelu przerwanego**.
- 3. W obszarze graficznym użyć uchwytów, aby przesunąć zieloną i czerwoną płaszczyznę mniej więcej tak, jak na ilustracji.

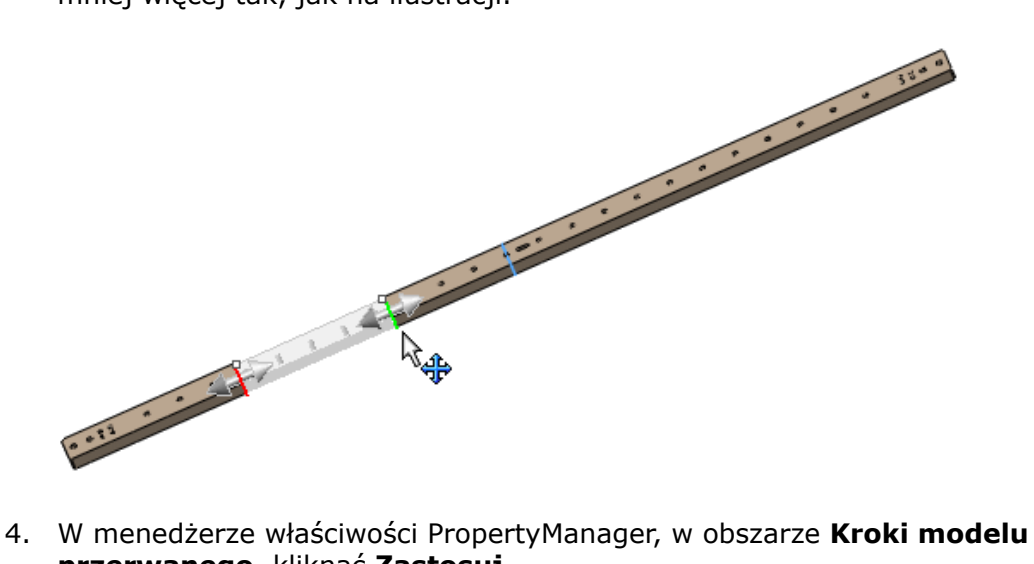

**przerwanego**, kliknąć **Zastosuj**.

Przerwanie pojawi się w miejscu umieszczenia linii przerwania.

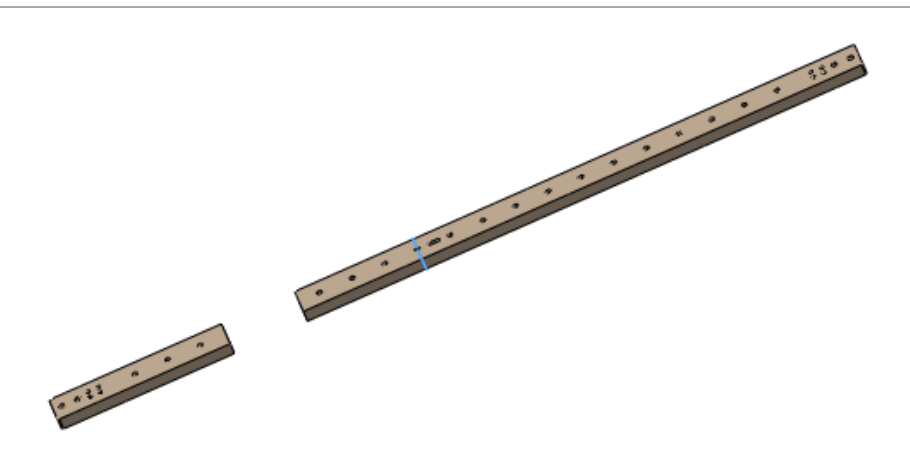

- 5. W menedżerze właściwości PropertyManager, w obszarze **Kroki modelu przerwanego**, kliknąć **Dodaj krok**.
- 6. W obszarze graficznym użyć uchwytów, aby przesunąć zieloną i czerwoną płaszczyznę mniej więcej tak, jak na ilustracji.

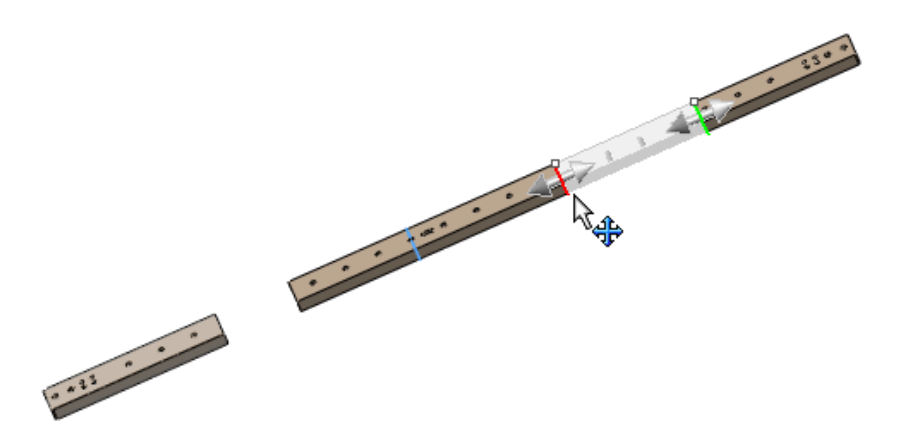

- 7. W menedżerze właściwości PropertyManager należy: a) Kliknąć kartę Style.
	- b) W obszarze **Styl** kliknąć **Przerwanie zygzak** .
	- c) Kliknąć  $\mathscr{C}$ .

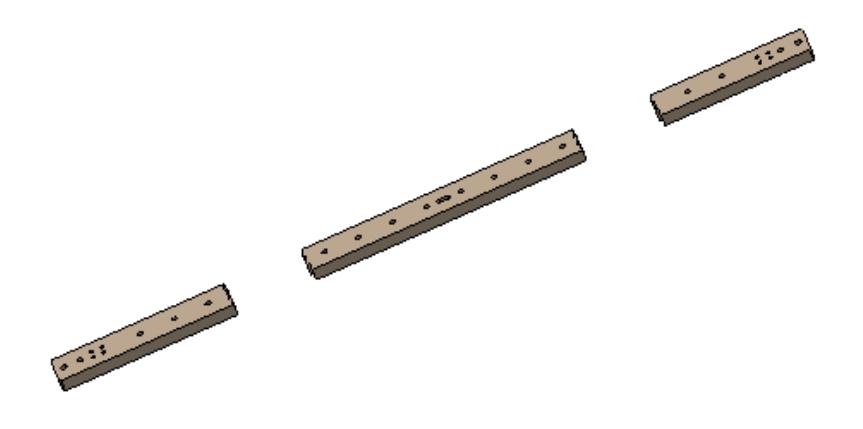

Nowa wyprowadzona konfiguracja **Widok modelu przerwanego1**, zawierająca dwa kroki przerwania, zostanie dodana do konfiguracji **Domyślna**.

### **Tworzenie widoków modelu przerwanego w złożeniach**

#### **Aby utworzyć widoki modelu przerwanego w złożeniach, należy:**

- 1. Otworzyć plik *katalog instalacyjny*\samples\whatsnew\parts\model break views\flow body.sldasm.
- 2. Kliknąć **Wstaw** > **Widok modelu przerwanego**.
- 3. W obszarze graficznym użyć uchwytów, aby przesunąć zieloną i czerwoną płaszczyznę mniej więcej tak, jak na ilustracji.

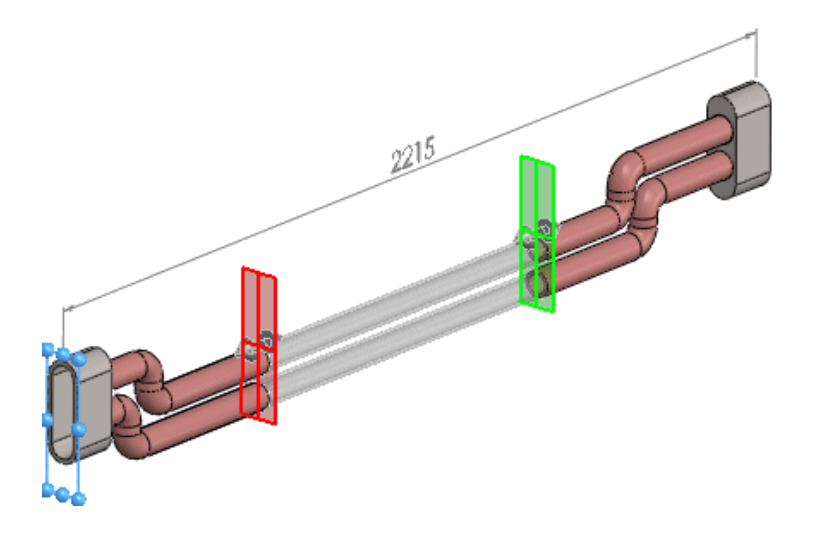

- 4. W menedżerze właściwości PropertyManager należy:
	- a) Kliknąć kartę Style.

b) W obszarze Styl kliknąć Przerwanie rur

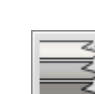

- c) Dla opcji **Metoda** kliknąć **Przerwania indywidualne** .
- d) W części **Właściwości**:
	- Ustawić **Odstęp** na 100.
	- Przesunąć element sterujący **Intensywność kształtu** do około połowy odległości między ustawieniem środkowym a **Wysoka**.
	- Ustawić **Kąt** na 15°.

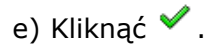

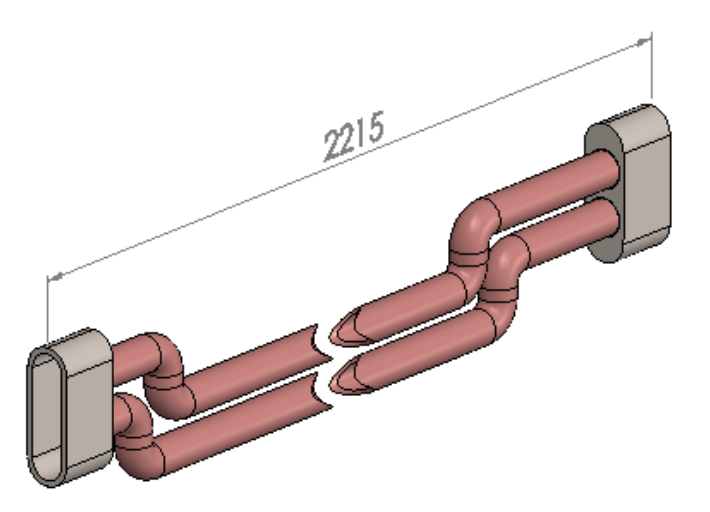

Przerwanie zostanie zastosowane, ale wymiar 2215 pozostanie taki sam.

# <span id="page-150-0"></span>Dostosowywanie szablonu

Dostępne w dodatku SOLIDWORKS MBD.

Szablon można dostosować poprzez uwzględnienie operacji takich, jak tło, bloki tekstu czy obrazy.

#### **Aby dostosować szablon, należy:**

- 1. Kliknąć **Edytor szablonów 3D PDF** (na pasku narzędzi dodatku SOLIDWORKS MBD).
- 2. W Edytorze szablonu 3D PDF SOLIDWORKS ustawić opcje szablonu.
- 3. Kliknąć **Zapisz** .

Aby użyć niestandardowego szablonu 3D PDF, dodać lokalizację pliku do folderów **Motywy 3D PDF**. Kliknąć **Narzędzia** > **Opcje** > **Opcje systemu** > **Lokalizacje pliku**. W obszarze **Pokaż foldery dla** wybrać **Motywy 3D PDF**. Kliknąć **Dodaj**, przejść do niestandardowych szablonów 3D PDF i kliknąć **OK**.

### **Opcje Edytora szablonów 3D PDF**

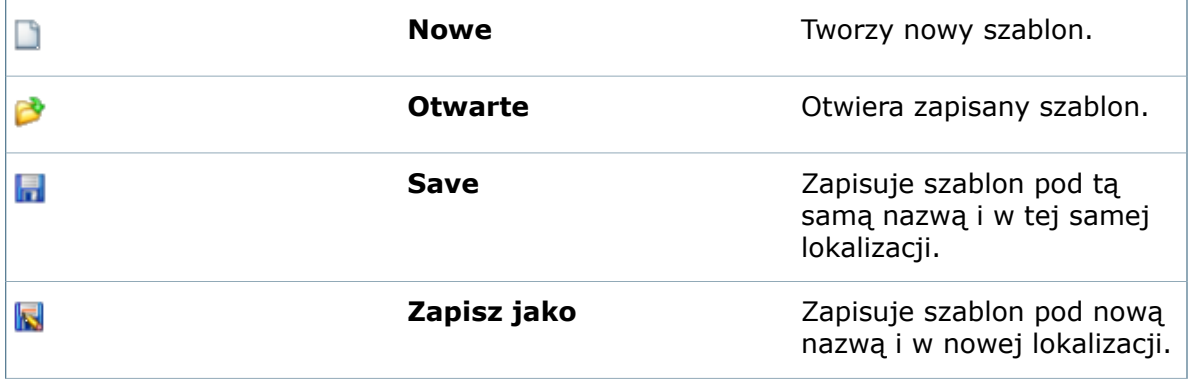

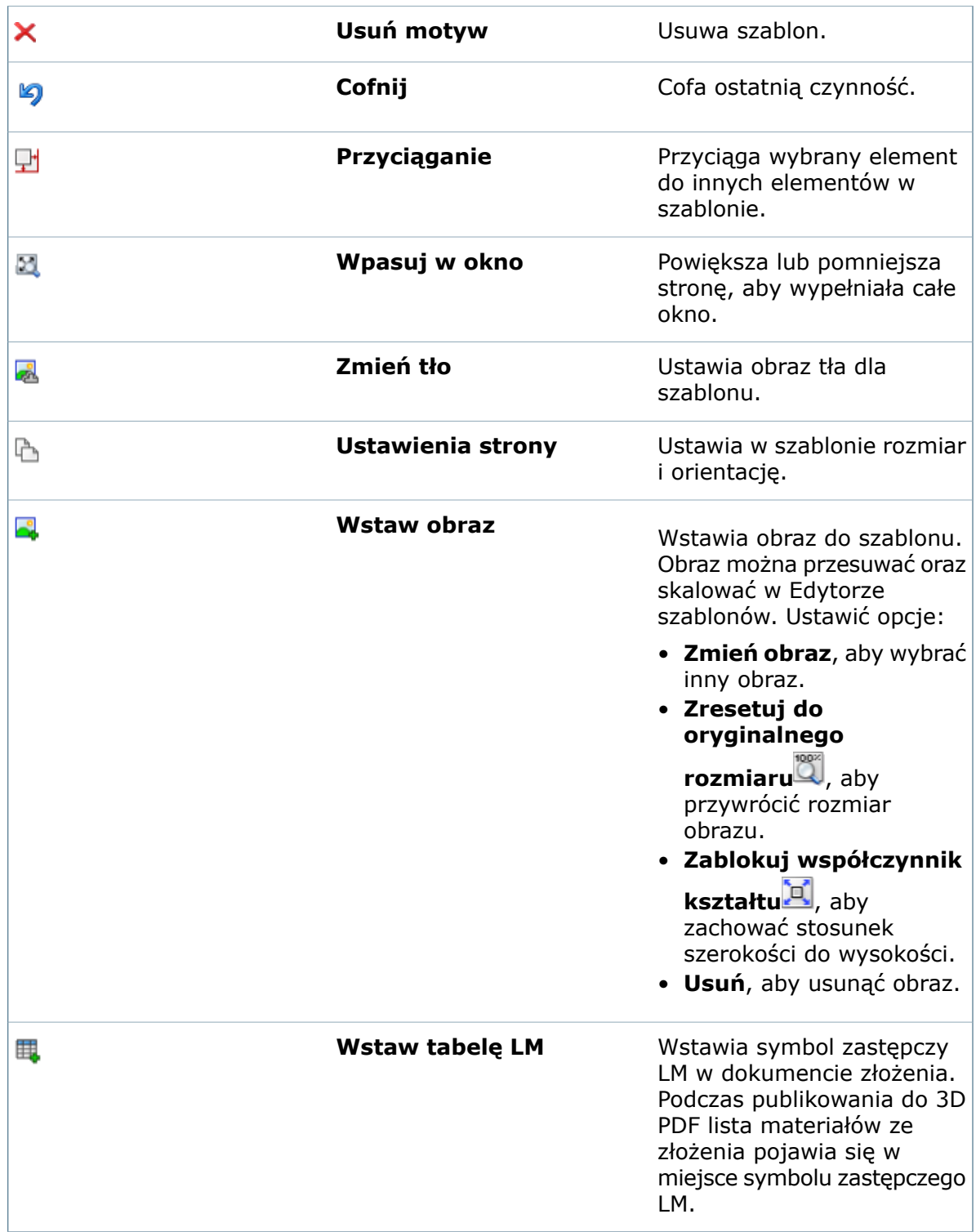

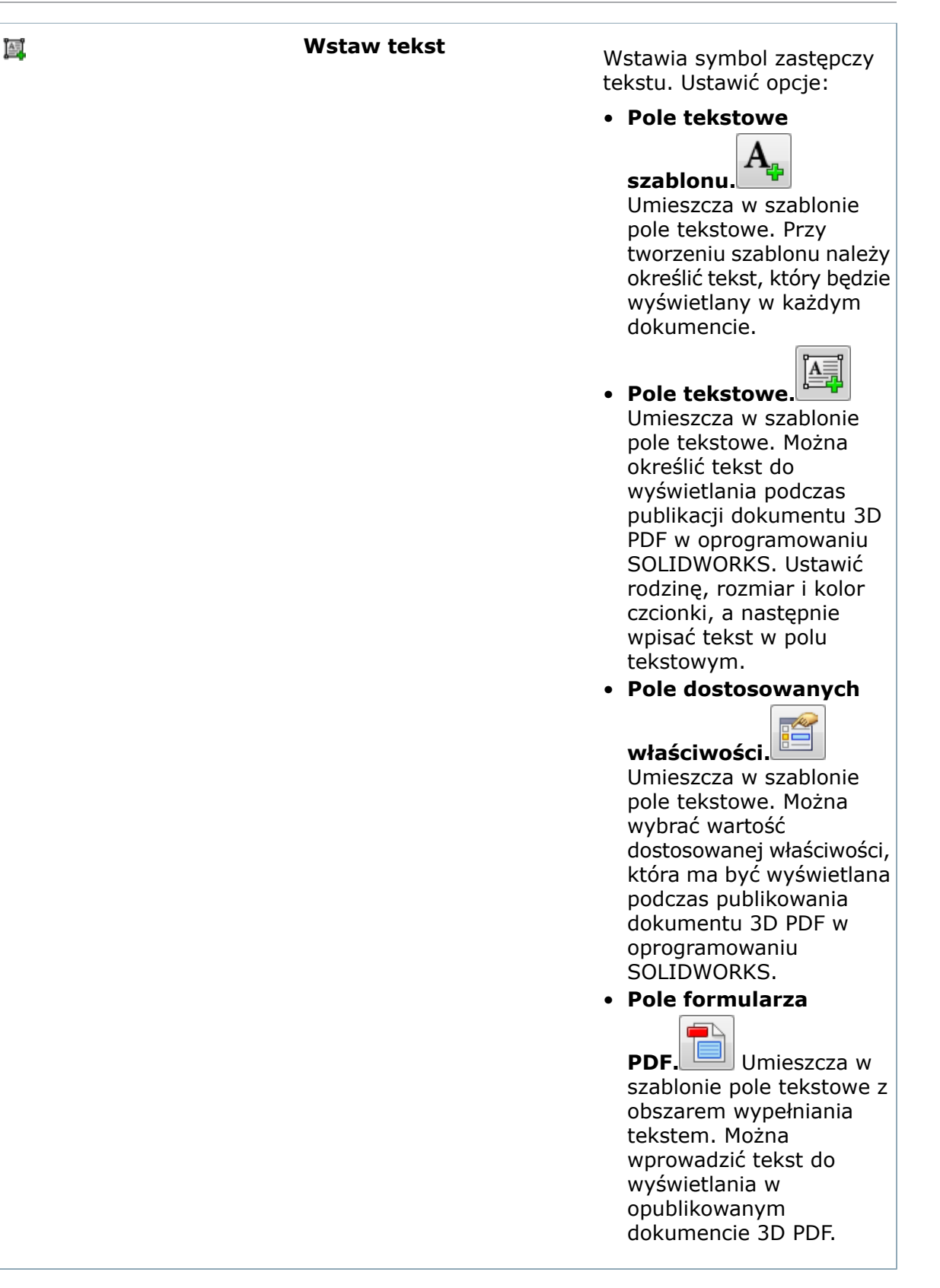

# <span id="page-153-0"></span>Publikowanie modelu do pliku 3D PDF

#### **Aby opublikować model do pliku 3D PDF:**

- 1. Kliknąć opcję **Publikuj do trójwymiarowego pliku PDF** (na pasku narzędzi dodatku SOLIDWORKS MBD).
- 2. W menedżerze właściwości PropertyManager, w obszarze:
	- a) **Szablon** wybrać szablon lub kliknąć opcję **Zarządzaj motywami 3D PDF** , aby utworzyć bądź zmodyfikować szablon.
	- b) **Obiekty do uwzględnienia** wybrać widoki. Dostępne są widoki ortograficzne, aksonometryczne, widok bieżącego modelu, widoki nazwane i widoki 3D.
	- c) **Szczegóły wyjścia**:
		- W polu **Nazwa pliku** wpisać nazwę pliku lub przejść do lokalizacji, gdzie ma zostać zapisany plik 3D PDF.
		- Aby dodać niestandardowy tekst, kliknąć opcję **Pola tekstowe**. W oknie dialogowym Tekst niestandardowy wpisać w każdym wierszu tekst, który ma być wyświetlany na stronie podczas publikowania do pliku 3D PDF, a następnie kliknąć **Zamknij**.
		- Aby dodać właściwości dostosowane, kliknąć **Pola dostosowanych właściwości**. W oknie dialogowym Tekst dostosowanych właściwości wybrać wartość dostosowanej właściwości, która ma być wyświetlana przy publikowaniu do pliku 3D PDF, a następnie kliknąć **Zamknij**.
		- Aby wyświetlić plik PDF po zapisaniu, wybrać **Przeglądaj PDF po zapisaniu**.
- 3. Kliknąć $\mathscr{C}$ .

Plik PDF zostanie zapisany w lokalizacji określonej w polu **Nazwa pliku**.

# 18 Wyświetlanie modelu

Rozdział ten zawiera następujące tematy:

- **Ukrywanie nowych [komponentów](#page-154-0) w stanach wyświetlania**
- **[Wyizoluj](#page-154-1)**
- **Oświetlenie w PhotoView 360 i [SOLIDWORKS](#page-155-0)**
- **Opcja Połącz stany wyświetlania z [konfiguracjami](#page-155-1)**
- **[Manipulowanie](#page-156-0) kalkomaniami**
- **Region [renderowania](#page-157-0) PhotoView 360**
- <span id="page-154-0"></span>• **Podgląd ukrytych obiektów lub [komponentów](#page-157-1)**

# Ukrywanie nowych komponentów w stanach wyświetlania

Właściwości określonych stanów wyświetlania można skonfigurować tak, aby nowe komponenty, które są nieaktywne, były w tych stanach ukryte.

#### **Aby ukryć nowe komponenty w stanach wyświetlania:**

- 1. Na karcie menedżera konfiguracji ConfigurationManager  $\mathbb{R}$  kliknąć prawym przyciskiem myszy stan wyświetlania i wybrać **Właściwości**.
- 2. W menedżerze właściwości PropertyManager wybrać opcję **Ukryj nowe komponenty, gdy są nieaktywne**.
- 3. Dla ustawienia **Zastosuj do** wybrać jedną z poniższych opcji:
	- **Ten stan wyświetlania**

Nowe komponenty będą ukryte w bieżącym stanie wyświetlania.

• **Wszystkie stany wyświetlania**

Nowe komponenty będą ukryte we wszystkich stanach wyświetlania.

• **Określ stany wyświetlania**

Umożliwia wybranie stanów wyświetlania, w których nowe komponenty będą ukryte.

<span id="page-154-1"></span>4. Kliknąć  $\mathscr$ .

### Wyizoluj

W przypadku korzystania z narzędzia **Wyizoluj** w celu wyizolowania obiektu w części można wyświetlić cechy charakterystyczne obiektu w nowym stanie wyświetlania.

Kliknąć w części prawym przyciskiem myszy obiekt i kliknąć **Wyizoluj**. W oknie dialogowym

kliknąć **Zapisz jako Stan wyświetlania** .

# <span id="page-155-0"></span>Oświetlenie w PhotoView 360 i SOLIDWORKS

Elementy sterujące używane do regulacji oświetlenia w programach SOLIDWORKS i PhotoView 360™ zostały przeprojektowane w celu podkreślenia różnic między metodami oświetlenia. Komunikaty wyświetlane na ekranie, dynamiczna pomoc i podglądy wyjaśniają efekty wybranych opcji oświetlenia.

Po uaktywnieniu dodatku PhotoView 360 narzędzie **Scena, światła i kamery** w menedżerze wyświetlania DisplayManager zapewnia dostęp do dodatku PhotoView 360 i elementów sterujących oświetleniem w SOLIDWORKS.

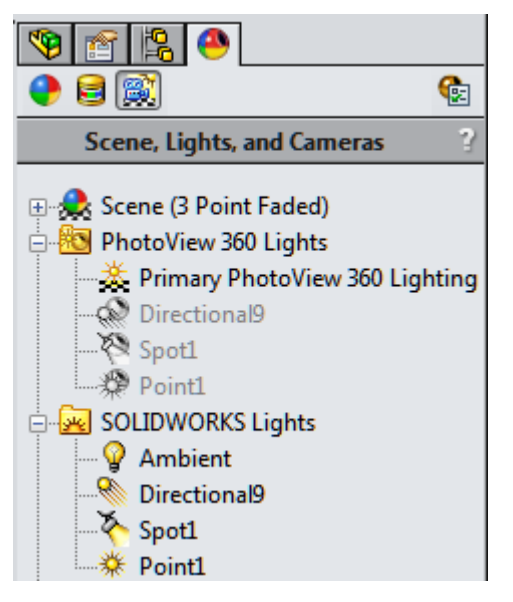

Sprawia to, że domyślne ustawienia oświetlenia są jednoznaczne:

- W przypadku PhotoView 360 domyślnie używana jest iluminacja sceny, a światła punktowe, ogniskowe i kierunkowe są wyłączone.
- W przypadku SOLIDWORKS światło otoczenia oraz światła kierunkowe, punktowe i ogniskowe są włączone.

<span id="page-155-1"></span>Kiedy dodatek PhotoView 360 nie jest aktywny, na karcie Scena, światła i kamery wyświetlany jest tylko folder **Światła W**, który zawiera opcje oświetlenia SOLIDWORKS.

# Opcja Połącz stany wyświetlania z konfiguracjami

Opcja **Połącz stany wyświetlania z konfiguracjami** została przeniesiona.

We wcześniejszych wersjach oprogramowania SOLIDWORKS opcja **Połącz stany wyświetlania z konfiguracjami** znajdowała się na dole drzewa menedżera konfiguracji ConfigurationManager, poniżej opcji **Stany wyświetlania** dla konfiguracji.

Aby w oprogramowaniu SOLIDWORKS 2015 lub nowszym zmienić połączenie stanu wyświetlania:

- Kliknąć prawym przyciskiem myszy stan wyświetlania konfiguracji i wybrać **Właściwości**.
- W menedżerze właściwości PropertyManager Właściwości stanu wyświetlania, w obszarze **Zaawansowane opcje**, zaznaczyć lub wyczyścić opcję **Połącz stany wyświetlania z konfiguracjami**.

# <span id="page-156-0"></span>Manipulowanie kalkomaniami

Ekranowe uchwyty kalkomanii używane do mapowania kalkomanii na model zostały udoskonalone tak, aby ułatwić mapowanie kalkomanii na skomplikowanych powierzchniach.

Dla wszystkich typów mapowania kalkomanii pojawia się uchwyt rotacyjny w kształcie pierścienia ze środkiem w centrum kalkomanii. Podczas przeciągania uchwytu rotacyjnego oprogramowanie wyświetla na ekranie monitora kątomierz pokazujący kąt kalkomanii i umożliwiający jego zmianę.

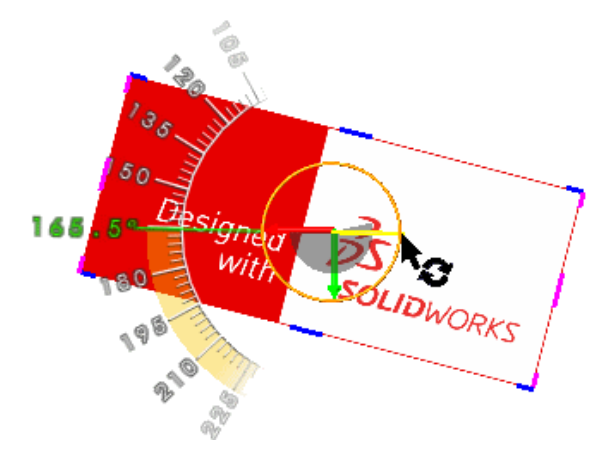

W przypadku kalkomanii mapowanych na etykietach uchwyty kalkomanii podążają za ścianą kalkomanii.

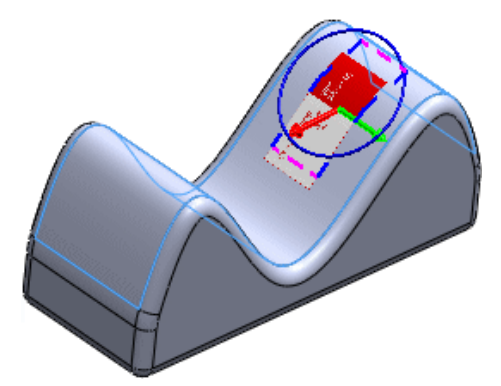

Aby uzyskać dostęp do uchwytów w celu kontrolowania lokalizacji kalkomanii, należy wykonać jedną z następujących czynności:

- W okienku zadań, na karcie Wyglądy, sceny i kalkomanie **Q**, rozwinąć **Kalkomanie** i i przeciągnąć kalkomanię do obszaru graficznego.
- Na karcie **DisplayManager** należy kliknąć Przeglądaj kalkomanie **. Kliknąć Otwórz bibliotekę kalkomanii**, aby otworzyć folder **Kalkomanie** w okienku zadań. Przeciągnąć kalkomanię do obszaru graficznego.

Jeżeli model ma już kalkomanie, kliknąć kalkomanię prawym przyciskiem myszy, a następnie kliknąć **Edytuj kalkomanię**.

# <span id="page-157-0"></span>Region renderowania PhotoView 360

W PhotoView 360 można zdefiniować region obszaru graficznego SOLIDWORKS do renderowania.

Przy użyciu tego regionu renderowania można ograniczyć renderowanie w zintegrowanym podglądzie, w oknie podglądu lub ostateczne renderowanie do obszaru regionu renderowania. Umożliwia to szybki podgląd lub tworzenie ostatecznego renderowania podzbioru sceny tak, aby można było ocenić wpływ zmian w ustawieniach renderowania, oświetlenia i wyglądu danej części modelu.

Użycie regionu renderowania przyspiesza renderowanie części bieżącej sceny bez konieczności powiększania, zmniejszania czy zmieniania rozmiaru okna. Na przykład jeśli zostanie zdefiniowany region renderowania, podczas edytowania właściwości wyglądu zastosowanego do części modelu w ramach regionu renderowania podgląd zostanie zaktualizowany szybciej niż miałoby to miejsce w przypadku podglądu całej sceny.

Aby uzyskać dostęp do funkcji regionu renderowania, należy kliknąć **Region**

## renderowania<sup>[3]</sup>

- W menedżerze poleceń CommandManager Narzędzia renderowania
- W menu **PhotoView 360**
- Na pasku narzędzi Narzędzia renderowania.

<span id="page-157-1"></span>Jeśli zostanie wyświetlone okno podglądu i aktywowany region renderowania, po zmianie wyglądu obszar wewnątrz regionu renderowania będzie aktualizowany, podczas gdy obszar poza regionem renderowania pozostanie taki, jak uprzednio renderowany.

# Podgląd ukrytych obiektów lub komponentów

W drzewie operacji FeatureManager można wyświetlić tymczasowy podgląd jednego lub wielu ukrytych obiektów albo komponentów.

W obszarze graficznym obiekt lub komponent pojawia się jako przezroczysty i używa koloru dla **Wybranego elementu 1** określonego w obszarze **Narzędzia** > **Opcje** > **Opcje systemu** > **Kolory**.

Aby wyświetlić podgląd, należy w drzewie operacji FeatureManager wykonać następujące czynności:

- Aby wyświetlić podgląd pojedynczego ukrytego obiektu lub komponentu, należy wybrać obiekt bądź komponent.
- Aby wyświetlić podgląd wielu ukrytych obiektów lub komponentów, należy nacisnąć **Shift** bądź **Ctrl** i wybrać obiekty lub komponenty.
- Aby usunąć podgląd, należy kliknąć w obszarze graficznym w celu usunięcia wyboru komponentu.

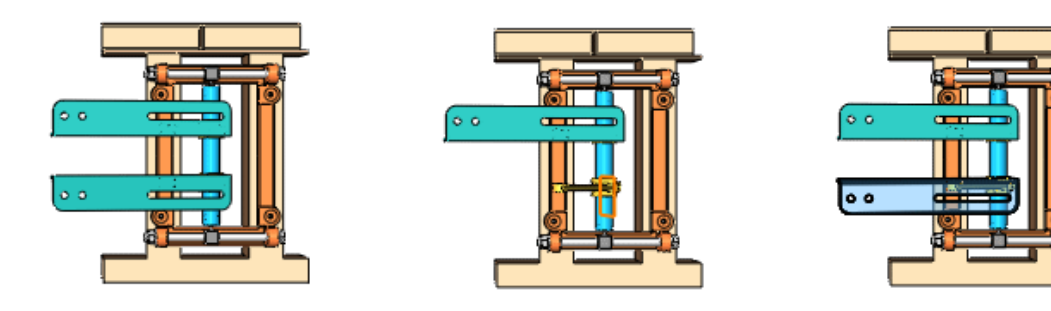

Brak ukrytych komponentów Ukryty komponent Bracket2

Podgląd komponentu Bracket2

# 19 Części i operacje

Rozdział ten zawiera następujące tematy:

- **Zaokrąglenia [asymetryczne](#page-159-0)**
- **Tworzenie płaszczyzn [normalnych](#page-160-0) do orientacji widoku**
- **Narzędzie do [usuwania/zachowywania](#page-162-0) obiektów**
- **[Spłaszczanie](#page-162-1) powierzchni**
- **[Otwory](#page-164-0)**
- **[Narzędzie](#page-164-1) Przenieś ścianę**
- **[Wzory](#page-169-0)**
- <span id="page-159-0"></span>• **Podział [powierzchni](#page-182-0)**
- **Używanie [otwartych](#page-184-0) profili dla operacji wycięcia**

# Zaokrąglenia asymetryczne

Za pomocą narzędzia **Zaokrąglenie** można tworzyć zaokrąglenia asymetryczne dla części, złożeń i powierzchni.

Asymetryczne kształty można zastosować do zaokrągleń o stałej wielkości, zmiennym rozmiarze i zaokrągleń ścian.

- 1. Otworzyć plik *katalog instalacyjny*\samples\whatsnew\parts\remote.sldprt.
- 2. Wybrać krawędź, jak na ilustracji.

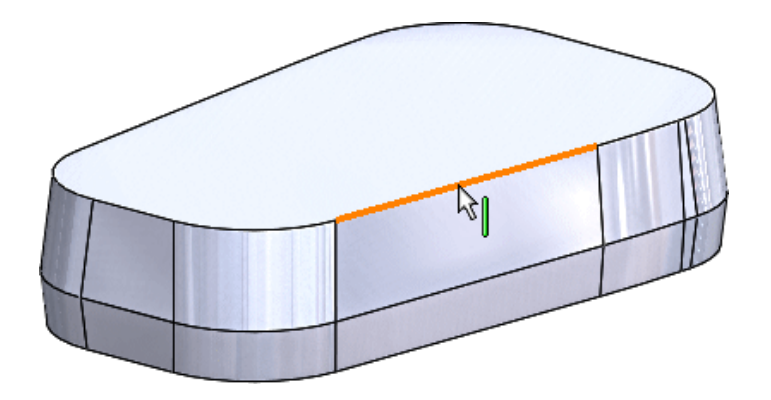

- 3. Kliknąć **Zaokrąglenie** (pasek narzędzi Operacje) lub **Wstaw** > **Operacje** > **Zaokrąglenie**.
- 4. W menedżerze właściwości PropertyManager, w obszarze **Typ zaokrąglenia**, kliknąć

**Zaokrąglenie o stałym rozmiarze** .

- 5. W obszarze **Elementy do zaokrąglenia** wybrać **Pełny podgląd**.
- 6. W części **Parametry zaokrąglenia**:
	- a) Z listy rozwijanej wybrać **Asymetryczne**.
	- b) Ustawić **Odległość 1** na 5.
	- c) Ustawić **Odległość 2** na 10.
	- d) Kliknąć **Odwróć kierunek** .
	- e) Dla opcji **Profil** wybrać **Stożek Rho**.
	- f) W polu **Stożek Rho**  $P$  ustawić wartość 0,65.

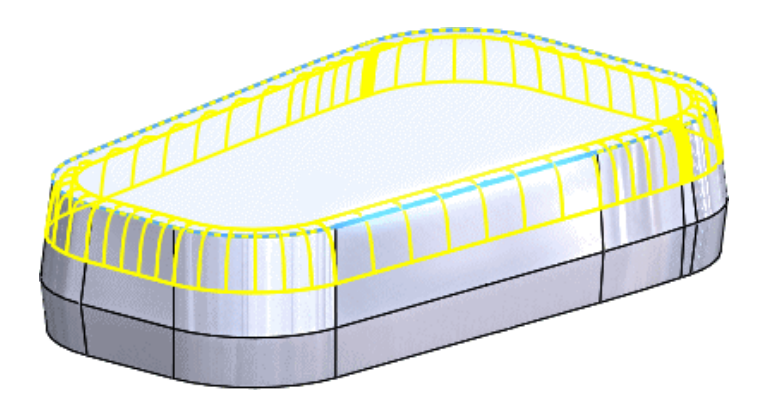

g) Kliknąć  $\mathscr$ .

Zostanie dodane zaokrąglenie asymetryczne.

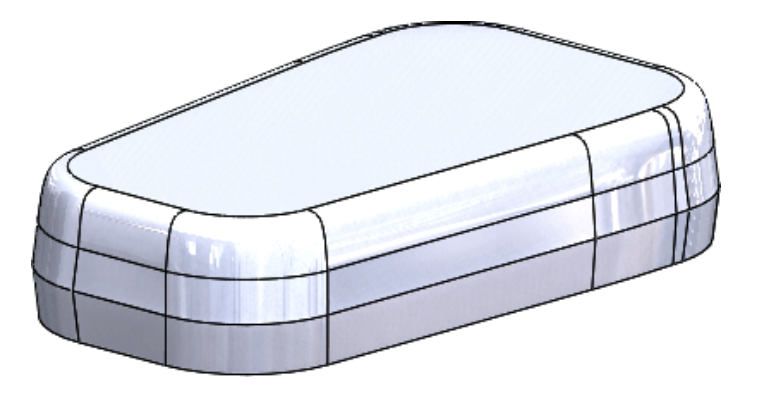

# <span id="page-160-0"></span>Tworzenie płaszczyzn normalnych do orientacji widoku

Można tworzyć płaszczyzny odniesienia równoległe do ekranu przez ustawienie odsunięcia od wierzchołka odniesienia.

- 1. Otworzyć plik *katalog instalacyjny*\samples\whatsnew\parts\shoe.sldprt.
- 2. Kliknąć **Płaszczyzna** (pasek narzędzi Geometria odniesienia) lub **Wstaw** > **Geometria odniesienia** > **Płaszczyzna**.

3. W obszarze graficznym wybrać pokazany wierzchołek jako **Pierwsze odniesienie** .

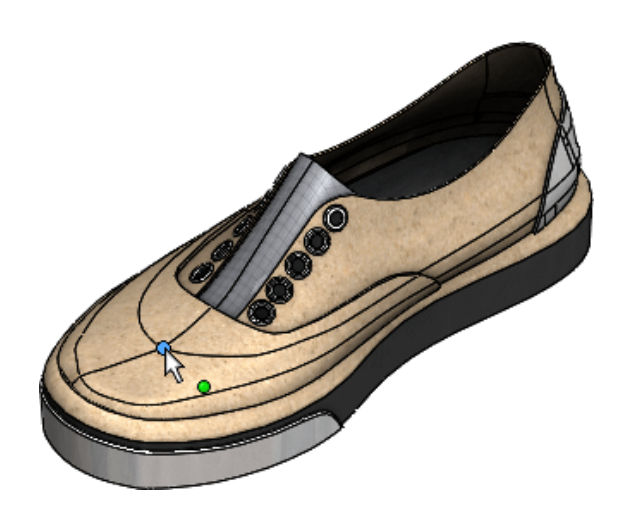

- 4. W menedżerze właściwości PropertyManager, w obszarze **Pierwsze odniesienie**:
	- a) Kliknąć **Równoległa do ekranu** $\boxed{\psi}$ .
	- b) Ustawić **Odległość** na 0.
- 5. Kliknąć  $\mathcal$ .
- 6. Obrócić model, aby zobaczyć płaszczyznę utworzoną normalnie do ekranu.

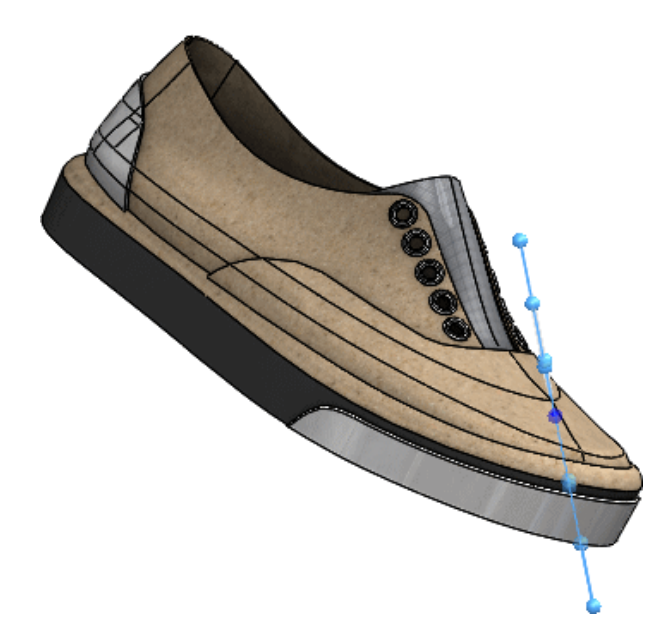

- 7. W drzewie operacji FeatureManager kliknąć prawym przyciskiem myszy **Płaszczyzna1** i kliknąć **Edytuj operację** .
- 8. W menedżerze właściwości PropertyManager, w części **Pierwsze odniesienie**, kliknąć **Aktualizuj płaszczyznę**, aby zorientować płaszczyznę równolegle do ekranu.
- 9. Kliknąć $\mathscr{C}$ .

# <span id="page-162-0"></span>Narzędzie do usuwania/zachowywania obiektów

Narzędzie **Usuń obiekt** nosi teraz nazwę **Usuń/zachowaj obiekt**. W częściach wieloobiektowych można usunąć lub zachować obiekty w celu ułatwienia sobie wyboru.

Narzędzie **Usuń/zachowaj obiekt** ułatwia wybór obiektów dla różnych konfiguracji.

#### **Aby usunąć lub zachować obiekty, należy:**

- 1. W części wieloobiektowej kliknąć **Usuń/zachowaj obiekt** (pasek narzędzi Operacje) lub **Wstaw** > **Operacje** > **Usuń/zachowaj obiekt**.
- 2. W menedżerze właściwości PropertyManager, w obszarze **Typ**, wybrać **Usuń obiekty** lub **Zachowaj obiekty**.
- 3. W obszarze graficznym wybrać obiekty do usunięcia lub zachowania.
- 4. Kliknąć $\mathbb{V}$ .

# <span id="page-162-1"></span>Spłaszczanie powierzchni**n**

Dostępne w SOLIDWORKS Premium.

Można spłaszczyć powierzchnie z jedną lub wieloma ścianami. Nie można spłaszczyć powierzchni, które mają otwory lub inną geometrię wewnętrzną.

#### **Aby spłaszczyć powierzchnię, należy:**

1. Otworzyć plik *katalog instalacyjny*\samples\whatsnew\parts\surface.sldprt.

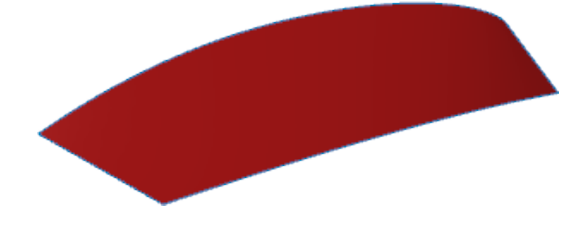

- 2. Kliknąć **Spłaszcz** (pasek narzędzi Powierzchnie) lub **Wstaw** > **Powierzchnia** > **Spłaszcz**.
- 3. W obszarze graficznym:
	- a) Wybrać powierzchnię dla **Ściany/powierzchnie do spłaszczenia** .
	- b) Wybrać pokazany wierzchołek jako **Wierzchołek lub krawędź do spłaszczenia** .

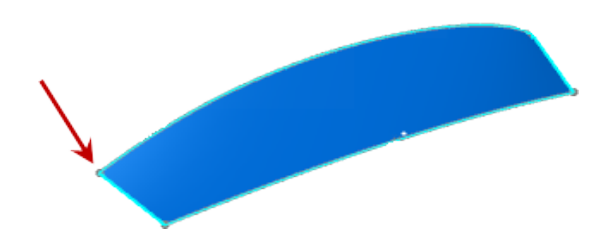

- 4. Kliknąć  $\blacktriangledown$ .
- 5. W obszarze graficznym kliknąć prawym przyciskiem myszy spłaszczoną powierzchnię, a następnie kliknąć **Wykres deformacji** .

W obszarze graficznym pojawi się wykres deformacji pokazujący, w których miejscach powierzchnia jest ściskana lub rozciągana.

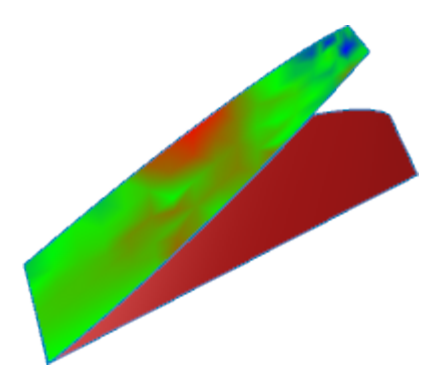

6. Aby wyświetlić tylko powierzchnię spłaszczoną, należy w drzewie operacji FeatureManager kliknąć prawym przyciskiem myszy **Granica-Powierzchnia3**, a

następnie kliknąć **Ukryj** <sup>6</sup>0<sup>°</sup>.

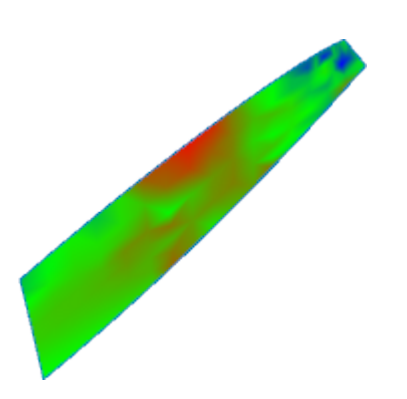

Patrz temat *Pomocy SOLIDWORKS*: *Spłaszcz powierzchnię*.

# <span id="page-164-0"></span>**Otwory**

# **Migracja bazy danych**

Baza SWBrowser.mdb została zmigrowana do nowego formatu w celu poprawienia wydajności i stabilności przyszłych aktualizacji.

Zawartość i lokalizacja pliku SWBrowser.mdb nie zostały zmienione. Pliku nie można edytować.

## **Obsługa standardu PEM**® **Kreatora otworów**

Można tworzyć i umieszczać otwory PEM® Kreatora otworów używane z łącznikami Toolbox PEM®.

W Kreatorze otworów dostępne są dodatkowe opcje służące do obsługi otworów PEM®.

# <span id="page-164-1"></span>Narzędzie Przenieś ścianę**z**

Narzędzie **Przenieś ścianę** jest łatwiejsze w użyciu, zawiera dodatkowe opcje w menedżerze właściwości PropertyManager i umożliwia wybieranie wielu obiektów dla operacji przeniesienia.

Dostępne są następujące statusy końca.

- Na odległość
- Do wierzchołka
- Do powierzchni
- Odsunięcie od powierzchni
- Do obiektu

Podczas edytowania części w złożeniu można przenieść ścianę komponentu na powierzchnię innego komponentu. Patrz **[Przenoszenie](#page-62-0) ścian w złożeniach** na stronie 63.

### **Udoskonalenia w zakresie obszaru graficznego**

Narzędzie **Przenieś ścianę** zostało udoskonalone w celu ułatwienia obsługi.

W obszarze graficznym można:

- Wpisać wartość numeryczną w objaśnieniu.
- Wyświetlać strzałkę wskazującą kierunek przenoszenia ściany.
- Wyświetlać triadę w lepszym położeniu, w oparciu o dokonane wybory. Triada jest umieszczana w centroidzie wybranych elementów.

Kliknąć **Przenieś ścianę** (pasek narzędzi Operacje) lub **Wstaw** > **Ściana** > **Przenieś**.

### **Przenoszenie ściany do powierzchni**

W menedżerze właściwości PropertyManager Przenieś ścianę dostępne są dodatkowe statusy końca, w tym status **Do powierzchni**.

#### **Aby przenieść ścianę do powierzchni, należy:**

- 1. Otworzyć plik *katalog\_instalacyjny*\samples\whatsnew\parts\block.sldprt.
- 2. Kliknąć **Przenieś ścianę** (pasek narzędzi Operacje) lub **Wstaw** > **Ściana** > **Przenieś**.
- 3. W obszarze graficznym wybrać pokazaną ścianę dla opcji **Ściana(y) do przeniesienia** .

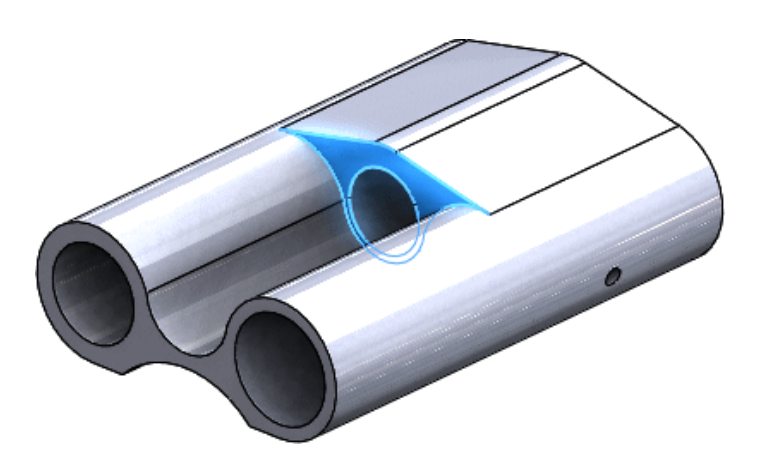

- 4. W menedżerze właściwości PropertyManager, w obszarze **Parametry**, dla opcji **Status końca** wybrać **Do powierzchni**.
- 5. Wybrać ukazaną ścianę jako **Do elementu** .

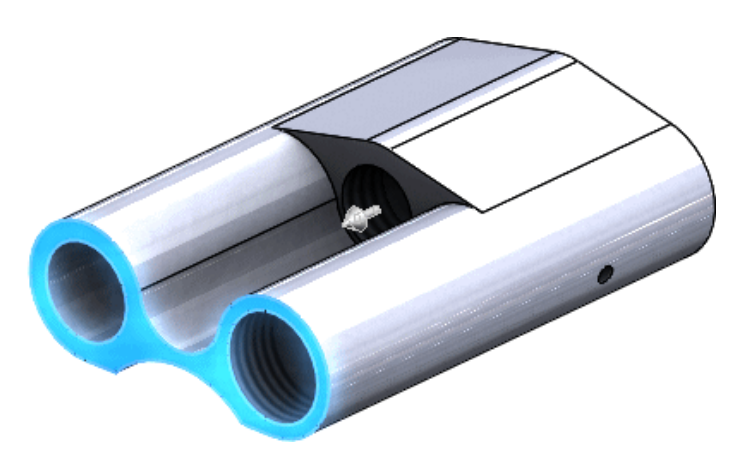

6. Kliknąć  $\mathscr{C}$ .

Ściana zostanie przeniesiona do wybranej powierzchni.

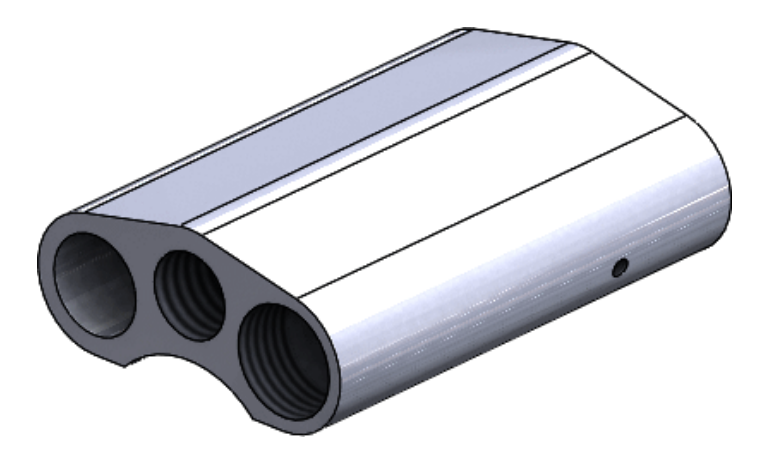

7. Zamknąć część bez zapisywania zmian.

### **Odsuwanie ściany od powierzchni**

Teraz można odsunąć ścianę od powierzchni.

- 1. Otworzyć plik *katalog instalacyjny*\samples\whatsnew\parts\block.sldprt.
- 2. Kliknąć **Przenieś ścianę** (pasek narzędzi Operacje) lub **Wstaw** > **Ściana** > **Przenieś**.
- 3. W obszarze graficznym wybrać pokazaną ścianę dla opcji **Ściana(y) do przeniesienia** .

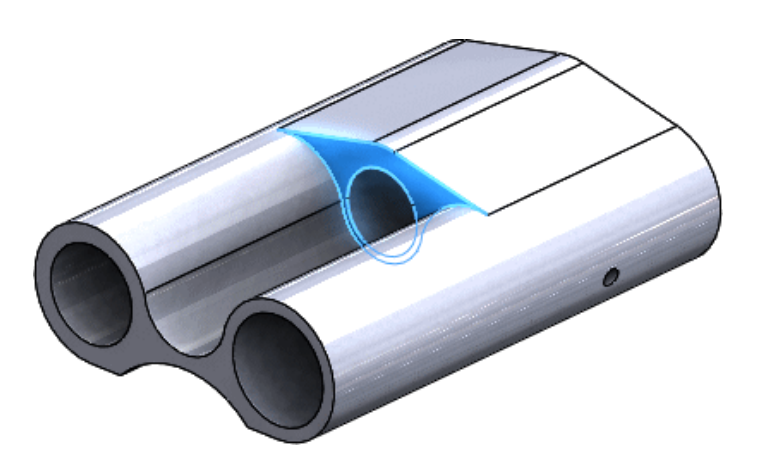

- 4. W menedżerze właściwości PropertyManager, w obszarze **Parametry**, dla opcji **Status końca** wybrać **Odsunięcie od powierzchni**.
- 5. Wybrać tę samą ścianę co w kroku 3 dla opcji **Powierzchnia/ściana/płaszczyzna** .
- 6. Wybrać pokazaną ścianę dla opcji **Ściana/płaszczyzna** .

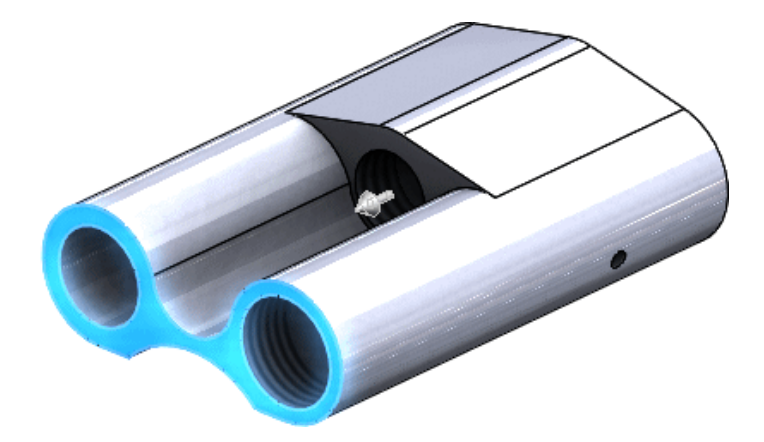

- 7. W polu **Odległość** wpisać 10.
- 8. Kliknąć <del>↓</del>

Ściana zostanie odsunięta od wybranej powierzchni.

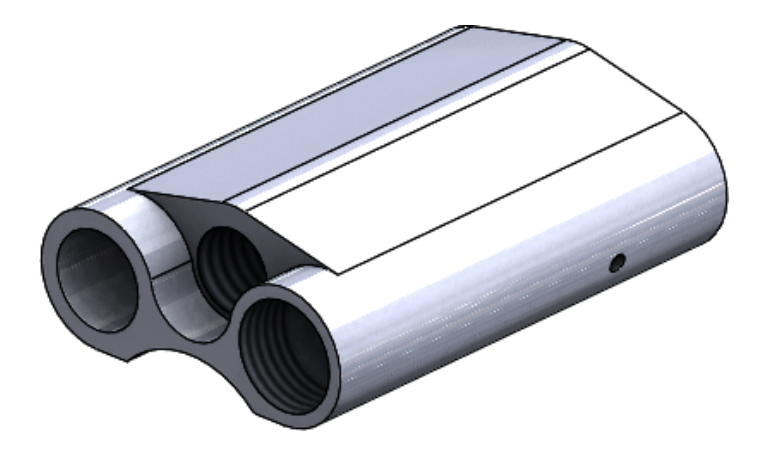

### **Używanie wyborów wieloobiektowych**

Można wybrać wiele obiektów w celu przeniesienia ścian.

- 1. Otworzyć plik *katalog instalacyjny*\samples\whatsnew\parts\grater.sldprt.
- 2. Kliknąć **Przenieś ścianę** (pasek narzędzi Operacje) lub **Wstaw** > **Ściana** > **Przenieś**.
- 3. Wybrać polem (przeciągnąć od lewej do prawej) pokazany obszar.

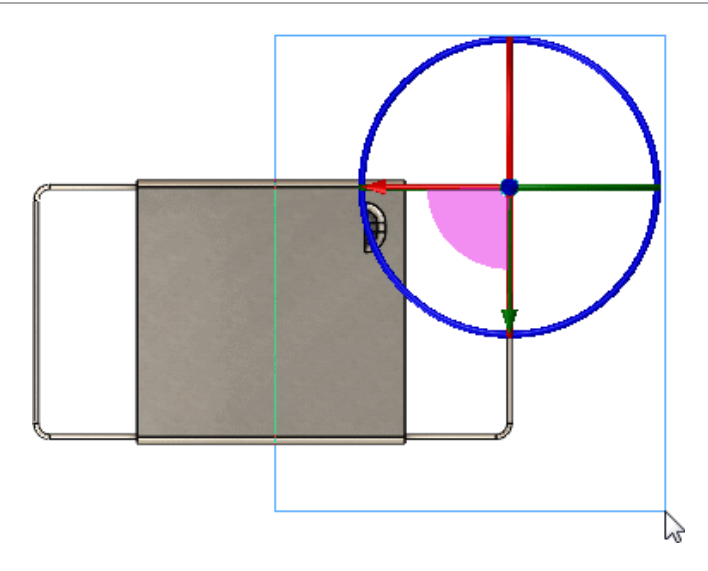

W centroidzie wybranych elementów zostanie umieszczona triada.

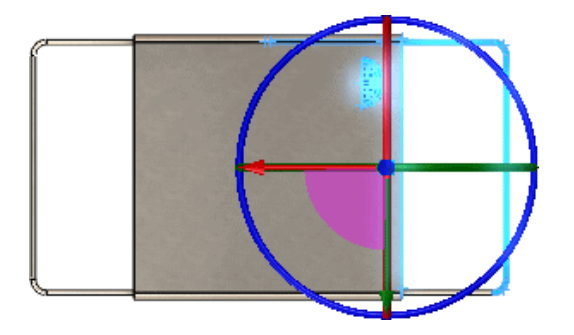

4. W obszarze graficznym przeciągnąć ramię triady w lewo, jak pokazano na ilustracji.

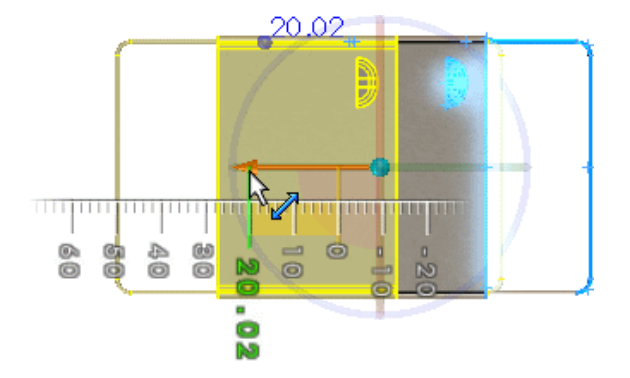

- 5. W objaśnieniu wpisać wartość 20 i nacisnąć klawisz **Enter**.
- 6. Kliknąć $\mathscr{V}$ . Wybrane ściany zostaną przeniesione.

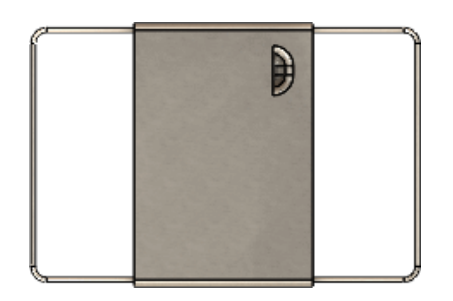

## <span id="page-169-0"></span>**Wzory**

### **Sterowanie szykami liniowymi przy użyciu geometrii odniesienia**

Można kontrolować szyki liniowe przy użyciu geometrii odniesienia, na przykład wierzchołków, krawędzi, ścian lub płaszczyzn, aby określić, jak daleko ma zostać wygenerowany wzór oraz aby zdefiniować liczbę wystąpień i odstępy pomiędzy wystąpieniami.

#### **Aby sterować szykami liniowymi przy użyciu geometrii odniesienia, należy:**

- 1. Otworzyć plik *katalog\_instalacyjny*\samples\whatsnew\parts\ slotted channel.sldprt.
- 2. Kliknąć przycisk **Szyk liniowy** (pasek narzędzi Operacje) lub **Wstaw** > **Szyk/lustro** > **Szyk liniowy**.
- 3. W obszarze graficznym wybrać **CSK SLOT for M4 SFHCS1** dla **Operacje do powtórzenia** .
- 4. W menedżerze właściwości PropertyManager, w obszarze **Kierunek 1** należy: a) Dla opcji **Kierunek szyku** wybrać krawędź, jak na ilustracji.

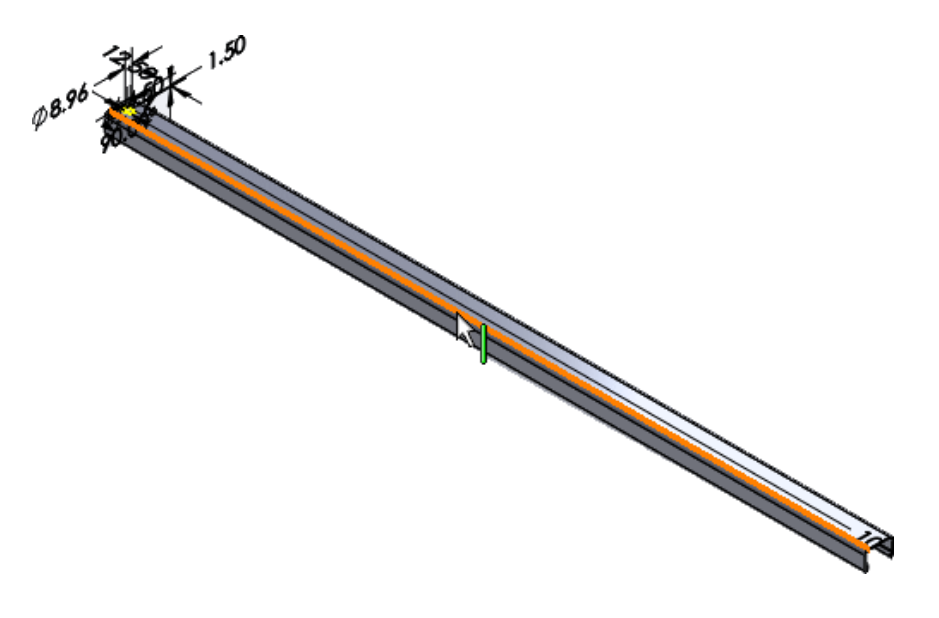

#### b) Wybrać **Aż do odniesienia**.

Za pomocą tej opcji można ustawić odległość odsunięcia operacji szyku/obiektu od wybranego odniesienia.

c) Jako **Geometria odniesienia** wybrać ukazaną ścianę.

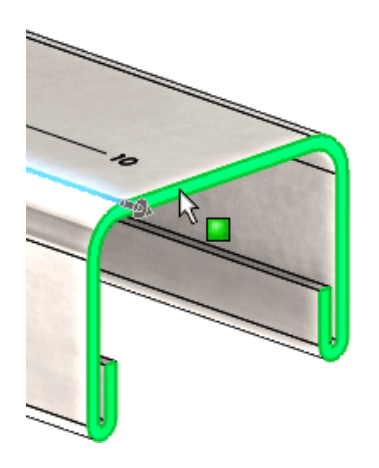

- d) Ustawić **Odległość odsunięcia** na 0.
- e) Ustawić **Odstępy** na 25.
- 5. Kliknąć  $\mathbb{V}$ .

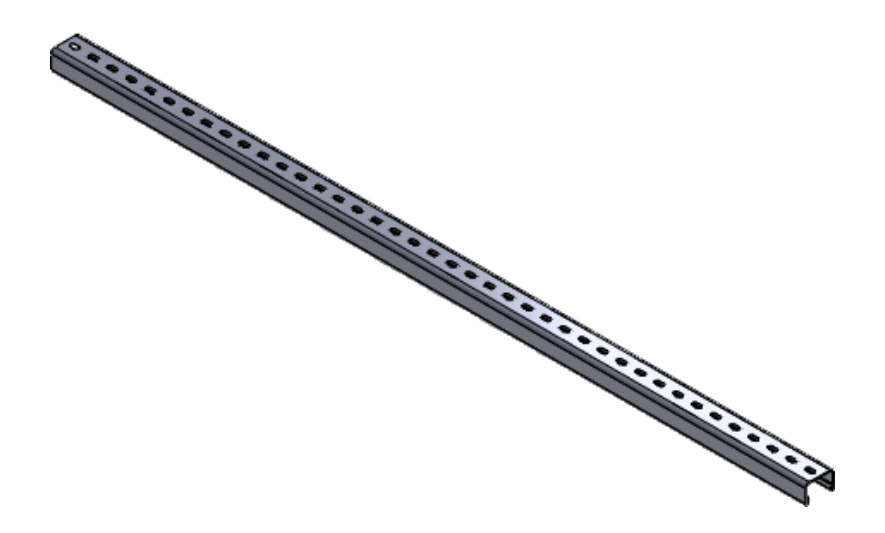

### **Zmienianie operacji/ścian na obiekty w szyku**

Podczas edytowania istniejącego szyku można zmienić operacją źródłową na lub z operacji, ścian bądź obiektów. Eliminuje to potrzebę usuwania szyku i jego odtwarzania.

#### **Aby zmienić operację lub ścianę na obiekt w szyku, należy:**

1. Otworzyć plik *katalog\_instalacyjny*\samples\whatsnew\parts\pattern.sldprt.

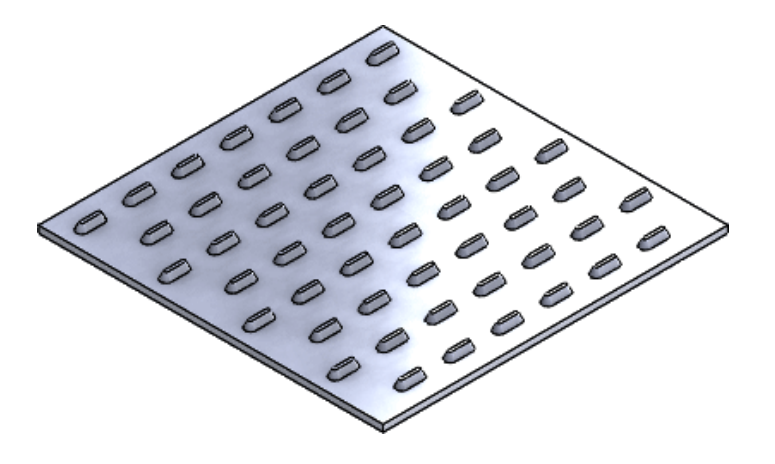

- 2. W drzewie operacji FeatureManager wybrać **Wyciągnięcie po profilach1** i kliknąć **Edytuj operację** .
- 3. W menedżerze właściwości PropertyManager Wyciągnięcie po profilach, w obszarze

**Opcje**, usunąć zaznaczenie opcji **Scalaj wyniki** i kliknąć .

W drzewie operacji FeatureManager **Wzór wypełnienia1** pojawi się z ikoną błędu , ponieważ szyk nie powiedzie się.

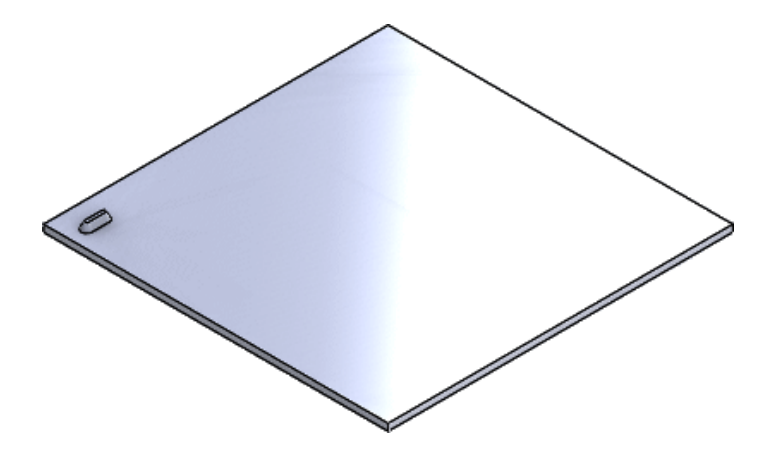

- 4. W drzewie operacji FeatureManager wybrać **Wzór wypełnienia1** i kliknąć **Edytuj operację** .
- 5. W menedżerze właściwości PropertyManager Wzór wypełnienia:
	- a) W obszarze **Operacje i ściany**, w sekcji **Operacje do powtórzenia** , kliknąć prawym przyciskiem myszy, a następnie kliknąć **Wyczyść wybór**.
	- b) W obszarze **Obiekty** dla opcji **Obiekty bryłowe/powierzchniowe do**

**powtórzenia** wybrać **Wyciągnięcie po profilach1** w obszarze graficznym.

c) Kliknąć  $\mathscr$ .

Szyk zostanie pomyślne utworzony przez podstawienie obiektu jako źródła dla operacji.

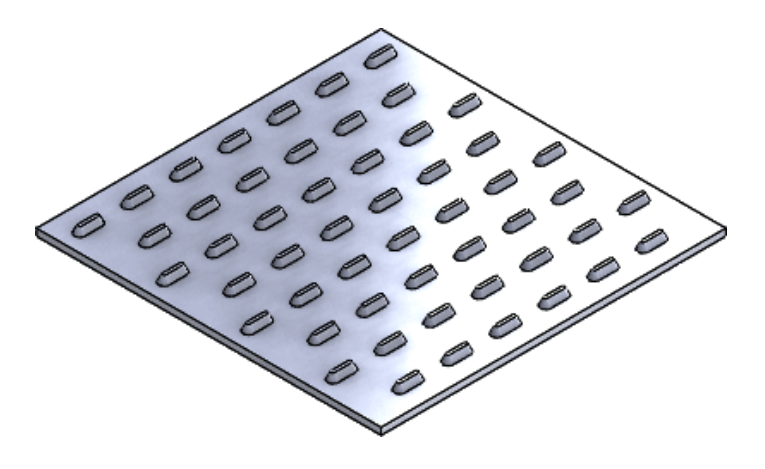

### **Liczba wystąpień wzoru wypełnienia**

Można pobrać liczbę wystąpień dla określonych wystąpień wzoru wypełnienia w celu jej użycia w adnotacjach i równaniach.

Program oblicza liczbę wystąpień wzoru wypełnienia i wyświetla tę liczbę w obszarze graficznym, kiedy wyświetlane są wzory wymiarów. Liczby wystąpień można użyć we właściwości dostosowanej i połączyć ją z adnotacjami i równaniami. Tej liczby nie można edytować ani konfigurować.

Liczba wystąpień jest przydatna do obliczania otwartych i zamkniętych objętości, przekazywania informacji operatorom maszyn lub określania ilości w oparciu o wymagania estetyczne.

### **Wyświetlanie liczby wystąpień wzoru wypełnienia**

#### **Aby wyświetlić liczbę wystąpień wzoru wypełnienia:**

- 1. Otworzyć plik *katalog\_instalacyjny*\samples\whatsnew\parts\ fill pattern.sldprt.
- 2. W drzewie operacji FeatureManager rozwinąć **Wzór wypełnienia z wieloma operacjami źródłowymi** , kliknąć prawym przyciskiem myszy **Wzór wypełnienia1** , a następnie kliknąć **Edytuj operację** .

W menedżerze właściwości PropertyManager, w obszarze **Układ szyku**, opcja **Liczba**

wystapień  $\frac{s}{n}$  ma wartość 11. Choć operacja źródłowa tworzy pięć wyciągniętych wycięć na operację, istnieje łącznie 10 wystąpień (plus operacja źródłowa).

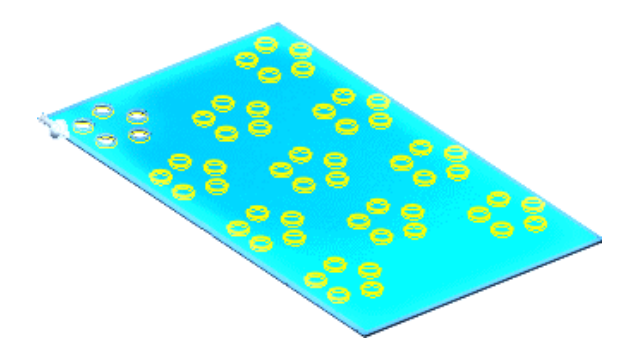

- 3. Kliknąć  $\mathscr{C}$ .
- 4. W drzewie operacji FeatureManager należy kliknąć **Wzór wypełnienia 1** . Liczba wystąpień wzoru pojawi się w obszarze graficznym.

Jeżeli tryb Instant3D jest wyłączony, należy dwukrotnie kliknąć **Wzór wypełnienia 1** w drzewie operacji FeatureManager, aby zobaczyć liczbę wystąpień w obszarze graficznym.

5. Kliknąć prawym przyciskiem myszy **Wzór wypełnienia z wieloma operacjami źródłowymi □,** a następnie kliknąć **Wygaś />**.↓

### **Tworzenie zastępczego wzoru wypełnienia**

- 1. W drzewie operacji FeatureManager kliknąć prawym przyciskiem myszy **Zastępczy wzór wypełnienia** , a następnie kliknąć **Przywróć** .
- 2. W drzewie operacji FeatureManager, w obszarze **Zastąp wzór wypełnienia** , wybrać Wytnij-wyciągnięcie-3<sup>**a**.</sup>
- 63 3. Kliknąć **Wstaw** > **Szyk/lustro** > **Wzór wypełnienia** lub **Wzór wypełnienia** (pasek narzędzi Operacje).
- 4. W menedżerze właściwości PropertyManager dla opcji **Granica wypełnienia** wybrać górną ścianę płyty.

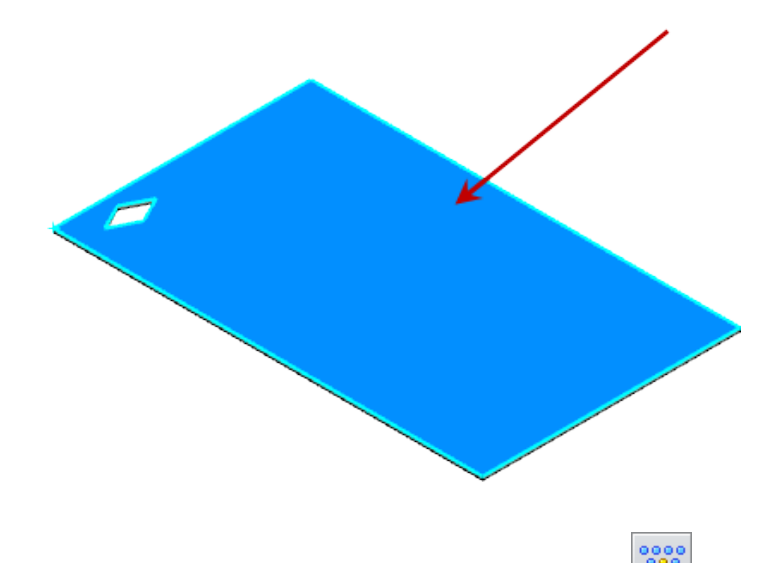

- 5. Dla opcji **Układ szyku** wybrać **Perforacja** .
- 6. Dla opcji **Odstępy wystąpień** wpisać wartość 12,5.
- 7. Dla opcji **Kąt przestawny** wpisać wartość 60.
- 8. Dla **Kierunku szyku** wybrać krawędź, jak na ilustracji, jeżeli nie została ona automatycznie zaznaczona.

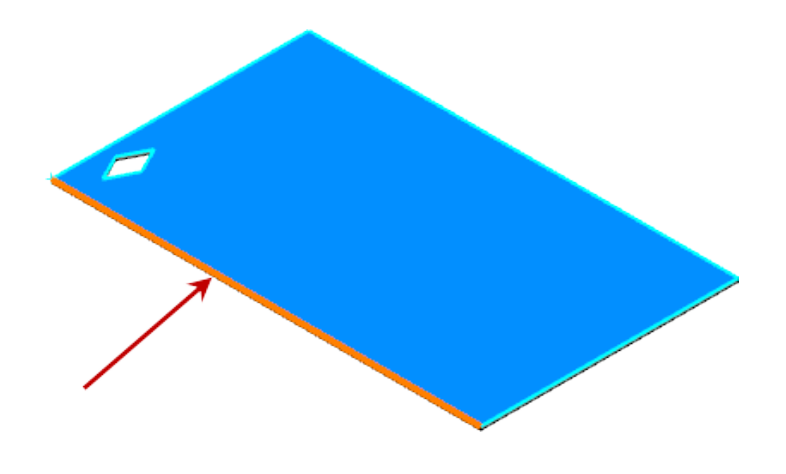

9. Dla opcji **Marginesy** wpisać wartość -30.

W menedżerze właściwości PropertyManager, w obszarze **Układ szyku**, opcja **Liczba** wystąpień  $\cdot^*$  ma wartość 147. Jest to całkowita liczba wycięć we wzorze wypełnienia.

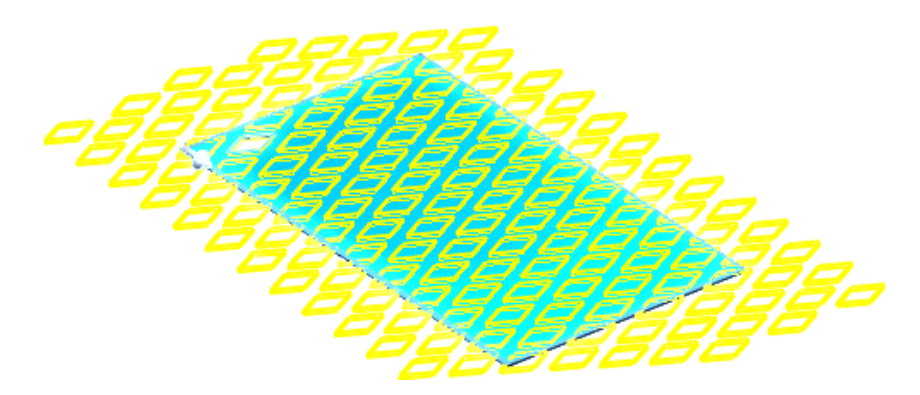

10. W menedżerze właściwości PropertyManager kliknąć **Sprawdź odliczanie**.

Liczba wystąpień  $\frac{s}{r}$  zmieni się na 94, ponieważ tylko 94 wycięcia przechodzą przez model.

- 11. Kliknąć  $\mathbb{V}$ .
- 12. W drzewie operacji FeatureManager należy kliknąć **Wzór wypełnienia 2** . Liczba 94 pojawi się w obszarze graficznym.
- 13. Kliknąć prawym przyciskiem myszy **Zastępczy wzór wypełnienia** , a następnie kliknąć **Wygaś** la.

#### **Tworzenie wzoru wypełnienia z redukcją wystąpień**

- 1. Kliknąć prawym przyciskiem myszy **Wzór wypełnienia z redukcją wystąpień** , a następnie kliknąć **Przywróć** .
- 2. W drzewie operacji FeatureManager, w obszarze **Wzór wypełnienia z redukcją wystąpień a, wybrać Wycięcie-Wyciągnięcie4 a**, po czym kliknąć Wstaw >

**Szyk/lustro** > **Wzór wypełnienia** lub **Wzór wypełnienia** (pasek narzędzi Operacje).

- 3. W menedżerze właściwości PropertyManager dla opcji **Granica wypełnienia** w wysuwanym drzewie operacji FeatureManager wybrać **Szkic7**.
- 4. Dla opcji **Układ szyku** wybrać **Perforacja** .
- 5. Dla opcji **Odstępy wystąpień** wpisać wartość 4.
- 6. Dla opcji **Kat przestawny <b>wier** wpisać wartość 60.
- 7. Dla opcji **Marginesy** wpisać wartość 0.
- 8. Dla opcji **Kierunek szyku** wybrać krawędź, jak na ilustracji.

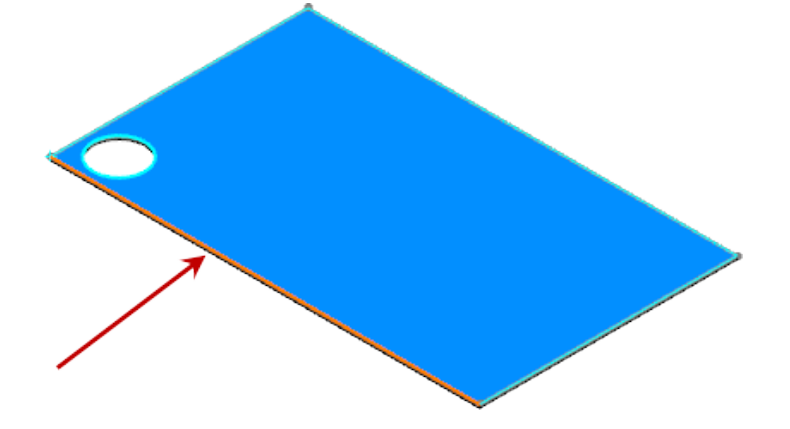

W menedżerze właściwości PropertyManager, w obszarze **Układ szyku**, opcja **Liczba wystąpień**  $\frac{1}{2}$  ma wartość 467.

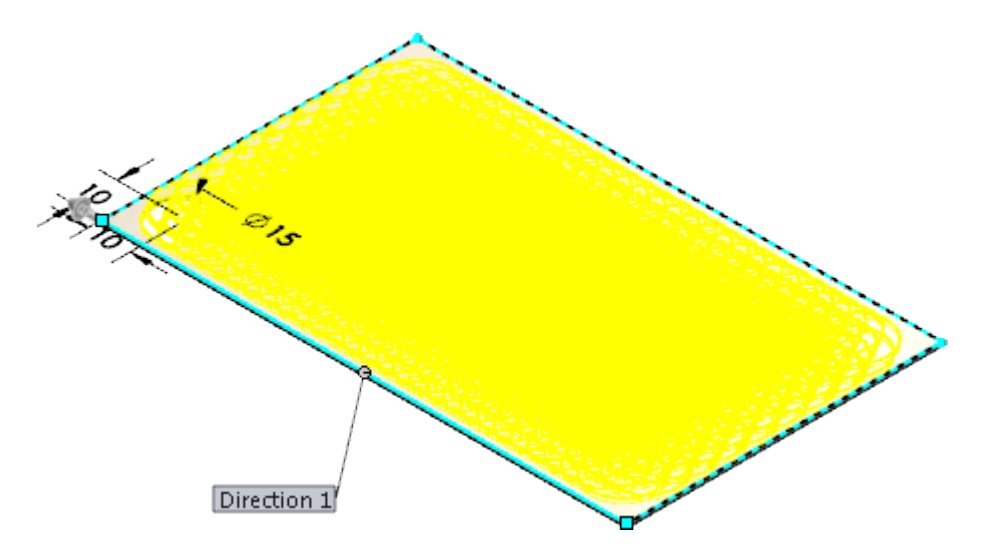

9. Kliknąć $\mathscr$ .

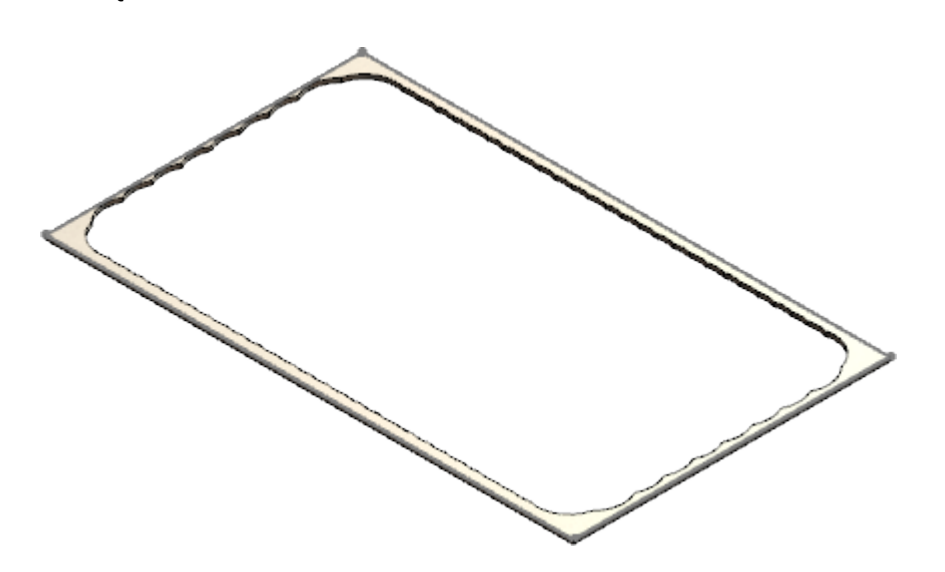

- 10. W drzewie operacji FeatureManager należy kliknąć **Wzór wypełnienia 3** . Liczba wystąpień automatycznie sprawdza poprawność i wartość 70 pojawia się w obszarze graficznym, ponieważ tylko 70 częściowych krawędzi kołowych ma wpływ na końcową geometrię.
- 11. W drzewie operacji FeatureManager kliknąć **Wzór 3** , a następnie kliknąć **Edytuj operację** .

W menedżerze właściwości PropertyManager **Liczba wystąpień** została zmieniona na 70.

12. Kliknąć  $\blacktriangledown$ .

### **Szyki zmienne**

Można utworzyć szyk operacji pomiędzy powierzchniami planarnymi i nieplanarnymi i zmieniać wymiary oraz odniesienia dla każdego wystąpienia szyku. Nie ma ograniczeń co do liczby wymiarów, które mogą się różnić.

Program zachowuje intencję projektową operacji w szyku. Na przykład wyciągnięcie wykonane normalnie do powierzchni będzie normalną do tej powierzchni dla każdego wystąpienia szyku.

W przypadku szyków zmiennych do przechowywania wymiarów i ich wartości używana jest tabela. Tabela umożliwia:

- Kopiowanie i wklejanie danych z arkusza kalkulacyjnego lub pliku źródłowego rozdzielonego tabulatorami do tabeli szyku i odwrotnie.
- Używanie równań do różnicowania wymiarów w szyku. Równania są rozwiązywane po ich zapisaniu i nie można ich edytować ani używać jako odniesień.

**Funkcje dostępne w równaniach tabeli szyku**

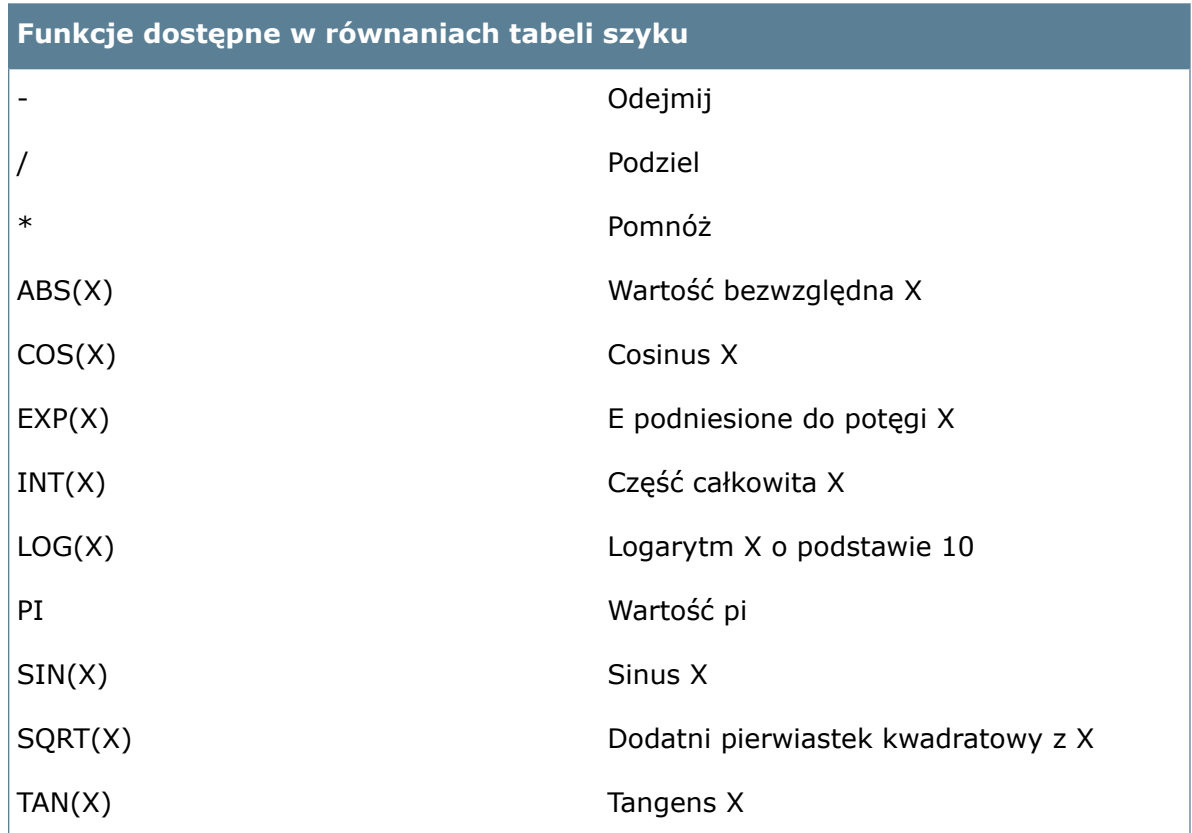

Aby utworzyć szyk zmienny, potrzebne są:

- Co najmniej jedna operacja do powtórzenia
- Powierzchnia planarna lub nieplanarna
- Co najmniej jeden wymiar sterujący dla każdej operacji

Nawet jeżeli powtarzana operacja nie ma być zmienna, należy wybrać dla niej wymiar sterujący.

Do sterowania fizyczną geometrią szyku można również użyć geometrii odniesienia i szkiców. Kliknąć **Geometria odniesienia do źródeł zależności** i dokonać wyborów w obszarze graficznym.

Aby można było utworzyć szyk operacji na powierzchni nieplanarnej powierzchni, funkcja ta powinna zawierać co najmniej jedno odniesienie do danej powierzchni.

Szyk zmienny można utworzyć dla następujących operacji:

- Wyciągnięcie/wyciągnięcie wycięcia
- Obrót/wycięcie przez obrót
- Wyciągnięcie po ścieżce/wycięcie przez wyciągnięcie po ścieżce
- Wyciągnięcie po profilach/wycięcie przez wyciągnięcie po profilach
- Spoina pachwinowa
- Sfazowanie
- Kopuła
- Pochylenie

### **Tworzenie szyku zmiennego**

#### **Aby utworzyć szyk zmienny, należy:**

1. Otworzyć plik *katalog instalacyjny*\samples\whatsnew\parts\bottle.sldprt.

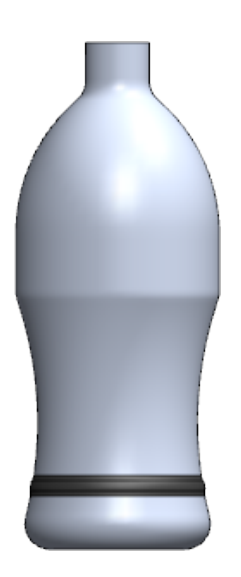

- 2. W drzewie operacji FeatureManager rozwinąć **Obrót2** →, kliknąć Szkic2 ←, a następnie kliknąć **Edytuj szkic** .
- 3. Należy zauważyć, że szkic zawiera dwa punkty, które są wspólne z krawędzią butelki.
- 4. Kliknąć **Wyjdź ze szkicu** .
- 5. Kliknąć **Wstaw** > **Szyk/lustro** > **Szyk zmienny** lub kliknąć **Szyk zmienny** (pasek narzędzi Operacje).
- 6. Dla opcji **Operacje do powtórzenia** w obszarze graficznym lub wysuwanym drzewie operacji FeatureManager wybrać Obrót2 <sup>.</sup> i Zaokrąglenie1 .

### **Tworzenie tabeli szyku**

#### **Aby utworzyć tabelę szyku:**

- 1. W menedżerze właściwości PropertyManager kliknąć **Utwórz tabelę szyku**.
- 2. Po otwarciu tabeli szyku wybrać w obszarze graficznym wymiar pokazany na ilustracji.

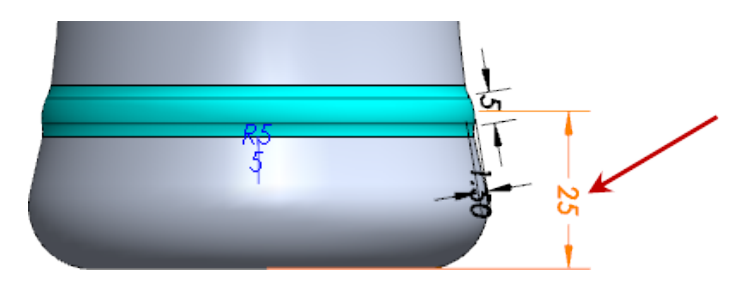

3. Zorientować model na widok prawej strony, aby wybrać dwa wymiary Zaokrąglenie1.

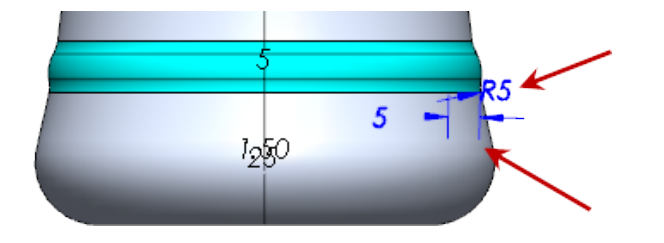

4. W tabeli szyku dla opcji **Liczba wystąpień do dodania** wpisać 4 i nacisnąć klawisz **Enter**.

Tabela szyku zawiera teraz następujące wartości:

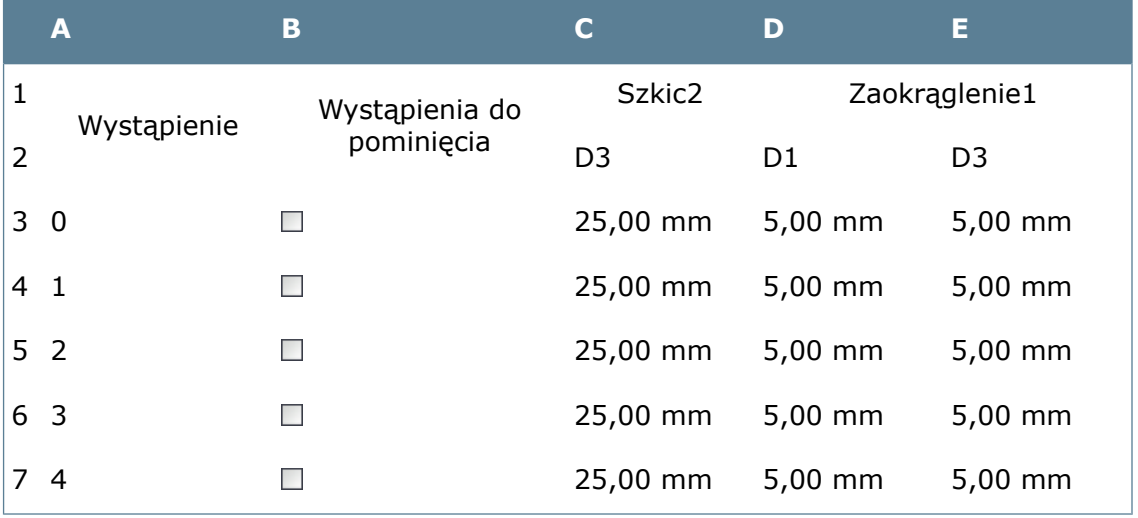

Jeśli kolumny nie pojawiają się, można podświetlić daną kolumnę w celu przeciągnięcia jej do nowej lokalizacji. Nie można jednak naruszać relacji rodzic/potomek ani równorzędnych relacji w tabeli.

- 5. Kliknąć w komórce C4 i wpisać 37,5, aby zmienić wartość dla pierwszego wystąpienia szyku.
- 6. Zaznaczyć komórki C3 i C4. W prawym dolnym narożniku wyboru pojawi się mały biały okrąg.
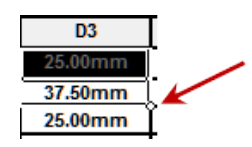

- 7. Ustawić wskaźnik myszy na białym okregu i poczekać, aż wskaźnik zmieni się na +. Przeciągnąć w dół, aby rozciągnąć wybór na pozostałą część kolumny. Szyk zostanie rozpropagowany na inne komórki w kolumnie, z dodaniem 12,5 kolejno do każdego wystąpienia wymiaru.
- 8. Kliknąć **Aktualizuj podgląd**, aby zobaczyć, gdzie w modelu pojawią się nowe wystąpienia szyku.

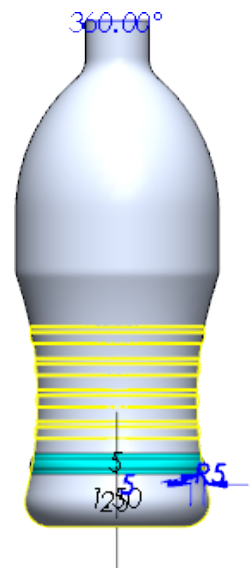

#### **Dodawanie wystąpień do tabeli szyku**

#### **Aby dodać więcej wystąpień do tabeli szyku:**

- 1. W polu **Liczba wystąpień do dodania** wpisać 3 i nacisnąć klawisz **Enter**. W tabeli pojawią się trzy nowe wystąpienia z wymiarami operacji źródłowej.
- 2. W komórkach C8 i C9 wpisać odpowiednio wartości 110 i 125.
- 3. Zaznaczyć komórki C8 i C9, a następnie przeciągnąć mały biały okrąg w dół, aby rozszerzyć wybór do komórki C10. Program doda wartość 15 do komórki C9 w celu obliczenia wartości w komórce C10, kontynuując szyk.
- 4. W komórce D8 wpisać 10. Zaznaczyć komórkę i przeciągnąć mały biały okrąg, aby rozszerzyć wybór do komórek D9 i D10. Wartość D8 zostanie powtórzona w komórkach D9 i D10.
- 5. Powtórzyć krok 4 dla kolumny E. Tabela zawiera teraz następujące wartości:

#### Części i operacje

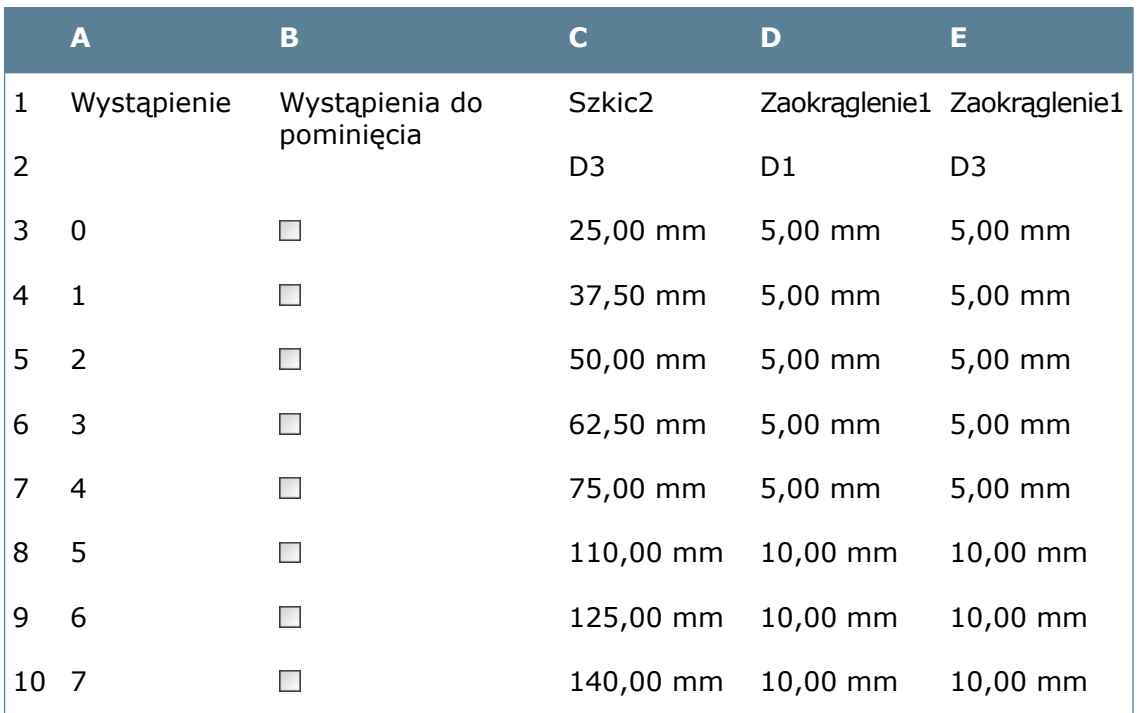

- 6. Kliknąć **OK**.
- 7. W menedżerze właściwości PropertyManager kliknąć W obszarze graficznym pojawi się szyk zmienny.

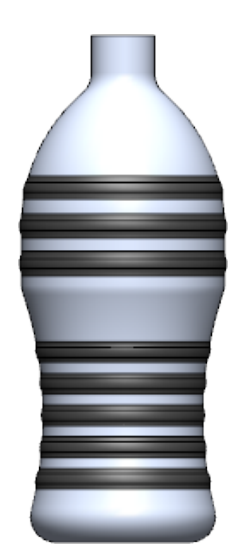

#### **Wygaszanie wystąpień szyku**

#### **Aby wygasić wystąpienie szyku:**

- 1. W drzewie operacji FeatureManager rozwinąć VarPattern1<mark>詞</mark>.
- 2. Kliknąć **VarInstance3 i**, a następnie kliknąć **Wygaś**  $\downarrow$ . Wystąpienie zniknie z obszaru graficznego.

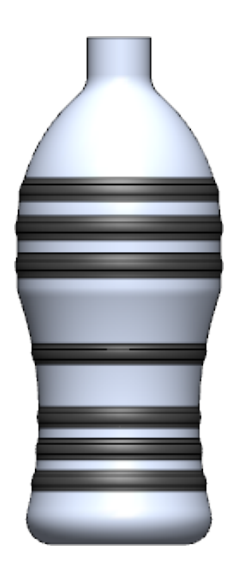

- 3. W drzewie operacji FeatureManager kliknąć VarPattern1<sup>3</sup>, a następnie kliknąć **Edytuj operację** .
- 4. W menedżerze właściwości PropertyManager kliknąć **Edytuj tabelę szyków**. W tabeli szyku dla wystąpienia 3 jest wybrana opcja **Wystąpienia do pominięcia**.
- 5. Usunąć zaznaczenie opcji **Wystąpienia do pominięcia** dla wystąpienia 3 i kliknąć **OK**.
- 6. W menedżerze właściwości PropertyManager kliknąć .
- 7. W drzewie operacji FeatureManager wystąpienie **VarInstance3** nie będzie już wygaszone.

# Podział powierzchni

Powierzchnie można dzielić przy użyciu narzędzia **Podziel**. Można również dokonać podziału kombinacji powierzchni i obiektów bryłowych.

#### **Aby dokonać podziału powierzchni, należy:**

- 1. Otworzyć plik *katalog instalacyjny*\samples\whatsnew\parts\split.sldprt.
- 2. Kliknąć **Podziel** (pasek narzędzi Narzędzia do form) lub **Wstaw** > **Operacje** > **Podziel**.
- 3. W obszarze graficznym wybrać ustawienie **Powierzchnia-Wyciągnięcie1** dla opcji **Powierzchnie przycinające** .

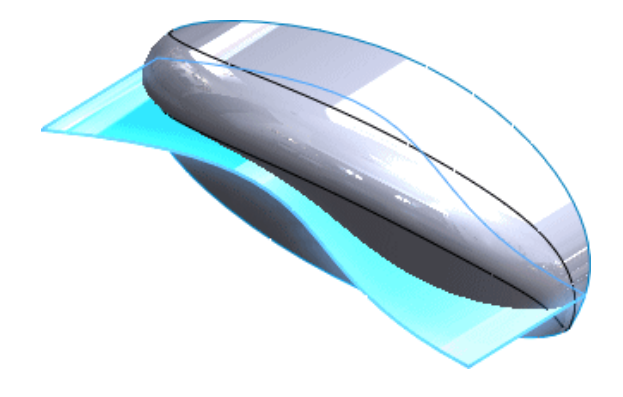

- 4. W menedżerze właściwości PropertyManager, w obszarze **Obiekty docelowe**, kliknąć **Wybrane obiekty**.
- 5. Dla opcji **Bryły lub powierzchnie do podziału** , w drzewie operacji FeatureManager, z folderu **Obiekty powierzchniowe** wybrać **Powierzchnia-Połącz**

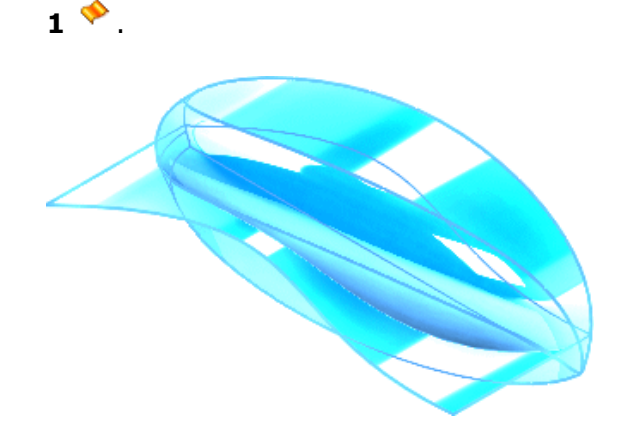

- 6. W menedżerze właściwości PropertyManager należy:
	- a) W obszarze **Obiekty docelowe** kliknąć **Wytnij obiekty**.
	- b) W obszarze **Powstałe obiekty** zaznaczyć pola wyboru w wierszach 1 i 2.
	- c) Kliknąć  $\blacktriangleright$ .

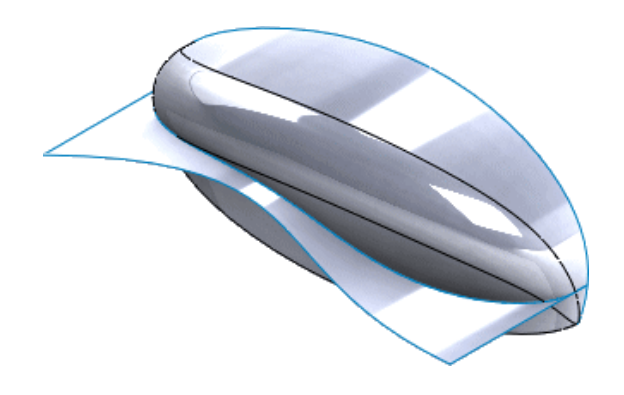

7. W drzewie operacji FeatureManager kliknąć prawym przyciskiem myszy **Powierzchnia-Wyciągnięcie1** , a następnie kliknąć Ukryj &.

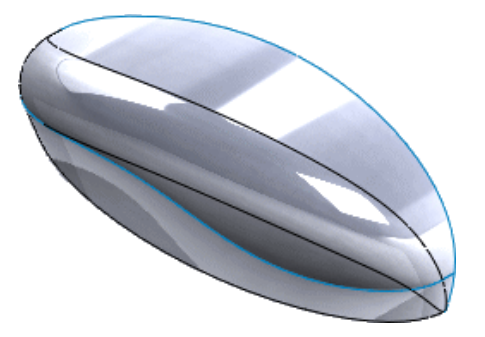

8. Obrócić model tak, aby można było sprawdzić, czy wybrane obiekty zostały podzielone przez powierzchnię. Dodania mocujące (**Dodanie-Wyciągnięcie1** ) nie zostały podzielone.

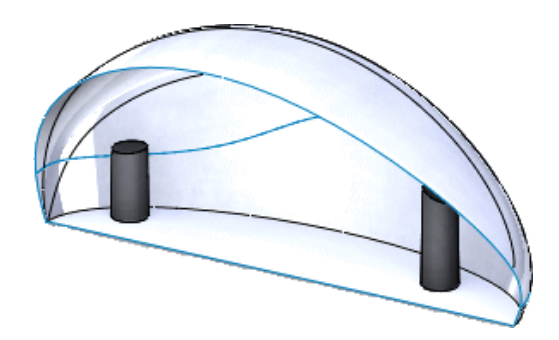

# Używanie otwartych profili dla operacji wycięcia

Można użyć otwartego profilu do przecięcia modelu, jeżeli profil całkowicie przecina model. Można użyć otwartego profilu względem wycięć nieprzelotowych lub przez wszystko. Aby utworzyć wycięcie przy użyciu otwartego profilu:

- 1. Otworzyć plik *katalog instalacyjny*\samples\whatsnew\parts\cut.sldprt.
- 2. W drzewie operacji FeatureManager kliknąć Szkic2<sup>2</sup>. Szkic przecina model po obu stronach.

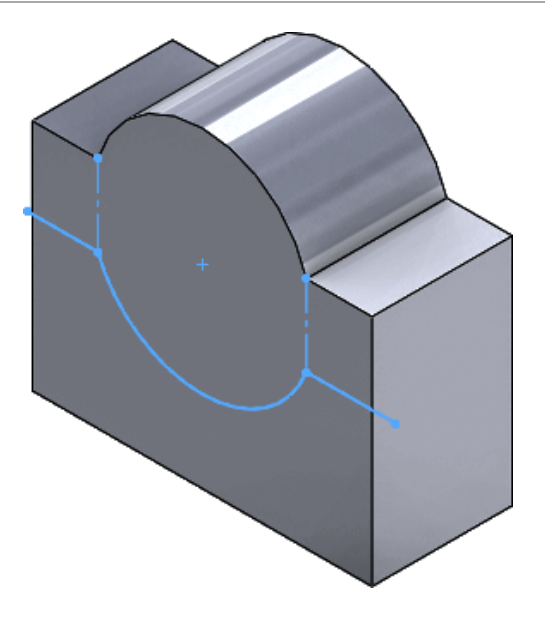

- 3. Kliknąć **Wyciągnięcie wycięcia** (pasek narzędzi Operacje) lub **Wstaw** > **Wytnij** > **Wyciągnięcie**.
- 4. W menedżerze właściwości PropertyManager, w obszarze **Kierunek 1**, ustawić **Głębokość** na 23.
- 5. Kliknąć  $\mathcal{L}$ .

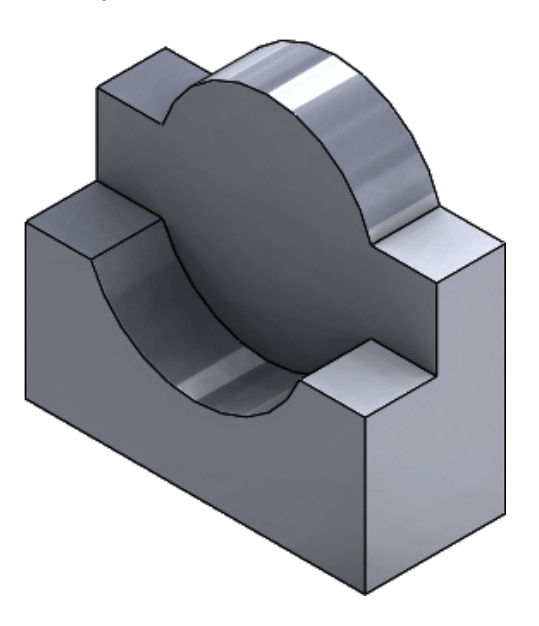

# 20 SOLIDWORKS Plastics

SOLIDWORKS Plastics Standard, SOLIDWORKS Plastics Professional i SOLIDWORKS Plastics Premium są dostępne jako oddzielne produkty, z których można korzystać w SOLIDWORKS Standard, SOLIDWORKS Professional i SOLIDWORKS Premium.

Rozdział ten zawiera następujące tematy:

- **Zgodność wykresów wyników [SOLIDWORKS](#page-186-0) Plastics z eDrawings**
- **[Udoskonalenia](#page-186-1) siatki**
- **Doradca [Nominalna](#page-188-0) grubość ścianki**
- <span id="page-186-0"></span>• **Analiza [symetrii](#page-189-0)**
- **Analiza [odpowietrzania](#page-192-0)**

# Zgodność wykresów wyników SOLIDWORKS Plastics z eDrawings**H**

Wyniki symulacji tworzyw sztucznych można eksportować z SOLIDWORKS Plastics jako pliki eDrawings.

eDrawings pozwala udostępniać wyniki pomiędzy zainteresowanymi stronami (bez konieczności instalowania SOLIDWORKS albo SOLIDWORKS Plastics), dodawać adnotacje i uwagi dotyczące wykresów oraz archiwizować wyniki.

<span id="page-186-1"></span>Do eDrawings nie można eksportować wyników wykresu wektorowego, takich jak linie wtopienia (Weld Line), komory powietrzne (Air Traps) czy wektor prędkości dla wykresów końca wypełnienia (Velocity Vector at End of Fill).

## Udoskonalenia siatki

Dodanie opcji dla siatek czworościennych i sześciościennych zaowocowało zwiększeniem jakości generowanych siatek.

Udoskonalenia siatki obejmują:

• Nowe ustawienia siatek czworościennych umożliwiające sterowanie generowaniem siatki dla kanału objętościowego w rynnie. Kliknąć **Advanced (Runner)** (Zaawansowane (Rynna)) w menedżerze właściwości PropertyManager Tetrahedral Mesh (Siatka czworościenna). W obszarze **Runner** (Rynna) (Advanced Setting (Ustawienia zaawansowane)) wprowadzić wartości dla **Ring Count** (Liczba pierścieni), **Ring Cut Count** (Liczba podcięć pierścieni) i **Length Ratio** (Stosunek długości).

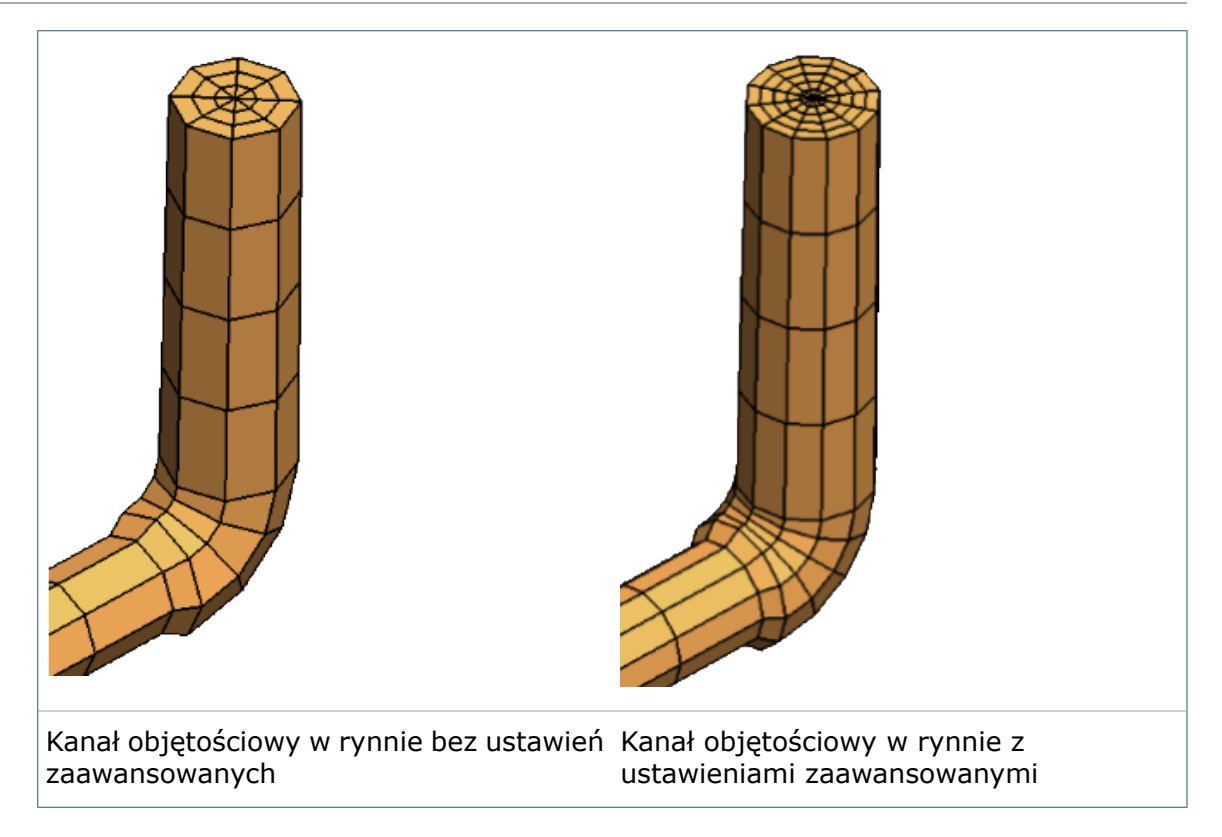

• Opcje umożliwiające ustawienie **Minimum number of elements through thickness** (Minimalnej liczby elementów poprzez grubość) — czyli ustawienie elementów warstwy granicznej — w menedżerze PropertyManager Tetrahedral Mesh (Siatka czworościenna). Większa liczba elementów siatki jest dodawana w poprzek grubości w przypadku cienkich części geometrii, takich jak żebra i dodania, co umożliwia uzyskanie lepszych wyników.

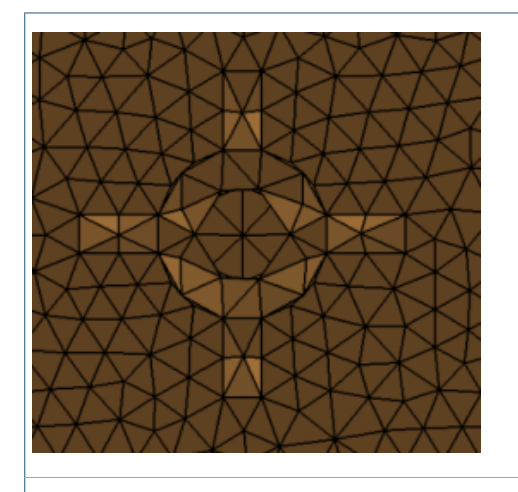

Siatka bez minimalnej liczby elementów poprzez grubość

Siatka z minimalną liczbą elementów poprzez grubość

- W przypadku siatek sześciościennych nowy algorytm o nazwie **Marching** (Kroczący) zastępuje stary algorytm **Regressive** (Regresywny) tworzenia siatki.
- W przypadku siatek sześciościennych dodano nowy algorytm o nazwie **Non orthogonal Voxel** (Voxel nieortogonalny). Nowy generator siatki automatycznie dodaje więcej elementów w obszarach, które wymagają więcej niż jednej warstwy siatki.

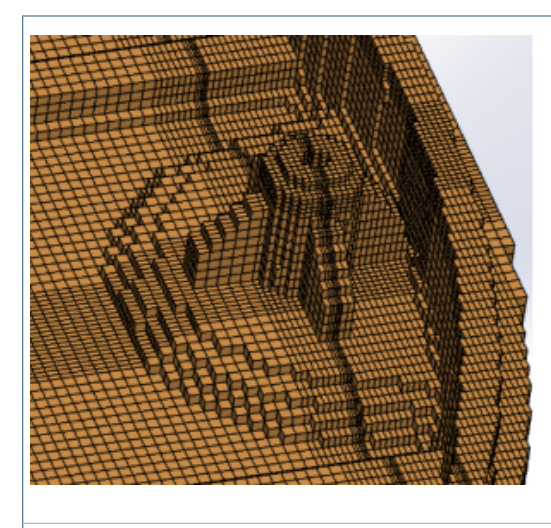

Siatka wygenerowana przez algorytm Voxel

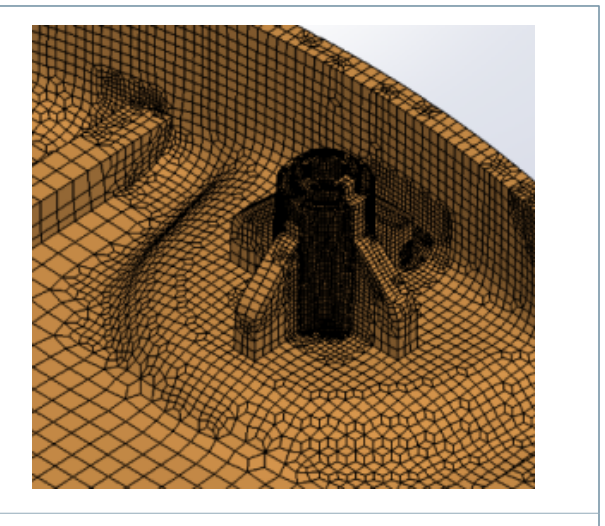

Siatka wygenerowana przez algorytm Non orthogonal Voxel (Voxel nieortogonalny)

# <span id="page-188-0"></span>Doradca Nominalna grubość ścianki**n**

Doradca Nominalna grubość ścianki sprawdza geometrię i określa ogólną nominalną grubość ścianki w modelu oraz procent odchyłki grubości od tej wartości nominalnej.

Podstawową zasadą projektowania form wtryskowych do części z tworzyw sztucznych jest zachowanie jednorodnej grubości ścianki. Jednorodna grubość ścianki umożliwia jednorodne wypełnienie, rozkład ciśnienia, czas chłodzenia, naprężenie ścinające i skurcz objętościowy. Części o jednakowej grubości ścianki są optymalizowane pod kątem czasów trwania cyklu i mniej podatne na wypaczanie lub deformację.

Aby uzyskać dostęp do doradcy Nominalna grubość ścianki, należy kliknąć prawym przyciskiem myszy **Nominal Wall Thickness** (Nominalna grubość ścianki) i wybrać **Open Adviser** (Otwórz doradcę).

Wykres rozkładu grubości części przedstawia procent odchylenia od nominalnej grubości ścianki.

#### SOLIDWORKS Plastics

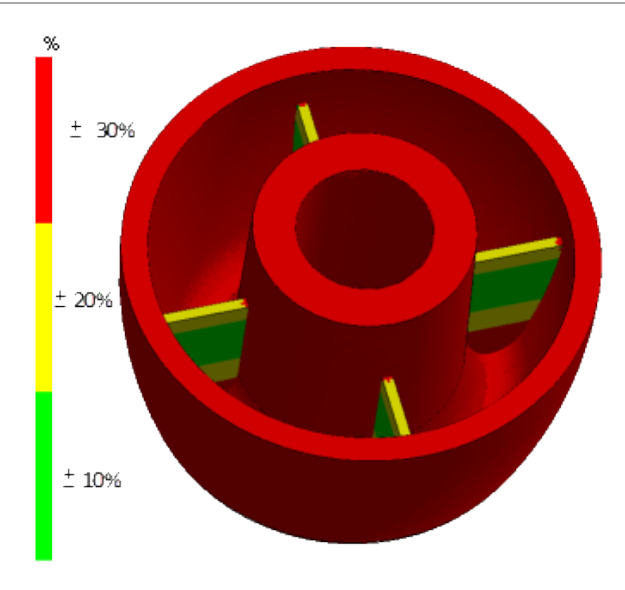

## <span id="page-189-0"></span>Analiza symetrii

Za pomocą analizy symetrii można zaoszczędzić czas symulacji poprzez przeprowadzenie analizy części modelu zamiast całego modelu. Model musi być symetryczny względem płaszczyzny lub dwóch płaszczyzn symetrii albo osi (w przypadku symetrii kołowej).

#### **Aby zdefiniować rynnę symetryczną, należy:**

- 1. Utworzyć siatkę bryłową (prowadzącą).
- 2. Wybrać Runner (Rynna) i Cooling System Design (Układ chłodzenia).
- 3. W menedżerze właściwości PropertyManager Tetrahedral Mesh (Siatka czworościenna) wybrać Set Symmetrical Runner (Ustaw rynnę symetryczną).

Analiza symetrii jest obsługiwana w następujących przypadkach:

- Pojedynczy strumień krawędzi rynny: symetria połówkowa (typ T), symetria ćwiartkowa (typ X), symetria kołowa
- Uruchamianie wielu strumieni krawędzi rynny, w których drugi i trzeci strumień krawędzi rynny mają zmienione kierunki w stosunku do pierwszego strumienia krawędzi rynny: symetria połówkowa (typ S), symetria połówkowa (typ T), symetria ćwiartkowa (typ H), symetria ćwiartkowa (typ X)

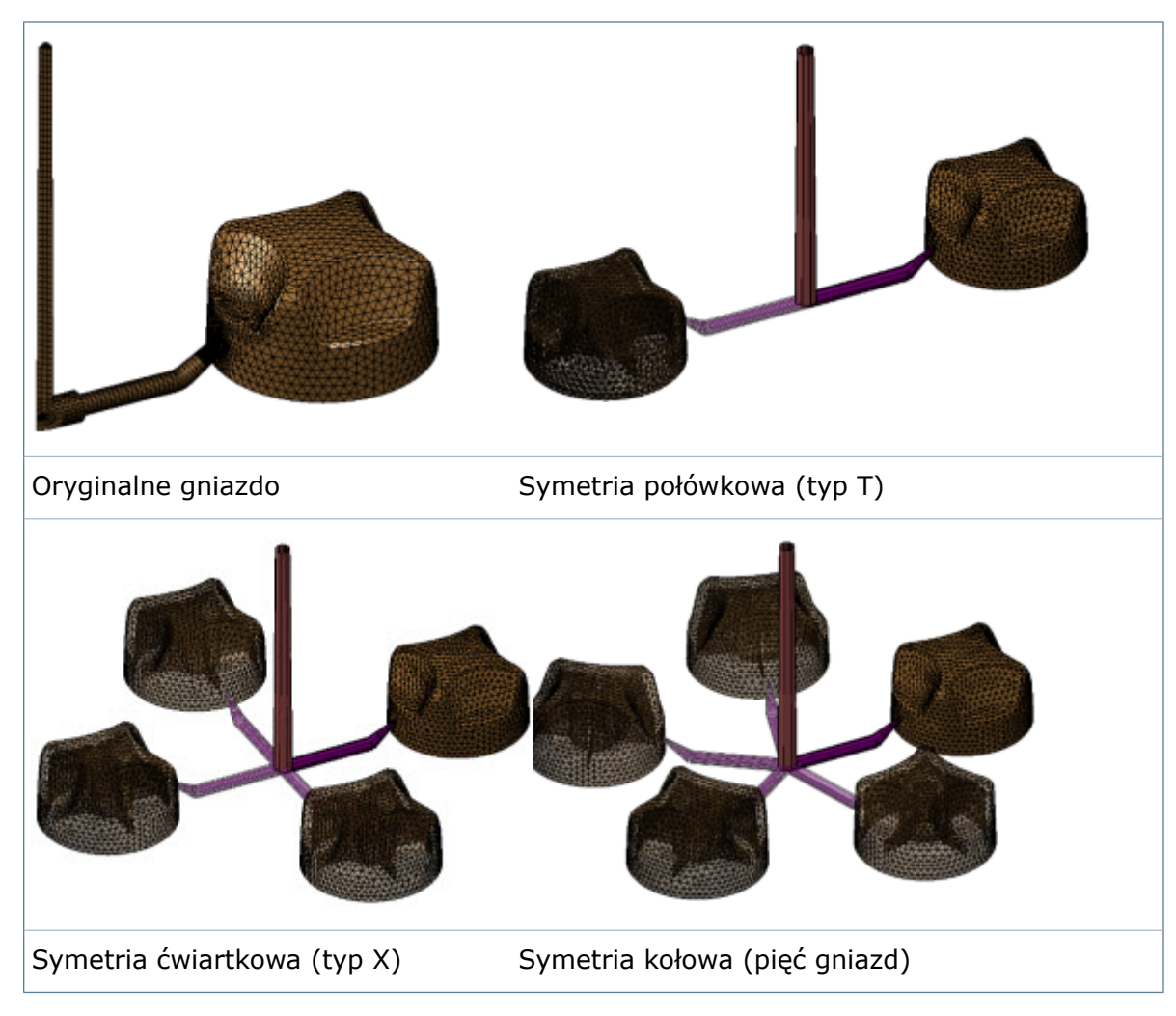

#### **Typy symetrii dla pojedynczego strumienia krawędzi rynny**

#### **Typy symetrii dla wielu strumieni krawędzi rynny**

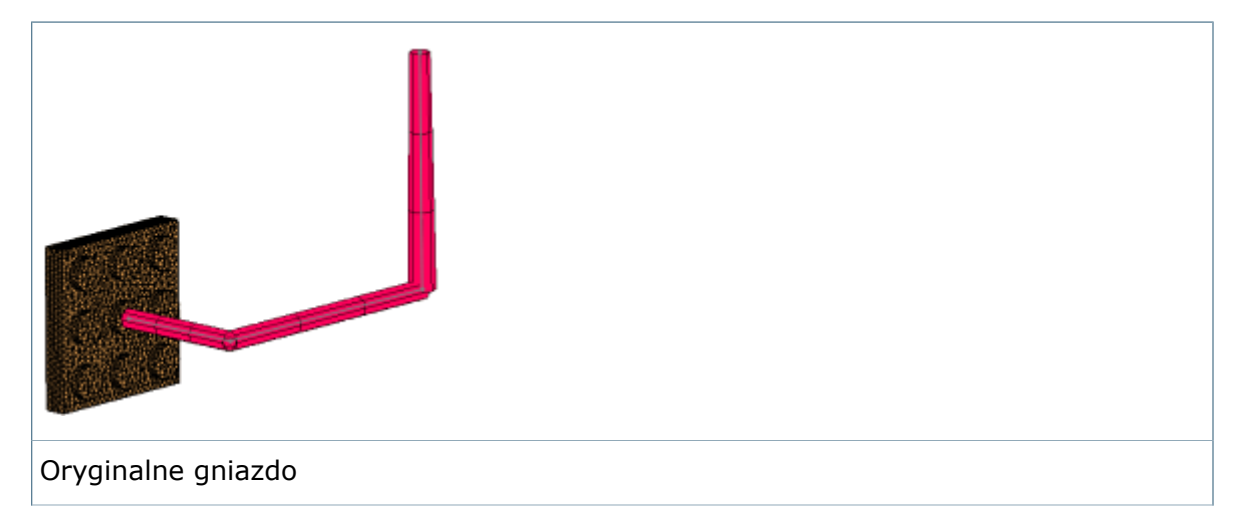

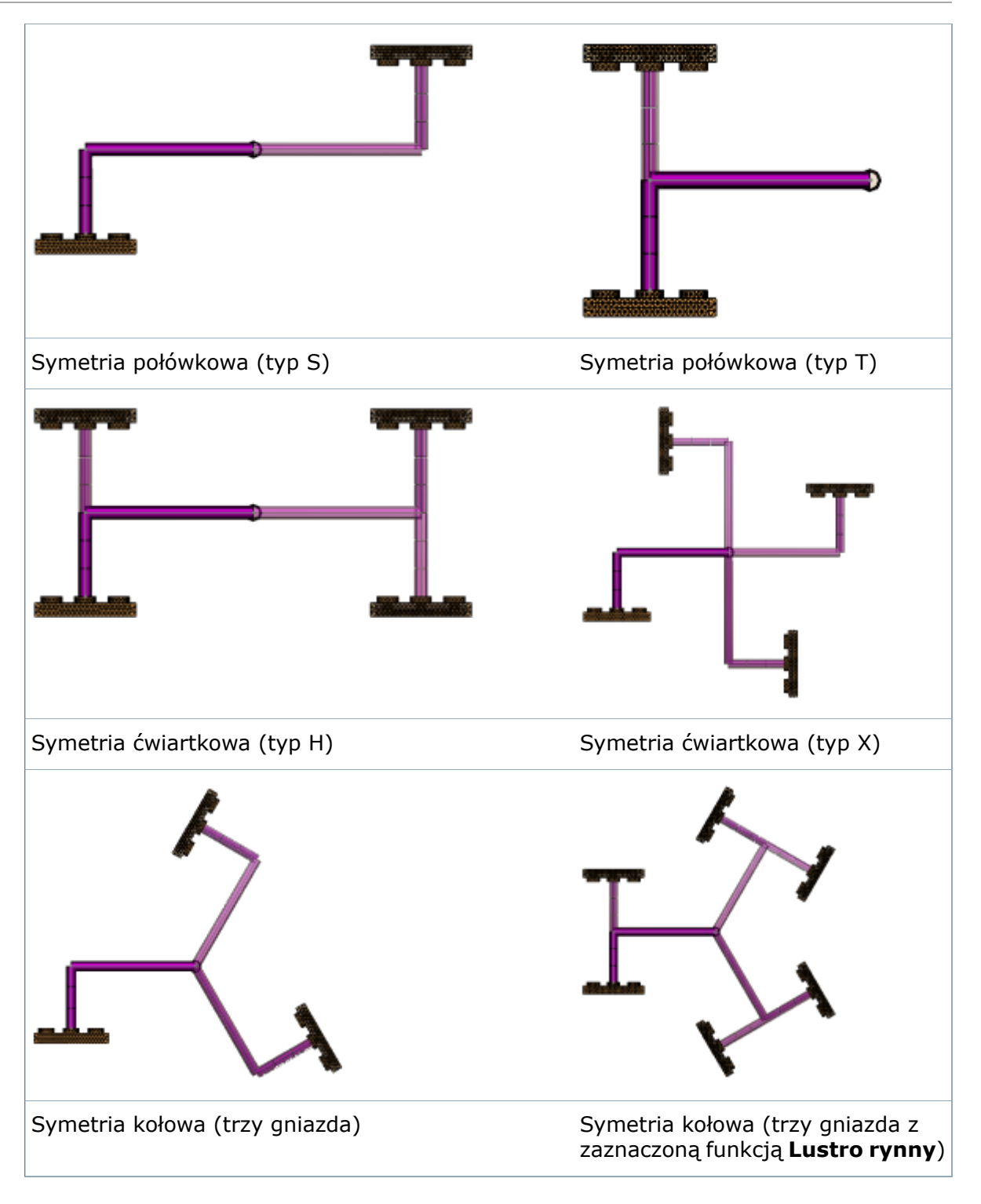

Analiza symetrii jest dostępna w SOLIDWORKS Plastics Professional i SOLIDWORKS Plastics Premium.

# <span id="page-192-0"></span>Analiza odpowietrzania

Dostępne w programach SOLIDWORKS Plastics Professional i SOLIDWORKS Plastics Premium.

Analiza odpowietrzania umożliwia określenie różnych lokalizacji odpowietrzania dla formowanych wtryskowo części z tworzywa sztucznego. Można uniknąć potencjalnych uszkodzeń części z tworzyw sztucznych spowodowanych nadpaleniem wynikającym z nieprawidłowej lokalizacji lub niewłaściwych parametrów otworu odpowietrzającego.

Aby uruchomić analizę odpowietrzania, w menedżerze właściwości PropertyManager Fill Settings (Ustawienia wypełnienia) należy wybrać **Venting Analysis** (Analiza odpowietrzania). Uruchomić analizę **FLOW** (Przepływ) i kliknąć **Venting Pressure** (Ciśnienie odpowietrzania).

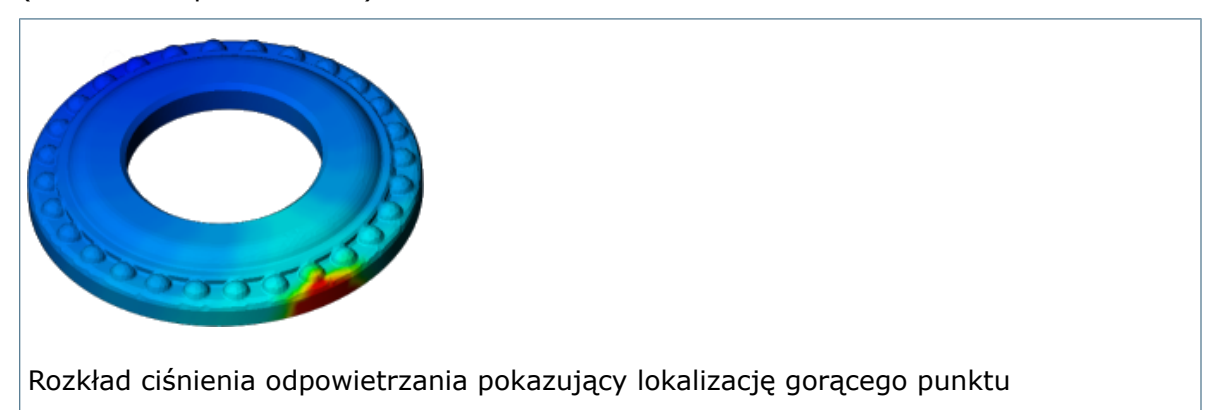

W miejscach formy, w których występuje wysokie ciśnienie odpowietrzania, można wstawić odpowietrzniki:

- 1. W obszarze **Boundary Conditions** (Warunki brzegowe) kliknąć prawym przyciskiem myszy **Air Vents** (Odpowietrzniki) i wybrać **Open Settings** (Otwórz ustawienia).
- 2. W obszarze graficznym wybrać lokalizacje na formie, aby określić odpowietrzniki i kliknąć **Apply** (Zastosuj).

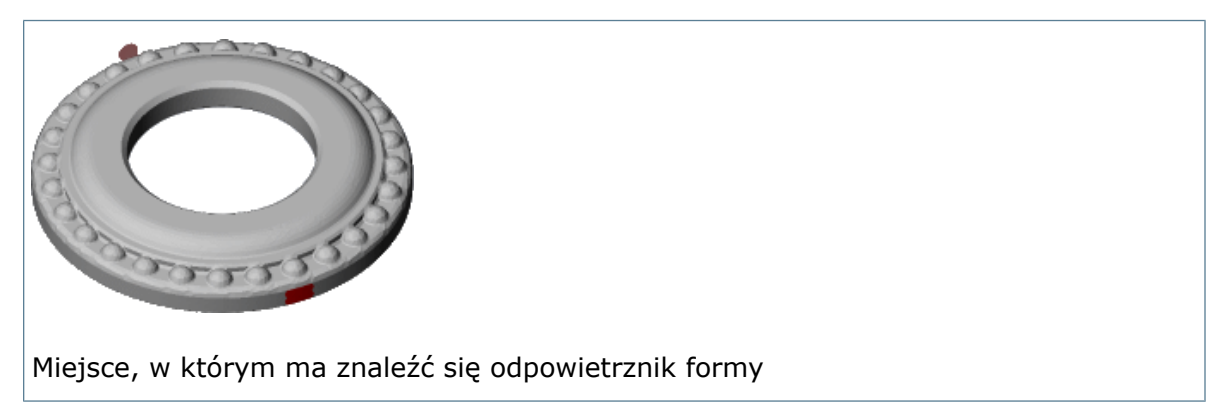

Uruchomić ponownie analizę **Flow** (Przepływ) i wybrać **Venting Pressure** (Ciśnienie odpowietrzania), aby wyświetlić nowy rozkład ciśnień.

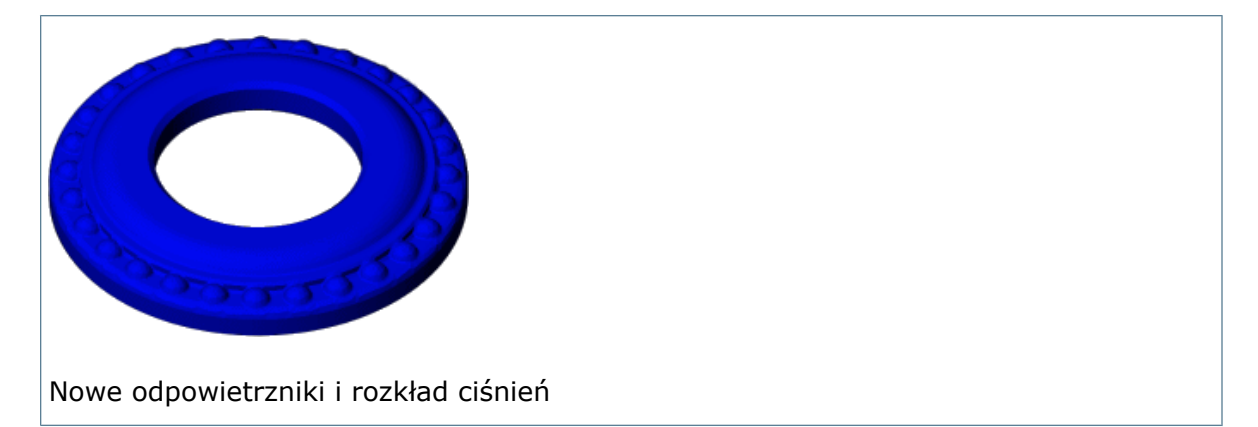

# 21 Wyznaczanie trasy

Dostępne w SOLIDWORKS Premium.

Rozdział ten zawiera następujące tematy:

- **[Przypisywanie](#page-194-0) kolorów do kabli elektrycznych**
- **[Przypisywanie](#page-194-1) akcesoriów złączy**
- **[Określanie](#page-195-0) długości cięcia dla skrętki**
- **Ponowne używanie złożeń trasy [elektrycznej](#page-195-1)**
- **Ustawianie stałej długości w [segmentach](#page-196-0) trasy**
- **Obsługa [łączników](#page-197-0) złożenia w bazie danych instalacji z rur grubo- i [cienkościennych](#page-197-0)**
- <span id="page-194-0"></span>• **Obsługa łączników kolektora z nierównym [połączeniem](#page-197-1) i punktów trasy**
- **Obsługa przekrojów [kwadratowych](#page-198-0) i prostokątnych**

## Przypisywanie kolorów do kabli elektrycznych

Podczas edytowania przewodów, a także w bibliotece kabli/przewodów, można przypisać określony kolor do kabli. Kolor jest odzwierciedlony na kablu w części kabla.

Aby zdefiniować kolor podczas edytowania przewodów, w menedżerze właściwości PropertyManager Edytuj przewody kliknąć **Więcej właściwości**. W oknie dialogowym Edytuj atrybuty kliknąć dwukrotnie kolor w kolumnie **SWKolor** i wybrać żądany kolor z okna dialogowego Kolor.

<span id="page-194-1"></span>W celu zdefiniowania kolorów w istniejącej bibliotece kabli/przewodów kliknąć **Narzędzia** > **Narzędzia wyznaczania trasy** > **Routing Library Manager** i wybrać **Kreator biblioteki kabli/przewodów**.

## Przypisywanie akcesoriów złączy

Akcesoria złącza, takie jak końcówki, uszczelki czy wtyczki, można przypisać do konkretnego złącza lub do wszystkich złączy w trasie. Można także dostosować parametry akcesoriów złącza do poszczególnych wtyków.

Akcesoria złączy można zdefiniować w bibliotece komponentów w Routing Library Manager, w kreatorze Lista od-do oraz w menedżerze właściwości PropertyManager Edytuj złącze.

Do złącza można przypisać końcówkę lub wtyczkę, ale nie oba te elementy jednocześnie. Można jednak wybrać uszczelkę dla końcówki oraz uszczelkę dla wtyku.

Dane na temat akcesoriów złączy są wyświetlane w tabelach złączy i podsumowaniach obwodów dla tras spłaszczonych, LM i rysunków.

Aby zdefiniować akcesorium złącza, kliknąć prawym przyciskiem myszy złożenie trasy w

drzewie operacji FeatureManager i wybrać **Edytuj złącza** (pasek narzędzi Elektryka) albo kliknąć **Narzędzia** > **Wyznaczanie trasy** > **Elektryka** > **Edytuj złącza**.

# <span id="page-195-0"></span>Określanie długości cięcia dla skrętki

Można wskazać przewody do połączenia w skrętkę (co najmniej dwa) oraz obliczyć długość cięcia.

Aby zdefiniować skrętki, kliknąć **Edytuj przewody** lub **Narzędzia** > **Wyznaczanie trasy** > **Elektryka** > **Edytuj przewody**.

W menedżerze właściwości PropertyManager Edytuj przewody wybrać przewody, które utworzą parę, po czym na **Liście przewodów od-do** kliknąć **Skrętka** .

Przewody muszą być tego samego typu i średnicy.

Pojawi się okno dialogowe Parametry skrętki, które wyświetli wybrane przewody. W polu **Skrętek na długość jednostki**, ustawić wymaganą dla przewodów liczbę zwojów na długość jednostki i kliknąć **OK**. SOLIDWORKS następnie oblicza i wyświetla trasy oraz długości cięcia skrętki na podstawie segmentu trasy.

W przypadku LM nazwa istniejącej kolumny dla długości została zmieniona na **Długość trasy** i została dodana nowa kolumna dla pozycji **Długość produkcji**. Ta kolumna wyświetla wymaganą długość krawędzi cięcia dla skręconych przewodów.

<span id="page-195-1"></span>Funkcja ta jest ograniczona do adnotacji i nie jest dostępna w geometrii trasy 3D.

## Ponowne używanie złożeń trasy elektrycznej**z**

Można ponownie wykorzystać istniejące wiązki przewodów w tych samych lub innych złożeniach. Ponownie użyta trasa wykorzystuje te same definicje przewodów i złącza, co trasa oryginalna, ale można edytować ponownie użyte ścieżki trasy tak, jakby były unikalne.

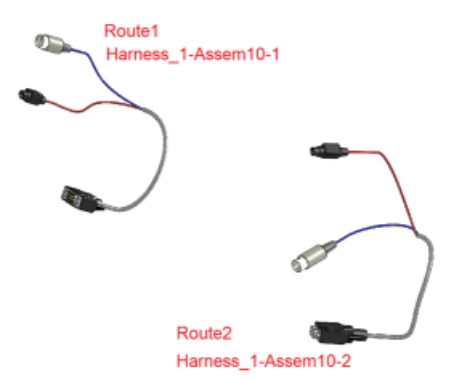

W celu ponownego użycia złożenia trasy elektrycznej kliknąć prawym przyciskiem myszy

to złożenie i wybrać polecenie **Wykorzystaj ponownie trasę** albo kliknąć **Narzędzia** > **Wyznaczanie trasy** > **Elektryka** > **Wykorzystaj ponownie trasę**.

Polecenie **Wykorzystaj ponownie trasę** umożliwia przejście do istniejącego złożenia zespołu przewodów. Ponownie użyty zespół przewodów dziedziczy właściwości z zespołu rodzica, w tym dostosowane właściwości i numer części z właściwości konfiguracji. Jeżeli numer części w rodzicu jest pusty, wówczas ponownie użyty zespół przewodów przyjmuje nazwę złożenia ze złożenia rodzica. Długości każdego segmentu trasy są przypisywane do każdego segmentu trasy ponownie użytego zespołu przewodów i stosowany jest parametr stałej długości. Jeżeli istnieje więcej niż jedna konfiguracja, wszystkie konfiguracje są również stosowane do ponownie użytej trasy.

W przypadku, gdy ponownie użyta trasa znajduje się w tym samym złożeniu co trasa oryginalna, te dwie trasy są grupowane w LM jako dwa wystąpienia tego samego złożenia.

Modyfikacje wprowadzone w trasie nie są przenoszone z ponownie użytej trasy do zespołu przewodów rodzica. Ponownie użyta trasa jest kopią. W celu zachowania intencji projektu i zapewnienia, że ponownie użyta trasa nie będzie odbiegała od rodzica, kilka operacji zostało wyłączonych. Na przykład nie można dodawać szybkozłączek, złączy ani operacji złożenia do ponownie użytej trasy, ale można utworzyć trasę przechodzącą przez uchwyty i rozłożyć ponownie użytą trasę w celu wygenerowania rysunków.

Ponownie użyta trasa jest oznaczana przy użyciu unikalnej ikony w drzewie operacji FeatureManager. Jeśli trzeba poddać edycji projekt trasy z rodzica przez dodanie nowych złączy lub zmianę przewodów, można usunąć połączenie pomiędzy ponownie użytą trasą a rodzicem.

Aby usunąć to połączenie, kliknąć prawym przyciskiem myszy ponownie użyte złożenie trasy i wybrać **Odłącz zespół przewodów**. Wszystkie operacje wyznaczania tras zostaną przywrócone, ikona zostanie usunięta, a ponownie użyta trasa nie będzie grupowana z elementem rodzica w LM.

## <span id="page-196-0"></span>Ustawianie stałej długości w segmentach trasy

Można zwymiarować segment trasy lub wiele segmentów tak, aby miały stałą długość.

#### **Aby ustawić stałą długość, należy:**

- 1. Kliknąć prawym przyciskiem myszy trasę w drzewie operacji FeatureManager i wybrać **Edytuj trasę** .
- 2. W obszarze graficznym kliknąć prawym przyciskiem myszy segment trasy i wybrać

# **Stała długość** .

Można również uzyskać dostęp do tego polecenia, klikając **Narzędzia** > **Wyznaczanie trasy** > **Narzędzia wyznaczania trasy** > **Stała długość**.

3. Dodać więcej segmentów trasy w menedżerze właściwości PropertyManager Stała długość przez wybranie ich w obszarze graficznym.

Można wybrać tylko te segmenty szkicu, które są przylegające i ciągłe.

4. W obszarze **Wyświetlanie wymiarów** wybrać jedną z poniższych opcji:

- **Długość wymiaru**
- **Wymiar każdego z segmentów**
- **Obydwa parametry wymiaru**

Aby zmienić pozycję objaśnienia wymiaru, należy przeciągnąć je w obszarze graficznym.

5. Kliknąć $\mathscr{C}$ .

Po ustawieniu stałej długości można wykonywać następujące zadania:

- Edytować stałą długość przez kliknięcie prawym przyciskiem myszy segmentu trasy i wybranie polecenia **Edycja długości**.
- Wyświetlać lub ukrywać objaśnienia wymiarów, klikając **Narzędzia** > **Wyznaczanie trasy** > **Narzędzia wyznaczania trasy** > **Pokaż wymiary stałej długości**.
- Usunąć stałą długość przez kliknięcie prawym przyciskiem myszy segmentu trasy, a

następnie kliknięcie **Stała długość** .

# <span id="page-197-0"></span>Obsługa łączników złożenia w bazie danych instalacji z rur grubo- i cienkościennych

<span id="page-197-1"></span>Do bazy danych instalacji z rur grubo- i cienkościennych można dodawać łączniki złożenia.

# Obsługa łączników kolektora z nierównym połączeniem i punktów trasy

Do trasy można dodawać łączniki kolektora. Łączniki te mają kilka punktów połączenia, ale ich osie nie są wyrównane we wspólnym punkcie, w którym można dodać punkt trasy.

W poniższym przykładzie przedstawiono łącznik z wieloma punktami połączenia i punktami trasy.

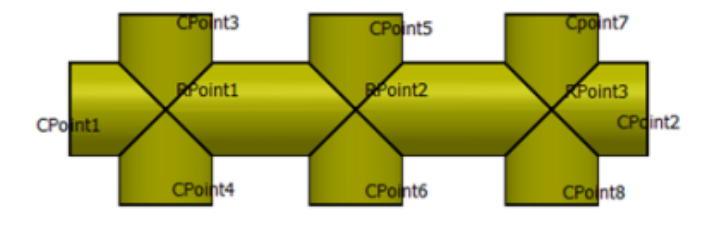

Można przyciągać, przeciągać i upuszczać łączniki kolektora łączniki na środku segmentu trasy. Nacisnąć klawisz **Tab**, aby wyrównać i umieścić łączniki z różnymi parami wyrównanych punktów połączenia i punktów trasy.

Poniższe przykłady pokazują wyrównanie i umieszczenie łączników:

W tym podzespole punkt trasy 1 jest używany do wyrównania. Punkt połączenia 1 i punkt połączenia 2 są wyrównane do głównego segmentu trasy.

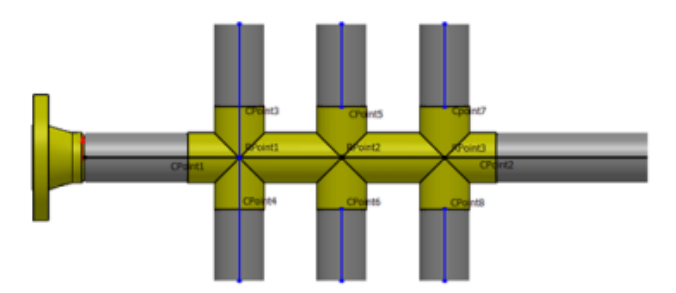

W tym przykładzie punkt trasy 2 jest używany do wyrównania, ale punkt połączenia 5 i punkt połączenia 6 są wyrównane do głównego segmentu trasy.

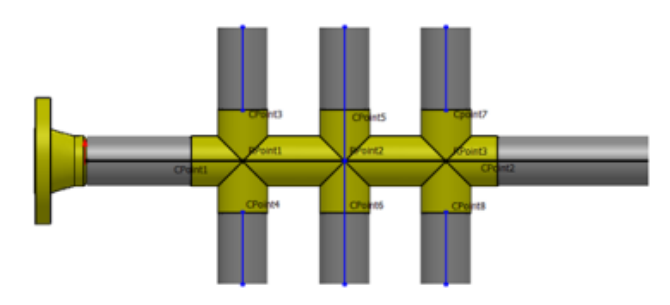

## <span id="page-198-0"></span>Obsługa przekrojów kwadratowych i prostokątnych

Funkcja wyznaczania trasy obsługuje obecnie typy tras wymagające przekrojów kwadratowych i prostokątnych.

To udoskonalenie umożliwia tworzenie złożeń wyznaczania trasy dla:

- Sztywnych przewodów układu klimatyzacji, wentylacji i ogrzewania oraz innych zdefiniowanych przez użytkownika mechanicznych stylów przewodów.
- Kanałów i korytek kablowych o przekroju prostokątnym do otwartego lub zamkniętego prowadzenia przewodów.

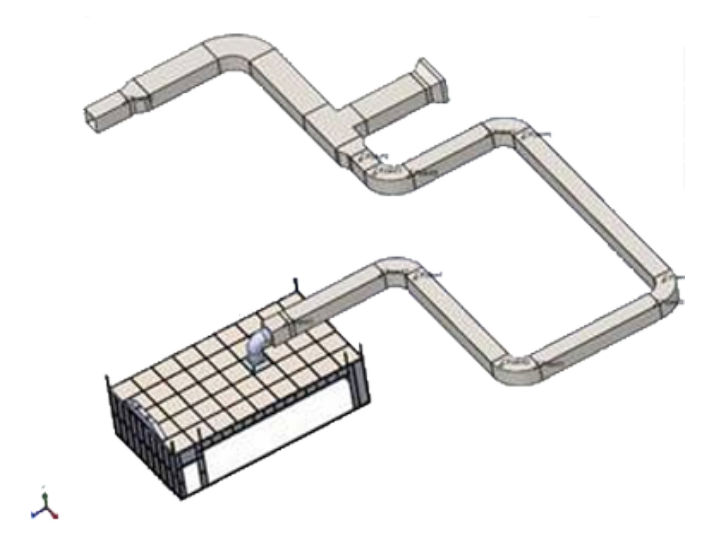

Wiele komponentów dla tych typów tras jest dostępnych w bibliotece projektu. Można przeciągać i upuszczać komponenty oraz łączniki z folderów **HVAC**, **Round Ducting**, **Electrical Cable Tray** i **Electrical Ducting** w obszarze Wyznaczanie trasy. Można również dodawać komponenty dla tych typów do menedżera Routing Library Manager.

Menedżery właściwości PropertyManager, takie jak Punkt połączenia, Właściwości trasy i Edytuj trasę, zawierają dodatkowe opcje dla tych typów trasy. Na przykład w menedżerze właściwości PropertyManager Punkt połączenia dodatkowe typy podtras w części **Elektryczne** obejmują **Kanał kablowy**.

Ponadto w menedżerach właściwości PropertyManager Punkt połączenia i Właściwości trasy można zdefiniować typ trasy **Zdefiniowana przez użytkownika** w celu utworzenia układu klimatyzacji, innych mechanicznych stylów przewodów i podzespołów wyznaczania trasy do planowania zabudowy. W przypadku zastosowania trasy typu **Zdefiniowana przez użytkownika** należy określić, czy przekrój poprzeczny jest **prostokątny** czy **kołowy** i skonfigurować parametry odpowiednie dla wybranego typu. Następnie naszkicować ścieżkę pomiędzy komponentami i dodać inne łączniki trasy lub linie szkicu przy użyciu narzędzi szkicu 3D. W przypadku tego typu trasy można utworzyć trasy prostokątne i kołowe w jednym złożeniu wyznaczania trasy.

Te typy tras są również w pełni obsługiwane na listach materiałów i w rysunkach.

# 22 Arkusz blachy

Rozdział ten zawiera następujące tematy:

- **Zgięcia [wyciągnięte](#page-200-0) po profilach**
- **Lustra części i [komponentów](#page-202-0)**
- **[Wzmocnienia](#page-203-0) arkusza blachy**
- <span id="page-200-0"></span>• **[Naszkicowane](#page-203-1) zgięcia**

# Zgięcia wyciągnięte po profilach**z**

Można tworzyć zagięte zgięcia wyciągnięte po profilach ze szkiców na płaszczyznach nierównoległych. Poprzednio płaszczyzny musiały być równoległe.

#### **Aby utworzyć zagięte zgięcia wyciągnięte po profilach, należy:**

- 1. Otworzyć plik *katalog instalacyjny*\samples\whatsnew\sheetmetal\ bent lofted bends.sldprt.
- 2. Kliknąć **Zgięcia wyciągnięte po profilach** (pasek narzędzi Arkusz blachy) lub **Wstaw** > **Arkusz blachy** > **Zgięcia wyciągnięte po profilach**.
- 3. W obszarze graficznym wybrać pokazane elementy.

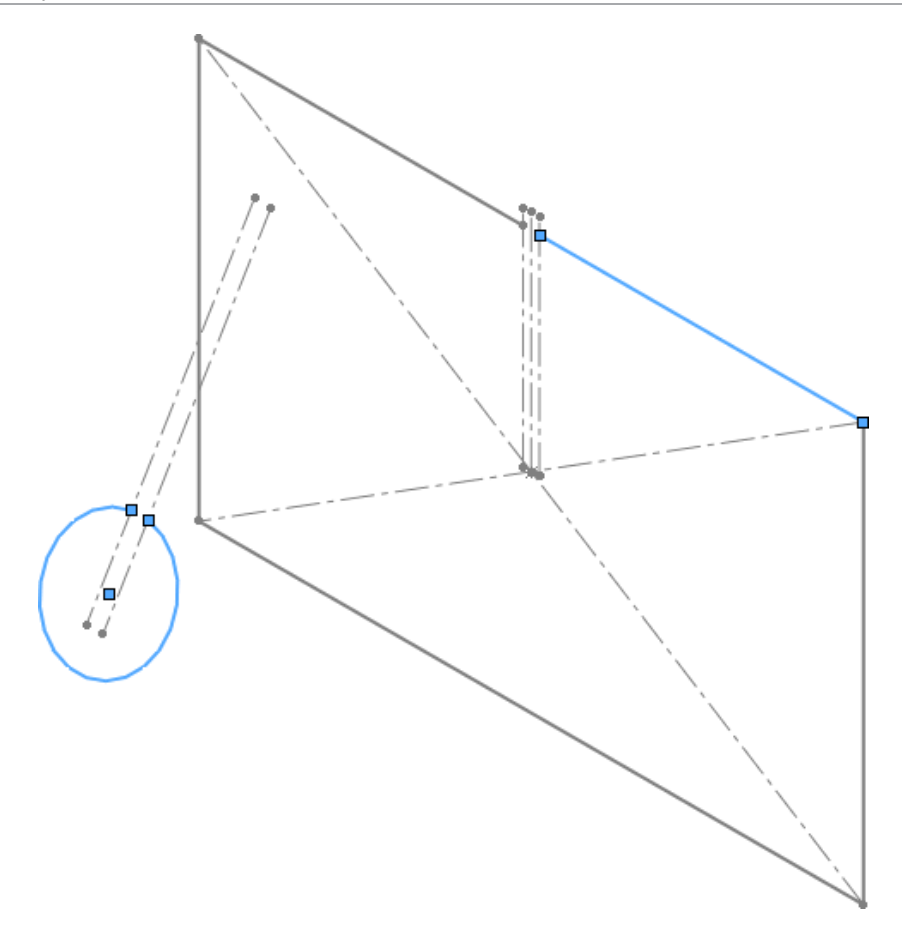

4. Kliknąć  $\blacklozenge$ .

Zagięte zgięcia wyciągnięte po profilach tworzą realistyczne przejście pomiędzy nierównoległymi profilami.

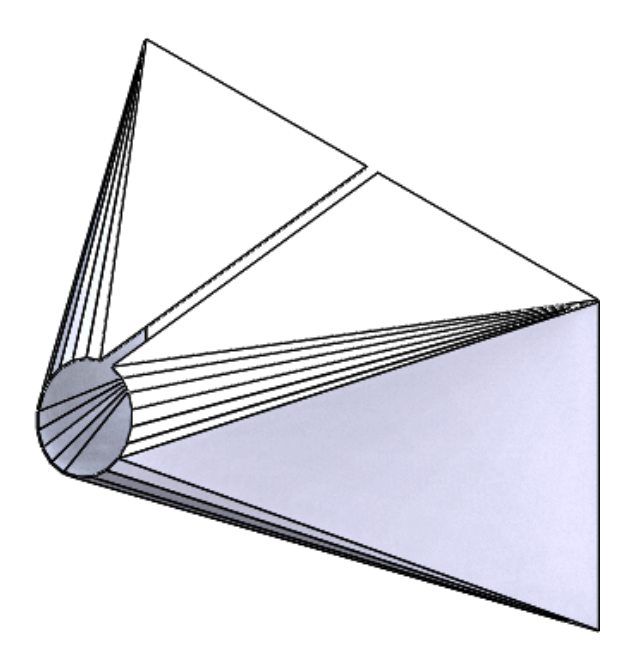

# <span id="page-202-0"></span>Lustra części i komponentów

Podczas tworzenia lustra części lub komponentu arkusza blachy w lustrzanym modelu można uwzględnić informacje arkusza blachy. Jest to pomocne w przypadku tworzenia rysunków z modelami rozłożonymi.

#### **Aby uwzględnić informacje arkusza blachy w lustrze części, należy:**

- 1. Otworzyć plik *katalog instalacyjny*\samples\whatsnew\sheetmetal\ mirror\_part.sldprt.
- 2. Wybrać ścianę, jak na ilustracji.

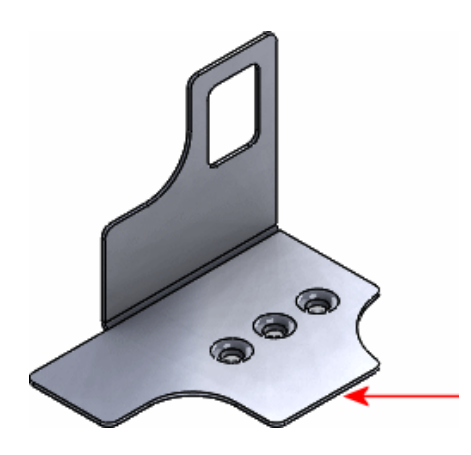

- 3. Kliknąć **Wstaw** > **Lustro części**.
- 4. W menedżerze właściwości PropertyManager, w obszarze **Transfer**, wybrać:
	- a) **Informacje arkusza blachy**. Przenosi informacje arkusza blachy i modelu rozłożonego z pierwotnej części do lustra części, np. informacje o nieruchomych ścianach, kierunku ziarnistości, liniach zgięcia i ramce granicznej.
	- b) **Odblokowane właściwości**. Pozwala edytować definicję arkusza blachy w części lustrzanej, co powoduje aktualizację właściwości listy elementów ciętych. Dotyczy to tylko nowych właściwości operacji, nie importowanego obiektu odbitego w lustrze.
- 5. Kliknąć $\mathscr V$ .

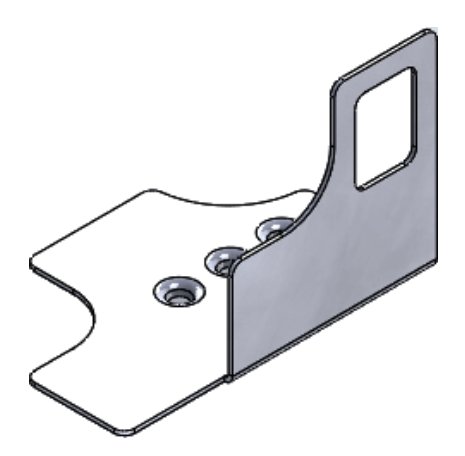

Część zostaje odbita w lustrze i zachowuje informacje arkusza blachy z oryginalnej części.

## <span id="page-203-0"></span>Wzmocnienia arkusza blachy

Można zmienić sposób wyświetlania wzmocnień arkusza blachy w stanie rozłożonym.

W rozłożonych częściach arkusza blachy można wyświetlać wzmocnienia jako profile, znaczniki środka lub obydwa te elementy.

Kliknąć **Narzędzia** > **Opcje** > **Właściwości dokumentu** > **Arkusz blachy** i wybrać jedną z poniższych opcji:

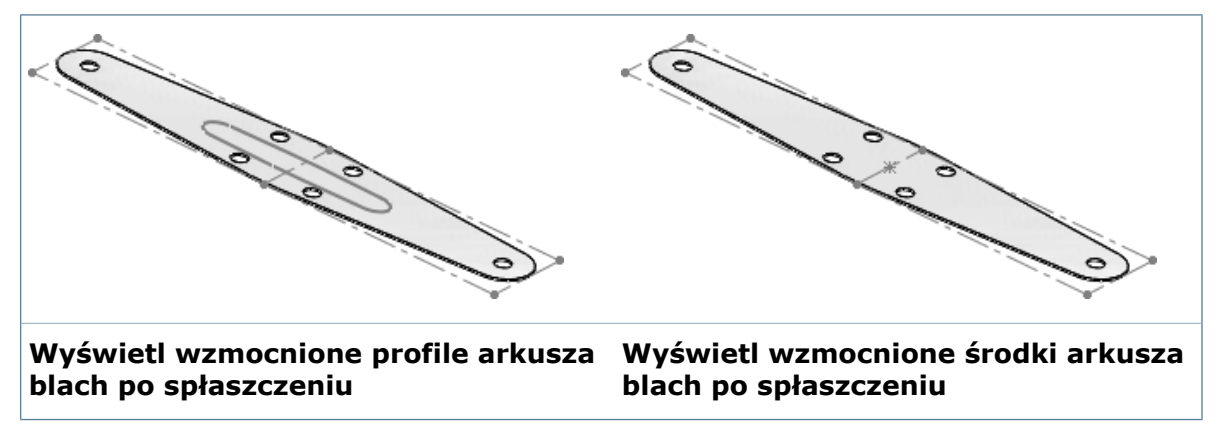

# <span id="page-203-1"></span>Naszkicowane zgięcia

Po ustawieniu parametrów w menedżerze właściwości PropertyManager Szkic zgięcia na ekranie pojawia się podgląd.

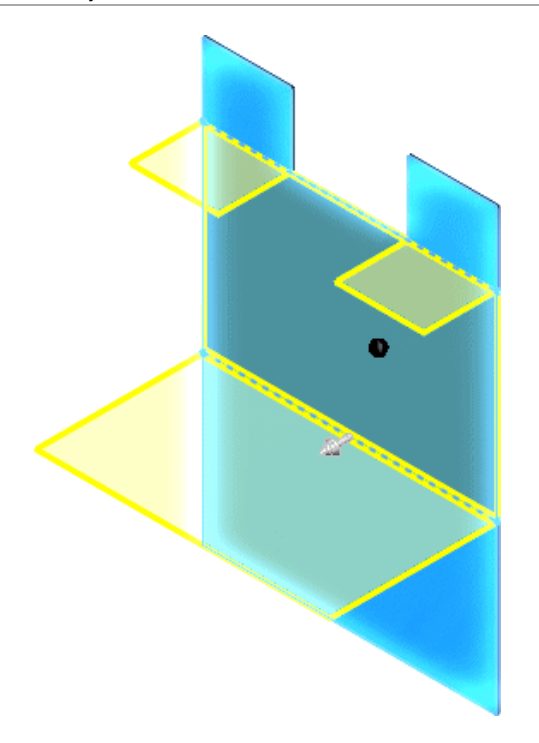

# 23 SOLIDWORKS Simulation

SOLIDWORKS Simulation Professional i SOLIDWORKS Simulation Premium są dostępne jako oddzielne produkty, z których można korzystać w SOLIDWORKS Standard, SOLIDWORKS Professional i SOLIDWORKS Premium.

Funkcja liniowej analizy statycznej jest dostępna w SOLIDWORKS Premium.

Rozdział ten zawiera następujące tematy:

- **[Kontakt](#page-205-0)**
- **[Zmęczenie](#page-206-0)**
- **Grafy analizy [częstotliwości](#page-209-0)**
- **[Obciążenia](#page-210-0)**
- **[Materiały](#page-212-0)**
- **[Siatka](#page-212-1)**
- **[Nieliniowe](#page-213-0)**
- **[Wydajność](#page-215-0)**
- <span id="page-205-0"></span>• **[Skorupy](#page-216-0)**
- **Wyniki symulacji [zoptymalizowane](#page-218-0) dla daltonistów**

## Kontakt

Udoskonalenia w zakresie kontaktu obejmują dodanie wiązań niekompatybilnych typu krawędź-krawędź oraz wykrywania własnego kontaktu w analizie nieliniowej.

### **Wiązanie krawędź do krawędzi dla skorup**

Można utworzyć kontakt wiązany pomiędzy niedotykającymi się krawędziami obiektów skorupowych.

Gdy oprogramowanie wyodrębnia powierzchnie środkowe z arkuszy blachy (lub części bryłowe, które są traktowane jako skorupy) na potrzeby utworzenia obiektów skorupy, pomiędzy krawędziami przylegających obiektów skorupowych może zostać utworzona przerwa. Można utworzyć definicję zestawu kontaktowego wiązanego pomiędzy niedotykającymi się krawędziami skorupy. Wyrażenie wiązania jest niezgodne. Węzły krawędzi skorupy uczestniczące w kontakcie wiązanym nie są scalone.

W menedżerze właściwości PropertyManager Zestawy kontaktowe należy wybrać pierwszy zestaw krawędzi skorupy dla **Zestaw 1** oraz drugi zestaw krawędzi skorupy dla **Zestaw 2**.

Można również wybrać ścianę, która odpowiada grubości skorupy.

Na wykresie wizualizacji kontaktu krawędzie skorupy, które są częścią definicji kontaktu wiązanego, mają czerwony kolor.

Za pomocą niekompatybilnego wiązania krawędzi do krawędzi dla skorup można utworzyć granice cięcia dla badań podmodeli w miejscach, w których krawędzie skorupy są powiązane.

#### **Wykrywanie kontaktu własnego**

Nowa opcja pozwala na wykrywanie kontaktu własnego ścian obiektu lub części, które mają obszary mogące stykać się ze sobą podczas symulacji. Opcja kontaktu własnego jest dostępna dla badań nieliniowych i badań statycznych uruchamianych z opcją dużego przemieszczenia.

Dostępne w SOLIDWORKS Simulation Premium.

W menedżerze właściwości PropertyManager Zestawy kontaktowe wybrać **Własny kontakt**.

Wybrać ściany, które mogą stykać się ze sobą w trakcie symulacji z powodu deformacji. Na przykład w przypadku wybrania Ściana 1 i Ściana 2 dla **Zestaw 1** program przypisuje następujące pary jako elementy źródłowe i docelowe do wykrywania przenikania: Ściana 1 – Ściana 1, Ściana 2 – Ściana 2 oraz Ściana 1 – Ściana 2.

Kontakt bez penetracji jest stosowany do ściany, która styka się sama z sobą podczas deformacii.

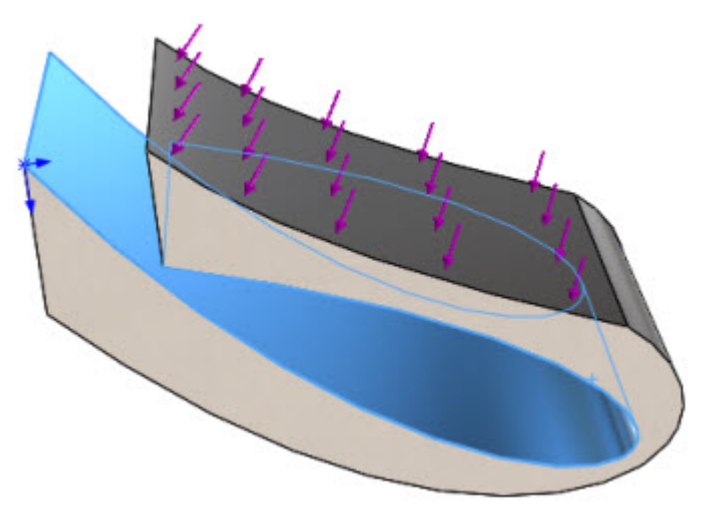

- <span id="page-206-0"></span>• Wykrywanie kontaktu własnego nie działa automatycznie. Należy wybrać opcję Kontakt własny.
- Wykrywanie kontaktu własnego nie jest dostępne dla uproszczenia planarnego 2D w analizie nieliniowej.

## Zmęczenie **Z**

Można przewidzieć uszkodzenia i pozostały okres użytkowania części poddanej obciążeniom cyklicznym o danej częstotliwości lub drganiom o charakterze losowym.

Dostępne w SOLIDWORKS Simulation Premium.

Możliwe jest wykonanie analizy zmęczenia w oparciu o zdarzenia w domenie częstotliwości wynikające z badań dynamicznych liniowych składowych harmonicznych oraz dynamicznych liniowych drgań losowych.

Wynik badania zmęczenia w oparciu o zdarzenia z domeny częstotliwości obejmuje pozostały okres użytkowania i wykresy uszkodzenia. Dla badana zmęczenia powodowanego przez drgania losowe dostępny jest również wykres czasu do zniszczenia.

#### **Wyniki zmęczenia w oparciu o składowe harmonicznie**

Badanie zmęczenia oparte na wynikach naprężenia w funkcji częstotliwości z dynamicznego liniowego badania harmonicznego przewiduje pozostały okres użytkowania i uszkodzenie części pod działaniem okresowych (lub sinusoidalnych) drgań o określonej liczbie cykli i częstotliwości roboczej.

Obliczanie współczynnika skumulowanego uszkodzenia odbywa się w oparciu o liniową regułę uszkodzenia lub regułę Minera:

$$
E[D] = \sum_{i} \frac{n_i}{N_i}
$$

gdzie: E [D] jest oczekiwanym współczynnikiem uszkodzenia, *n<sup>I</sup>* jest liczbą cykli, którym poddawana jest część w określonej częstotliwości roboczej i dla naprężenia przemiennego *SI* , a *N<sup>I</sup>* jest liczbą cykli wymaganą do spowodowania zniszczenia przy poziomie naprężenia *SI* z krzywej S-N materiału.

#### **Wyniki zmęczenia w oparciu o drgania losowe**

Na potrzeby oszacowania trwałości zmęczeniowej, gdy historia naprężenia lub odkształcenia uzyskana na podstawie struktury lub komponentu ma charakter losowy (a co za tym idzie jest najlepiej opisana parametrami statystycznymi, takimi jak funkcja gęstości prawdopodobieństwa, przejście przez punkt zerowy do wartości dodatnich i liczba wierzchołków na sekundę), dostępne są następujące metody obliczeniowe w dziedzinie częstotliwości:

- Wąskie pasmo
- Steinberga
- Wirschinga

Założeniem częstotliwościowej predykcji zmęczenia jest to, że parametry odpowiedzi (naprężenie i odkształcenie) analizowanego modelu są losowe, statyczne i mają naturę gaussowską.

W przeciwieństwie do innych badań zmęczenia materiału krzywa S-N materiału jest definiowana za pomocą równania Basquina:

$$
N = B / (S_e)^m
$$

Gdzie: N = dozwolona liczba cykli, która powoduje zniszczenie; B = stała specyficzna dla krzywej (punkt przecięcia osi S); S<sub>e</sub> = zakres naprężenia obciążenia cyklicznego; m = nachylenie krzywej liniowej S-N.

Równanie to pokazuje, że przy obciążeniu cyklicznym o stałej amplitudzie istnieje liniowa zależność pomiędzy cyklami do zniszczenia N i zastosowanym zakresem naprężenia S<sub>e</sub> po wykreśleniu tych wartości w skali logarytmicznej.

### **Definiowanie zmęczenia na podstawie wyników badania harmonicznego**

#### **Aby zdefiniować przypadek zmęczenia w oparciu o wyniki dynamicznego liniowego badania harmonicznego, należy:**

- 1. Skonfigurować i uruchomić dynamiczne liniowe badanie harmoniczne.
- 2. Utworzyć badanie zmęczenia. W **opcjach** menedżera właściwości PropertyManager Badanie wybrać **Harmoniczne badanie sinusoidalnego obciążenia**

## zmęczeniowego **...**

- 3. W drzewie badania zmęczenia kliknąć prawym przyciskiem myszy opcję **Obciążanie (harmoniczne)** i wybrać **Dodaj przypadek**.
- 4. W menedżerze właściwości PropertyManager Dodaj przypadek (harmoniczny):
	- a) W obszarze **Badanie** wybrać badanie harmoniczne do skojarzenia z przypadkiem zmęczenia.
	- b) W obszarze **Krok wykresu** wybrać częstotliwość (lub krok wykresu) sinusoidalnego obciążenia zmęczeniowego.
	- c) W obszarze **Skala i cykle** wprowadzić liczbę **cykli** wydarzenia oraz

**współczynnik skalowania** dotyczący wyników naprężeń z wybranego badania harmonicznego.

- d) Kliknąć  $\blacktriangledown$ .
- 5. Kliknąć prawym przyciskiem myszy górną ikonę badania, a następnie kliknąć **Zdefiniuj krzywe funkcyjne**, aby skojarzyć krzywą S-N z materiałem.
- 6. Po uruchomieniu badania zmęczenia można przeglądać wykres wyników **trwałości** (liczba cykli, która powoduje zniszczenie zmęczeniowe), **uszkodzenia** (procent trwałości struktury konsumowany przez przypadek zmęczenia) oraz **współczynnik obciążenia** określający bezpieczeństwo przed zniszczeniem zmęczeniowym.

Można utworzyć wiele przypadków zmęczenia opartych na tym samym dynamicznym liniowym badaniu harmonicznym. Oprogramowanie zakłada, że przypadki zachodzą sekwencyjnie jeden po drugim, bez jakiejkolwiek interakcji. Naprężenie von Misesa jest używane do obliczania równoważnych naprężeń przemiennych w celu wyodrębnienia liczby cykli z krzywych S-N.

#### **Tworzenie badania zmęczenia na podstawie wyników drgań losowych**

Można tworzyć badanie zmęczenia, które jest oparte na wynikach naprężeń (w postaci funkcji gęstości widmowej mocy) z dynamicznym badaniem drgań losowych.

Aby zdefiniować przypadek zmęczenia w oparciu o wyniki z dynamicznych liniowych badania drgań losowych, należy:

- 1. Skonfigurować i uruchomić dynamiczne liniowe badanie drgań losowych.
- 2. Utworzyć badanie zmęczenia. W menedżerze właściwości PropertyManager Badanie, w obszarze **Opcje**, wybrać **Zmęczenie przy drganiach losowych dla drgań**

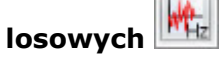

- 3. W drzewie badania zmęczenia kliknąć prawym przyciskiem myszy opcję **Obciążanie (drgania losowe)** i wybrać **Dodaj przypadek**.
- 4. W menedżerze właściwości PropertyManager Dodaj przypadek (drgania losowe):
	- a) W obszarze **Badanie** wybrać badanie drgań losowych do skojarzenia z przypadkiem zmęczenia.
	- b) W obszarze **Czas trwania** wybrać czas trwania (w sekundach, minutach, godzinach lub dniach) dla wejścia losowego obciążenia zastosowanego do modelu.
	- c) Kliknąć $\mathbb{V}$ .
- 5. Kliknąć prawym przyciskiem myszy górną ikonę badania, a następnie kliknąć **Zastosuj/edytuj dane zmęczenia**, aby skojarzyć krzywą S-N z materiałem. Można wprowadzić dwie stałe Basquin krzywej S-N (B) i (m) lub kliknąć **Oszacuj stałe Basquin z krzywej S-N** i wprowadzić wiele punktów danych, które przedstawiają zakres naprężenia (zmienność naprężeń z maksymalnego cyklicznego naprężenia do minimalnego cyklicznego naprężenia) względem cykli, które powodują zniszczenie.
- 6. W oknie dialogowym Zmęczenie Drgania losowe wybrać metodę do oszacowania uszkodzeń zmęczeniowych powodowanych przez drgania: Wąskie pasmo, Steinberg lub Wirsching.

Metoda Wąskie pasmo zwykle pozwala uzyskać najbardziej konserwatywne wyniki. Zaleca się uruchomienie badania zmęczenia z wszystkich trzech metod i porównać wyniki oszacowania uszkodzenia spowodowanego zmęczeniem.

<span id="page-209-0"></span>7. Po uruchomieniu badania można wyświetlić wykres wyników dla opcji **Trwałość** (czas do zniszczenia zmęczeniowego) i **Uszkodzenie** (wartość procentowa lub współczynnik trwałości redukcji wynikającej z obciążenia drganiami losowymi). Współczynnik uszkodzenia równy 1 lub więcej oznacza, że część uległa uszkodzeniu po danym czasie stosowania obciążenia losowego.

# Grafy analizy częstotliwości

Do wyników badań dynamicznych liniowych i częstotliwości zostały dodane trzy nowe grafy: Częstotliwości względem numeru modu, częstotliwości względem efektywnego współczynnika udziału masy i częstotliwości względem skumulowanego współczynnika udziału masy.

Dostępne w SOLIDWORKS Simulation Professional i SOLIDWORKS Simulation Premium.

Uruchomić badanie częstotliwości lub liniowe. Kliknąć prawym przyciskiem myszy **Wyniki** i wybrać **Zdefiniuj graf reakcji częstotliwościowej**. Można wybrać wykreślanie grafów:

- Częstotliwości względem numeru modu
- Częstotliwości względem skutecznego udziału masy dla każdego kierunku X, Y i Z.
- Częstotliwości względem skumulowanego udziału masy dla każdego kierunku X, Y i Z.

Utworzenie grafu częstotliwości względem współczynników udziału masy pomaga określić, czy liczba rozważanych modów podczas analizy drgań jest wystarczająca do zbadania rzeczywistej reakcji dynamicznej systemu.

## <span id="page-210-0"></span>Obciążenia

Udoskonalenia w definicjach obciążeń obejmują nowy interfejs menedżera przypadków obciążenia dla badania statycznego, obsługę współrzędnych cylindrycznych i sferycznych dla niejednorodnego rozkładu siły, momentu obrotowego lub ciśnienia oraz łatwiejszy dostęp do definicji zadanego przemieszczenia.

#### **Menedżer przypadków obciążenia dla badań statycznych**

Nowy menedżer przypadków obciążenia w badaniach statycznych umożliwia szybkie definiowanie (drugorzędne) i ładowanie kombinacji (pierwszorzędne) definicji oraz szacowanie skutków różnych kombinacji obciążenia w modelu.

Dostępne w SOLIDWORKS Simulation Professional i SOLIDWORKS Simulation Premium.

Kliknąć prawym przyciskiem myszy górną ikonę w drzewie badania statycznego Simulation i wybrać **Menedżer przypadków obciążenia**. Użyć **Menedżera przypadków obciążenia** w celu zdefiniowania następujących opcji:

- **Pierwszorzędne przypadki obciążenia** określające obciążenia, umocowania i złącza badania statycznego. Można wygaszać operacje lub dodawać nowe funkcje (obciążenia bądź umocowania) dla każdego pierwszorzędnego przypadku obciążenia. Na przykład każdy pierwszorzędny przypadek obciążenia może odpowiadać obciążeniom takim, jak "statyczne", "dynamiczne" "wiatr" lub "trzęsienie ziemi".
- **Kombinacje przypadków obciążenia** są to liniowe kombinacje pierwszorzędnych przypadków obciążenia. W edytorze równań należy wprowadzić równanie, które opisuje kombinację pierwszorzędnych obciążeń, na przykład:  $1,4$  \* "statyczne" +  $1,6$  \* "dynamiczne" + 0,5  $*$  "wiatr".
- **Sensory danych Simulation** do śledzenia wyników dla obciążeń pierwszorzędnych i drugorzędnych kombinacji obciążeń.

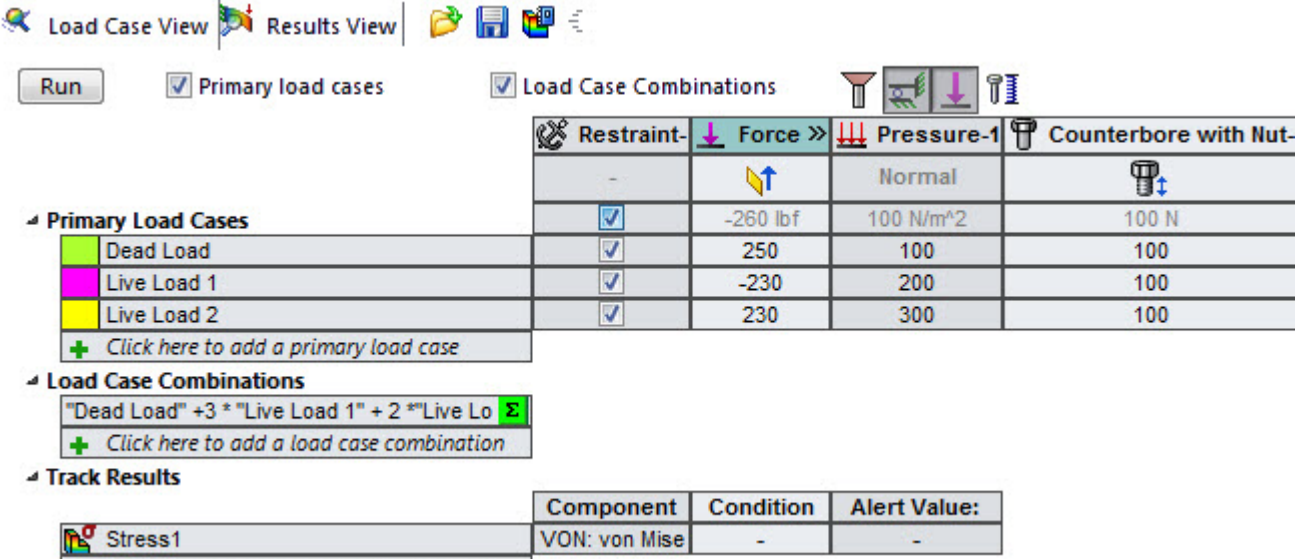

 $\left| \right. \left. + \right.$  Click here to add a sensor to track a resul

Po skonfigurowaniu kombinacji przypadków obciążenia kliknąć **Uruchom**. Przejść do karty

Widok wyników $\mathbf{W}$ , aby przeglądać wyniki sensora Simulation.

Wykresy wyników są zapisywane w obszarze **Wyniki przypadków obciążenia** w drzewie analiz badania statycznego Simulation.

**Menedżer przypadków obciążenia** nie obsługuje adaptacyjnych metod tworzenia siatki typu H i P.

### **Zadane przemieszczenie jako siła**

Folder **Obciążenia zewnętrzne** ma teraz opcję stosowania zadanego przemieszczenia.

Kliknąć prawym przyciskiem myszy **Obciążenia zewnętrzne** , a następnie kliknąć

#### **Zadane przemieszczenie** .

Dla wybranego elementu geometrycznego należy zastosować żądaną odległość przemieszczenia lub kąt obrotu (w przypadku ścian cylindrycznych lub sferycznych).

## **Współrzędne cylindryczne i sferyczne dla niejednorodnej siły i nacisku**

Interfejs użytkownika do definiowania niejednorodnego rozkładu siły, momentu obrotowego lub ciśnienia obsługuje współrzędne cylindryczne i sferyczne.

W menedżerze właściwości PropertyManager Siła/Moment obrotowy, w obszarze

#### **Niejednorodny rozkład**, wybrać **Cylindryczny układ współrzędnych** lub

#### **Sferyczny układ współrzędnych** .

Kliknąć **Edytuj równanie**, aby wprowadzić wzór opisujący przestrzenną zmienność siły zastosowanej do wybranych elementów. Można użyć listy podstawowych funkcji matematycznych z rozwijanego menu. Na przykład:

Równania niejednorodnego rozkładu siły na F (r, t, z) = 5 \* "r" + sin ("t") + 2 \* "z" podstawie współrzędnych cylindrycznych (r, t, z):

Równania niejednorodnego rozkładu siły na F (r, t, p) = "r" + 3 \* sin ("t") + 2 \* cos podstawie współrzędnych sferycznych (r, t, ("p") p):

W interfejsie równania należy wpisać współrzędne wewnątrz cudzysłowów: "r", "t", "p" oraz "z".

## <span id="page-212-0"></span>Materiały

Można utworzyć folder z ulubionymi materiałami i stosować ulubione materiały z listy do części wieloobiektowych i złożeń.

Kliknąć prawym przyciskiem myszy ikonę części, aby zastosować materiał, a następnie kliknąć **Zastosuj ulubiony materiał**. Wybrać materiał z listy ulubionych materiałów.

Używając listy ulubionych materiałów, można szybko zastosować materiał bez konieczności wyświetlania okna dialogowego Materiał.

W celu zarządzania listą ulubionych materiałów należy kliknąć prawym przyciskiem myszy **Materiał** w drzewie operacji FeatureManager i wybrać **Zarządzaj ulubionymi**.

## <span id="page-212-1"></span>**Siatka**

Gdy utworzenie siatki nie powiedzie się, dostępne są lepsze narzędzia do wizualizacji, umożliwiające wyświetlenie części, w przypadku których nie powiodło się utworzenie siatki.

Dla części, w przypadku których nie powiodło się utworzenie siatki, można uruchomić narzędzie **Diagnostyka niepowodzenia utworzenia siatki**, aby renderować te części w trybie cieniowania w obszarze graficznym. Części z utworzoną siatką są renderowane w trybie przedstawienia krawędziowego.

Kliknąć **Pokaż obiekty, dla których nie powiodło się utworzenie siatki**.

Kliknąć **Pokaż siatkę dla wszystkich obiektów**, aby wyświetlić tylko obiekty z siatką.

Można kliknąć dwukrotnie obiekt wyszczególniony w okienku **Diagnostyka niepowodzenia utworzenia siatki**, aby powiększyć obiekt w obszarze graficznym.

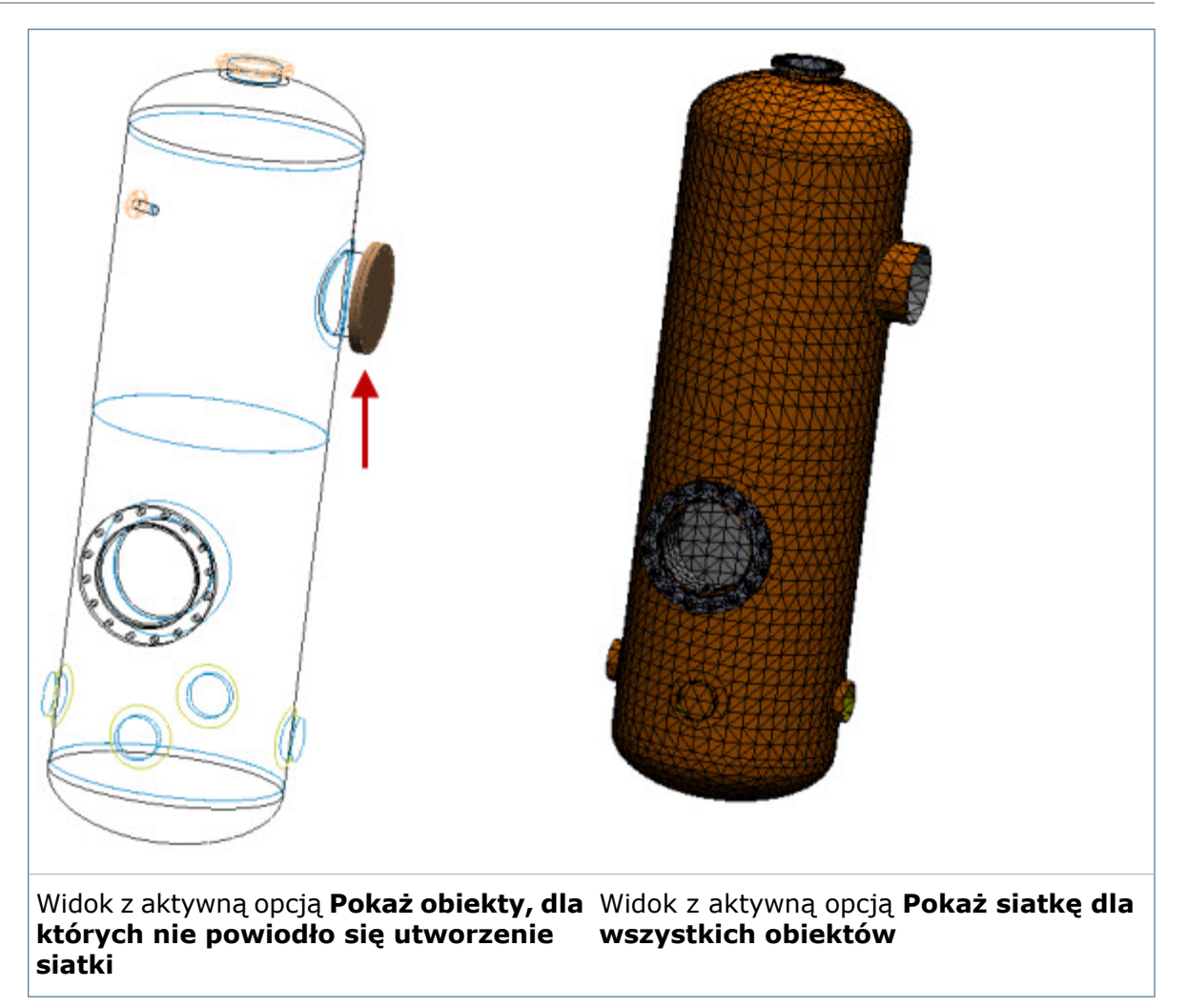

## <span id="page-213-0"></span>Nieliniowe

Udoskonalenia w zakresie badań nieliniowych obejmują przeglądanie wyników pośrednich w trakcie rozwiązywania problemu oraz dostępność symetrii cyklicznej.

## **Wyniki pośrednie w analizie nieliniowej**

Podczas rozwiązywania obliczeń nieliniowych można wizualizować wyniki pośrednie. Uzyskanie wizualnych informacji dotyczących postępu rozwiązywania problemu umożliwia podejmowanie decyzji o zatrzymaniu symulacji i dokonaniu zmian w danych wejściowych lub o umożliwieniu solverowi kontynuowania obliczeń z bieżącymi ustawieniami.

Dostępne w SOLIDWORKS Simulation Premium.

Aby przeglądać wykresy wyników pośrednich podczas trwania badania nieliniowego, w obszarze **Opcje domyślne** > **Wyniki** należy wybrać opcję **Pokaż pośrednie wykresy wyników aż do bieżącej iteracji (podczas badania nieliniowego)**.

Po zakończeniu pierwszego kroku iteracji wyniki dla aktywnego wykresu zostaną wyświetlone w obszarze graficznym. W miarę postępu rozwiązywania problemu program wykona następny krok iteracji, a aktywny wykres będzie dynamicznie aktualizowany.

Jeżeli funkcja wykresu wyników nie została aktywowana, pierwszy wykres w obszarze **Wyniki** będzie dynamicznie aktualizowany w obszarze graficznym.

Aby przełączać wykresy, w obszarze **Wyniki** należy kliknąć prawym przyciskiem myszy aktywny wykres, a następnie kliknąć **Pokaż** lub **Ukryj**.

Dla nowego badania Simulation należy najpierw zdefiniować domyślne wykresy wyników w obszarze **Opcje domyślne** > **Wykres** > **Wyniki badania nieliniowego**.

### **Symetria cykliczna dla badań nieliniowych**

W badaniach nieliniowych jest obsługiwana symetria cykliczna.

Dostępne w SOLIDWORKS Simulation Premium.

W menedżerze właściwości PropertyManager Umocowanie, w obszarze **Zaawansowane**,

#### wybrać **Symetria cykliczna** .

Powiązanie symetrii cyklicznej jest odpowiednie dla symulacji modeli, w których geometria, umocowania i warunki obciążenia są powtórzone w szyku cyklicznym w odniesieniu do osi środkowej.

Po uruchomieniu analizy nieliniowej można wyświetlać wyniki na pełnym modelu. W menedżerze właściwości PropertyManager żądanej wielkości wyniku, w części **Zaawansowane opcje** wybrać **Wyświetlanie wyników symetrycznych**).

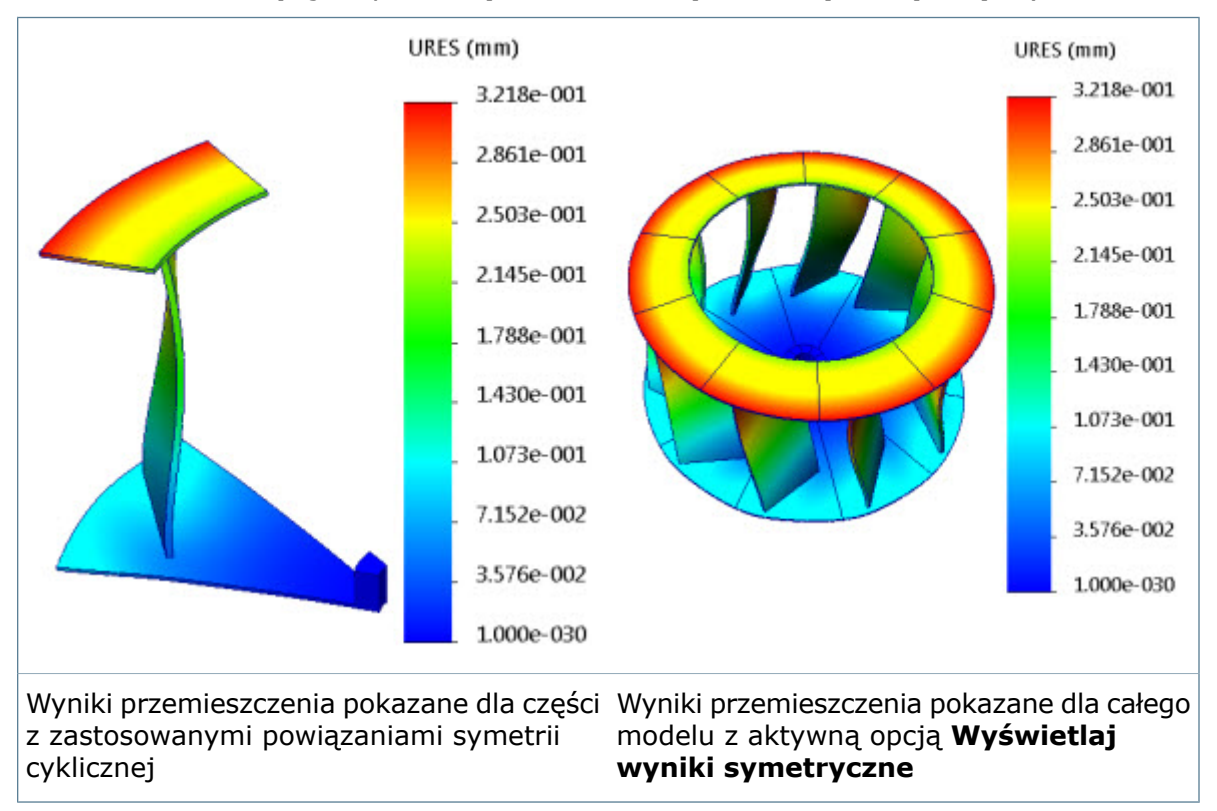

Dla symetrii kołowej kąt pomiędzy wybranymi ścianami musi być całkowitym dzielnikiem wartości 360. Oś symetrii musi leżeć na przecięciu dwóch wybranych płaszczyznach, do których jest zastosowana symetria kołowa.

Aby skonfigurować własny model stosowania powiązań symetrii cyklicznej, tworzymy wycięcie (lub operację wycięcia złożenia) w celu utworzenia przekroju modelu, który można powtórzyć cyklicznie w obrocie wokół centralnej osi. Prawidłowy przekrój daje całą część po jego cyklicznym powtórzeniu w równych odstępach w operacji szyku kołowego, gdy nie występują przerwy lub przenikania pomiędzy przekrojami. Powiązania symetrii cyklicznej nie można zastosować do nieprawidłowego przekroju.

# <span id="page-215-0"></span>Wydajność

Poprawa wydajności obejmuje skrócenie czasu rozwiązania w badaniach Simulation w odniesieniu do niektórych operacji, udoskonalenia solvera (Direct Sparse i FFEPlus dla badań statycznych i nieliniowych; dostępność nowych solverów (solver równań Intel) dla dużych problemów) oraz możliwość uruchamiania wybranych badań Simulation.

Udoskonalenia wydajności obejmują:

- Nowy solver firmy Intel do badań statycznych, termicznych, częstotliwościowych, dynamicznych liniowych i nieliniowych. W oknie dialogowym właściwości badania, w obszarze **Solver**, należy wybrać **Intel Direct Sparse**. Dzięki wykorzystaniu udoskonalonych algorytmów alokacji pamięci i funkcji przetwarzania wielordzeniowego solver **Intel Direct Sparse** umożliwia szybsze rozwiązywanie problemów symulacji w rdzeniu.
- W badaniach z wieloma obiektami arkusza blachy, które są konwertowane na obiekty skorupowe, czas przetwarzania pomiędzy utworzeniem siatki a uruchomieniem solvera został znacznie skrócony. Prowadzi to do ogólnego skrócenia czasu rozwiązywania o około 5–9 razy.
- Całkowity czas przetwarzania dla wykrywania wiązań i kontaktów bez penetracji uległ skróceniu.
- Zwiększono wydajność solvera FFEPlus poprzez wprowadzenie nowych typów elementów do formułowania złączy, wiązań oraz kontaktów bez penetracji.
- Uzyskiwanie i wyświetlanie informacji o postępie podczas korzystania z solvera Large Problem Direct Sparse.
- Zwiększono dokładność rozwiązania dla liniowych badań statycznych, w których do skorup są stosowane miękkie sprężyny oraz jest włączona opcja dużego przemieszczenia.

### **Uruchamianie określonych badań**

Badania, które mają być uruchamiane, można wybrać z listy wszystkich badań Simulation zdefiniowanych w dokumencie części lub złożenia. Wybrane badania Simulation są uruchamiane automatycznie w trybie wsadowym.
#### **Aby określić, które badania Simulation mają być uruchamiane:**

- 1. Kliknąć strzałkę skierowaną do dołu na przycisku **Uruchom** (menedżer poleceń CommandManager Simulation) i wybrać **Uruchom określone badania**.
- 2. W obszarze **Uruchom** wybrać badania Simulation do uruchomienia. W kolumnach **Stan siatki** i **Stan wyników** pokazano badania, które mają aktualne lub nieaktualne dane wyników i siatki.
- 3. Kliknąć **OK**.

Wszystkie wybrane badania są uruchamiane w trybie wsadowym. Okno informacji o postępie pokazuje stan solvera dla aktualnie uruchomionego badania.

W przypadku wybrania badania, które jest zależne od badania nadrzędnego (np. badania projektu, zmęczenia, podmodelowania lub badania zbiornika ciśnieniowego) program uruchomi również badanie nadrzędne, jeżeli siatka lub wyniki badania nadrzędnego będą nieaktualne.

## **Skorupy**

Udoskonalenia w zakresie skorup obejmują nowy interfejs użytkownika Menedżera skorupy, który umożliwia bardziej efektywne definiowanie, edytowanie i organizowanie wielu definicji skorup oraz wyświetlanie podglądu orientacji skorupy przed utworzeniem siatki.

#### **Menedżer skorupy**

Dostępne w SOLIDWORKS Premium.

**Menedżer skorupy** poprawia przepływ prac i ułatwia edytowanie oraz organizowanie wielu definicji skorup dla dokumentu części lub złożenia. Zapewnia lepszą wizualizację i weryfikację właściwości skorup według typu, grubości, orientacji lub materiału.

Aby uzyskać dostęp do **Menedżera skorupy**, należy kliknąć **Simulation** > **Skorupy** >

#### **Menedżer skorupy** .

Za pomocą **Menedżera skorupy** można:

- Tworzyć definicje skorup z obiektów powierzchniowych lub ścian obiektów bryłowych.
- Przypisywać właściwości skorupy: typ (grube lub cienkie), orientację (górna lub dolna ściana), grubość i materiał.
- Sortować według typu, grubości skorupy lub materiałów i stosować tymczasowe kolory do skorup o tej samej grubości lub tym samym materiale dla lepszej wizualizacji.
- Grupować skorupy o podobnych właściwościach (typ, grubość, jednostka i materiał) oraz propagować zmiany do wszystkich skorup w obrębie grupy.

Menedżer skorupy nie umożliwia definiowania skorup kompozytowych.

W **Menedżerze skorupy** dostępne są następujące opcje:

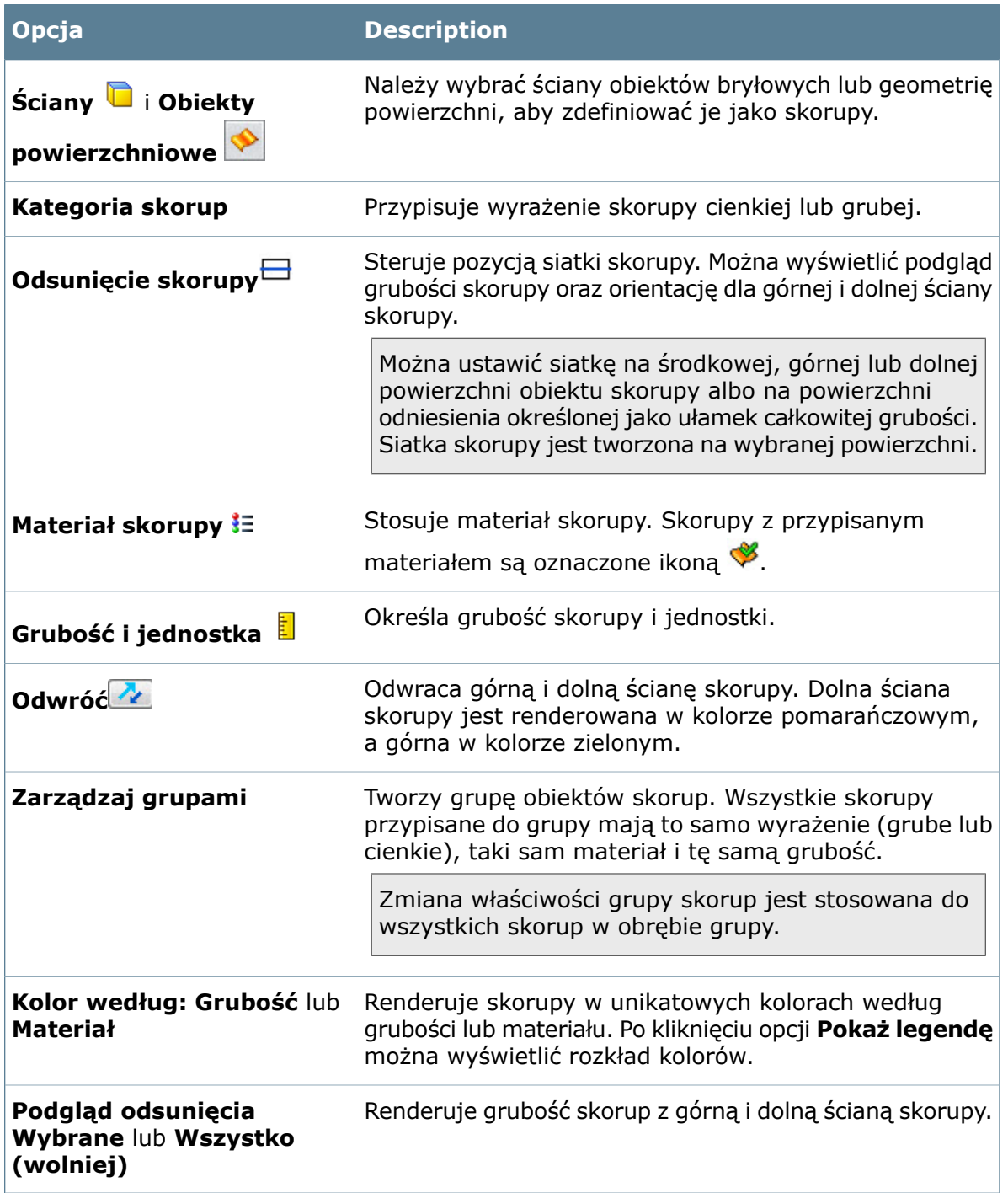

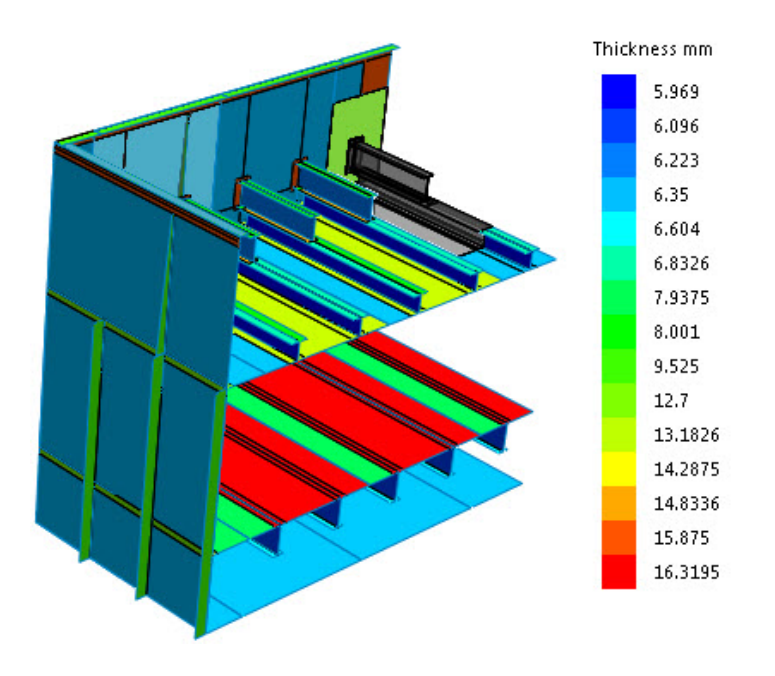

Renderowanie obiektów skorupowych zgodnie z ich grubością (model dostarczany przez Grantec Engineering Consultants, Inc.)

#### **Odwracanie ścian skorupy**

Przed utworzeniem siatki można odwrócić górną i dolną ścianę skorupy i wyświetlić podgląd ich lokalizacji w stosunku do powierzchni środkowej skorupy.

W menedżerze właściwości PropertyManager Definicja skorupy wybrać **Odwróć górę i dół skorupy**.

Wybrać **Pełny podgląd**, aby renderować górną i dolną ścianę skorupy.

Górna ściana jest oznaczona kolorem zielonym. Kolor dolnej ściany jest ustawiany w obszarze **Opcje Simulation** > **Ogólne** > **Kolory siatki** > **Kolor ściany dołu skorupy**.

Stan odwrócenia (góra/dół) ścian skorupy jest zachowywany podczas tworzenia siatki.

#### Wyniki symulacji zoptymalizowane dla daltonistów

Dostępna jest nowa skala kolorów do renderowania wyników ułatwiająca przeglądanie wykresów wyników użytkownikom z upośledzonym rozpoznawaniem kolorów.

W oknie dialogowym Opcje domyślne wybrać **Wykres** > **Kolory** > **Opcje koloru** > **Zoptymalizowane dla daltonistów**.

Podczas przeglądania wykresów wyników skala kolorów zostanie zoptymalizowana dla użytkowników nie rozróżniających kolorów czerwonego i zielonego, aby ułatwić im interpretowanie wyników symulacji.

Aby zastosować nową skalę kolorów do aktywnego wykresu wyników, należy wybrać **Opcje wykresu** > **Opcje koloru** > **Zoptymalizowane dla daltonistów**.

# 24 **Szkicowanie**

Rozdział ten zawiera następujące tematy:

- **Dodawanie linii środkowych do [prostokątów](#page-219-0)**
- **[Zachowywanie](#page-219-1) relacji szkicu pomiędzy blokami**
- **Relacje ciągłości dla [styczności](#page-220-0) i równej krzywizny**
- **[Przekształcanie](#page-221-0) typów splajnów**
- **[Równoodległe](#page-221-1) punkty i segmenty**
- **Poziome i [pionowe](#page-222-0) relacje szkicu**
- **Linia punktu [środkowego](#page-223-0)**
- **Relacje wspólnych punktów [końcowych](#page-223-1) szkicu**
- **[Zastępowanie](#page-223-2) elementów szkicu konturami**
- **Wybieranie łańcucha przy tworzeniu geometrii [konstrukcyjnej](#page-225-0)**
- <span id="page-219-0"></span>• **Określanie linii [konstrukcyjnych](#page-226-0) i linii środkowych**
- **Splajny na [powierzchniach](#page-226-1)**

# Dodawanie linii środkowych do prostokątów

Podczas szkicowania prostokąta można dodać linie środkowe.

Kliknąć **Prostokąt** (pasek narzędzi Szkic). W menedżerze właściwości PropertyManager, w obszarze **Opcje**, wybrać **Dodaj linie konstrukcyjne**, a następnie wybrać **Od narożnika** lub **Od punktu środkowego**.

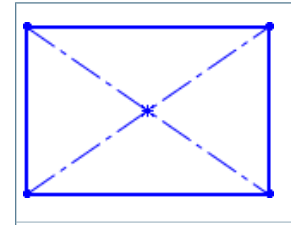

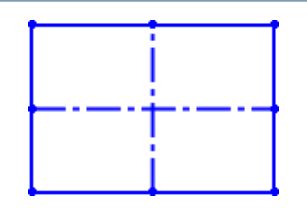

<span id="page-219-1"></span>Linie środkowe "od narożnika" <br>
Linie środkowe "od narożnika" **Linie środkowe "od punktu środkowego**"

## Zachowywanie relacji szkicu pomiędzy blokami

Podczas edycji bloków połączonych z plikami zewnętrznymi relacje szkicu pomiędzy blokami są zachowywane, dopóki geometria użyta do zdefiniowania relacji szkicu pozostaje identyczna.

# <span id="page-220-0"></span>Relacje ciągłości dla styczności i równej krzywizny

Można dodać relacje ciągłości dla styczności i równej krzywizny do pewnych elementów szkicu zaraz po zakończeniu ich szkicowania w istniejącej geometrii.

Relacje ciągłości należy dodać po wybraniu wspólnego punktu końcowego pomiędzy dwoma elementami przy użyciu podręcznego paska narzędzi Powiązanie. Pasek narzędzi pojawia się, gdy następne elementy szkicu są zakończone na:

- linii i łuku;
- splajnie stylu i splajnie;
- krawędziach modelu;
- elementach stożkowych, parabolicznych i częściowo eliptycznych.

#### **Aby zastosować relację ciągłości, należy:**

1. Otworzyć nowy szkic. Użyć narzędzia **Łuk trzypunktowy** , aby naszkicować łuk.

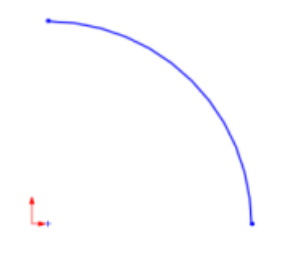

2. Kliknąć **Splajn** (pasek narzędzi Szkic) lub **Narzędzia** > **Elementy szkicu** > **Splajn**. Naszkicować splajn w pewnej odległości od łuku.

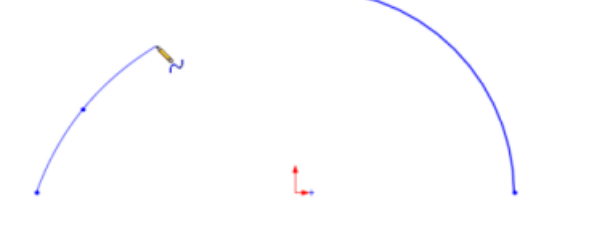

3. Przyciągnąć splajn do punktu końcowego łuku i kliknąć dwukrotnie, aby zakończyć splajn.

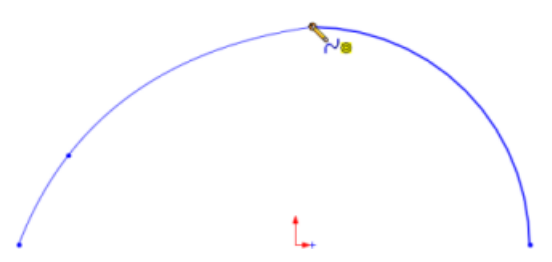

Zostanie wyświetlony podręczny pasek narzędzi Powiązanie.

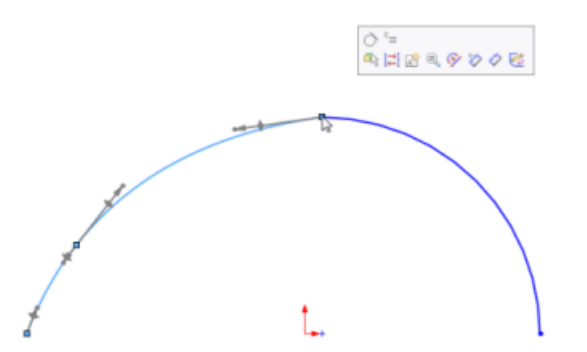

4. Z podręcznego paska narzędzi wybrać opcję **Styczne** lub **Równa krzywizna**  $\epsilon$  .

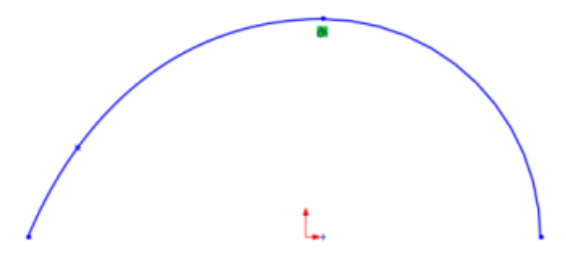

# <span id="page-221-0"></span>Przekształcanie typów splajnów

Można konwertować splajny na splajny stylów i odwrotnie. Jest to przydatne, gdy trzeba naszkicować splajn przez jego punkty, ale potem przekształcić go na splajn stylu.

<span id="page-221-1"></span>Aby przekształcić splajn, należy kliknąć go prawym przyciskiem myszy i wybrać **Konwertuj**

**na splajn stylu** lub **Konwertuj na splajn** .

# Równoodległe punkty i segmenty

W elementach szkicu można tworzyć równoodległe punkty lub segmenty.

#### **Aby utworzyć równoodległe punkty i segmenty, należy:**

1. W aktywnym szkicu wybrać segment szkicu.

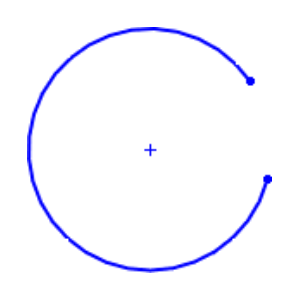

- 2. Kliknąć **Narzędzia** > **Narzędzia szkicu** > **Segment** .
- 3. W menedżerze właściwości PropertyManager należy:
	- a) Ustawić **Liczbę wystąpień** .

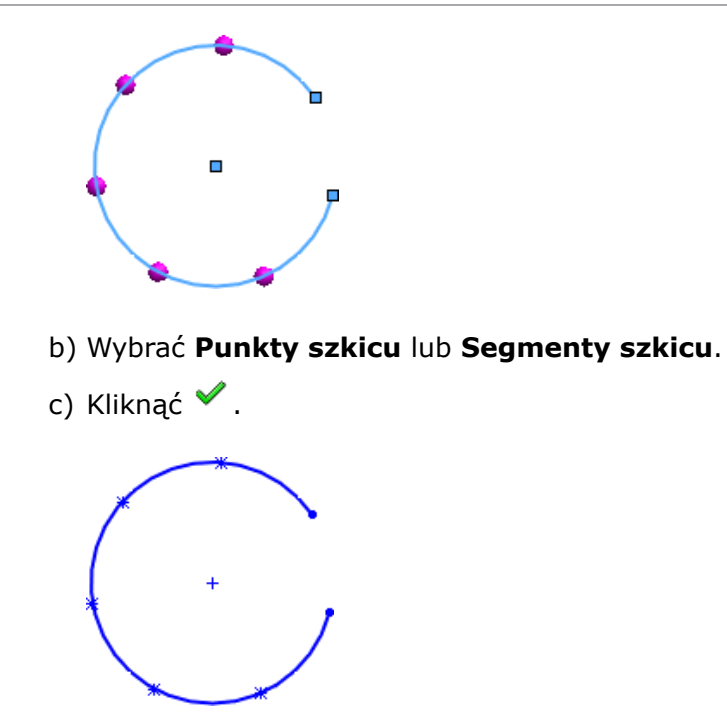

## <span id="page-222-0"></span>Poziome i pionowe relacje szkicu

Podczas edytowania linii, które są prawie poziome lub pionowe, polecenia na kontekstowym pasku narzędzi Relacje szkicu są podświetlane, aby ułatwić wyrównywanie linii. Oprogramowanie ocenia działania użytkownika i wybiórczo podświetla przyciski poleceń **Ustaw jako poziome** lub **Ustaw jako pionowe**.

Na przykład jeżeli edytowana linia jest niemal pozioma, zaznaczana jest ikona **Ustaw**

**jako poziome**  $\Box$ , co ma zwrócić uwagę na polecenie ułatwiające wyrównywanie linii w poziomie.

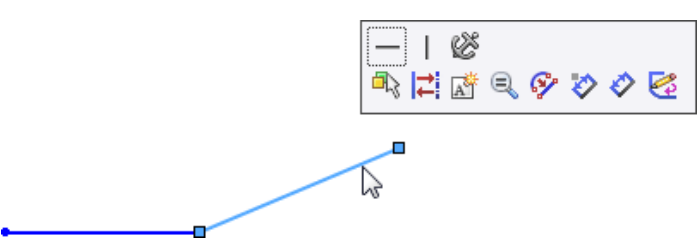

Jeżeli linia jest niemal pionowa, zaznaczana jest ikona **Ustaw jako pionowe** | | | |

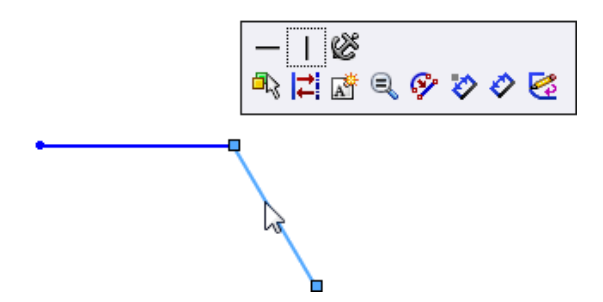

## <span id="page-223-0"></span>Linia punktu środkowego**n**

Można utworzyć linię, która jest symetryczna z punktu środkowego linii.

$$
\overbrace{\phantom{137281}}^{\phantom{1344441}}
$$

Kliknąć **Linia punktu środkowego** (pasek narzędzi Szkic) lub **Narzędzia** > **Elementy szkicu** > **Linia punktu środkowego**.

# <span id="page-223-1"></span>Relacje wspólnych punktów końcowych szkicu

Można wybrać punkt końcowy wspólny dla dwóch elementów szkicu, aby wyświetlić ten sam kontekstowy pasek narzędzi w przypadku wybrania każdego z elementów pojedynczo, przy użyciu lasso lub pola wyboru.

Wybierając jeden wspólny punkt końcowy, łatwiej jest dodać relacje do elementów szkicu, ponieważ kontekstowy pasek narzędzi zawiera wszystkie możliwe relacje.

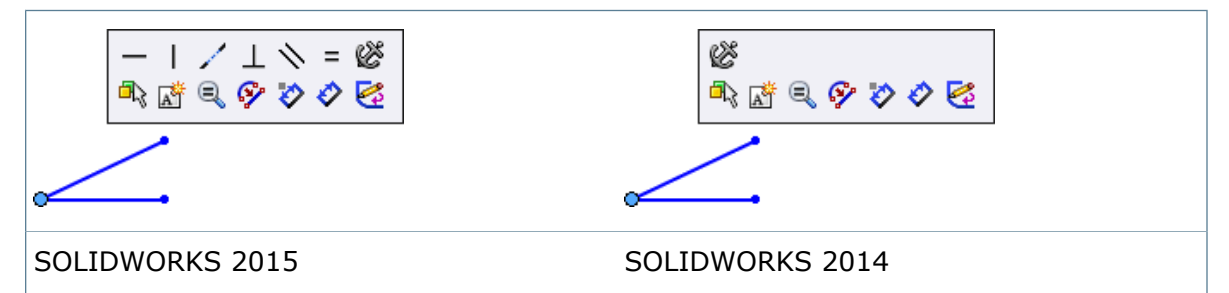

## <span id="page-223-2"></span>Zastępowanie elementów szkicu konturami

Za pomocą narzędzia **Zastąp element** można zastępować elementy szkicu regularnymi konturami zamiast jedynie geometrią konstrukcyjną.

- 1. Otworzyć plik *katalog instalacyjny*\samples\whatsnew\parts\ replace\_entity.sldprt.
- 2. Kliknąć **Zastąp element** (pasek narzędzi Szkic) lub **Narzędzia** > **Narzędzia szkicu** > **Zastąp element**.
- 3. W menedżerze właściwości PropertyManager kliknąć **.**
- 4. W obszarze graficznym wybrać pokazaną linię dla opcji **Zastąp ten element**.

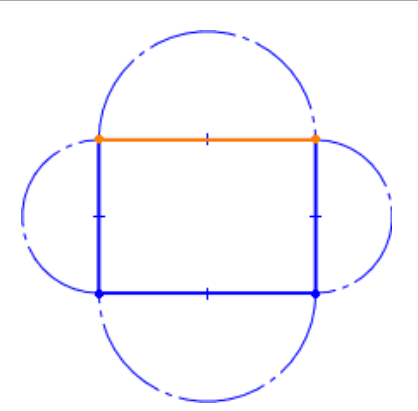

5. W obszarze graficznym wybrać pokazany łuk dla opcji **Następującym**.

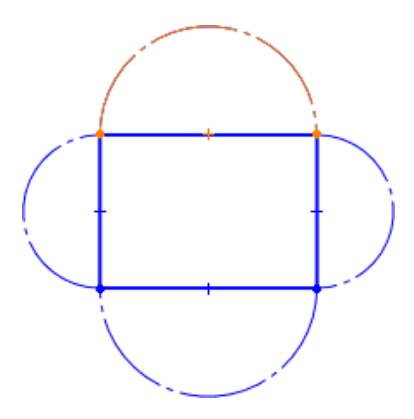

6. W menedżerze właściwości PropertyManager wybrać **Utwórz kontur** i kliknąć . Elementy zostaną zastąpione, ale linia stanie się geometrią konstrukcyjną, a łuk stanie się regularnym konturem.

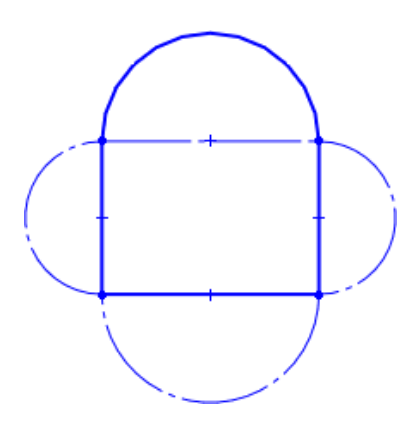

7. W obszarze graficznym wybrać pokazaną linię dla opcji **Zastąp ten element**.

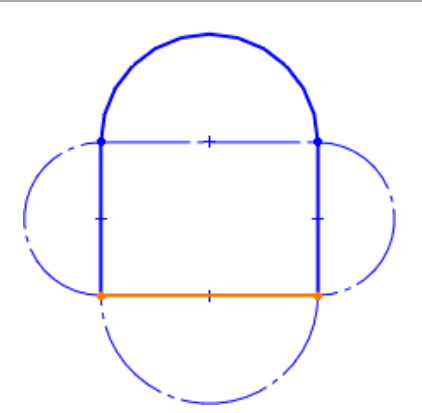

8. W obszarze graficznym wybrać pokazany łuk dla opcji **Następującym**.

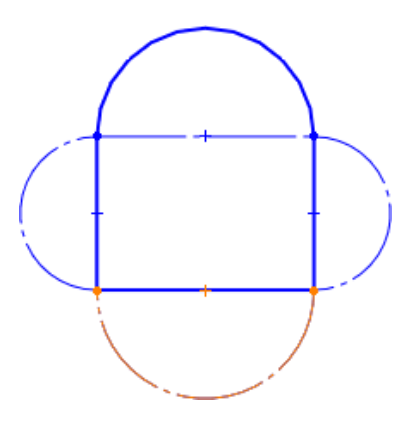

9. W menedżerze właściwości PropertyManager anulować zaznaczenie opcji **Utwórz kontur** i kliknąć **↓**.

Elementy zostaną zastąpione i staną się geometrią konstrukcyjną.

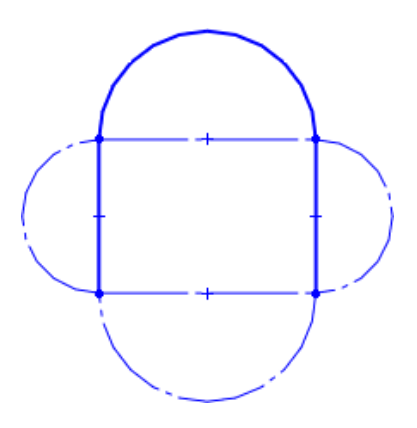

## <span id="page-225-0"></span>Wybieranie łańcucha przy tworzeniu geometrii konstrukcyjnej

Polecenie **Wybierz łańcuch** zostało udoskonalone w celu umożliwienia wybierania elementów konstrukcyjnych.

## <span id="page-226-0"></span>Określanie linii konstrukcyjnych i linii środkowych

Można konwertować segmenty linii w prostokącie do linii konstrukcyjnych. Podczas szkicowania prostokąta można dodać linie środkowe.

W menedżerze właściwości PropertyManager, można dokonać konwersji segmentów linii ciągłych do linii konstrukcyjnych, wybierając opcję **Do konstrukcji** w menedżerze właściwości PropertyManager.

Aby dodać linie środkowe w prostokącie, wybrać **Dodaj linie konstrukcyjne**, a następnie wybrać w menedżerze właściwości PropertyManager opcję **Z narożników** albo **Z punktów środkowych**.

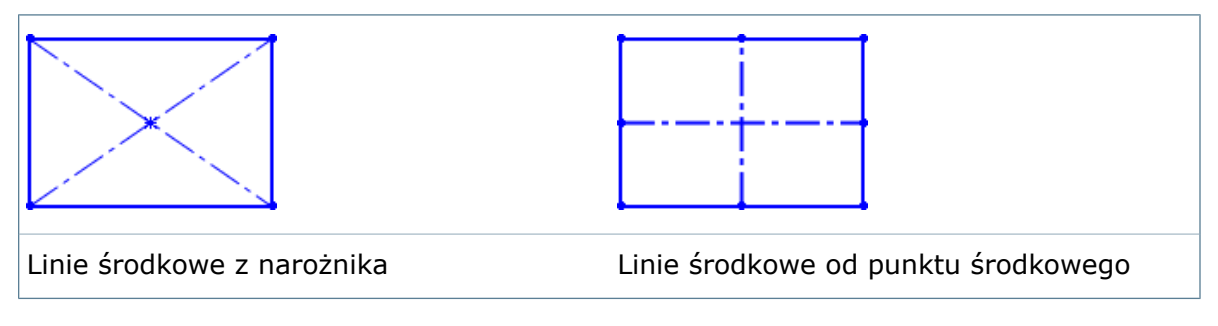

# <span id="page-226-1"></span>Splajny na powierzchniach

Narzędzie **Splajn na powierzchni** działa na wielu ścianach i jest stabilniejsze podczas aktualizacji parametrów. Krzywa jest obecnie bardziej precyzyjna i przykleja się do rzeczywistej powierzchni.

Splajny na powierzchniach mogą:

- Obejmować wiele ścian bez względu na ciągłość.
- Być aktualizowane podczas aktualizacji geometrii modelu (chyba że są powiązane).

Można przenosić punkty na splajnie na inne ściany przez przeciąganie punktów, ale nie przez przeciąganie krzywej. Można również użyć uchwytów i zastosować powiązania do edycji krzywej.

#### **Aby utworzyć splajn na powierzchni, która obejmuje wiele ścian, należy:**

- 1. Otworzyć plik *katalog instalacyjny*\samples\whatsnew\parts\spline.sldprt.
- 2. Kliknąć przycisk **Splajn na powierzchni** (pasek narzędzi Szkic) lub **Narzędzia** > **Elementy szkicu** > **Splajn na powierzchni**.
- 3. Naszkicować splajn, zaczynając od górnej krawędzi powierzchni, mniej więcej tak, jak pokazano na ilustracji.

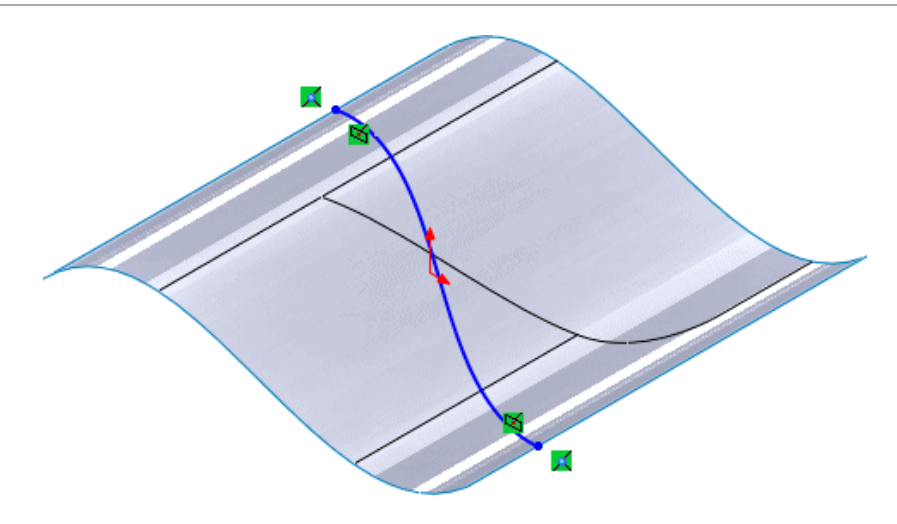

Splajn obejmuje wiele ścian w relacji **Na powierzchni**.

- 4. W drzewie operacji FeatureManager rozwinąć Powierzchnia-wyciągnięcie1<sup>3</sup>i kliknąć **Szkic1 />**.
- 5. Przeciągnąć punkt końcowy splajnu, aby zmienić kształt powierzchni. Ten przykład pokazuje przesunięcie dolnego punktu końcowego.

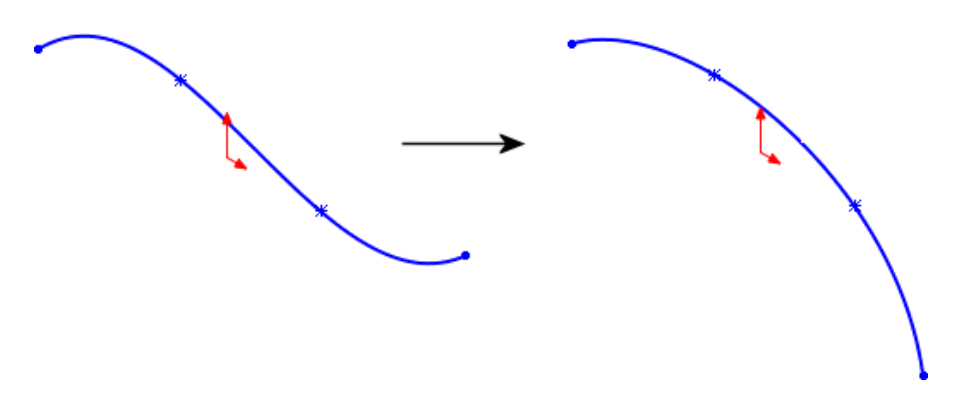

6. Wyjść ze szkicu.

Splajn na powierzchni zostanie zaktualizowany w geometrii modelu.

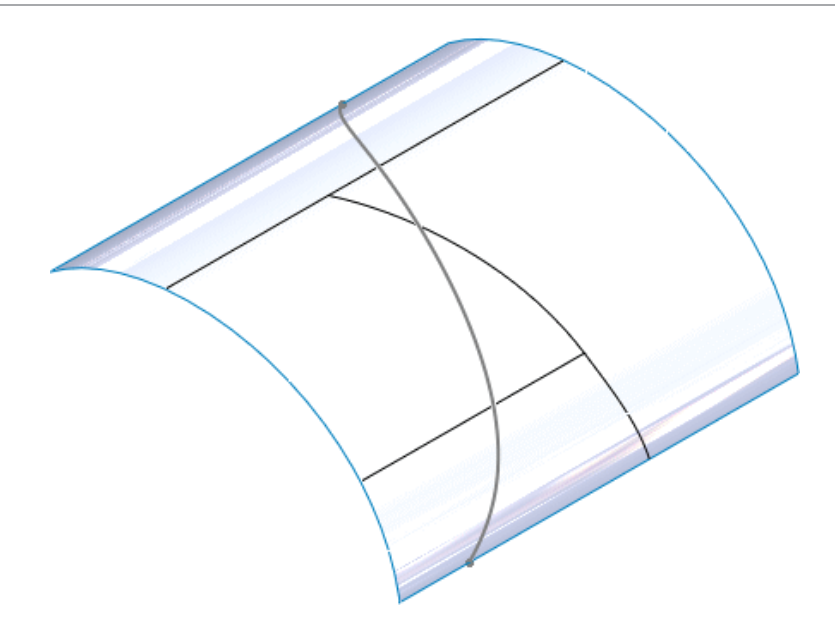

# 25 SOLIDWORKS Toolbox

Dostępne w SOLIDWORKS Professional oraz SOLIDWORKS Premium.

Rozdział ten zawiera następujące tematy:

- **[Dostosowane](#page-229-0) nazwy konfiguracji**
- <span id="page-229-0"></span>• **Używanie klawisza Tab w [ustawieniach](#page-231-0) Toolbox**

## Dostosowane nazwy konfiguracji**n**

Można dostosować nazwy konfiguracji w komponentach Toolbox.

- Można wyświetlić dostosowane informacje w kolumnach **Nazwa konfiguracji** i **Oznaczenie**.
- Można wyświetlić dostosowane informacje w drzewie operacji FeatureManager i na LM.
- Można wyeksportować tabelę konfiguracji danych do programu Excel, poddać dane edycji, a następnie zaimportować je z powrotem do komponentu Toolbox przy użyciu menu importowania/eksportowania ustawień Toolbox.
- Ze względu na ograniczenia stosowane przez firmy Microsoft i SOLIDWORKS nie należy używać następujących znaków w nazwach konfiguracji: \ / : \* ? " < > | @
- Dostosowane nazwy konfiguracji zostaną dodane do listy konfiguracji komponentu Toolbox po użyciu nowej konfiguracji w złożeniu.

#### **Dostosowywanie nazw konfiguracji**

#### **Aby dostosować nazwy konfiguracji, należy:**

- 1. W systemie Windows kliknąć **Start** > **Wszystkie programy** > **SOLIDWORKS** *wersja* > **Narzędzia SOLIDWORKS** > **Ustawienia Toolbox** .
- 2. Kliknąć **2 - Dostosuj sprzęt**.
- 3. Wybrać komponent Toolbox.
- 4. Wybrać **Zezwalaj na dostosowaną nazwę konfiguracji**. Można edytować **nazwy konfiguracji**.

#### **Dostosowywanie oznaczeń**

#### **Aby dostosować oznaczenia, należy:**

- 1. W systemie Windows kliknąć **Start** > **Wszystkie programy** > **SOLIDWORKS** *wersja* > **Narzędzia SOLIDWORKS** > **Ustawienia Toolbox** .
- 2. Kliknąć **2 - Dostosuj sprzęt**.

3. Wybrać komponent Toolbox, który umożliwia używanie dostosowanych oznaczeń.

Oznaczenie dotyczy wyłącznie norm AS, DIN, GB, ISO, IS i KS.

4. Wybrać **Zezwalaj na niestandardowe oznaczenie**. **Oznaczenia** można edytować.

#### **Wyświetlanie nazw konfiguracji dostosowanych**

**Aby wyświetlić nazwy konfiguracji dostosowanych lub inne właściwości w drzewie operacji FeatureManager albo na liście materiałów, należy:**

- 1. W systemie Windows kliknąć **Start** > **Wszystkie programy** > **SOLIDWORKS** *wersja* > **Narzędzia SOLIDWORKS** > **Ustawienia Toolbox** .
- 2. Kliknąć **3 - Ustawienia użytkownika**.
- 3. W obszarze **Opcje wyświetlania** wykonać jedną z następujących czynności:
	- a) Aby zmienić nazwę komponentu w drzewie operacji FeatureManager, należy w obszarze **Pokaż jako nazwę komponentu w menedżerze operacji FeatureManager** wybrać jedną z następujących opcji:
		- **Nazwa pliku**
		- **Nazwa konfiguracji**
		- **Description**
		- **Oznaczenie**
		- **Numer części**
		- **Dostosowane właściwości Toolbox**
	- b) Aby zmienić numer części na liście materiałów, należy w obszarze **Pokaż jako numer części w Liście materiałów** wybrać jedną z następujących opcji:
		- **Nazwa pliku**
		- **Nazwa konfiguracji**
		- **Description**
		- **Oznaczenie**
		- **Numer części**
		- **Dostosowane właściwości Toolbox**
	- c) Aby zmienić opis na liście materiałów, należy w obszarze **Pokaż jako opis w Liście materiałów** wybrać jedną z następujących opcji:
		- **Nazwa pliku**
		- **Nazwa konfiguracji**
		- **Description**
		- **Oznaczenie**
		- **Numer części**
		- **Dostosowane właściwości Toolbox**

Aby uaktualnić istniejące złożenia i LM, należy w drzewie operacji FeatureManager kliknąć prawym przyciskiem myszy komponent Toolbox i kliknąć **Edytuj komponent Toolbox**. Drzewo operacji FeatureManager i lista materiałów zostaną zaktualizowane po wybraniu nowej konfiguracji i zamknięciu menedżera właściwości PropertyManager Konfiguruj komponent.

Jeśli komponent nie ma wartości skojarzonych z wybraną właściwością, wyświetlane są domyślne właściwości:

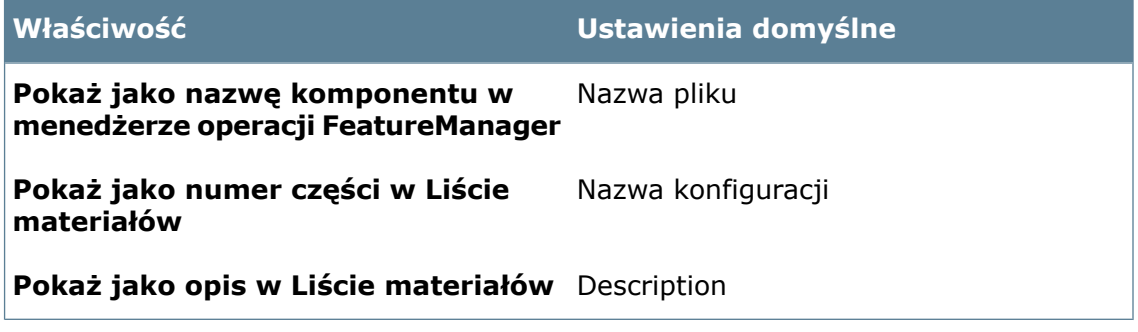

Po uaktualnieniu do wersji SOLIDWORKS 2015 stosowane są ustawienia oznaczania z wersji starszych niż SOLIDWORKS 2015.

## <span id="page-231-0"></span>Używanie klawisza Tab w ustawieniach Toolbox

W formularzach Toolbox, takich jak okno dialogowe Dodaj nowy rozmiar, można naciskać klawisz **Tab**, aby przechodzić do przodu z komórki do komórki, lub klawisze **Shift + Tab**, aby przechodzić do tyłu.

# 26 Konstrukcje spawane

Rozdział ten zawiera następujące tematy:

- **[Automatyczna](#page-232-0) aktualizacja list elementów ciętych**
- **Okno dialogowe [Wykończenie](#page-233-0) narożnika**
- **Tworzenie złożeń z części [wieloobiektowych](#page-233-1) lub list elementów ciętych**
- **Nazwy folderów list elementów ciętych [dziedziczone](#page-234-0) z właściwości OPIS**
- **Wyłączanie automatycznego tworzenia [wyprowadzonych](#page-235-0) konfiguracji konstrukcji [spawanej](#page-235-0)**
- **[Udoskonalenia](#page-235-1) wzmocnień**
- **[Wewnętrzne](#page-237-0) zamknięcia końców**
- **Właściwości ILOŚĆ i DŁUGOŚĆ [CAŁKOWITA](#page-239-0)**
- **Grupowanie wizualne członów [konstrukcyjnych](#page-240-0)**
- <span id="page-232-0"></span>• **Ściegi spoiny na częściach jedno- i [wieloobiektowych](#page-240-1)**
- **Opcje [konstrukcji](#page-243-0) spawanej**

#### Automatyczna aktualizacja list elementów ciętych

W przypadku zmiany geometrii lub edycji konstrukcji spawanych można automatycznie zaktualizować listy elementów ciętych, klikając prawym przyciskiem myszy żądaną listę i wybierając **Aktualizuj automatycznie**.

Tej opcji należy używać podczas dodawania nowych operacji, takich jak wyciągnięcie płyty lub ramek granicznych 3D, edytowania istniejących operacji lub przebudowy modelu. Powoduje to aktualizację dostosowanych właściwości modelu i wewnętrznych danych uzupełniających, uniemożliwiając występowanie błędów dostosowanych właściwości.

Aby wyłączyć funkcję **Aktualizuj automatycznie**, należy kliknąć **Opcje** (pasek narzędzi Standard). Na karcie Właściwości dokumentu kliknąć **Konstrukcje spawane** i wybrać **Automatycznie aktualizuj listy elementów ciętych**.

Na stronie Konstrukcje spawane można skonfigurować także inne opcje konstrukcji spawanej, takie jak **Automatycznie utwórz listy elementów ciętych**, które poprzednio występowały w menu podręcznym Lista elementów ciętych z ustawieniem **Automatycznie**. Zapewnia to automatyczne grupowanie podobnych obiektów w jednym folderze listy elementów ciętych.

#### <span id="page-233-0"></span>Okno dialogowe Wykończenie narożnika

Okno dialogowe Wykończenie narożnika zostało przeprojektowane tak, aby można było bardziej bezpośrednio sterować sposobem przycinania członów konstrukcyjnych w miejscach, w których przecinają się co najmniej trzy segmenty linii.

Zmienione okno dialogowe umożliwia łatwiejsze projektowanie konstrukcji spawanych i struktur ram oraz sterowanie kolejnością przycinania członów.

W zmienionym oknie dialogowym Wykończenie narożnika:

- Projekt umożliwia przesuwanie, powiększanie i obracanie, gdy otwarte jest okno dialogowe.
- Pole listy zapewnia stały dostęp do wszystkich grup bez konieczności przechodzenia między stronami.

Grupy są wyszczególnione w tej samej kolejności przy każdym otwarciu okna dialogowego.

Kolejność przycinania jest wyświetlana wraz z każdą grupą.

• Odstępy spoiny narożnika nie są już ograniczone do co najwyżej jednego cala.

Można wprowadzić dowolny odstęp rowka.

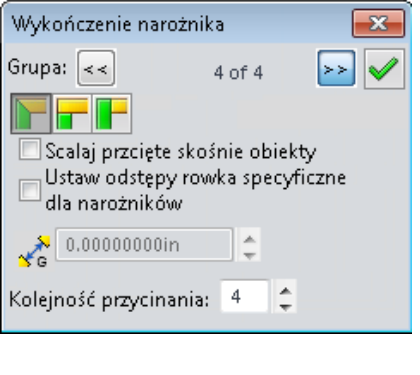

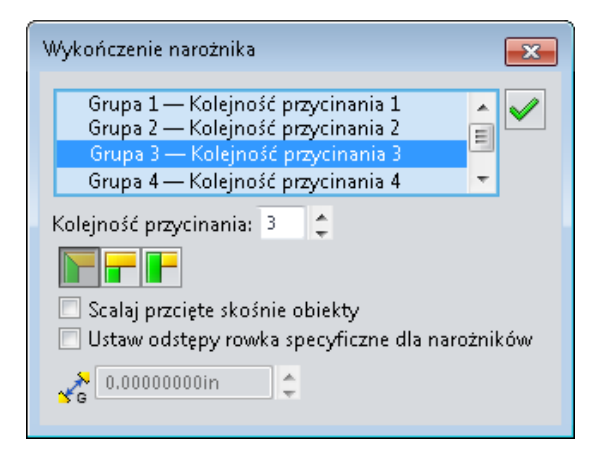

SOLIDWORKS 2014 SOLIDWORKS 2015

## <span id="page-233-1"></span>Tworzenie złożeń z części wieloobiektowych lub list elementów ciętych

Można użyć narzędzia **Zapisz obiekty** do rozpoznawania podobnych obiektów lub listy elementów ciętych części wieloobiektowych, takich jak konstrukcje spawane, i utworzenia złożenia z wykorzystaniem odpowiednich obiektów oraz liczby wystąpień.

Aby utworzyć takie wystąpienia, obiekty muszą mieć identyczne właściwości materiału.

#### **Aby zapisać część jako złożenie i utworzyć liczby wystąpień z podobnych obiektów, należy:**

- 1. Kliknąć **Wstaw** > **Operacje** > **Zapisz obiekty**.
- 2. W menedżerze właściwości PropertyManager Zapisz obiekty, w obszarze **Utwórz złożenie**, wybrać **Wyprowadź części wynikowe z obiektów na liście do wycięcia**.

# <span id="page-234-0"></span>Nazwy folderów list elementów ciętych dziedziczone z właściwości OPIS

Program może automatycznie nazywać foldery list elementów ciętych w części konstrukcji spawanej przy użyciu wartości z właściwości OPIS listy elementów ciętych.

Foldery list elementów ciętych o znaczących nazwach dostarczają więcej informacji podczas weryfikacji struktury konstrukcji spawanej i umożliwiają lepszą komunikację podczas udostępniania dokumentów. Można ręcznie zmieniać nazwy folderów albo zautomatyzować proces nadawania nazw folderom listy elementów ciętych.

Aby ustawić automatyczne nazewnictwo list elementów ciętych na podstawie właściwości

OPIS, należy kliknąć **Opcje** (pasek narzędzi Standard) lub **Narzędzia** > **Opcje**. Na karcie Właściwości dokumentu kliknąć kartę **Konstrukcje spawane** i wybrać **Zmień nazwę folderów list elementów ciętych na wartość właściwości Opis**.

W przypadku konstrukcji spawanych utworzonych w starszych wersjach oprogramowania SOLIDWORKS w celu wygenerowania nazw folderów na podstawie właściwości OPIS należy włączyć opcję **Zmień nazwę folderów list elementów ciętych na wartość właściwości Opis**. Następnie kliknąć prawym przyciskiem myszy listę elementów ciętych i kliknąć **Aktualizuj**.

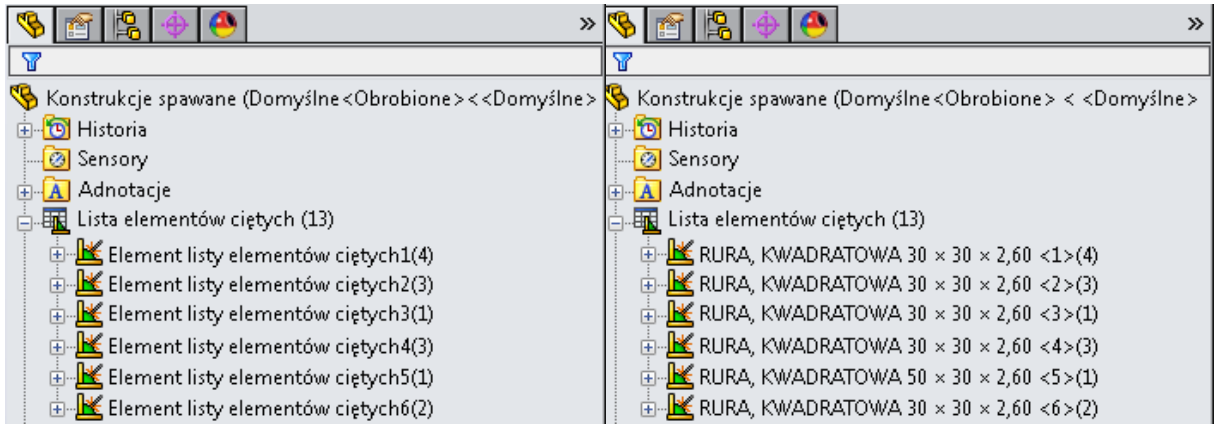

Foldery listy elementów ciętych z domyślnymi nazwami

Foldery listy elementów ciętych z nazwami zmienionymi przy użyciu właściwości OPIS

# <span id="page-235-0"></span>Wyłączanie automatycznego tworzenia wyprowadzonych konfiguracji konstrukcji spawanej

Można wyłączyć automatyczne tworzenie konfiguracji wyprowadzonych, jeżeli nie są one używane.

Wcześniej oprogramowanie automatycznie tworzyło wyprowadzone konfiguracje po wybraniu opcji **Konstrukcje spawane** lub utworzeniu członu konstrukcyjnego. Jest to nadal zachowanie domyślne. Jednak wielu użytkowników nie chce używać konfiguracji wyprowadzonych i wybiera opcję ich usunięcia.

#### **Aby wyłączyć automatyczne tworzenie wyprowadzonych konfiguracji konstrukcji spawanej i ciągów opisów konfiguracji, należy:**

- 1. Przed wstawieniem konstrukcji spawanej w nowej części kliknąć **Opcje** (pasek narzędzi Standard) lub **Narzędzia** > **Opcje**.
- 2. Na karcie Właściwości dokumentu kliknąć **Konstrukcje spawane**.
- 3. Wykonać jedną z następujących czynności:
	- Aby wyłączyć automatyczne tworzenie wyprowadzonych konfiguracji konstrukcji spawanej i ciągów opisów konfiguracji, należy usunąć zaznaczenie opcji **Utwórz wyprowadzoną konfigurację**.

Opcja **Przypisz ciągi opisu konfiguracji** zostanie wyczyszczona.

- Aby wyłączyć tylko przypisywanie ciągów opisów konfiguracji, należy usunąć zaznaczenie opcji **Przypisz ciągi opisu konfiguracji**.
- <span id="page-235-1"></span>4. Kliknąć **OK**.

## Udoskonalenia wzmocnień**z**

Menedżer właściwości PropertyManager Wzmocnienie zawiera dodatkowe warunki wyboru geometrii dla tworzenia wzmocnień.

Wzmocnienia można tworzyć pomiędzy:

- Rozłącznymi obiektami powierzchni planarnej oddzielonymi członem konstrukcyjnym, promieniem zaokrąglenia obiektu lub przerwą
- Obiektami prostokątnymi/powierzchni planarnej i cylindrycznymi/okrągłymi obiektami powierzchniowymi
- Ścianami cylindrycznymi (rura do rury)

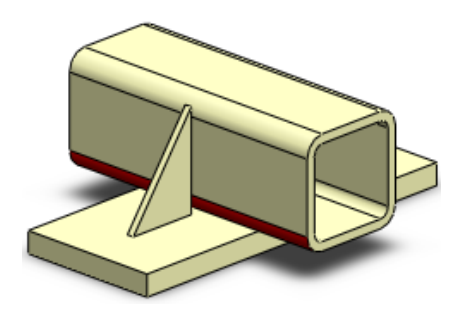

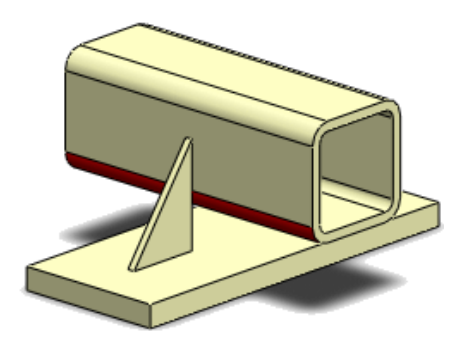

#### Płytami i rurami prostokątnymi

Rozłącznymi ścianami, które się przecinają, ale nie dotykają

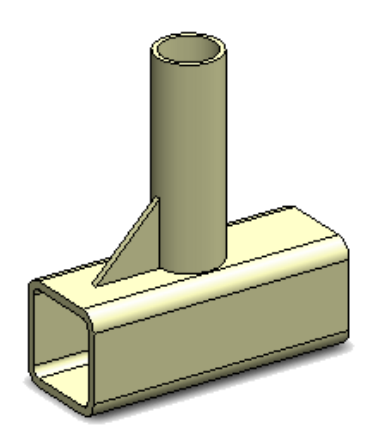

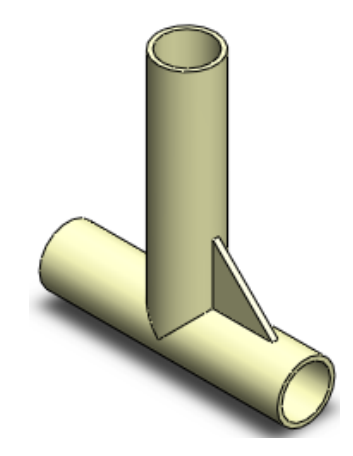

Rurami o profilu prostokątnym i obiektami cylindrycznymi

Obiektami cylindrycznymi

Aby uzyskać dostęp do tych funkcji, należy kliknąć **Wzmocnienie** (pasek narzędzi Konstrukcje spawane) lub **Wstaw** > **Konstrukcje spawane** > **Wzmocnienie**.

W przypadku wzmocnień obiektów cylindrycznych do cylindrycznych w menedżerze właściwości PropertyManager Wzmocnienie można użyć płaszczyzn, linii szkicu i krawędzi liniowych w celu zdefiniowania kierunku wektora. Można również odwrócić kierunek wektora na przeciwną stronę obiektu cylindrycznego.

W przypadku wprowadzenia prawidłowych danych wejściowych dla wybranej geometrii w obszarze graficznym na ekranie pojawi się podgląd wzmocnienia.

#### **Tworzenie wzmocnienia cylinder-cylinder**

Wzmocnienia można dodawać w celu zapewnienia wzmocnienia pomiędzy środkami obiektów cylindrycznych.

#### **Aby utworzyć wzmocnienie cylinder-cylinder:**

- 1. Kliknąć **Wzmocnienie** (pasek narzędzi Konstrukcje spawane) lub **Wstaw** > **Konstrukcje spawane** > **Wzmocnienie**.
- 2. W menedżerze właściwości PropertyManager dla opcji **Ściany podpierające** wybrać ściany cylindrów, pomiędzy którymi ma zostać dodane wzmocnienie. W tym przykładzie najpierw została wybrana pozioma ściana. W obszarze graficznym pojawi się podgląd wzmocnienia wskazujący jego kierunek.

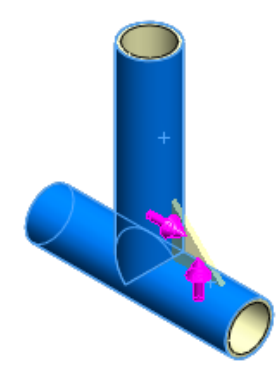

- 3. W obszarze **Profil** wybrać trójkątny **koleg za profilmach profil wzmocnienia** i określić odległości profilu.
- 4. Opcjonalnie kliknąć do kaby utworzyć sfazowanie w celu pozostawienia miejsca na ścieg spoiny pod wzmocnieniem.
	- 5. Określić, gdzie należy zastosować grubość wzmocnienia, i ustawić wartość grubości.
	- 6. Można również odwrócić kierunek wzmocnienia, klikając uchwyt w podglądzie, gdy wskaźnik pokazuje **Odwróć kierunek**.

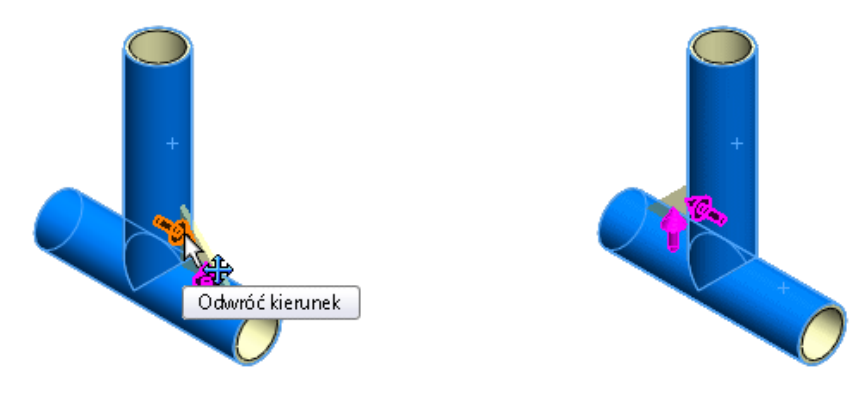

Domyślnie profil jest umieszczany w punkcie środkowym.

#### <span id="page-237-0"></span>Wewnętrzne zamknięcia końców**z**

Do członów konstrukcyjnych można dodać wewnętrzne zamknięcia końców.

Aby uzyskać dostęp do menedżera właściwości PropertyManager Zamknięcie końca, należy

kliknąć **Zamknięcie końca** (pasek narzędzi Konstrukcje spawane) lub **Wstaw** > **Konstrukcje spawane** > **Zamknięcie końca**.

Dostępna w menedżerze właściwości PropertyManager opcja zamknięcia końca

**Wewnętrzne** umożliwia utworzenie wewnętrznego zamknięcia końca. Aby zastosować

zaokrąglenia lub sfazowania do wszystkich zamknięć końca, w obszarze **Wykończenie narożnika** należy wybrać **Zaokrąglenie** lub **Sfazowanie**.

Istnieje możliwość odsunięcia zamknięcia końca wewnątrz ściany członu konstrukcyjnego poprzez określenie **Wartości odsunięcia** oprócz istniejących **Proporcji grubości**.

Zamknięcia końca **Na zewnątrz** i **Do wewnątrz** dla zewnętrznej podstawy lub płytki mocującej można zdefiniować jako większe od wymiaru zewnętrznego elementu konstrukcyjnego. W przypadku tych zastosowań wartość **Proporcja grubości** można ustawić na większą od 1.

#### **Dodawanie wewnętrznego zamknięcia końca**

#### **Aby dodać wewnętrzne zamknięcie końca, należy:**

- 1. Otworzyć plik katalog instalacyjny\samples\whatsnew\weldments\ inset with angled end face.sldprt.
- 2. Kliknąć **Zamykaj końce** (pasek narzędzi Konstrukcje spawane) lub **Wstaw** > **Konstrukcje spawane** > **Zamykaj końce**.

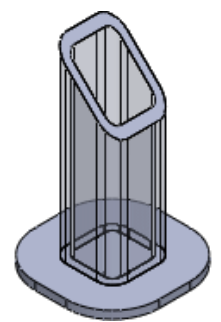

3. W menedżerze właściwości PropertyManager Zamknięcie końca, w obszarze **Parametry**, dla opcji **Ściana** wybrać ukośną ścianę członu konstrukcyjnego. W podglądzie pojawi się zamknięcie końca.

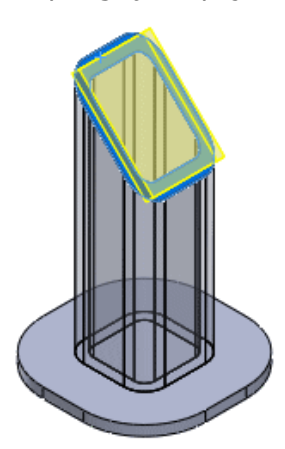

4. Kliknąć **Przód** (pasek narzędzi Widok), aby uzyskać lepszy widok działania elementów sterujących zamknięcia końca na pokrywę końcową.

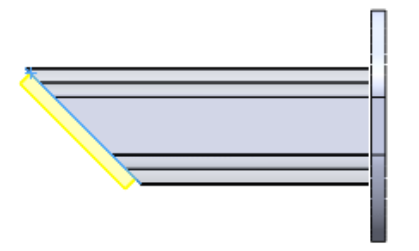

- 5. Dla opcji **Kierunek grubości** wybrać **Wewnętrzne** .
- 6. Dla opcji **Grubość** wpisać 0,25 cala, a dla opcji **Odległość wstawki** wpisać 0,33 cala.
- 7. W obszarze **Odsunięcie** wybrać **Wartość odsunięcia** i wpisać 0,0125 cala.
- 8. Wybrać **Wykończenie narożnika**.
- 9. Wybrać **Zaokrąglenie** i wpisać 0,125 dla opcji **Promień zaokrąglenia**.

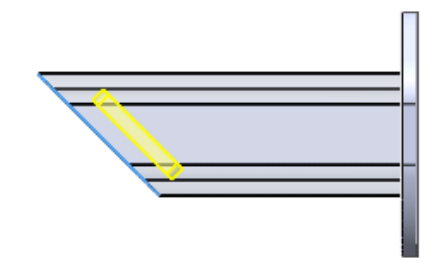

<span id="page-239-0"></span>10. Kliknąć  $\mathscr{V}$ .

# Właściwości ILOŚĆ i DŁUGOŚĆ CAŁKOWITA

W odniesieniu do konstrukcji spawanych tworzonych przy użyciu wersji SOLIDWORKS 2015 lub nowszej oprogramowanie SOLIDWORKS automatycznie generuje dwie nowe właściwości: **ILOŚĆ** i **DŁUGOŚĆ CAŁKOWITA**.

Aby przejrzeć te właściwości dla folderu listy elementów ciętych, należy kliknąć prawym przyciskiem myszy folder w drzewie operacji FeatureManager, a następnie kliknąć **Właściwości**. Właściwości te są wyświetlane na kartach **Podsumowanie listy elementów ciętych** i **Podsumowanie właściwości**.

• **ILOŚĆ** odzwierciedla ilość w każdym folderze Lista elementów ciętych.

Właściwość **ILOŚĆ** jest unikalna dla pliku części, w którym została utworzona. Nie jest ona propagowana po wstawieniu obiektu do innego pliku części.

• **DŁUGOŚĆ CAŁKOWITA** sumuje długości wszystkich elementów listy, które mają ten sam standard, typ, materiał i rozmiar.

Oprogramowanie SOLIDWORKS sprawdza wszystkie człony konstrukcyjne folderów listy elementów ciętych, aby obliczyć długość całkowitą.

Właściwość **DŁUGOŚĆ CAŁKOWITA** wykorzystuje takie same jednostki i dokładność jak ustawione we właściwościach bieżącego dokumentu. Jest ona uaktualniana po

edytowaniu lub zmianie operacji konstrukcji spawanej albo po przebudowaniu części konstrukcji spawanej.

Oprogramowanie automatycznie oblicza łączną długość i liczbę elementów listy elementów ciętych dla konstrukcji spawanych tworzonych przy użyciu programu SOLIDWORKS 2015 lub nowszego. W przypadku konstrukcji spawanych utworzonych w starszych wersjach SOLIDWORKS, aby wygenerować te wartości, należy kliknąć prawym przyciskiem myszy listę elementów ciętych i kliknąć **Aktualizuj** lub nacisnąć klawisze **Ctrl** + **Q** w celu zaktualizowania listy elementów ciętych.

Wartości właściwości **ILOŚĆ** i **DŁUGOŚĆ CAŁKOWITA** można dodać do listy materiałów i adnotacji rysunku; można także uzyskać do nich bezpośredni dostęp w oknie dialogowym Właściwości listy elementów ciętych.

## <span id="page-240-0"></span>Grupowanie wizualne członów konstrukcyjnych

Aby ułatwić tworzenie i edytowanie członów konstrukcyjnych z wieloma grupami, po wybraniu grupy są one podświetlane w podglądzie.

Podczas tworzenia członów konstrukcyjnych można użyć więcej niż jednej grupy zestawów wybranych elementów szkicu w celu uformowania członów. Aby dostarczyć informacji wizualnych i umożliwić rozpoznanie, które elementy szkicu należą do określonych grup, oprogramowanie SOLIDWORKS w podglądzie pokazuje wybierane grupy w innych kolorach.

Aby poprawić jakość pracy w obszarze graficznym, gdy wskaźnik znajdzie się nad członkiem grupy, jest ona identyfikowana przez etykietkę.

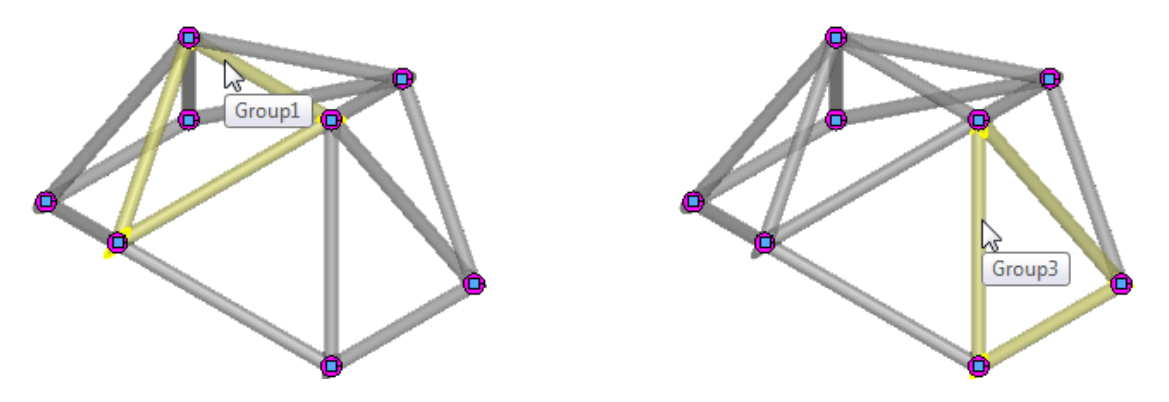

# <span id="page-240-1"></span>Ściegi spoiny na częściach jedno- i wieloobiektowych

Obecnie istnieje możliwość tworzenia i dokumentowania ściegów spoin na częściach jednoi wieloobiektowych.

Operacja **Ścieg spoiny** umożliwia teraz tworzenie i dokumentowanie informacji o spoinach w przypadkach geometrycznych takich, jak:

- Spoiny jednoobiektowe
- Spoiny biegnące między co najmniej trzema komponentami

Można wybrać jedno z dwóch ustawień spoin:

• **Geometria spoin**

Użytkownik definiuje elementy geometryczne do zespawania, a oprogramowanie SOLIDWORKS oblicza ścieżkę spoiny.

• **Ścieżka spoiny**

Należy wybrać co najmniej jedną krawędź lub jeden szkic z tego samego albo innego obiektu, aby zdefiniować ścieżkę spoiny.

Dodatkowo można wstrzymać przebudowę, aby poprawić wydajność, zwłaszcza w przypadku dużych złożeń.

#### **Tworzenie pojedynczego obiektu ściegu spoiny**

Można utworzyć ścieg spoiny na pojedynczym obiekcie, używając opcji **Geometria spoin**.

#### **Aby utworzyć ścieg spoiny na części zwiniętego arkusza blachy, należy:**

1. Otworzyć plik install dir\samples\whatsnew\weldments\ RolledSheetmetal.sldprt.

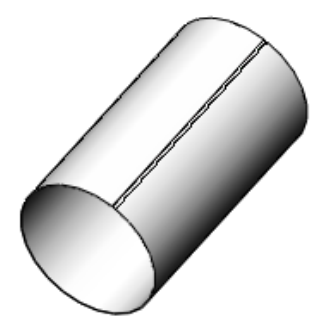

- 2. Kliknąć **Ścieg spoiny** (pasek narzędzi Konstrukcje spawane) lub **Wstaw** > **Konstrukcje spawane** > **Ścieg spoiny**.
- 3. Kliknąć **Powiększ obszar** (pasek narzędzi Wyświetlacz przezroczysty) i powiększyć dolną część rowka, jak na ilustracji.

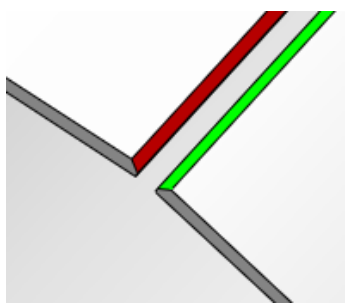

4. W menedżerze właściwości PropertyManager Ścieg spoiny, w obszarze **Ustawienia**, wybrać **Geometria spoin**.

5. W opcji **Spoina od** wybrać ścianę Sfazowanie1.

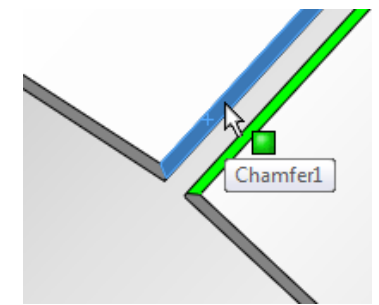

6. W opcji **Spoina do** wybrać krawędź ZgięcieBazowe1.

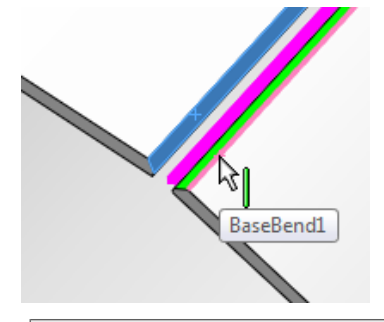

W przypadku wybrania ściany dla opcji **Spoina od** należy wybrać krawędź dla opcji **Spoina do**.

Na ekranie pojawi się podgląd spoiny pomiędzy wybraną ścianą a krawędzią.

- 7. Dla opcji **Rozmiar ściegu** wpisać 4 mm.
- 8. Kliknąć  $\blacktriangledown$

#### **Tworzenie ściegu spoiny na części wieloobiektowej**

#### **Aby utworzyć ścieg spoiny na części wieloobiektowej, należy:**

- 1. Otworzyć plik katalog instalacyjny\samples\whatsnew\weldments\Multi Body Weld Test.sldprt.
- 2. Kliknąć **Ścieg spoiny** (pasek narzędzi Konstrukcje spawane) lub **Wstaw** > **Konstrukcje spawane** > **Ścieg spoiny**.
- 3. W menedżerze właściwości PropertyManager Ścieg spoiny, w obszarze **Ustawienia**, wybrać **Geometria spoin**.

4. W opcji **Spoina od** wybrać ścianę Wzmocnienie1.

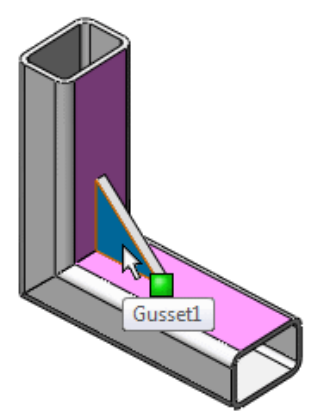

5. W opcji **Spoina do** wybrać ściana2 i ściana3 dla ElementStrukturalny1.

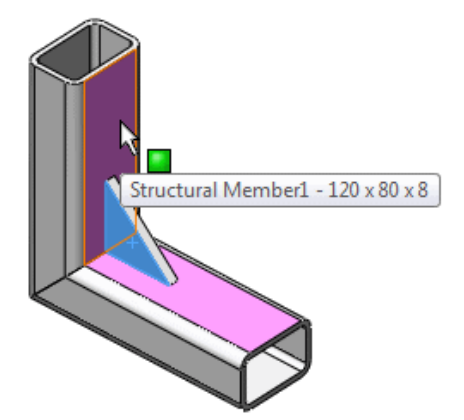

Na ekranie pojawi się podgląd spoiny pomiędzy wybranymi ścianami.

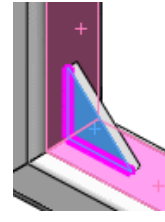

- <span id="page-243-0"></span>6. Dla opcji **Rozmiar ściegu** wpisać 6 mm.
- 7. Kliknąć $\mathscr V$ .

## Opcje konstrukcji spawanej

Strona Konstrukcje spawane jest dostępna na karcie Właściwości dokumentu w oknie dialogowym Opcje.

Strona ta pozwala na konfigurowanie następujących zachowań konstrukcji spawanej w poszczególnych dokumentach:

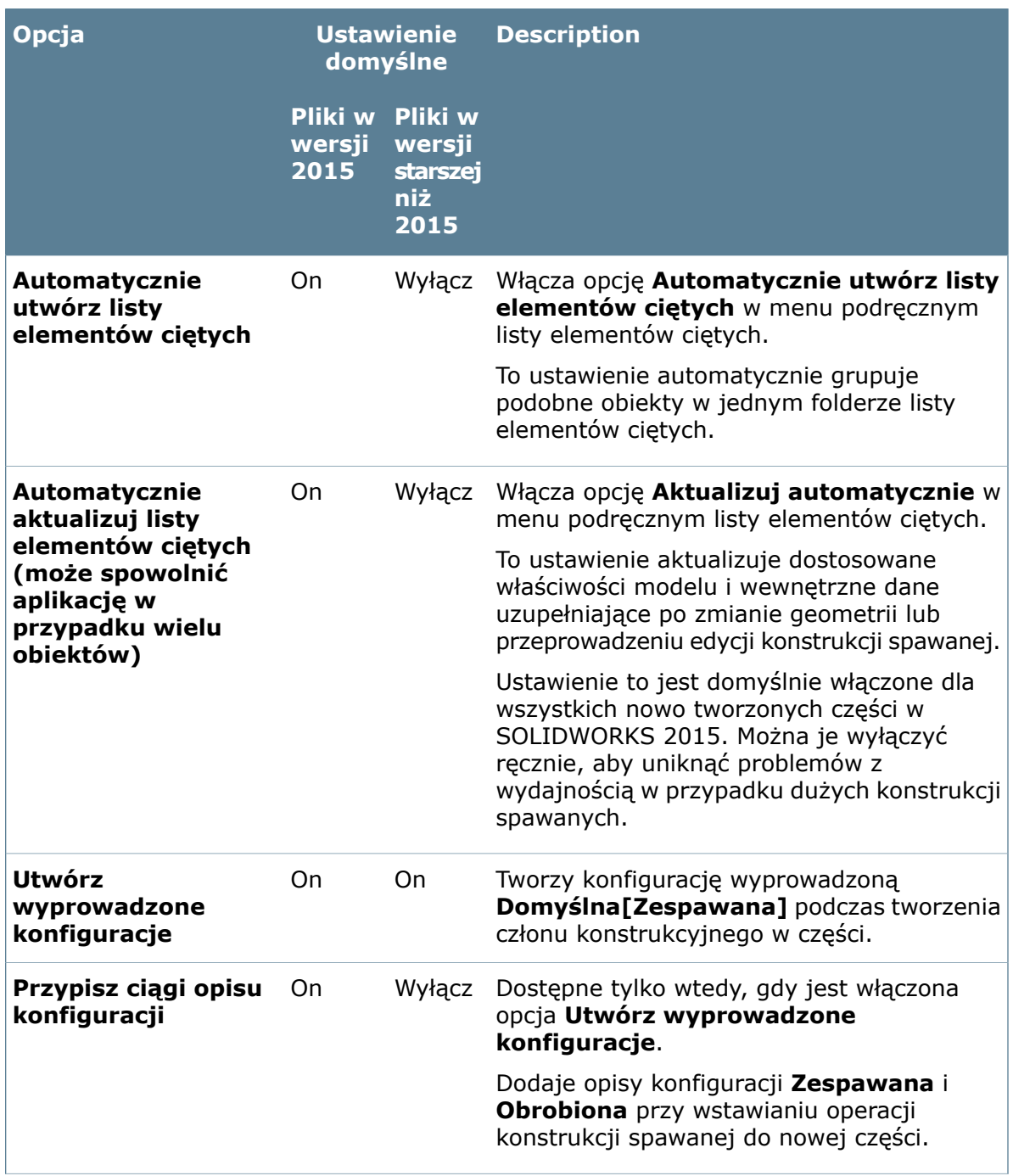

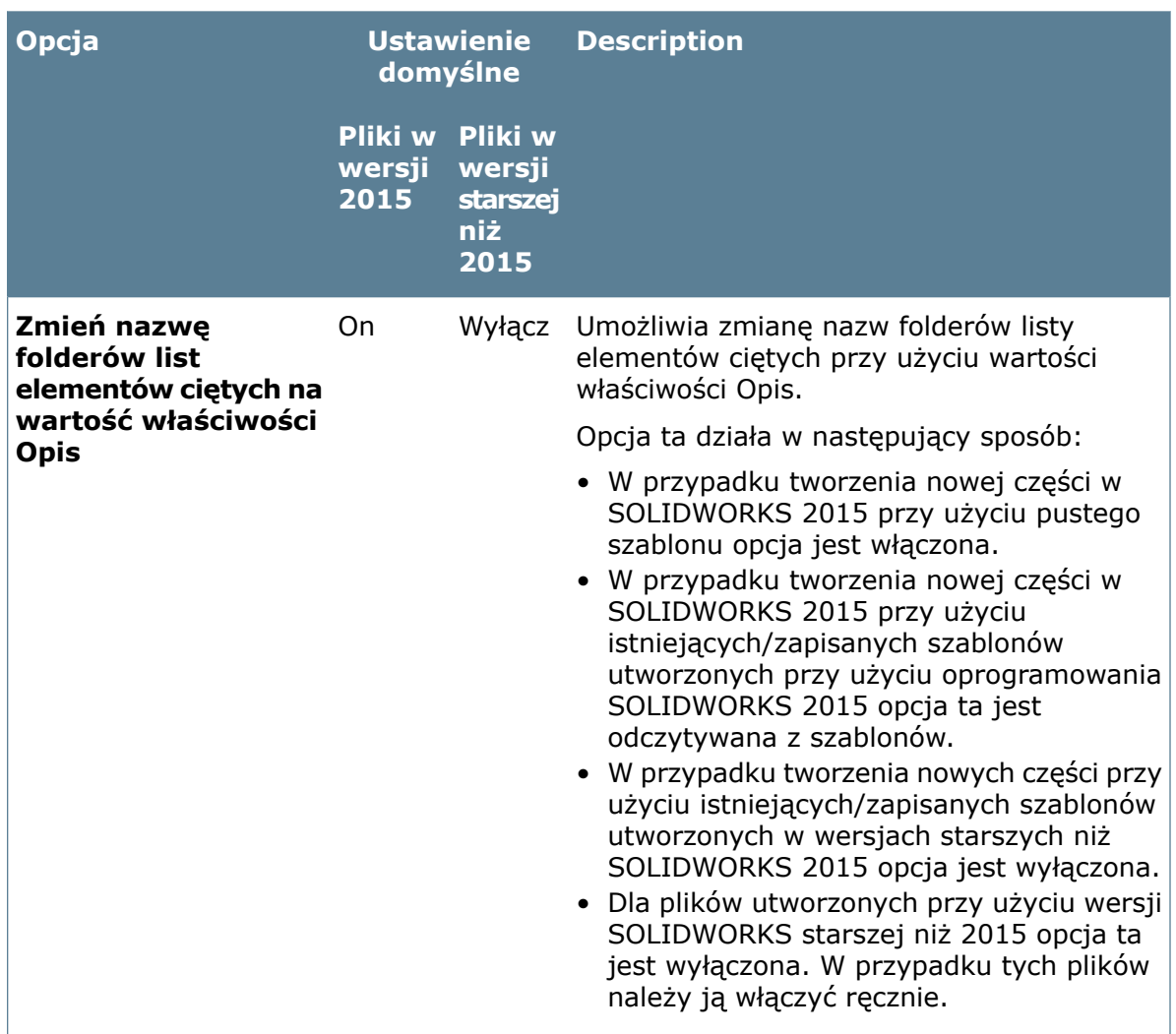

Opcje te, z wyjątkiem opcji **Przypisz ciągi opisu konfiguracji**, są nowe w wersji SOLIDWORKS 2015. Są one domyślnie włączone.

- Aby uaktywnić nowe opcje dla plików SOLIDWORKS utworzonych w wersjach starszych niż 2015, należy otworzyć plik, zaznaczyć opcje i zapisać plik.
- Aby wyłączyć dowolną z opcji dla nowego pliku SOLIDWORKS 2015, należy otworzyć plik, usunąć zaznaczenie pola wyboru i zapisać plik.

Można również określić żądane zachowanie opcji w odniesieniu do przyszłych części przez otwarcie szablonu części SOLIDWORKS 2015, zaznaczenie lub wyczyszczenie odpowiednich opcji i zapisanie szablonu.

# **www.solidworks.com**

**Dassault Systèmes SolidWorks Corp.** 175 Wyman Street Waltham, MA 02451 Phone: 1 800 693 9000 Outside the US: +1 781 810 5011 Email: generalinfo@[solidworks.com](mailto:generalinfo@solidworks.com)

**Europe Headquarters** Phone: +33 4 13 10 80 20 Email: infoeurope@[solidworks.com](mailto:infoeurope@solidworks.com)

**Asia/Pacific Headquarters** Phone: +65 6511 9188 Email: **infoap@[solidworks.com](mailto:infoap@solidworks.com)**

**Japan Headquarters** Phone: +81 3 6270 8700 Email: **infojapan@[solidworks.com](mailto:infojapan@solidworks.com)**

**Latin America Headquarters** Phone: +55 11 3186 4150 Email: **infola@[solidworks.com](mailto:infola@solidworks.com)**

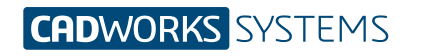

**Kontakt** info@cwsystems.pl +48 539 578 601 www.cwsystems.pl **Rzeszów** Tajęcina 105 36-002 Jasionka

**Poznań - Dąbrowa** ul. Innowatorów 8 62-069 Dąbrowa

**Wrocław** ul. Kwiatkowskiego 4 52-407 Wrocław